# Oracle® Cloud Inhalt mit Oracle Content Management erfassen

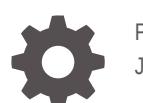

F40270-07 June 2021

**ORACLE** 

Oracle Cloud Inhalt mit Oracle Content Management erfassen,

F40270-07

Copyright © 2020, 2021, Oracle und/oder verbundene Unternehmen.

Primärer Autor: Promila Chitkara

Beitragende Autoren: Ron van de Crommert, Kalpana N

This software and related documentation are provided under a license agreement containing restrictions on use and disclosure and are protected by intellectual property laws. Except as expressly permitted in your license agreement or allowed by law, you may not use, copy, reproduce, translate, broadcast, modify, license, transmit, distribute, exhibit, perform, publish, or display any part, in any form, or by any means. Reverse engineering, disassembly, or decompilation of this software, unless required by law for interoperability, is prohibited.

The information contained herein is subject to change without notice and is not warranted to be error-free. If you find any errors, please report them to us in writing.

If this is software or related documentation that is delivered to the U.S. Government or anyone licensing it on behalf of the U.S. Government, then the following notice is applicable:

U.S. GOVERNMENT END USERS: Oracle programs (including any operating system, integrated software, any programs embedded, installed or activated on delivered hardware, and modifications of such programs) and Oracle computer documentation or other Oracle data delivered to or accessed by U.S. Government end users are "commercial computer software" or "commercial computer software documentation" pursuant to the applicable Federal Acquisition Regulation and agency-specific supplemental regulations. As such, the use, reproduction, duplication, release, display, disclosure, modification, preparation of derivative works, and/or adaptation of i) Oracle programs (including any operating system, integrated software, any programs embedded, installed or activated on delivered hardware, and modifications of such programs), ii) Oracle computer documentation and/or iii) other Oracle data, is subject to the rights and limitations specified in the license contained in the applicable contract. The terms governing the U.S. Government's use of Oracle cloud services are defined by the applicable contract for such services. No other rights are granted to the U.S. Government.

This software or hardware is developed for general use in a variety of information management applications. It is not developed or intended for use in any inherently dangerous applications, including applications that may create a risk of personal injury. If you use this software or hardware in dangerous applications, then you shall be responsible to take all appropriate fail-safe, backup, redundancy, and other measures to ensure its safe use. Oracle Corporation and its affiliates disclaim any liability for any damages caused by use of this software or hardware in dangerous applications.

Oracle and Java are registered trademarks of Oracle and/or its affiliates. Other names may be trademarks of their respective owners.

Intel and Intel Inside are trademarks or registered trademarks of Intel Corporation. All SPARC trademarks are used under license and are trademarks or registered trademarks of SPARC International, Inc. AMD, Epyc, and the AMD logo are trademarks or registered trademarks of Advanced Micro Devices. UNIX is a registered trademark of The Open Group.

This software or hardware and documentation may provide access to or information about content, products, and services from third parties. Oracle Corporation and its affiliates are not responsible for and expressly disclaim all warranties of any kind with respect to third-party content, products, and services unless otherwise set forth in an applicable agreement between you and Oracle. Oracle Corporation and its affiliates will not be responsible for any loss, costs, or damages incurred due to your access to or use of third-party content, products, or services, except as set forth in an applicable agreement between you and Oracle.

## Inhalt

#### [Vorwort](#page-9-0)

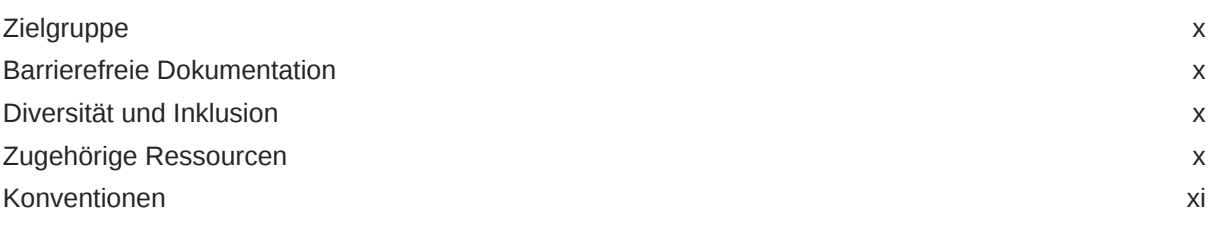

## Teil | [Erste Schritte](#page-11-0)

#### 1 [Informationen zu Content Capture](#page-12-0)

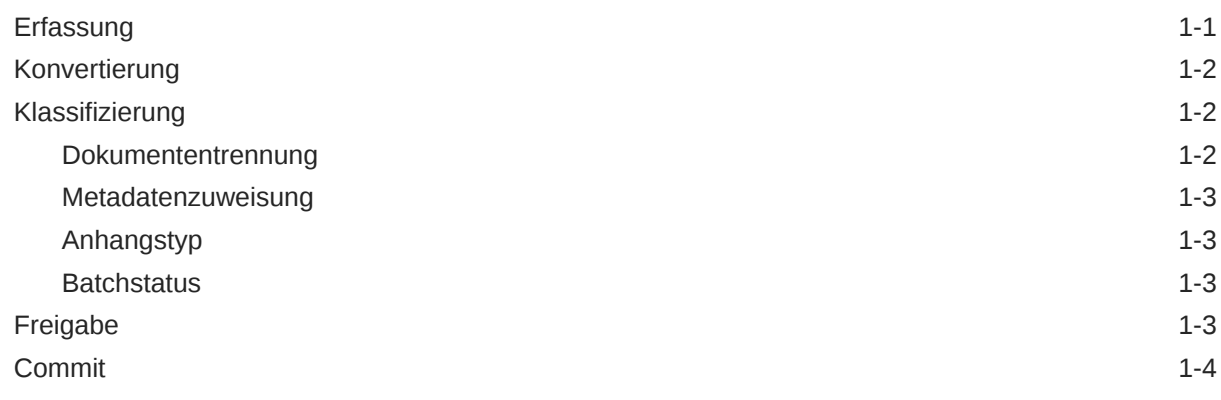

### 2 [Der Content Capture-Prozess](#page-16-0)

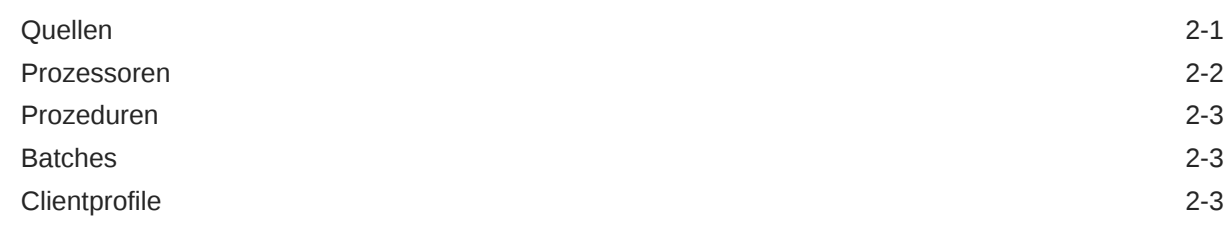

### 3 [Informationen zu den Hauptkomponenten von Content Capture](#page-20-0)

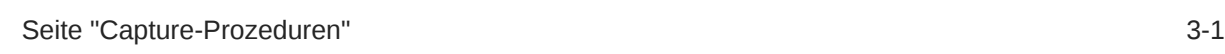

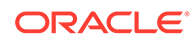

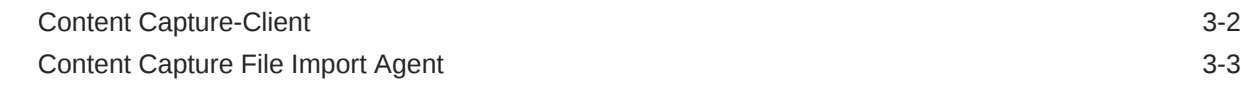

#### 4 [Rollen und Sicherheit](#page-24-0)

#### Teil II [Prozeduren einrichten](#page-25-0)

#### 5 [Erste Schritte auf der Content Capture-Seite "Prozeduren"](#page-27-0)

#### 6 [Neue Prozedur erstellen](#page-30-0)

#### 7 [Prozeduren verwalten](#page-32-0)

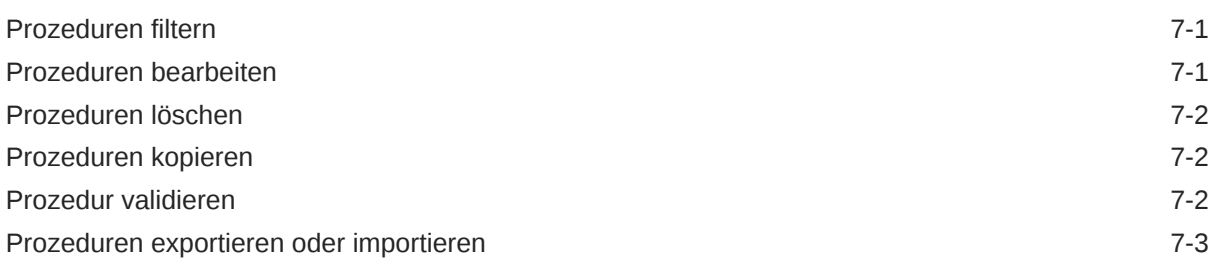

#### 8 [Prozedursicherheit konfigurieren](#page-35-0)

### 9 [Metadaten konfigurieren](#page-36-0)

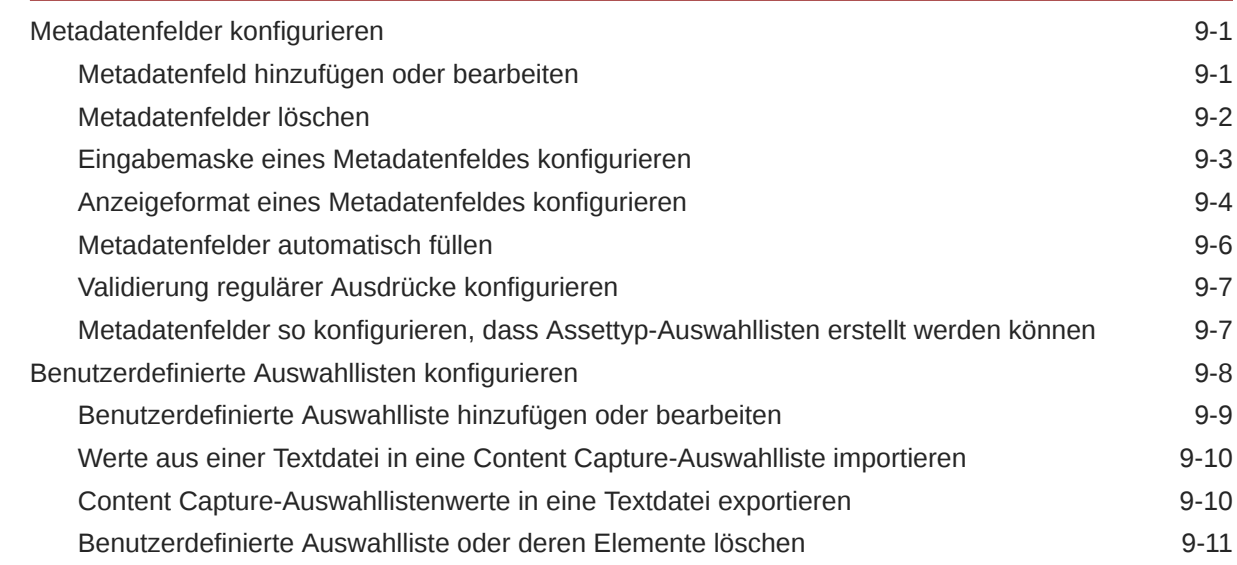

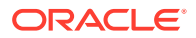

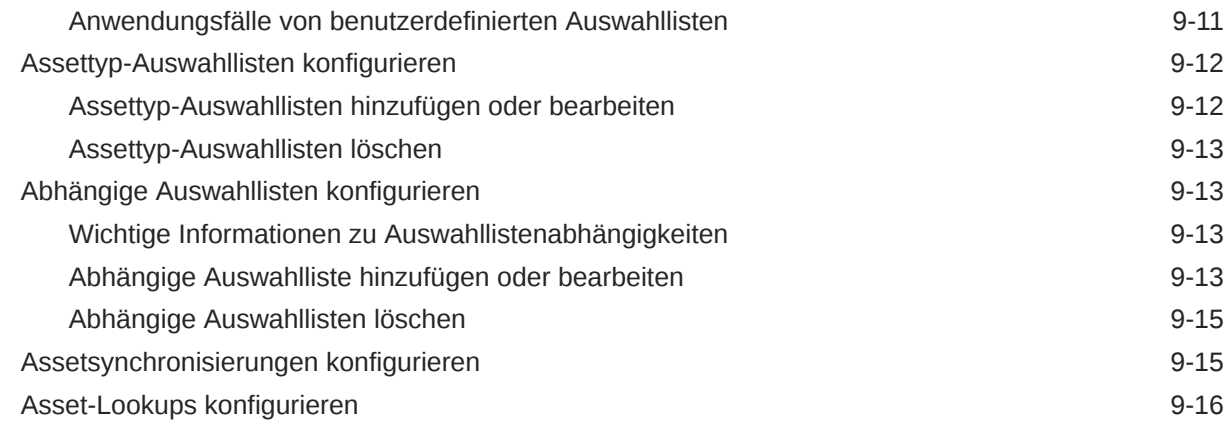

## 10 [Klassifizierung konfigurieren](#page-54-0)

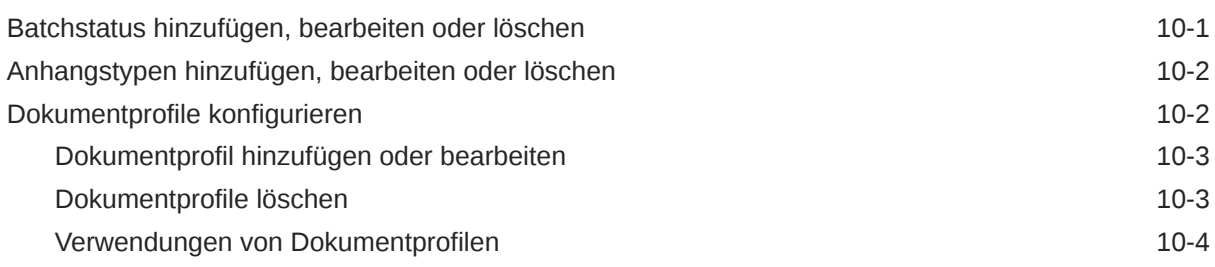

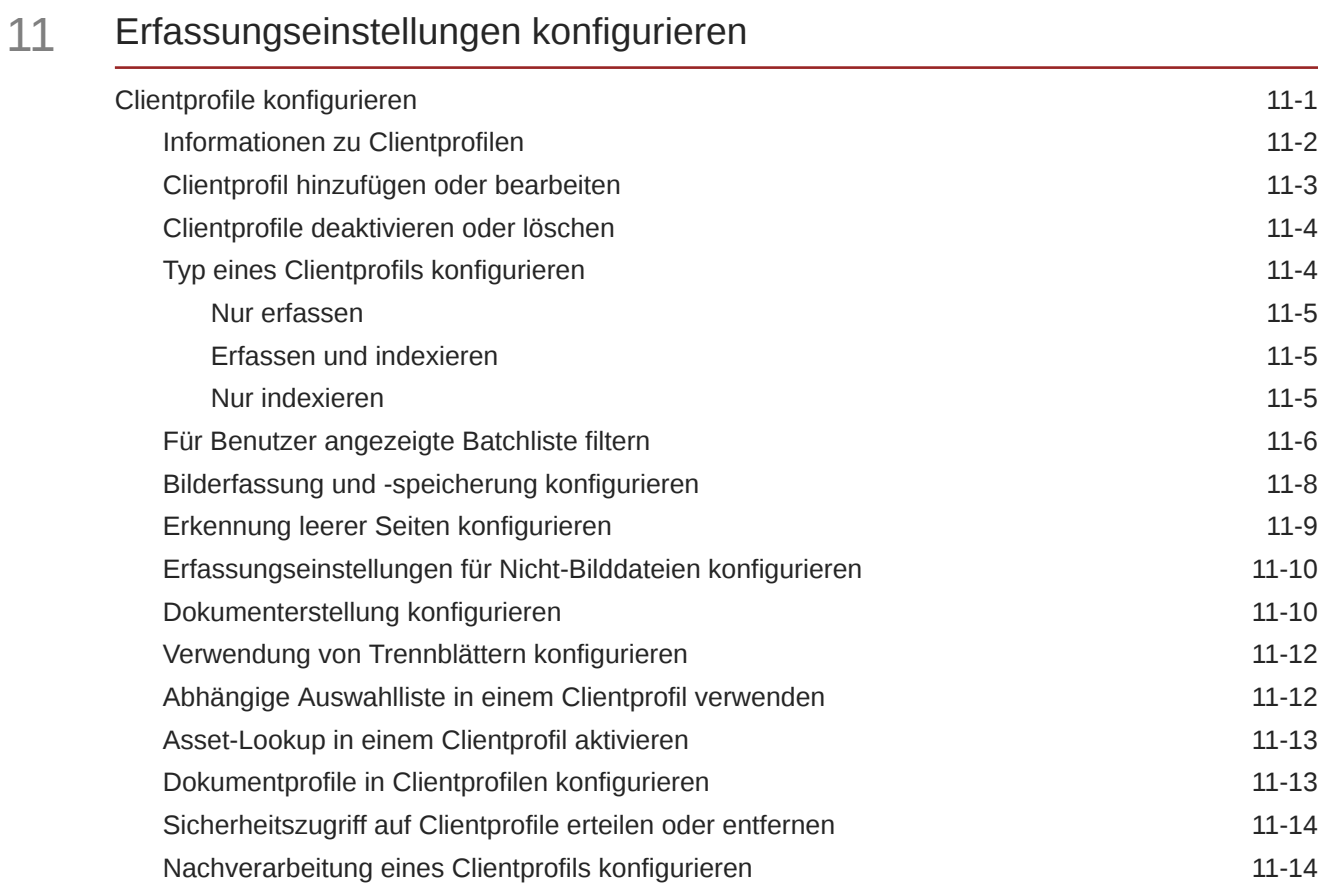

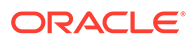

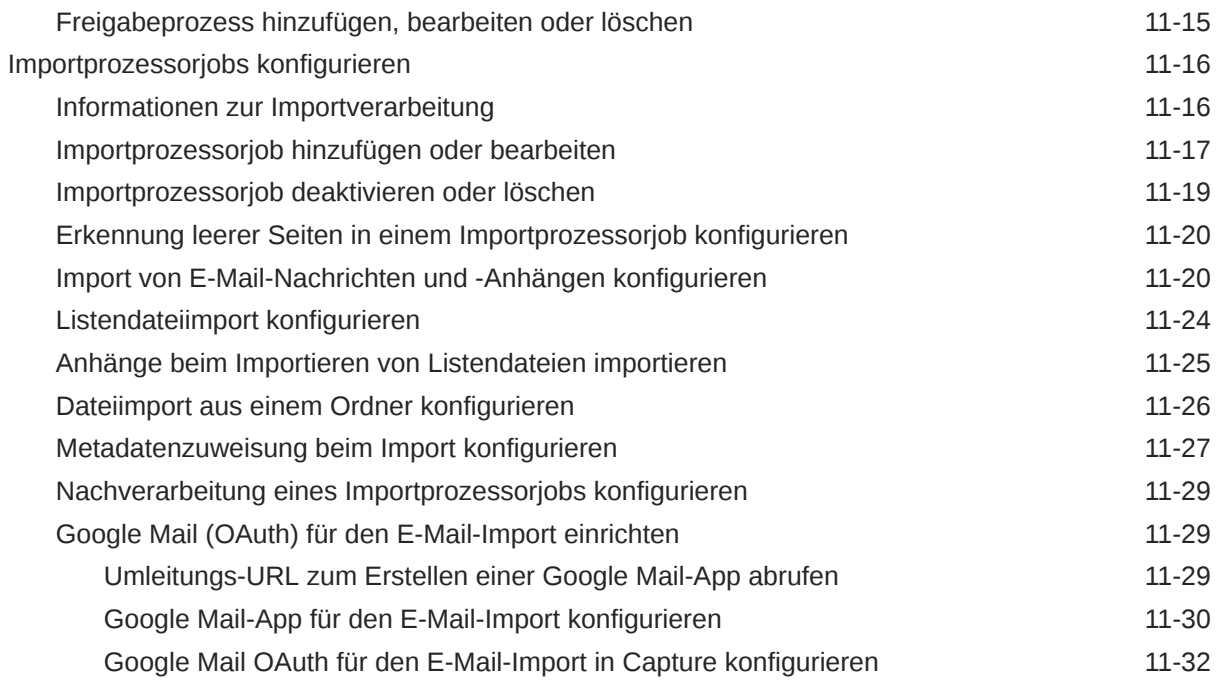

## 12 [Verarbeitungseinstellungen konfigurieren](#page-92-0)

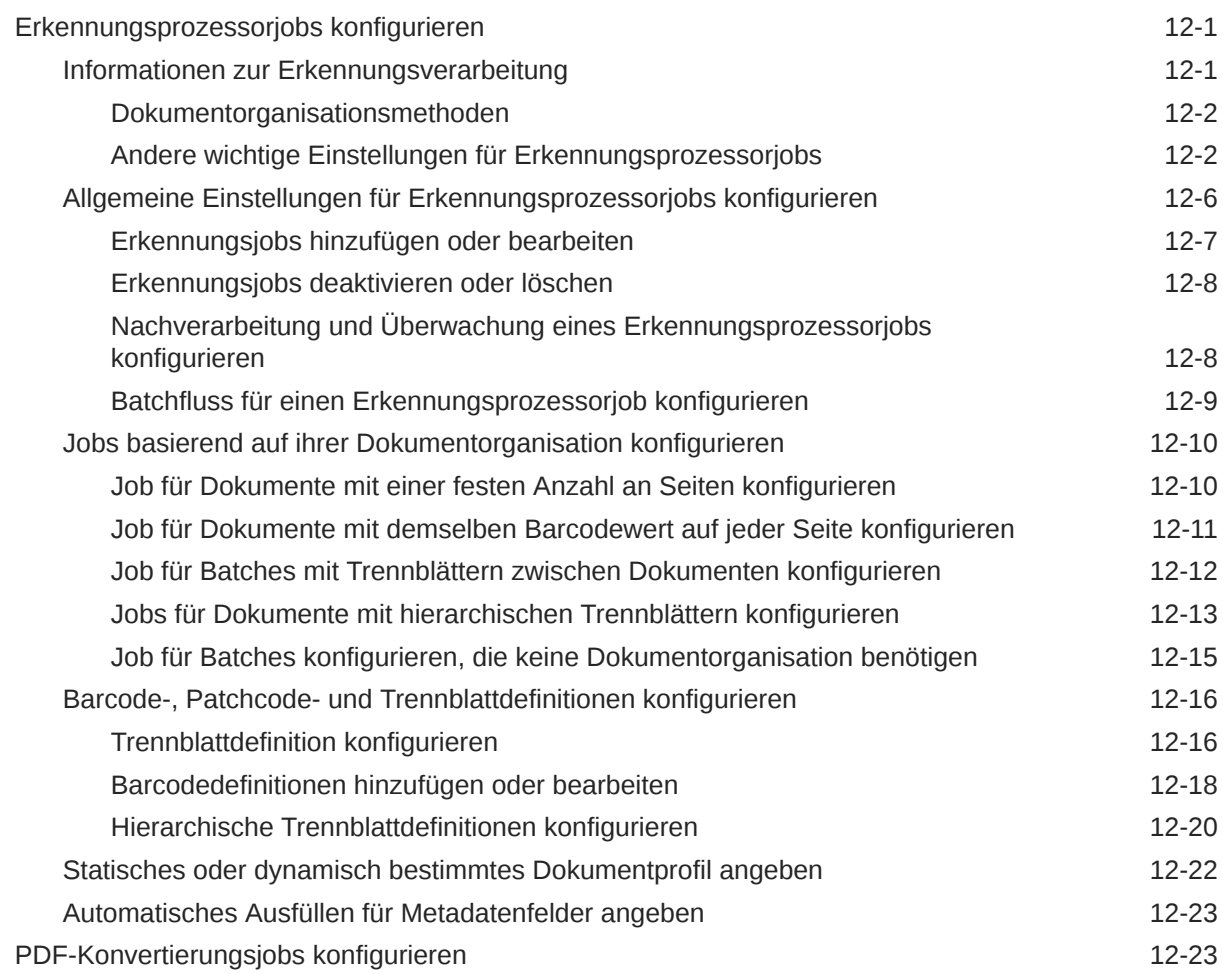

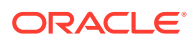

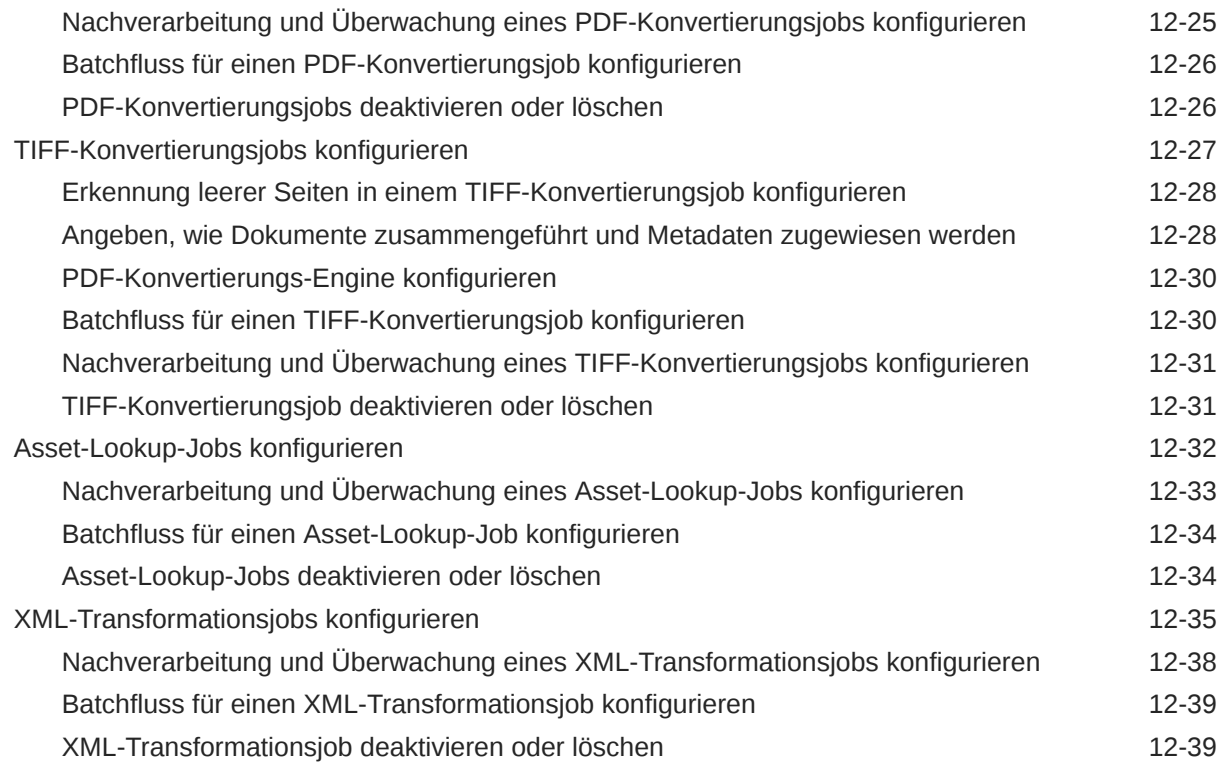

### 13 [Commit-Profile konfigurieren](#page-132-0)

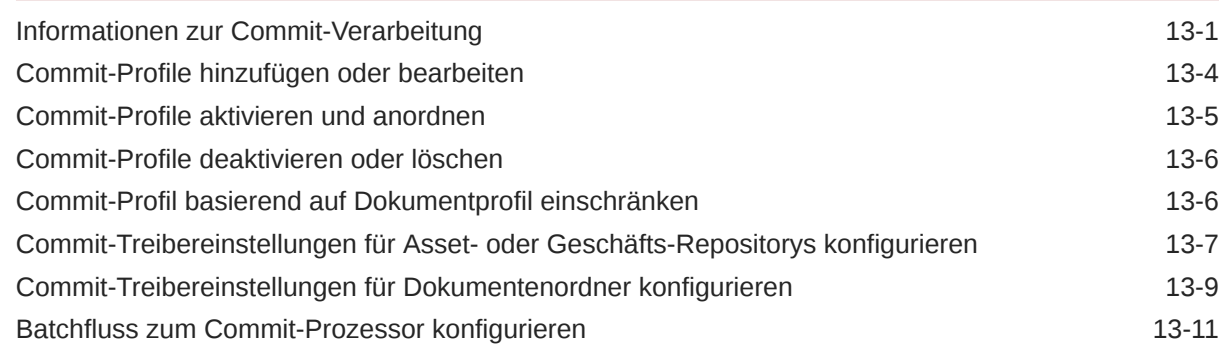

## Teil III [Dokumente scannen und importieren](#page-143-0)

### 14 [Content Capture-Client einrichten](#page-144-0)

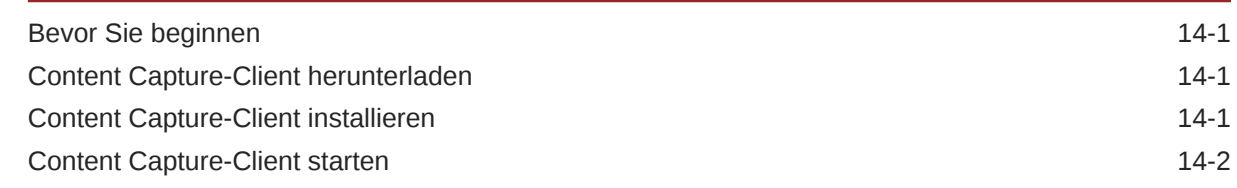

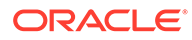

#### 15 [Erste Schritte mit dem Content Capture-Client](#page-146-0)

#### 16 [Features des Content Capture-Clients](#page-148-0)

#### 17 [Gedruckte Dokumente scannen](#page-153-0)

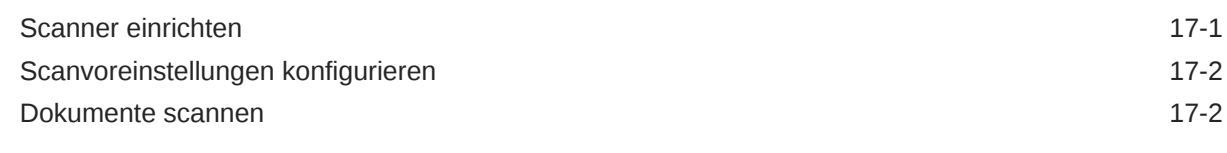

#### 18 [Elektronische Dokumente importieren](#page-156-0)

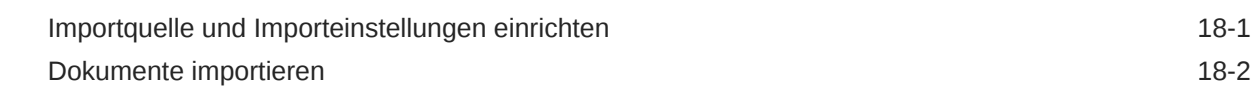

### 19 [Dokumente prüfen und bearbeiten](#page-158-0)

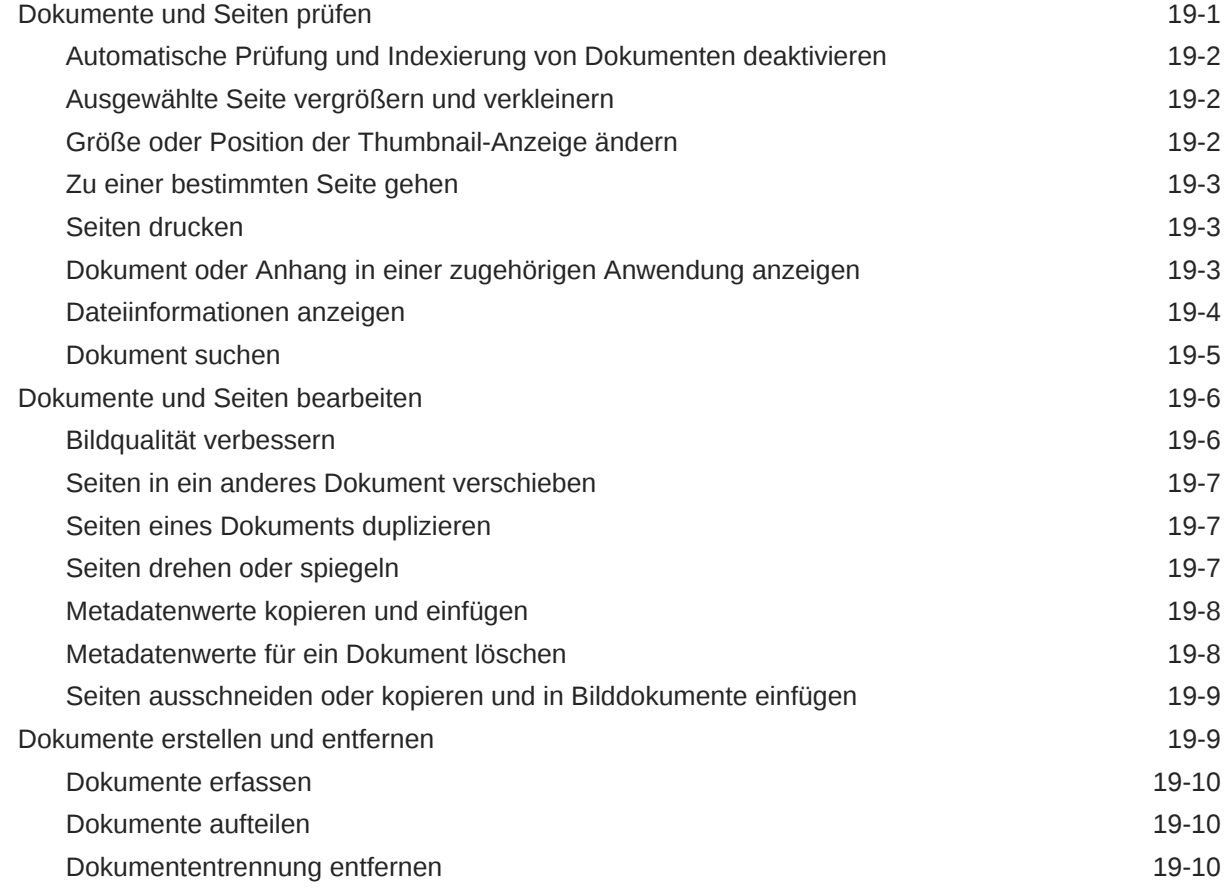

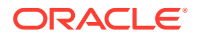

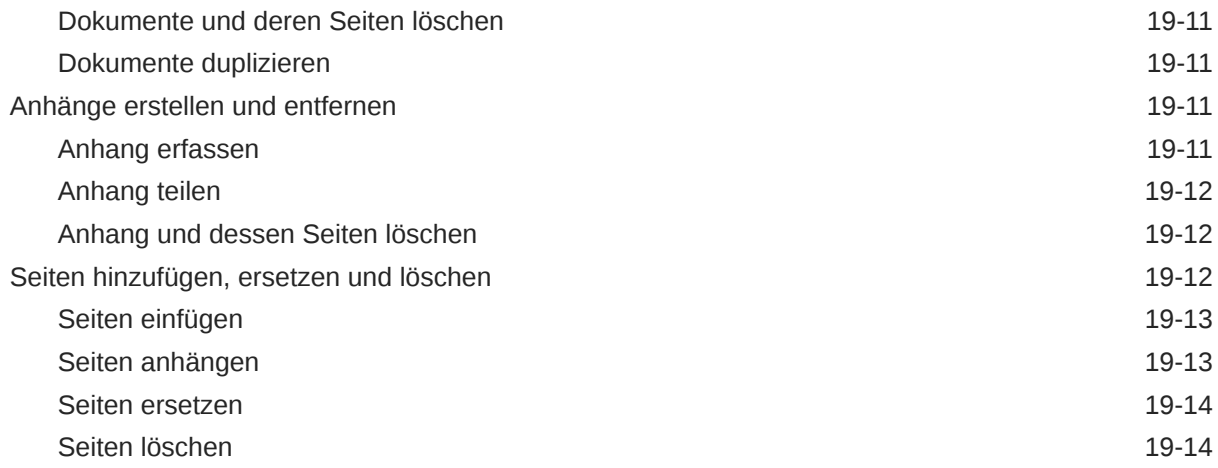

#### 20 [Dokumente indexieren](#page-173-0)

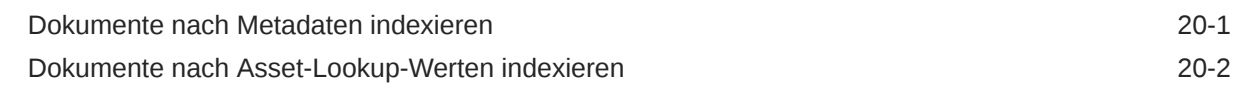

### 21 [Batches verwalten](#page-175-0)

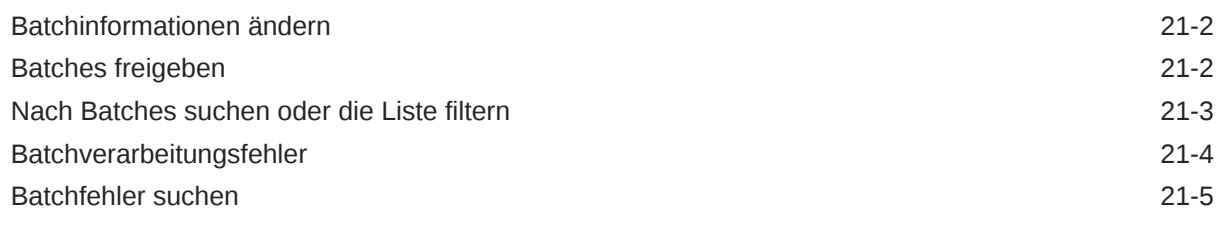

## Teil IV [Automatisierten Dateiimport einrichten](#page-180-0)

#### 22 [Dateien aus einem überwachten Dateiordner erfassen](#page-181-0)

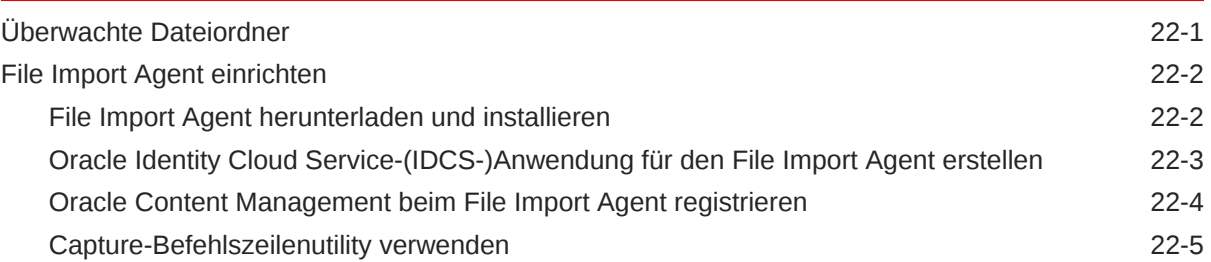

#### 23 [Dateien aus einem überwachten E-Mail-Account erfassen](#page-193-0)

## <span id="page-9-0"></span>Vorwort

Dieses Dokument richtet sich an Administratoren und Benutzer. Hier werden die Verwaltung, Administration und Verwendung von Content Capture beschrieben.

## **Zielgruppe**

Dieses Dokument richtet sich an Administratoren und Benutzer. Administratoren finden hier Informationen zu Verwaltung und Administration von Content Capture. Endbenutzer finden Informationen dazu, wie sie mit dem Content Capture-Client Dokumente entsprechend ihrer Geschäftsanforderungen scannen, importieren und automatisch verarbeiten.

## Barrierefreie Dokumentation

Informationen zu Oracles Verpflichtung zur Barrierefreiheit erhalten Sie über die Website zum Oracle Accessibility Program [http://www.oracle.com/pls/topic/lookup?](http://www.oracle.com/pls/topic/lookup?ctx=acc&id=docacc) [ctx=acc&id=docacc](http://www.oracle.com/pls/topic/lookup?ctx=acc&id=docacc).

#### **Zugriff auf Oracle Support**

Oracle-Kunden mit einem gültigen Oracle-Supportvertrag haben Zugriff auf elektronischen Support über My Oracle Support. Weitere Informationen erhalten Sie unter <http://www.oracle.com/pls/topic/lookup?ctx=acc&id=info>, oder besuchen Sie [http://www.oracle.com/pls/topic/lookup?ctx=acc&id=trs,](http://www.oracle.com/pls/topic/lookup?ctx=acc&id=trs) falls Sie eine Hörbehinderung haben.

## Diversität und Inklusion

Oracle setzt sich für Diversität und Inklusion ein. Oracle respektiert und schätzt es, eine vielfältige Belegschaft zu haben, die die Vordenkerposition stärkt und Innovationen vorantreibt. Als Teil unserer Initiative zum Aufbau einer integrativeren Unternehmenskultur, die sich positiv auf unsere Mitarbeiter, Kunden und Partner auswirkt, arbeiten wir daran, unsensible Begriffe aus unseren Produkten und Dokumentationen zu entfernen. Dabei sind wir uns auch der Notwendigkeit bewusst, die Kompatibilität mit den vorhandenen Technologien unserer Kunden aufrechtzuerhalten und bei der Weiterentwicklung von Oracle-Angeboten und Branchenstandards die Servicekontinuität sicherzustellen. Aufgrund dieser technischen Bedingungen sind unsere Bemühungen, unsensible Begriffe zu entfernen, noch nicht abgeschlossen und erfordern Zeit und externe Kooperation.

## Zugehörige Ressourcen

Weitere Informationen finden Sie in folgenden Oracle-Ressourcen:

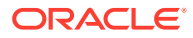

<span id="page-10-0"></span>• Oracle Public Cloud:

<http://cloud.oracle.com>

- *[Neue Features in Oracle Content Management](http://www.oracle.com/pls/topic/lookup?ctx=cloud&id=content-cloud-whatsnew)*
- *[Oracle Content Management verwalten](http://www.oracle.com/pls/topic/lookup?ctx=cloud&id=CECSA-GUID-643CF711-170F-4D33-A3DB-72E5EA3A6749-37)*
- *Getting Started with Oracle Cloud*

## Konventionen

In diesem Dokument werden die folgenden Konventionen verwendet.

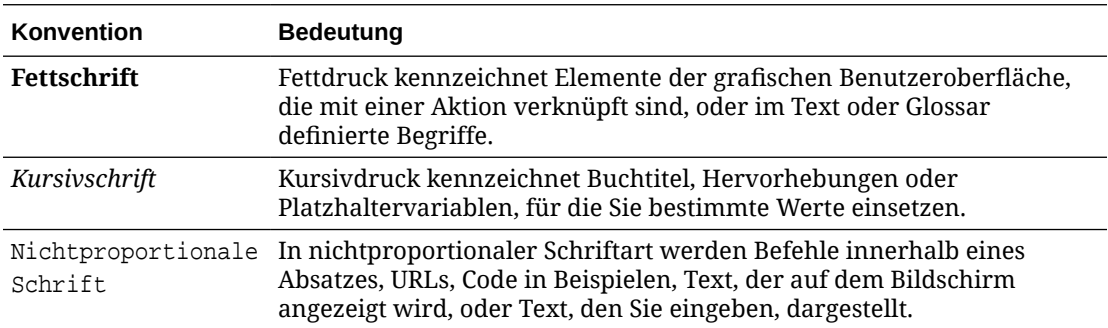

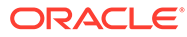

# <span id="page-11-0"></span>Teil I Erste Schritte

Content Capture ist ein Oracle Content Management-Feature, mit dem Sie physische Dokumente scannen und elektronische Dokumente in großen Batches importieren, verarbeiten und indexieren können, um diese anschließend zur Speicherung und/oder weiteren Verarbeitung in Oracle Content Management hochzuladen.

Nützliche Informationen für den Einstieg:

- [Informationen zu Content Capture](#page-12-0)
- [Der Content Capture-Prozess](#page-16-0)
- [Informationen zu den Hauptkomponenten von Content Capture](#page-20-0)
- [Rollen und Sicherheit](#page-24-0)

# <span id="page-12-0"></span>1 Informationen zu Content Capture

Mit den Inhaltserfassungsfeatures von Oracle Content Management erhalten Sie ein System, mit dem Sie Ihren erfolgsentscheidenden Geschäftsinhalt erfassen, indexieren, speichern und verwalten können. Sie können Dokumente im Bulkverfahren [scannen und importieren](#page-143-0) sowie automatisch verarbeiten, bevor sie in Oracle Content Management hochgeladen werden. Dokumente bestehen aus Bildern, die über einen Scanner gescannt oder aus einer Datei importiert werden. Sie können auch elektronische Nicht-Bilddateien wie Microsoft Word- oder PDF-Dateien sein. Wenn Sie Nicht-Bilddateien importieren, bestimmt der definierte Erfassungsfluss, ob diese im Originalformat beibehalten, in ein Bildformat konvertiert oder überhaupt nicht importiert werden.

Die von Ihnen erstellten Dokumentbatches sind skalierbar. Sie können die darin enthaltenen Dokumente neu organisieren, die Gruppierung entsprechend Ihren Geschäftsanforderungen automatisieren, Barcodes zu Abrechnungs- oder Ablagezwecken lesen, Dokumente für das einfache Durchsuchen indexieren und sie in Standardformate für Ihre Organisation konvertieren. Sie erstellen Workflows oder [Prozeduren](#page-25-0) für die Inhaltserfassung. Damit werden die Verarbeitung und Weiterleitung physischer und elektronischer Dokumente im Bulkverfahren automatisiert.

Die Hauptelemente beim Erfassen von Inhalt sind Batches und Dokumente. Dokumente werden [gescannt](#page-153-0) oder [importiert](#page-156-0) und in [Batches](#page-175-0) verwaltet. Ein Batch besteht aus gescannten Bildern oder elektronischen Dokumentdateien (wie PDF- oder Microsoft Office-Dateien), die als Dokumente organisiert und mit Metadatenwerten versehen ([indexiert\)](#page-173-0) werden können. Jedes Dokument verwendet bestimmte Metadatenwerte. Oracle Content Management stellt mehrere [Prozessoren](#page-16-0) für die Inhaltserfassung bereit. Damit können Sie Dokumente importieren, sie in PDF und/oder TIFF konvertieren, Barcodes automatisch erkennen, Dokumente automatisch trennen, Metadatenwerte ausfüllen und die endgültige Ausgabe an Oracle Content Management übermitteln.

Der Inhaltserfassungsprozess umfasst die folgenden Hauptkomponenten:

- **Erfassung**
- **[Konvertierung](#page-13-0)**
- [Klassifizierung](#page-13-0)
- **[Freigabe](#page-14-0)**
- [Commit](#page-15-0)

## **Erfassung**

Sie können Dokumente in einer Inhaltserfassungsprozedur auf verschiedene Arten in Batches scannen oder importieren:

- Scannen großer Dokumentmengen mit einem Produktions-Imaging-Scanner
- Ad-hoc-Remotescan oder -import, z.B. aus einer Geschäftsanwendung
- Automatisierter Import, z.B. aus einem E-Mail-Account oder überwachten Ordner

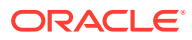

<span id="page-13-0"></span>Endbenutzer können gedruckte Dokumente manuell [scannen](#page-153-0) oder elektronische Dokumente in Batches [Importieren,](#page-156-0) indem sie die Content Capture-Clientsoftware verwenden (dazu werden [Clientprofile](#page-58-0) genutzt, die von [Prozedur-](#page-25-0)Managern erstellt wurden). Alternativ dazu kann der Importprozessor auch die in einem Importjob gespeicherten Einstellungen verwenden und Bilder und andere elektronische Dokumente automatisch direkt aus E-Mails, Netzwerkordnern oder Listendateien importieren.

## Konvertierung

Je nach Ihren Geschäftsanforderungen müssen Sie möglicherweise Eingabedokumente und Anhänge, die keine Bilder sind, in ein anderes Format konvertieren. Beispiel: PDF-Spesenberichte, die an importierte E-Mail-Nachrichten angehängt wurden, müssen unter Umständen in ein Bildformat konvertiert werden, damit ihre Barcodes gelesen werden können. In diesem Fall konvertiert der TIFF-Konvertierungsprozessor PDF-Dateien in TIFF-Bilder. Der TIFF-Konvertierungsprozessor konvertiert Dokumente oder Anhänge automatisch und führt diese mit den in einem Konvertierungsjob gespeicherten Einstellungen in einem Batch zusammen. Der PDF-Konvertierungsprozessor konvertiert Dokumente in PDFs mit demselben Inhaltstyp wie das Quelldokument sowie in durchsuchbare PDFs.

## Klassifizierung

Bei der [Klassifizierung](#page-54-0) werden Batches in logische Dokumente aufgeteilt und Dokumentprofile zugewiesen. Das Clientprofil gibt die möglichen [Metadatenfelder](#page-36-0) und [Anhangstypen](#page-55-0) für jedes Dokument an. Bei der Klassifizierung wird einem Batch zudem ein [Status](#page-54-0) zugewiesen.

Die Klassifizierung kann manuell oder automatisch erfolgen:

- Dokumententrennung
- [Metadatenzuweisung](#page-14-0)
- [Anhangstyp](#page-14-0)
- **[Batchstatus](#page-14-0)**

### Dokumententrennung

- Manuell durch Content Capture-Clientbenutzer. Beispiel: Benutzer können ein Clientprofil auswählen, das für eine bestimmte Anzahl an Seiten pro Dokument konfiguriert wurde. Sie können auch vor dem Scannen Trennblätter zwischen Dokumenten einfügen, um ein neues Dokument zu identifizieren. Bei der visuellen Prüfung eines Batches können Content Capture-Clientbenutzer neue Dokumente erstellen, indem sie größere Dokumente in mehrere kleinere Dokumente aufteilen.
- Manuell durch Benutzer beim Dateiimport in den Content Capture-Client.
- Automatisch, wenn der Importprozessor Dokumente basierend auf Jobeinstellungen importiert.
- Automatisch bei der Barcodeerkennung durch den Erkennungsprozessor. Wenn ein Batch an den Erkennungsprozessor gesendet wird, führt der Prozessor automatisch die Barcodeerkennung und Dokumentklassifizierung durch.

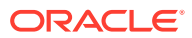

### <span id="page-14-0"></span>Metadatenzuweisung

Dokumenten wird ein Set aus Metadatenwerten basierend auf einem Dokumentprofil zugewiesen. Dieser Vorgang wird als [Indexierung](#page-173-0) bezeichnet. Dieses Profil gibt die Metadatenfelder an, die zum Indexieren eines spezifischen Dokumenttyps verfügbar sind. Metadatenwerte können auf verschiedene Arten zugewiesen werden:

- Manuell durch Benutzer im Metadatenbereich des Content Capture-Clients.
- Automatisch, wenn der Importprozessor Dokumente basierend auf Jobeinstellungen verarbeitet.
- Automatisch bei der Verarbeitung durch den Erkennungsprozessor basierend auf Jobeinstellungen.
- Automatisch bei der Verarbeitung durch den Asset-Lookup-Prozessor basierend auf Jobeinstellungen.

Metadatenfelder können auf verschiedene Arten konfiguriert werden. Sie können eine Eingabemaske und ein Anzeigeformat konfigurieren oder einen regulären Ausdruck zur Validierung angeben. Metadatenwerte können automatisch ausgefüllt, in Auswahllisten und abhängigen Auswahllisten ausgewählt oder von Barcodes abgeleitet werden. Prozedurmanager konfigurieren diese Metadatenfelddefinitionen in der Prozedur und verwenden sie dann in Clientprofilen oder Prozessorjobs.

### Anhangstyp

Ein Anhang ist eine Bild- oder andere Datei, die mit einem primären Dokument verknüpft ist. Prozedurmanager definieren [Anhangstypen](#page-55-0),, die Dokumentprofilen zugewiesen werden können. Mit diesen Anhangstypen können Sie Anhänge mit Dokumenten klassifizieren, die einem Dokumentprofil zugewiesen wurden. Benutzer des Content Capture-Clients können Anhänge anzeigen, den Anhangstyp ändern, Anhänge erstellen und Bildanhänge ändern.

### **Batchstatus**

Prozedurmanager definieren [Batchstatus](#page-54-0) entsprechend ihren Geschäftsanforderungen. Sie werden einem Batch jederzeit während der Inhaltserfassung manuell vom Benutzer oder automatisch von einem der Prozessoren zugewiesen.

## **Freigabe**

Oracle Content Management stellt per Sperren und Freigeben sicher, dass immer nur ein Benutzer oder Prozessor Zugriff auf einen Inhaltserfassungsbatch hat. Ein Batch wird automatisch für Sie gesperrt, wenn Sie ihn erstellen oder öffnen (einblenden). Sie müssen den Batch [freigeben](#page-176-0) oder entsperren, damit andere Benutzer ihn verwenden können. Wenn Sie mit der Arbeit an einem Batch fertig sind, geben Sie ihn frei, bzw. entsperren Sie ihn. Bei der Freigabe eines Batches werden dessen Dokumente und Metadaten automatisch mit Oracle Content Management synchronisiert. Außerdem wird der Batch zur weiteren Verarbeitung (Commit, Erkennung oder Konvertierung) weitergeleitet, falls dies im Clientprofil konfiguriert ist.

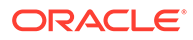

## <span id="page-15-0"></span>**Commit**

Wenn ein Batch festgeschrieben wird, werden alle zugehörigen Dokumente und deren Metadaten in Oracle Content Management hochgeladen und anschließend aus dem Batch entfernt. So können die Dokumente anhand ihrer Metadaten oder Inhalte in Oracle Content Management gesucht und aufgerufen werden. Einige der Dokumente werden möglicherweise nicht festgeschrieben. Beispiel: Dokumente, deren Pflichtfelder nicht gefüllt wurden, werden übersprungen. Wenn alle Dokumente in einem Batch festgeschrieben werden, wird der Batch ebenfalls aus der Prozedur gelöscht.

Während des Commit-Prozesses bleiben Nicht-Bilddateien, die nicht in ein Bildformat konvertiert wurden, in ihrem ursprünglichen Format.

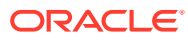

# <span id="page-16-0"></span>2 Der Content Capture-Prozess

Im Folgenden wird der allgemeine Prozess beschrieben, mit dem Inhalt erfasst und in Oracle Content Management hochgeladen wird.

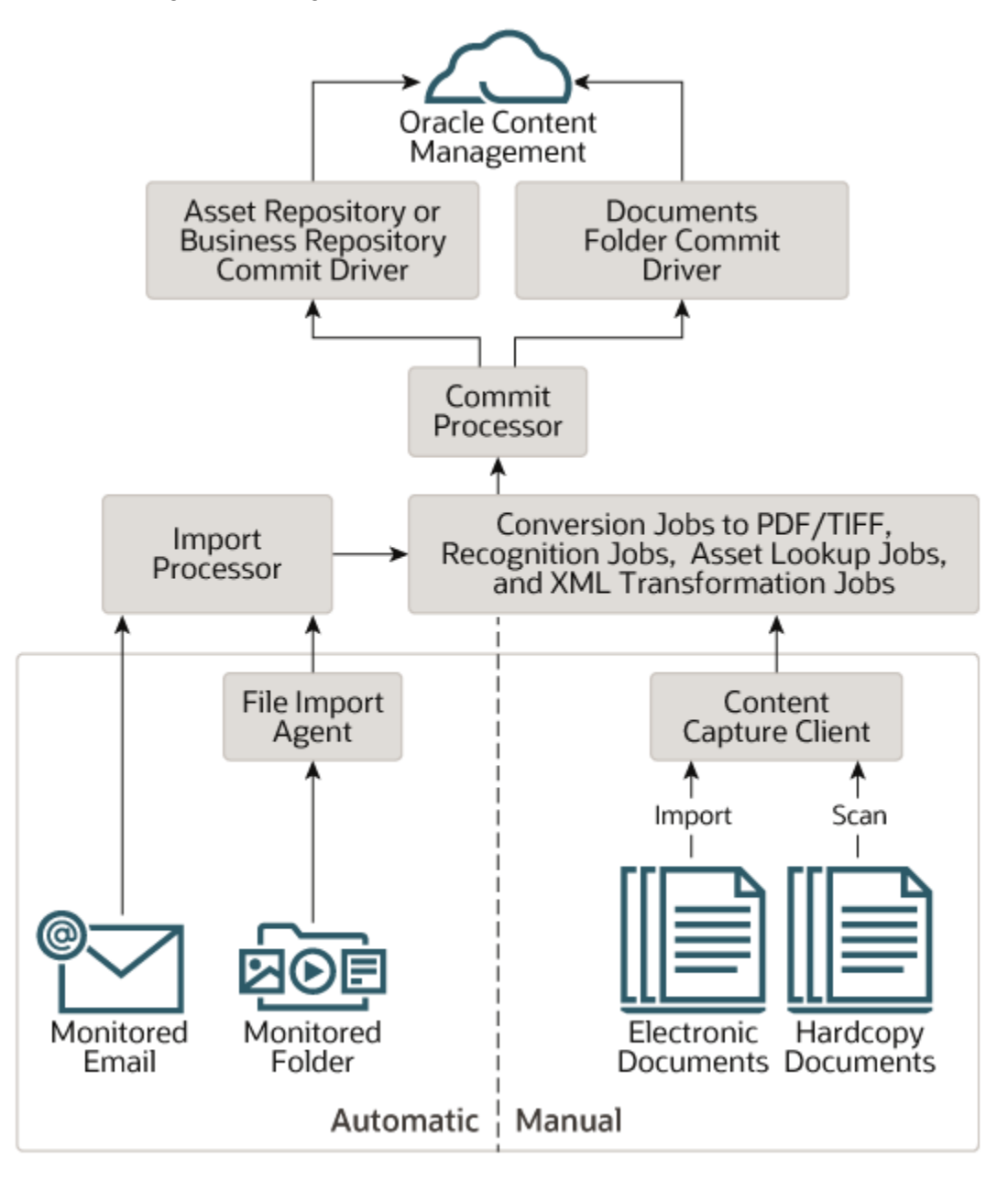

## Quellen

Sie können Inhalt aus verschiedenen Quellen erfassen:

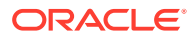

- <span id="page-17-0"></span>• Manuell durch [Scannen](#page-153-0) gedruckter Dokumente mit der Content Capture-**Clientsoftware**
- Manuell durch [Importieren](#page-156-0) elektronischer Dokumente mit der Content Capture-**Clientsoftware**
- Automatisch aus einem [überwachten Dateiordner](#page-182-0) (über den File Import Agent)
- Automatisch aus einem Posteingang oder Ordner eines [überwachten E-Mail-](#page-77-0)**[Serveraccounts](#page-77-0)**

### Prozessoren

Unabhängig von der Quelle wird jedes erfasste Dokument durch mehrere Prozessoren geleitet, bevor es zur Speicherung und/oder weiteren Verarbeitung in Oracle Content Management hochgeladen wird:

- Der **Importprozessor** ermöglicht automatisierten Bulkimport von Quellen wie Dateisystemordnern, Listentextdateien mit Begrenzungszeichen oder Posteingang/Ordner eines E-Mail-Serveraccounts. Der Importjob überwacht die Quelle und importiert Inhalt in einem angegebenen Intervall (z.B. einmal pro Minute, Stunde oder Tag).
- Der **TIFF-Konvertierungsprozessor** konvertiert Nicht-Bilddokumente und anhänge automatisch in das TIFF- oder JPEG-Format. Sie können Dokumente und Anhänge bei der Konvertierung auf verschiedene Arten zusammenführen. Beispiel: Der Konvertierungsprozessor kann Dokumentdateien wie PDF- oder Microsoft Office-Dokumente für die Barcodeverarbeitung in TIFF-Bilder konvertieren.
- Der **PDF-Konvertierungsprozessor** konvertiert Dokumente, Bilder und Anhänge in PDF-Dateien.
- Der **Erkennungsprozessor** erkennt Barcodes automatisch und kann Dokumente organisieren und indexieren.
- Der **Commit-Prozessor** führt Commit-Profile aus, um Dokumente automatisch auszugeben und in einem Batch in Oracle Content Management hochzuladen. Anschließend werden die Batches aus der Prozedur entfernt.

Ein Commit-Profil gibt an, wie die Dokumente und ihre Metadaten ausgegeben werden. Es umfasst Metadatenfeldzuordnungen, das Ausgabeformat, Anweisungen zum Fehlerhandling und Einstellungen für den Commit-Treiber.

- Mit dem **Asset-Lookup-Prozessor** können Clientbenutzer nach unterstützten Assets im Oracle Content Management-Repository suchen.
- Mit dem **XML-Transformationsprozessor** können Clientbenutzer XML-Dokumente basierend auf einer XSLT-Datei in einen gewünschten Stil transformieren.

Wenn Sie alle Prozessoren konfigurieren, wird die Funktion jedes Prozessors auf die anderen abgestimmt. Viele Aufgaben in einem Batchfluss beginnen mit dem Importprozessor, gefolgt vom PDF- oder TIFF-Konvertierungsprozessor, um Dokumente in die konfigurierten Formate zu konvertieren. Der Erkennungsprozessor erkennt anschließend Barcodes und organisiert und indexiert Dokumente. Schließlich übermittelt der Commit-Prozessor die Ausgabe an Oracle Content Management (per Upload).

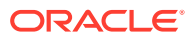

Alle erfassten Dokumente werden als separate Inhaltselemente in Oracle Content Management gespeichert. Sie erhalten dabei die Metadaten, die ihnen bei der Inhaltserfassung zugewiesen wurden. Sie können diese Elemente genauso wie alle anderen Objekte in Oracle Content Management aufrufen und verwalten.

## <span id="page-18-0"></span>Prozeduren

[Prozeduren](#page-25-0) sind definierte Inhaltserfassungsworkflows vom anfänglichen Abruf bis zum endgültigen Upload in Oracle Content Management. Jede Prozedur stellt ein komplettes Inhaltserfassungssystem dar, das einen zentralen Speicherort für die Konfiguration von Metadaten, Verarbeitungsregeln, Konfigurationsprofilen und Batchdaten für eine bestimmte Umgebung bereitstellt. Benutzer des Content Capture-Clients erstellen und öffnen Batches in einer Prozedur, für die ihnen Zugriff erteilt wurde.

Sie können mehrere Prozeduren für Ihre Organisation erstellen und damit effizient alle Ihre Inhaltserfassungs- und Verarbeitungsanforderungen erfüllen, z.B. nach Abteilung oder Standort. Außerdem können Sie gemeinsame Konfigurationselemente zwischen Prozeduren für die optimale Wiederverwendung teilen. Sie können eine Prozedur auch für die einfache Anpassung an andere Umgebungen kopieren.

## Batches

Ein [Batch](#page-175-0) enthält ein oder mehrere Dokumente, die zusammengehören (z.B. mehrere Dokumente für einen Kunden) oder nicht miteinander in Zusammenhang stehen (z.B. Dokumente, die durch Trennblätter getrennt sind).

- Ein Dokument kann aus gescannten Bildern oder einer elektronischen Datei bestehen, wie einer Microsoft Word- oder PDF-Datei.
- Ein Dokument kann Anhänge wie Bilder oder elektronische Dateien enthalten.

Sie können Batches sperren, wenn Sie damit arbeiten. Sie sehen ein Sperrsymbol, wenn ein Batch von Ihnen oder einem anderen Benutzer gesperrt wurde. Wenn Sie einen Batch freigeben, wird das Sperrsymbol entfernt. Je nach den Einstellungen des Clientprofils wird der Batch dann für die Bearbeitung durch einen anderen Benutzer oder Systemprozessor freigegeben.

## **Clientprofile**

Sie [scannen](#page-153-0) oder [Importieren](#page-156-0) Gruppen von Seiten in Batches mit einem Clientprofil, das der Prozedurmanager definiert hat. Ein [Clientprofil](#page-58-0) ist eine Gruppe von Einstellungen, die bestimmen, wie die Dokumente in einem Batch gescannt, importiert oder indexiert werden. Ein Clientprofil führt folgende Aufgaben aus:

- Es steuert unter anderem Scannereinstellungen, wie Dokumente im Batch erstellt und getrennt werden, ob Metadatenfelder verfügbar sind, ob und wie Barcodes verarbeitet werden und was mit Batches geschieht, nachdem sie freigegeben wurden.
- Es bestimmt, ob Sie Dokumente nur erfassen, Dokumente erfassen und [indexieren](#page-173-0) oder Dokumente nur indexieren können.
- Es bestimmt, ob elektronische Dateien, die keine Bilder sind (z.B. PDF-Dokumente) in ihrem ursprünglichen Format beibehalten oder in ein Bildformat konvertiert werden sollen oder ob ihr Import verhindert werden soll.

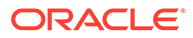

• Es identifiziert die Gruppe von Metadatenfeldern, die für ein ausgewähltes Dokument ausgefüllt werden müssen.

Wenn das Clientprofil die Indexierung umfasst, können Sie Metadatenwerte wie Kunden-ID und Kundenname zu Dokumenten zuweisen. Dokumente mit unterschiedlichen Typen in einem Batch verfügen im Allgemeinen über unterschiedliche Gruppen von Metadatenfeldern. Sie können Dokumenten in Batches nur für die Indexierung Metadatenwerte zuweisen, aber keine Seiten anhängen, einfügen oder ersetzen.

Nachdem Sie die Dokumente eines Batches fertig bearbeitet haben, können Sie den Batch freigeben. Dadurch wird er für andere Benutzer entsperrt (wenn keine Freigabeprozesse definiert sind). Wenn Sie einen Batch freigeben und einen verfügbaren Freigabeprozess ausgewählt haben, hängt die nächste Aktion, die mit dem Batch ausgeführt wird, von diesem Freigabeprozess ab. Was als Nächstes geschieht, hängt von den Einstellungen des Clientprofils ab:

- Der Batch kann aus der Batchbereichsliste entfernt und in Oracle Content Management festgeschrieben oder zur weiteren Verarbeitung (z.B. zur PDF-/TIFF-Konvertierung oder Barcodeerkennung) in eine Queue gestellt werden.
- Der Batch kann in der Liste verbleiben, wird jedoch entsperrt (es wird kein Sperrsymbol angezeigt). Dadurch können Sie oder ein anderer Benutzer den Batch sperren und weitere Änderungen vornehmen.

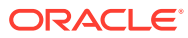

## <span id="page-20-0"></span>Informationen zu den Hauptkomponenten von Content Capture

An der Erfassung von Inhalt für Oracle Content Management sind drei Hauptkomponenten beteiligt:

- die [Seite "Capture-Prozeduren"](#page-27-0) auf der Oracle Content Management-Weboberfläche,
- **[Content Capture-Client](#page-146-0)**
- [Content Capture File Import Agent](#page-182-0)

## Seite "Capture-Prozeduren"

Auf der Seite "Capture-Prozeduren" in der Oracle Content Management-Weboberfläche können Inhaltsprozedurmanager Workflows oder [Prozeduren](#page-25-0) für die Inhaltserfassung einrichten und konfigurieren. Jede Prozedur stellt ein komplettes Inhaltserfassungssystem dar, das einen zentralen Speicherort für die Konfiguration von Metadaten, Verarbeitungsregeln, Konfigurationsprofilen und Batchdaten für eine bestimmte Umgebung bereitstellt. Benutzer des Content Capture-Clients erstellen und öffnen Batches in der Prozedur, für die ihnen Zugriff erteilt wurde.

Sie können mehrere Prozeduren für Ihre Organisation erstellen und damit effizient alle Ihre Inhaltserfassungs- und Verarbeitungsanforderungen erfüllen, z.B. nach Abteilung oder Standort. Außerdem können Sie gemeinsame Konfigurationselemente zwischen Prozeduren für die optimale Wiederverwendung teilen. Sie können eine Prozedur auch für die einfache Anpassung an eine andere Umgebung kopieren.

Jede Prozedur weist sechs Hauptkonfigurationsbereiche auf:

- **[Sicherheit](#page-35-0)**: Gibt an, welche Benutzer Zugriff auf die Prozedur haben und welche Rollen diese besitzen.
- **[Metadaten](#page-36-0)**: Konfiguriert die [Metadatenfelder](#page-36-0) sowie benutzerdefinierte oder abhängige Auswahllisten, die für Content Capture-Clientbenutzer beim Indexieren und Verarbeiten der Dokumente in einem Batch verfügbar sind.
- **[Klassifizierung](#page-54-0)**: Definiert die [Batchstatus](#page-54-0), [Anhangstypen](#page-55-0) und [Dokumentprofile,](#page-55-0) die in der Inhaltserfassungsprozedur verfügbar sind.
- **[Erfassung](#page-58-0):** Definiert die [Clientprofile](#page-58-0), die den Inhaltserfassungsprozess für Clientbenutzer automatisieren, sowie [Importprozessorjobs](#page-73-0), die festlegen, wie Dokumente in der Prozedur importiert und organisiert werden.
- **[Verarbeitung](#page-92-0)**: Definiert [Erkennungsprozessorjobs](#page-92-0), die Barcodes in Dokumenten verarbeiten, sowie [Konvertierungsjobs zu PDF](#page-114-0) oder [TIFF](#page-118-0), die automatisieren, wie Bilddateien und andere Dokumente konvertiert und Anhänge verarbeitet werden sollen.
- **[Commit](#page-132-0)**: Definiert, wie erfasste und verarbeitete Dokumente in einem abgeschlossenen Batch in Oracle Content Management hochgeladen und eventuelle Fehler behandelt werden.

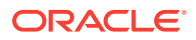

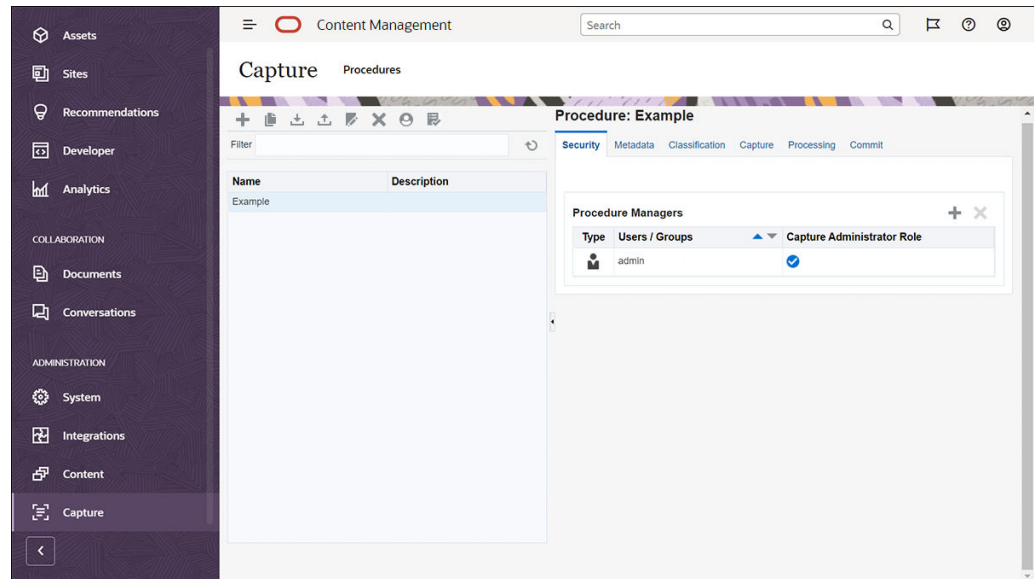

<span id="page-21-0"></span>Weitere Informationen finden Sie unter [Prozeduren einrichten.](#page-25-0)

## Content Capture-Client

Der Content Capture-Client ist eine Anwendung, die Sie auf dem lokalen Rechner installieren, um die folgenden Aufgaben auszuführen:

- [Scannen](#page-153-0) und [Importieren](#page-156-0) von Dokumenten anhand der Branchenstandard-TWAIN-Schnittstelle zum Scannen von Desktopscannern oder anderer TWAINkonformer Eingabegeräte
- [Dokumente prüfen und bearbeiten](#page-158-0)
- [Dokumente indexieren](#page-173-0) (ihnen Metadaten zuweisen)
- [Dokumente freigeben,](#page-176-0) damit sie weiter verarbeitet werden können

Sie können den Content Capture-Client von der Oracle Content Management-Weboberfläche [herunterladen.](#page-144-0) Nachdem Sie den Content Capture-Client gestartet und sich bei Oracle Content Management angemeldet haben, können Sie eines der Clientprofile auswählen, für die Ihnen Zugriff erteilt wurde. Ein Clientprofil definiert alle Konfigurationseinstellungen für das Scannen, Importieren und Indexieren von

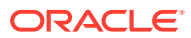

Oracle Content Canture  $\overline{a}$ ORACLE<sup>\*</sup> Content Capture Signed In As admin T Expenses ▼ H Capture X ▼ P Unlock X Q + I 临晚日 Batch / Document Date / Time Rems Status Priority Note  $\blacktriangle$ **MA** Expenses1 6/12/20 9:38:52 AM  $\frac{m}{2}$  1-1 through 1-15.tif Expense Report W3064598 Page 1 of 2 **BUTTER I** Total number of batches displayed: 1 Document Profile Expense Documents 1 Salent Date 28-3AN-20<br>Report Total 547.80 USB<br>Frant Amount 8.80 USB \* Expense Report Numbe **Lepondo Lines W** 601224 Employee First Nam John Employee Last Name Employee ID 519

<span id="page-22-0"></span>Dokumenten in einem Batch.

Im Content Capture-Client wird ein einzelnes Fenster mit drei abgegrenzten Arbeitsbereichen angezeigt:

- **Batchbereich**: Der Batchbereich ist oben links verankert, während die anderen Bereiche abhängig von der Auswahl im Batchbereich wechseln. Hier können Sie [Batches](#page-175-0) [verwalten.](#page-175-0) Wenn Sie einen Batch im Batchbereich auswählen, werden die zugehörigen Informationen im rechten Bereich angezeigt, damit Sie sie anzeigen oder bearbeiten können. Beispiel: Ändern Sie den Status oder die Priorität des Batches, oder nehmen Sie eine Anmerkung auf, die als Erinnerung dient oder für andere sichtbar ist. Die Sperrinformationen werden unter den Batchinformationen angezeigt.
- **Dokumentbereich**: Wenn Sie ein Dokument oder einen Dokumentanhang im Batchbereich auswählen, wird der Dokumentbereich rechts angezeigt. Dieser zeigt die Dokumente im Batch, deren Thumbnail-Bilder und Symbole für Dokumentaktionen in einer oberen Symbolleiste an. Sie können Dokumente nach Bedarf [prüfen und](#page-158-0) [bearbeiten](#page-158-0).
- **Metadatenbereich**: Der Metadatenbereich unten links zeigt Metadatenfelder für das [Indexieren von Dokumenten](#page-173-0) an. Der Metadatenbereich wird nur angezeigt, wenn die Indexierung für das ausgewählte Clientprofil konfiguriert ist.

Weitere Informationen finden Sie unter [Dokumente scannen und importieren.](#page-143-0)

## Content Capture File Import Agent

Ein gemeinsames Systemintegrationsmodell übermittelt Inhalt über lokale Shared File Systems von internen Services an Content Capture. Wenn die Content Capture-Funktionalität allerdings zu einer Cloud-Umgebung wechselt, ist die dateisystembasierte Integration wegen der Oracle Cloud-Sicherheit nicht mehr möglich. Der Content Capture File Import Agent dient dazu, diese einfachen Integrationsmodelle weiterhin bereitzustellen.

Der Content Capture File Import Agent ist eine kleine Befehlszeilenanwendung, die auf jedem Rechner ausgeführt werden kann. Er dient als Quelle für den Import von Inhalt aus einem überwachten Dateisystemspeicherort wie einem Ordner oder Netzwerklaufwerk. Er überwacht und erfasst den Inhalt aus diesem Speicherort und führt ihn dem Importprozessor zu. Dort wird der Inhalt entsprechend den definierten Regeln in der Prozedur weiter verarbeitet und weitergeleitet.

Sie können den File Import Agent von der Oracle Content Management-Weboberfläche [herunterladen.](#page-182-0) Weitere Informationen finden Sie unter [Automatisierten](#page-180-0) [Dateiimport einrichten](#page-180-0).

# <span id="page-24-0"></span>4 Rollen und Sicherheit

Der Zugriff auf viele Features in Oracle Content Management wird durch Rollen und Berechtigungen gesteuert, die Benutzer von Serviceadministratoren erhalten. Um auf die Inhaltserfassungsfunktionen zuzugreifen, müssen Sie eine der folgenden Rollen in Oracle Content Management innehaben:

- **CECCaptureAdministrator** (für Prozedurmanager)
- **CECCaptureClient** (für Capture-Clientbenutzer)

Weitere Informationen zu Rollen und Berechtigungen finden Sie unter Rollen in *Oracle Content Management verwalten*.

Es gibt im Wesentlichen drei Benutzertypen bei der Inhaltserfassung:

- **Systemadministratoren** konfigurieren die Inhaltserfassungsfunktionalität im gesamten Oracle Content Management-System, ordnen Benutzer oder Gruppen den Inhaltserfassungsrollen zu und überwachen die Erfassungsverarbeitung.
- **Prozedurmanager** entwerfen und bearbeiten Workflows oder [Prozeduren](#page-25-0) für die Inhaltserfassung. Damit werden physische und elektronische Dokumente im Bulkverfahren für verschiedene Geschäftsszenarios verarbeitet. Erfassungsflüsse können über Clientprofile aufgerufen werden.

Prozedurmanager erhalten automatisch Lese-/Schreibzugriff auf die von ihnen erstellten Prozeduren. Sie können Prozeduren hinzufügen, bearbeiten, kopieren und löschen sowie Profile und Prozessorjobs konfigurieren. Wenn Sie auf eine andere Prozedur zugreifen möchten, muss der jeweilige Manager auf der Registerkarte "Sicherheit" anderen Benutzern Zugriff darauf erteilen.

• **Benutzer** nutzen den Content Capture-Client zum [Scannen oder Importieren von](#page-143-0) [Dokumenten](#page-143-0) in Oracle Content Management. Sie verwenden Clientprofile, um Dokumente zu verarbeiten. Dazu gehören das erneute Organisieren und Gruppieren von Dokumenten, deren Konvertierung in ein unterstütztes Format, die Erkennung von Barcodes und die Indexierung, damit Dokumente in Oracle Content Management (wo verarbeitete Dokumente automatisch gespeichert werden) durchsucht werden können. Benutzer benötigen die erforderlichen Berechtigungen, um sich anzumelden und auf den Content Capture-Client zuzugreifen. Sie können nur die Clientprofile sehen und auswählen, für die ihnen Zugriff erteilt wurde. Diese Endbenutzer erstellen batchbezogenen Inhalt in einer Prozedur, einschließlich Batches, Dokumente, Anhänge und Seiten.

#### **Hinweis:**

Prozedurmanager erhalten in der Regel sowohl die Manager- als auch die Benutzerrolle und können daher Prozeduren konfigurieren und im Client testen.

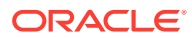

## <span id="page-25-0"></span>Teil II Prozeduren einrichten

Prozeduren sind definierte Inhaltserfassungsworkflows vom anfänglichen Abruf bis zum endgültigen Upload in Oracle Content Management. Jede Prozedur stellt ein komplettes Inhaltserfassungssystem dar, das einen zentralen Speicherort für die Konfiguration von Metadaten, Verarbeitungsregeln, Konfigurationsprofilen und Batchdaten für eine bestimmte Umgebung bereitstellt.

Mit Oracle Content Management können Sie beliebig viele Prozeduren für all Ihre Inhaltserfassungsanforderungen erstellen. Eine Prozedur umfasst Dokument-, Client- und Commit-Profile sowie alle damit verknüpften Konfigurationen. Sie kann beliebig viele Dokument-, Client- und Commit-Profile beinhalten. Sie können Konfigurationen in verschiedenen Profilen wiederverwenden. Wenn Benutzer die dazu erforderlichen Rollen besitzen, können sie in der Clientumgebung Clientprofile und geeignete Dokumentprofile für die Verarbeitung von Dokumentbatches auswählen.

Eine Prozedur umfasst Metadaten basierend auf dem Geschäftstyp des Clientbenutzers. Dabei kann es sich um Kunden- oder Mitarbeiter-ID, Telefonnummer, Geburtsdatum oder ganz andere Elemente handeln. Sie konfigurieren eine Prozedur, um Dokumente in Formate wie PDF, TIFF oder JPEG zu konvertieren. Sie können auch Barcodedefinitionen für Indexierung, Filterung und Suche erstellen.

Bei der Konfiguration von *Dokumentprofilen* verknüpfen Sie Metadaten und Anhangsformattypen mit ihnen. In einem Importjob können Sie ein Dokumentprofil auswählen, das den importierten Dokumenten zugewiesen werden soll. Sie können auch einen Erkennungsjob so konfigurieren, dass das Dokumentprofil dynamisch bestimmt wird. Wenn Sie Barcodedefinitionen in den Dokumentorganisationseinstellungen konfigurieren, müssen Sie diese ebenfalls mit einem relevanten Dokumentprofil verknüpfen.

In einem *Clientprofil*, legen Sie fest, welche Aktionen Clientbenutzer in der Clientumgebung ausführen können. Außerdem verknüpfen Sie Dokumentprofile mit dem Profil. Das heißt, einige Benutzer erfassen Dokumente lediglich, einige müssen Indizes für Dokumentbatches generieren, und einige führen beide Aufgaben aus. In Clientprofilen geben Sie auch Batchpräfixe, die Batchpriorität und Kriterien für die Batchfilterung (Priorität, Status, Präfix usw.) an. Um die Verwendung von Clientprofilen einzuschränken, können Sie ihnen Benutzer zuweisen. Dann können nur die Benutzer mit den erforderlichen Rechten in der Clientumgebung auf Clientprofile zugreifen.

In *Commit-Profilen* konfigurieren Sie die Einstellungen für den Oracle Content Management-Commit-Treiber. Außerdem können Sie hier Commit-Vorgänge auf ein Dokumentprofil einschränken, sodass Benutzer nur die Dokumente in das Repository einchecken können, die die im Dokumentprofil angegebenen Kriterien erfüllen.

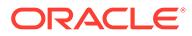

#### **Hinweis:**

Die Konfigurationsregisterkarten auf der Content Capture-Seite "Prozeduren" sind entsprechend dem Datenfluss durch die Schritte **Erfassung**, **Verarbeitung** und **Commit** angeordnet. Am effizientesten konfigurieren Sie eine Prozedur allerdings in der umgekehrten Reihenfolge, da die anfänglichen Schritte mit den bereits definierten nachfolgenden Schritten verknüpft werden müssen.

#### **Prozeduren erstellen**

- [Erste Schritte auf der Content Capture-Seite "Prozeduren"](#page-27-0)
- [Neue Prozedur erstellen](#page-30-0)
- [Prozeduren verwalten](#page-32-0)

#### **Prozeduren konfigurieren**

- [Prozedursicherheit konfigurieren](#page-35-0)
- [Metadaten konfigurieren](#page-36-0)
- [Klassifizierung konfigurieren](#page-54-0)
- [Erfassungseinstellungen konfigurieren](#page-58-0)
- [Verarbeitungseinstellungen konfigurieren](#page-92-0)
- [Commit-Profile konfigurieren](#page-132-0)

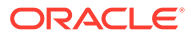

## <span id="page-27-0"></span>5 Erste Schritte auf der Content Capture-Seite "Prozeduren"

Auf der Content Capture-Seite "Prozeduren" konfigurieren Sie die Infrastruktur, die die Dokumentmetadaten bestimmt, und legen fest, wie Aufgaben wie Import, Indexierung, Barcodeerkennung und Gruppierung von Dokumenten in der Clientumgebung automatisiert werden. Im Folgenden werden die möglichen Aktionen auf dieser Seite beschrieben.

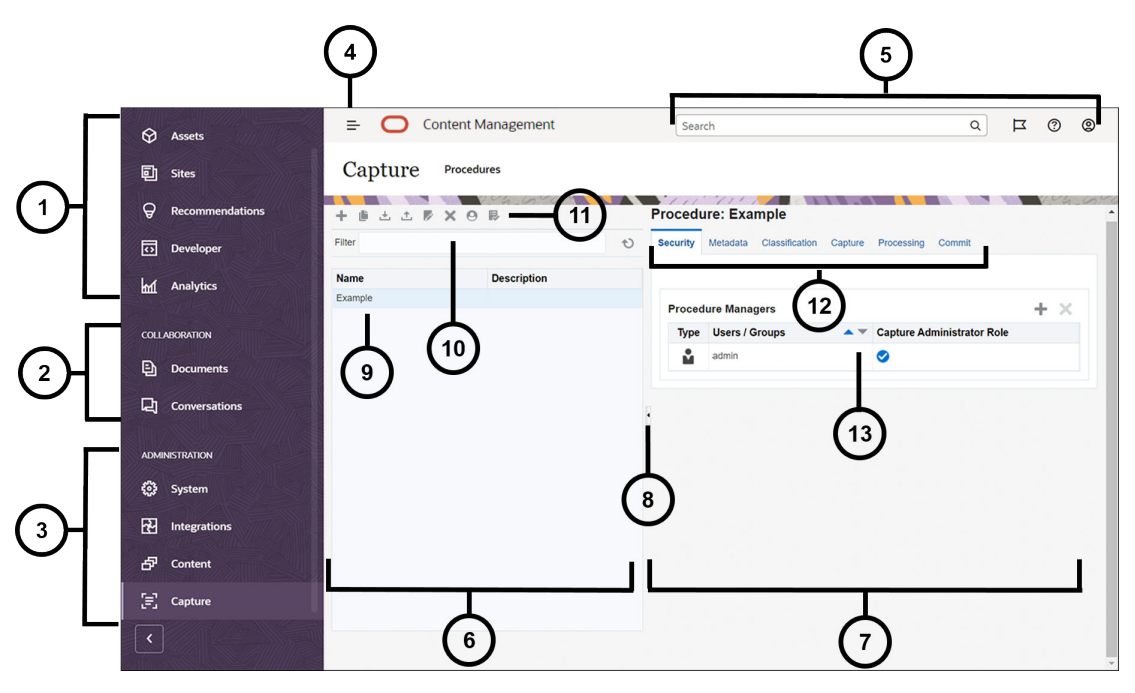

#### **Element Beschreibung**

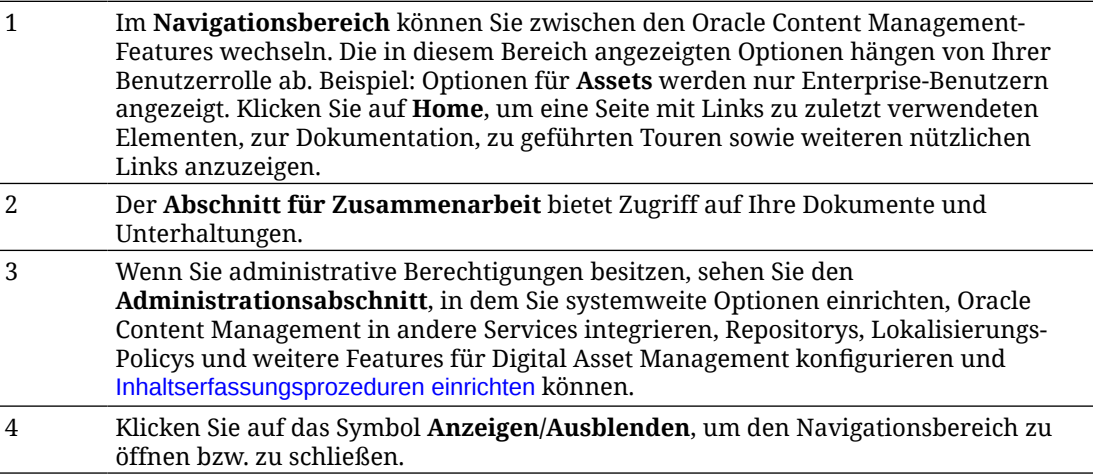

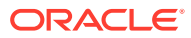

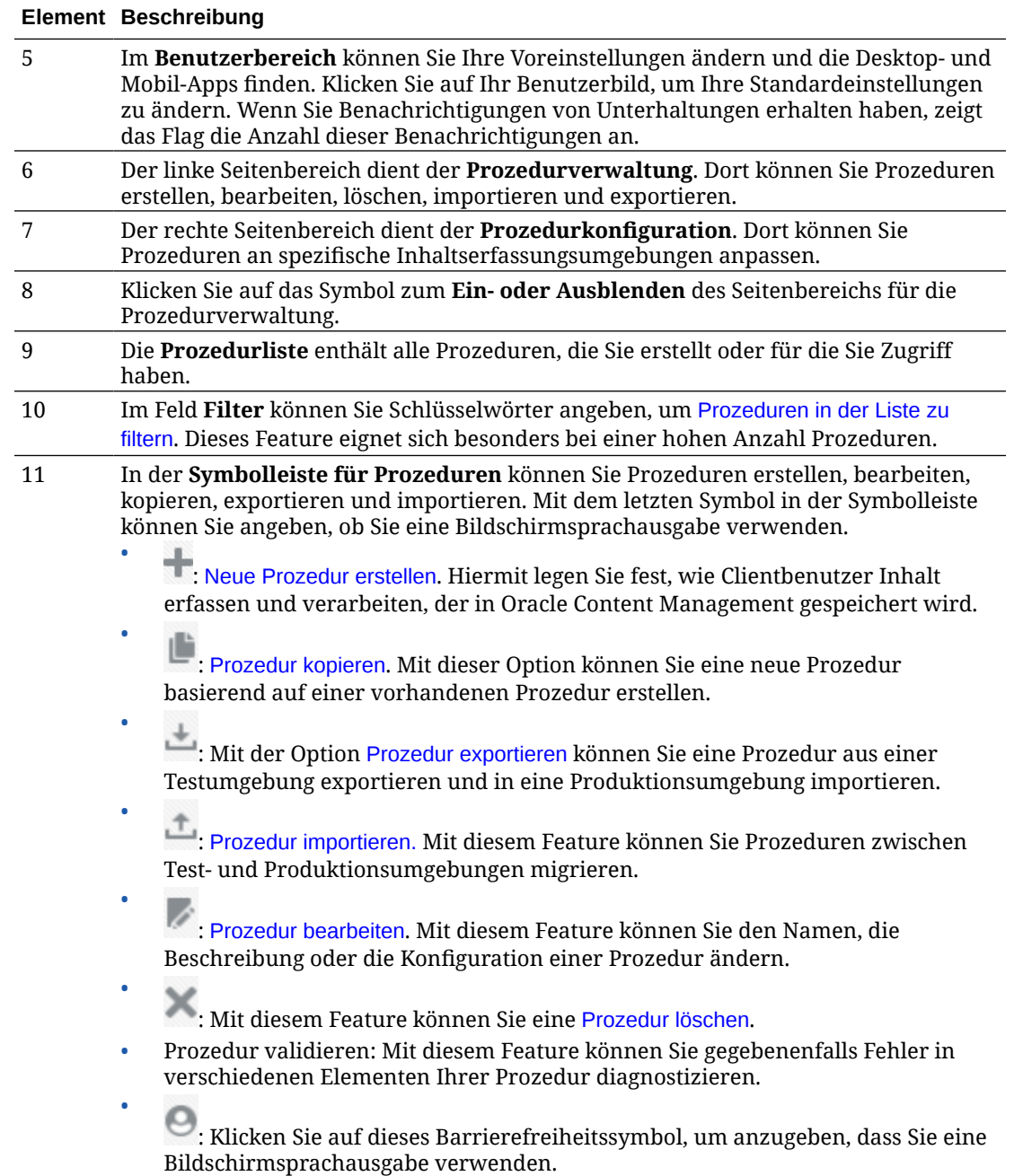

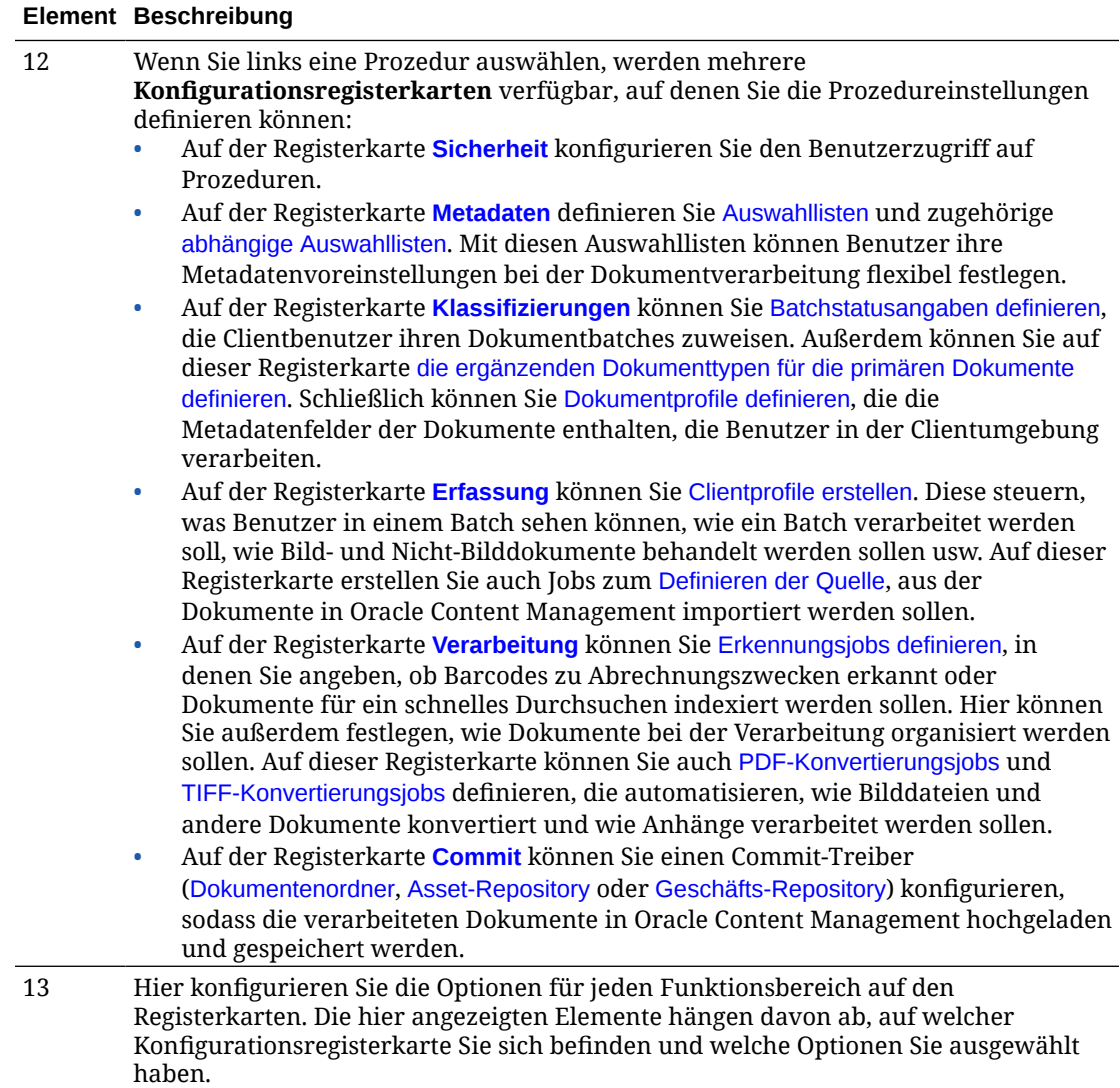

# <span id="page-30-0"></span>6 Neue Prozedur erstellen

Eine Prozedur stellt eine komplette Inhaltserfassungsumgebung dar, die Metadaten, Konfigurationsprofile und physische Daten für eine bestimmte Umgebung enthält. Als Prozedurmanager können Sie verschiedene Prozeduren erstellen und verwalten, um die unterschiedlichen Anforderungen der Clientbenutzer zu erfüllen. In den Prozeduren konfigurieren Sie Einstellungen, mit denen Clientbenutzer eine Vielzahl von Dokumentsets im Bulkverfahren erfassen und verarbeiten können. Dabei kann für jedes Set eine eindeutige Verarbeitung festgelegt werden. Die Benutzer müssen verschiedene Geschäftsdokumente entsprechend den jeweiligen Geschäftsstandards für diese Dokumente verarbeiten. Beispiel: Spesenberichte müssen anders als Arztrechnungen verarbeitet werden. Zusammen mit den Clientbenutzern bestimmen Sie, wie Dokumente organisiert werden müssen, ob ein Dokumentset leere Seiten oder Anhänge enthalten soll, ob Barcodes für die Geschäftsverarbeitung gelesen werden sollen, ob Dokumente indexiert werden müssen, wie jeder Dokumentbatch festgeschrieben werden soll usw.

#### **Hinweis:**

Wenn Sie die Oracle Content Management-Starter-Edition verwenden, können Sie in Content Capture nur eine Prozedur erstellen. Wenn Sie mehrere Prozeduren erstellen möchten, müssen Sie ein Upgrade auf die Oracle Content Management-Premium-Edition durchführen. Weitere Informationen finden Sie unter Starter- und Premium-Edition im Vergleich.

Wenn Sie der erste Prozedurmanager sind, der die Seite "Prozeduren" verwendet, sehen Sie eine leere Liste. So fügen Sie eine Prozedur hinzu:

- **1.** Klicken Sie auf der Content Capture-Seite "Prozeduren" im Bereich "Prozeduren" links  $\overline{a}$ uf  $\overline{a}$
- **2.** Geben Sie im Dialogfeld **Neue Prozedur erstellen** einen Namen für die Prozedur ein, und klicken Sie auf **OK**.

Die Registerkarten für die Prozedurkonfiguration werden rechts angezeigt. Beachten Sie, dass die Registerkarte **Sicherheit** Ihren Benutzernamen in der Tabelle **Prozedurmanager** enthält. Dieser wurde bei der Installation und Erstkonfiguration vom Systemadministrator festgelegt. Sie haben Prozedurmanagerzugriff auf die Prozedur und

können anderen Managern Zugriff darauf erteilen. Sie verwenden diese Registerkarten beim Konfigurieren der Prozedur. Wenn die Prozedur

nicht geöffnet ist, klicken Sie im linken Navigationsbereich darauf, um die Konfigurationsseiten rechts zu öffnen.

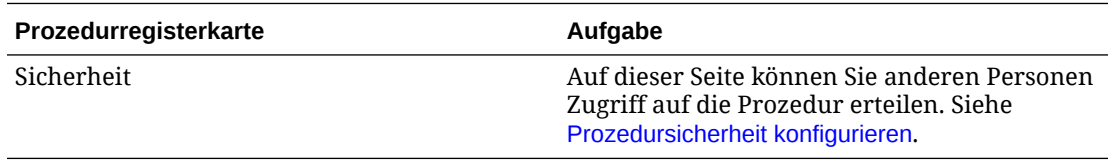

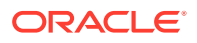

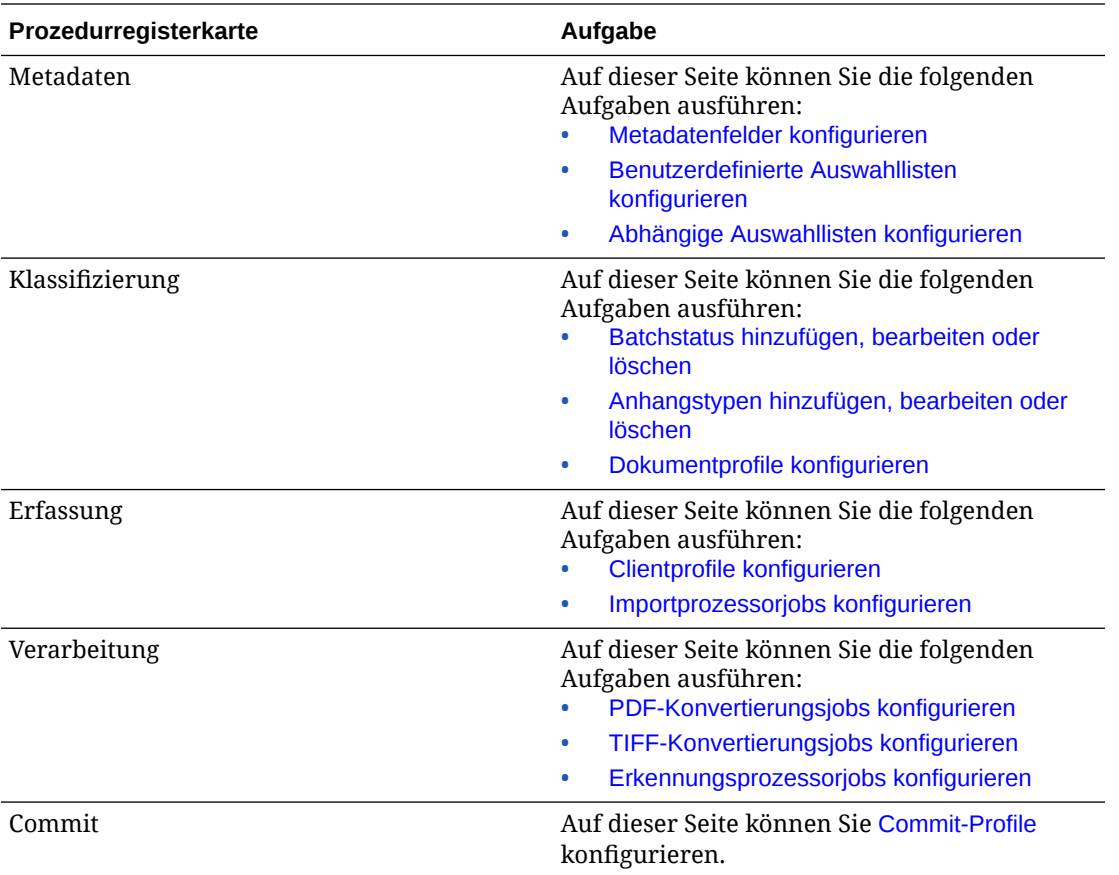

# <span id="page-32-0"></span>7 Prozeduren verwalten

Auf der Seite "Prozedur" können Sie Prozeduren erstellen und gegebenenfalls später bearbeiten. Wenn Sie mehrere Prozeduren verwalten, können Sie diese mit dem Filterfeature auf dieser Seite nach ihrem Kontext suchen. Wenn Sie eine neue Prozedur basierend auf einer vorhandenen Prozedur erstellen möchten, verwenden Sie das Feature "Kopieren". Sie können Prozeduren auch mit dem Export- und dem Importfeature in einen anderen Speicherort verschieben.

Mögliche Aktionen, wenn Sie bereits Prozeduren erstellt haben:

- Prozeduren filtern
- Prozeduren bearbeiten
- [Prozeduren löschen](#page-33-0)
- [Prozeduren kopieren](#page-33-0)
- [Prozedur validieren](#page-33-0)
- [Prozeduren exportieren oder importieren](#page-34-0)

## Prozeduren filtern

Wenn Sie viele Prozeduren verwalten, kann es nützlich sein, die Prozedurliste zu filtern. Dadurch können Sie eine benötigte Prozedur schnell finden.

So filtern Sie Prozeduren:

- **1.** Navigieren Sie auf der Seite "Capture-Prozeduren" zum Bereich "Prozeduren" links.
- **2.** Geben Sie im Feld **Filter** den vollständigen Namen der Prozedur ein, oder verwenden Sie % als Platzhalter für ein oder mehrere Zeichen. Beispiel: Geben Sie **%capture%** ein, um Prozeduren anzuzeigen, deren Namen oder Beschreibungen *capture* enthalten. Bei Filtern wird die Groß-/Kleinschreibung berücksichtigt.

Die Prozeduren, die mit dem angegebenen Filter übereinstimmen, werden in der Tabelle unter dem Feld **Filter** angezeigt.

### Prozeduren bearbeiten

Sie können Prozedurnamen und -beschreibungen jederzeit nach dem Erstellen einer Prozedur bearbeiten.

So bearbeiten Sie eine Prozedur:

- **1.** Navigieren Sie auf der Seite "Capture-Prozeduren" zum Bereich "Prozeduren" links.
- **2.** Wählen Sie die Prozedur aus, die Sie bearbeiten möchten, und klicken Sie auf .
- **3.** Ändern Sie im Dialogfeld **Name und Beschreibung von Prozedur bearbeiten** den Namen und die Beschreibung der Prozedur.

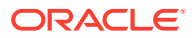

Die Änderungen werden in der Prozedurtabelle widergespiegelt. Sie können die Konfigurationseinstellungen auf den Registerkarten bearbeiten, die bei einer geöffneten Prozedur im rechten Bereich angezeigt werden.

## <span id="page-33-0"></span>Prozeduren löschen

Wenn Sie eine Prozedur löschen, werden alle zugehörigen Batchdaten und Konfigurationen, einschließlich Metadaten, Profile und Prozessorjobs, entfernt. Wenn Sie eine Prozedur löschen, während ihre Batches verarbeitet werden, werden diese Batches ebenfalls gelöscht.

So löschen Sie eine Prozedur:

- **1.** Navigieren Sie auf der Seite "Capture-Prozeduren" zum Bereich "Prozeduren" links.
- **2.** Wählen Sie die Prozedur aus, die Sie löschen möchten, und klicken Sie auf . Wenn Sie dazu aufgefordert werden, bestätigen Sie das Löschen der Prozedur.

## Prozeduren kopieren

Sie können eine Prozedur kopieren, wenn Sie sie als Ausgangspunkt für eine neue Prozedur verwenden und die Konfiguration dabei nach Bedarf anpassen möchten. So können Sie schnell ähnliche Prozeduren einrichten.

So kopieren Sie eine Prozedur:

- **1.** Navigieren Sie auf der Seite "Capture-Prozeduren" zum Bereich "Prozeduren" links.
- 2. Wählen Sie die Prozedur aus, die Sie kopieren möchten, und klicken Sie auf
- **3.** Ändern Sie im Dialogfeld **Prozedur kopieren** den Namen und die Beschreibung der Prozedur.

Diese Prozedur wird in der Prozedurliste links angezeigt.

## Prozedur validieren

Sie können eventuelle Fehler in Ihren Prozeduren diagnostizieren, indem Sie über das Symbol "Prozedur validieren" in der Prozedursymbolleiste eine Validierung ausführen.

Sie können mehrere Prozeduren validieren, indem Sie diese im Prozedurenbereich auf der linken Seite gleichzeitig auswählen. So validieren Sie eine Prozedur:

- **1.** Navigieren Sie auf der Seite "Prozeduren" zum Bereich "Prozeduren" auf der linken Seite.
- **2.** Wählen Sie die Prozedur aus, die Sie validieren möchten, und klicken Sie in der

Symbolleiste auf das Symbol . Sie können eine Validierung für verschiedene Elemente Ihrer Prozedur ausführen.

Validierungsprobleme werden im Dialogfeld "Probleme beim Validieren der Prozedur" in der Spalte **Nachrichten** angezeigt. Es wird beispielsweise Folgendes validiert: ob im Commit-Profil der richtige Repository-Typ ausgewählt ist, ob für eine importierte Prozedur Fehler angezeigt werden, wie fehlende Inhaltstypen und

<span id="page-34-0"></span>Zuordnungen, falsche Zeichenzuordnungen zwischen den Namen der Assettypen gemäß der Konfiguration im Repository und gemäß der Konfiguration in der Prozedur usw. Aufgrund der Länge der Meldungen wird die vollständige Meldung nach Auswahl im Dialogfeld unterhalb der Tabelle unter **Validierungsmeldung** angezeigt.

**3.** Nachdem Sie die Probleme geprüft haben, schließen Sie das Dialogfeld.

#### **Hinweis:**

Die E-Mail-Validierung meldet möglicherweise eine gültige E-Mail, wenn das Kennwort kurz zuvor (innerhalb der letzten zwei Minuten) geändert worden ist.

## Prozeduren exportieren oder importieren

Sie können Prozeduren zwischen unterschiedlichen Umgebungen, wie Entwicklung, Test und Produktion, exportieren und importieren. Achten Sie beim Import einer Prozedur darauf, dass ihre ID eindeutig ist.

So exportieren oder importieren Sie eine Prozedur:

- **1.** Navigieren Sie auf der Seite "Capture-Prozeduren" zum Bereich "Prozeduren" links.
- **2.** Wählen Sie die Prozedur aus, die Sie exportieren möchten, und klicken Sie in der

Symbolleiste auf **...** 

Die XML-Konfigurationsdatei für die Prozedur wird auf den lokalen Rechner heruntergeladen. Sie können den Prozedurnamen nach Bedarf in der Datei ändern.

**3.** Öffnen Sie die Seite "Capture-Prozeduren" im anderen System, und klicken Sie in der

Symbolleiste auf **E** 

- **4.** Klicken Sie im Dialogfeld **Prozedur importieren** auf **Datei auswählen**, und wählen Sie die XML-Datei der zu importierenden Prozedur aus.
- **5.** Geben Sie einen aussagekräftigen Namen und eine Beschreibung für die Prozedur in die Felder **Name** und **Beschreibung** ein, und klicken Sie auf **Prozess**.

Die Meldung über den Abschluss des Imports wird angezeigt.

**6.** Klicken Sie auf **Schließen**.

Die Prozedur wird in die Prozedurenliste links aufgenommen.

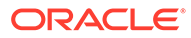

# <span id="page-35-0"></span>8 Prozedursicherheit konfigurieren

Auf der Registerkarte **Sicherheit** können Sie einem anderen Manager Zugriff auf die Prozedur erteilen.

So konfigurieren Sie die Prozedursicherheit:

**1.** Wählen Sie im Bereich "Prozeduren" links die zu konfigurierende Prozedur aus.

Die Konfigurationsseiten für die ausgewählte Prozedur werden rechts angezeigt.

**2.** Klicken Sie auf das Register **Sicherheit**.

Die Tabelle "Prozedurmanager" enthält Manager mit Zugriff auf die Prozedur, einschließlich Sie selber. Um die Spalte **Benutzer/Gruppen** zu sortieren, klicken Sie auf eines der Dreiecke in der Spalte.

Ein Häkchen gibt die Zugriffsebene eines Prozedurmanagers an.

**3.** Klicken Sie auf **bei auf das Dialogfeld "Sicherheitsmitglied hinzufügen" anzuzeigen.** 

Sie können den Zugriff eines Managers in der Tabelle **Prozedurmanager** löschen, indem

Sie den Manager auswählen und dann in der Tabelle auf klicken.

- **4.** Wählen Sie im linken Feld unten **Gruppen suchen** oder **Benutzer suchen** aus, um Mitglieder der ausgewählten Rolle zu suchen.
- **5.** Im Feld daneben können Sie optional nach einer bestimmten Gruppe oder einem Benutzernamen suchen, indem Sie den Namen ganz oder teilweise eingeben. Sie können das Zeichen "\*" als Platzhalter verwenden. Lassen Sie das Textfeld leer, damit alle Mitglieder zurückgegeben werden. Klicken Sie auf **Suchen**.
- **6.** Wählen Sie in den Suchergebnissen Mitglieder aus (Auswahl mehrerer Mitglieder bei gedrückter Strg-Taste), und klicken Sie auf **Hinzufügen**.

Jedes hinzugefügte Mitglied wird in die Tabelle aufgenommen.

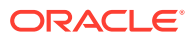
# <span id="page-36-0"></span>9 Metadaten konfigurieren

Die in der Prozedur erstellten Metadatenfelder werden über die damit verknüpften Dokumentprofile in der Umgebung des Content Capture-Clients verfügbar gemacht. Clientbenutzer mit den erforderlichen Rechten wählen Dokumentprofile für ihre Erfassungsaufgaben aus. Außerdem können sie mit den Metadaten und Auswahllisten spezielle Metadatenfeldwerte standardisieren und Fehler bei der Dateneingabe verhindern. Auf der Registerkarte "Metadaten" können Sie auch Assetsynchronisierungen und Asset-Lookups konfigurieren. Wenn Sie Lookups für ein Clientprofil auf der Registerkarte "Erfassung" aktivieren, können Clientbenutzer, die dieses Profil verwenden, über Asset-Lookups nach Inhalt suchen, der für ihre Geschäftstätigkeiten relevant ist.

Aufgaben beim Konfigurieren der Metadaten in einer Prozedur:

- Metadatenfelder konfigurieren
- [Benutzerdefinierte Auswahllisten konfigurieren](#page-43-0)
- [Assettyp-Auswahllisten konfigurieren](#page-47-0)
- [Abhängige Auswahllisten konfigurieren](#page-48-0)
- [Assetsynchronisierungen konfigurieren](#page-50-0)
- [Asset-Lookups konfigurieren](#page-51-0)

# Metadatenfelder konfigurieren

Sie definieren die Metadatenfelder der Prozedur, um sie bei der Dokumentindexierung und Batchverarbeitung im Content Capture-Client verfügbar zu machen. Sie können Metadatenfelder auf verschiedene Arten konfigurieren. Metadatenfelder können als obligatorisch festgelegt werden. Das bedeutet, dass sie ausgefüllt werden müssen, damit ein Dokument erfolgreich festgeschrieben werden kann. Metadatenwerte können auch automatisch ausgefüllt, von Barcodes, die der Erkennungsprozessor liest, abgeleitet oder in Auswahllisten ausgewählt werden.

Die folgenden Aufgaben werden beim Konfigurieren von Metadatenfeldern ausgeführt:

- Metadatenfeld hinzufügen oder bearbeiten
- [Metadatenfelder löschen](#page-37-0)
- [Eingabemaske eines Metadatenfeldes konfigurieren](#page-38-0)
- [Anzeigeformat eines Metadatenfeldes konfigurieren](#page-39-0)
- [Metadatenfelder automatisch füllen](#page-41-0)
- [Validierung regulärer Ausdrücke konfigurieren](#page-42-0)
- [Metadatenfelder so konfigurieren, dass Assettyp-Auswahllisten erstellt werden können](#page-42-0)

# Metadatenfeld hinzufügen oder bearbeiten

So können Sie ein Metadatenfeld hinzufügen oder bearbeiten:

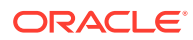

- <span id="page-37-0"></span>**1.** Melden Sie sich bei der Oracle Content Management-Weboberfläche an, und klicken Sie im linken Navigationsmenü (unter **Administration**) auf **Capture**. Wenn diese Option nicht angezeigt wird, besitzen Sie nicht die erforderlichen Benutzerberechtigungen.
- **2.** Wählen Sie im Bereich "Prozeduren" links die zu konfigurierende Prozedur aus.

Die Konfigurationsseiten für die ausgewählte Prozedur werden rechts angezeigt.

- **3.** Öffnen Sie die Registerkarte **Metadaten** der Prozedur.
- **4.** Klicken Sie in der Tabelle **Metadatenfelder** auf , um ein Feld hinzuzufügen. Um

ein Feld zu bearbeiten, wählen Sie es in der Tabelle aus, und klicken Sie auf

- **5.** Geben Sie im Feld **Feldname** einen Namen für das Metadatenfeld ein.
- **6.** Wählen Sie im Feld **Datentyp** einen Typ für das Feld aus. Folgende Optionen sind verfügbar: **Alphanumerisch**, **Inhaltselementreferenz**, **Digitale Assetreferenz**, **Numerisch**, **Datum** oder **Gleitkommazahl**.
- **7.** Um das Feld als Pflichtfeld zu kennzeichnen, aktivieren Sie das Kontrollkästchen **Erforderlich**. Die Pflichtfelder eines Dokuments müssen Werte enthalten, damit dieses vom Commit-Prozessor festgeschrieben werden kann.
- **8.** Füllen Sie die anderen Felder wie gewünscht aus.
	- [Eingabemaske konfigurieren](#page-38-0)
	- [Anzeigeformat konfigurieren](#page-39-0)
	- [Automatisches Ausfüllen konfigurieren](#page-41-0)
	- [Validierung regulärer Ausdrücke konfigurieren und testen](#page-42-0)
- **9.** Geben Sie in den Auswahllistenfeldern zuvor erstellte Quellen und Auswahllisten für das Metadatenfeld an. Siehe [Benutzerdefinierte Auswahlliste hinzufügen oder](#page-44-0) [bearbeiten](#page-44-0).
- **10.** Klicken Sie anschließend auf **Weiterleiten**.

Nachdem Sie ein Metadatenfeld hinzugefügt haben, können Sie es in der Prozedur verwenden. Wenn Sie ein Metadatenfeld bearbeiten, wird dieses in jeder verwendeten Instanz geändert.

### Metadatenfelder löschen

Wenn Sie ein Metadatenfeld löschen, wird dieses endgültig aus den Prozeduren entfernt, in denen es verwendet wird. Wenn Sie ein Metadatenfeld löschen, das in einem Clientprofil oder Batchprozessor verwendet wird, kann es bei verschiedenen Phasen der Batchverarbeitung zu Fehlern kommen. Stellen Sie vor dem Löschen eines Metadatenfeldes sicher, dass dieses keinen Metadatenfeldern im Commit-Profil zugeordnet ist.

So löschen Sie ein Metadatenfeld aus einer ausgewählten Prozedur:

**1.** Wählen Sie im Bereich "Prozeduren" links die Prozedur aus.

Die Konfigurationsseiten für die ausgewählte Prozedur werden rechts angezeigt.

**2.** Öffnen Sie die Registerkarte **Metadaten** der Prozedur.

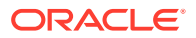

<span id="page-38-0"></span>**3.** Um ein Metadatenfeld zu löschen, wählen Sie es in der Tabelle **Metadatenfelder** aus,

und klicken Sie auf .

**4.** Bestätigen Sie das Löschen dieses Metadatenfeldes durch Klicken auf **Ja**.

Das Metadatenfeld wird aus der Prozedur entfernt.

# Eingabemaske eines Metadatenfeldes konfigurieren

Eine Eingabemaske ist ein Filter, der steuert, was Sie in ein Metadatenfeld eingeben können. Eine Maske kann beispielsweise Zahlen zulassen, aber keine Buchstaben. Die Anwendung akzeptiert nur Zeichen, die der Maske entsprechen.

So konfigurieren Sie eine Eingabemaske:

**1.** [Metadatenfeld hinzufügen oder bearbeiten.](#page-36-0)

Damit Sie eine Eingabemaske anwenden können, muss der Datentyp des Metadatenfeldes **Alphanumerisch**, **Numerisch** oder **Gleitkommazahl** lauten.

- **2.** Geben Sie auf der Seite **Metadatenfeld** im Feld **Eingabemaske** eines der in den Tabellen aufgelisteten verfügbaren Maskenzeichen ein. Alle anderen Zeichen werden als Literale behandelt.
- **3.** Klicken Sie auf **Weiterleiten**.

Die Einstellungen des Metadatenfeldes werden gespeichert und können nun verwendet werden. Jetzt können Sie die Eingabemaske mit dem Client testen.

### **Tabelle 9-1 Alphanumerische Eingabemaskenzeichen**

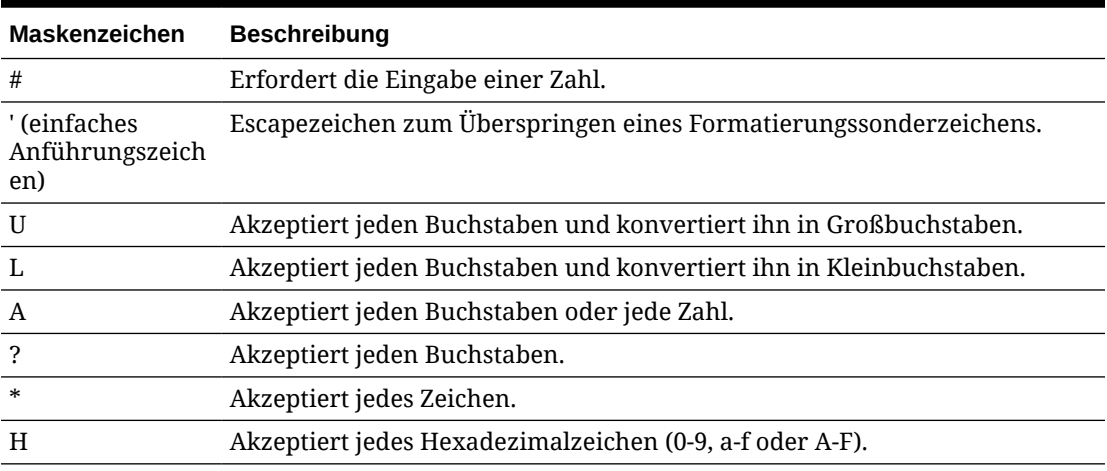

#### **Tabelle 9-2 Beispiele für alphanumerische Eingabemasken**

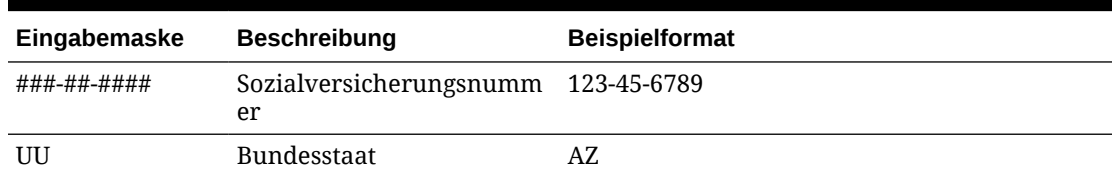

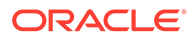

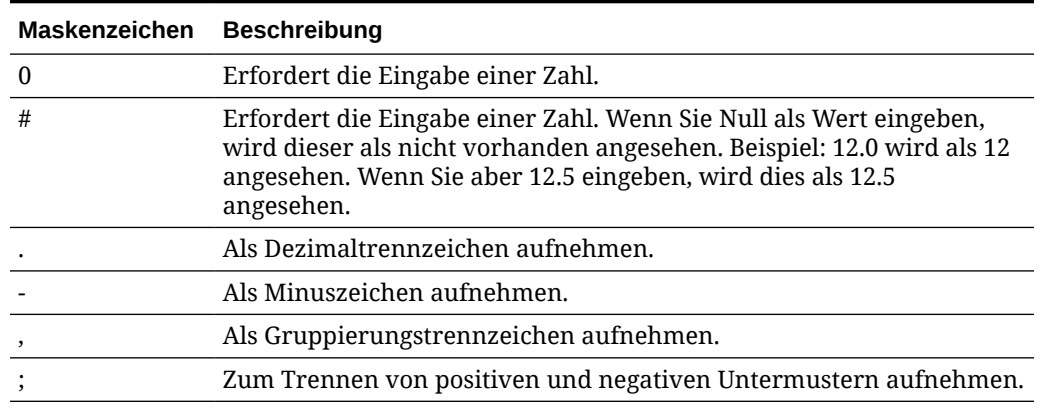

<span id="page-39-0"></span>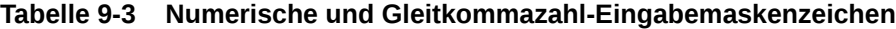

#### **Hinweis:**

Ein DecimalFormat-Muster enthält ein positives und ein negatives Untermuster. Beispiel: "#,##0.00;(#,##0.00)". Jedes Untermuster hat ein Präfix, einen numerischen Teil und ein Suffix. Das negative Untermuster ist optional. Wenn es nicht vorhanden ist, wird das positive Untermuster mit dem lokalisierten Minuszeichen als Präfix ('-' in den meisten Gebietsschemas) als negatives Untermuster verwendet. Das heißt, "0.00" entspricht "0.00;-0.00". Wenn ein explizites negatives Untermuster angegeben ist, dient dieses nur zum Angeben des negativen Präfixes und Suffixes. Die Anzahl an Ziffern, die Mindestanzahl an Ziffern und andere Merkmale sind mit dem positiven Muster identisch. Das bedeutet, dass "#,##0.0#;(#)" genau dasselbe Verhalten wie "#,##0.0#;(#,##0.0#)" erzeugt.

Damit der Benutzer Dezimalwerte eingeben kann, müssen Sie ein Format erstellen, das mindestens eine Dezimalstelle erzwingt (#.0#). Um das Vorzeichen einer Zahl im Client zu ändern, geben Sie zuerst die Zahl ein, und drücken Sie die Taste + oder -.

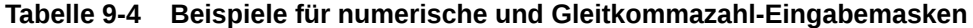

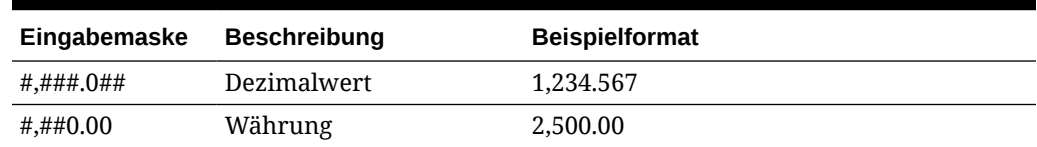

### Anzeigeformat eines Metadatenfeldes konfigurieren

Wenn Sie das Anzeigeformat in einer Prozedur definieren, werden die im Client eingegebenen Daten in diesem Format angezeigt, ungeachtet der im Client angegebenen Einstellung.

So richten Sie ein Anzeigeformat ein, das die Anzeige der Metadatenwerte ändert:

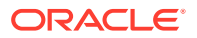

#### **1.** [Metadatenfeld hinzufügen oder bearbeiten.](#page-36-0)

Damit Sie ein Anzeigeformat anwenden können, muss der Datentyp des Metadatenfeldes **Numerisch**, **Datum** oder **Gleitkommazahl** lauten.

**2.** Klicken Sie auf der Seite "Metadatenfeld" neben dem Feld **Anzeigeformat** auf **Anzeigeformat auswählen**, wählen Sie eines der in der Tabelle aufgelisteten verfügbaren Formate für den Datentyp aus, und klicken Sie auf **Weiterleiten**.

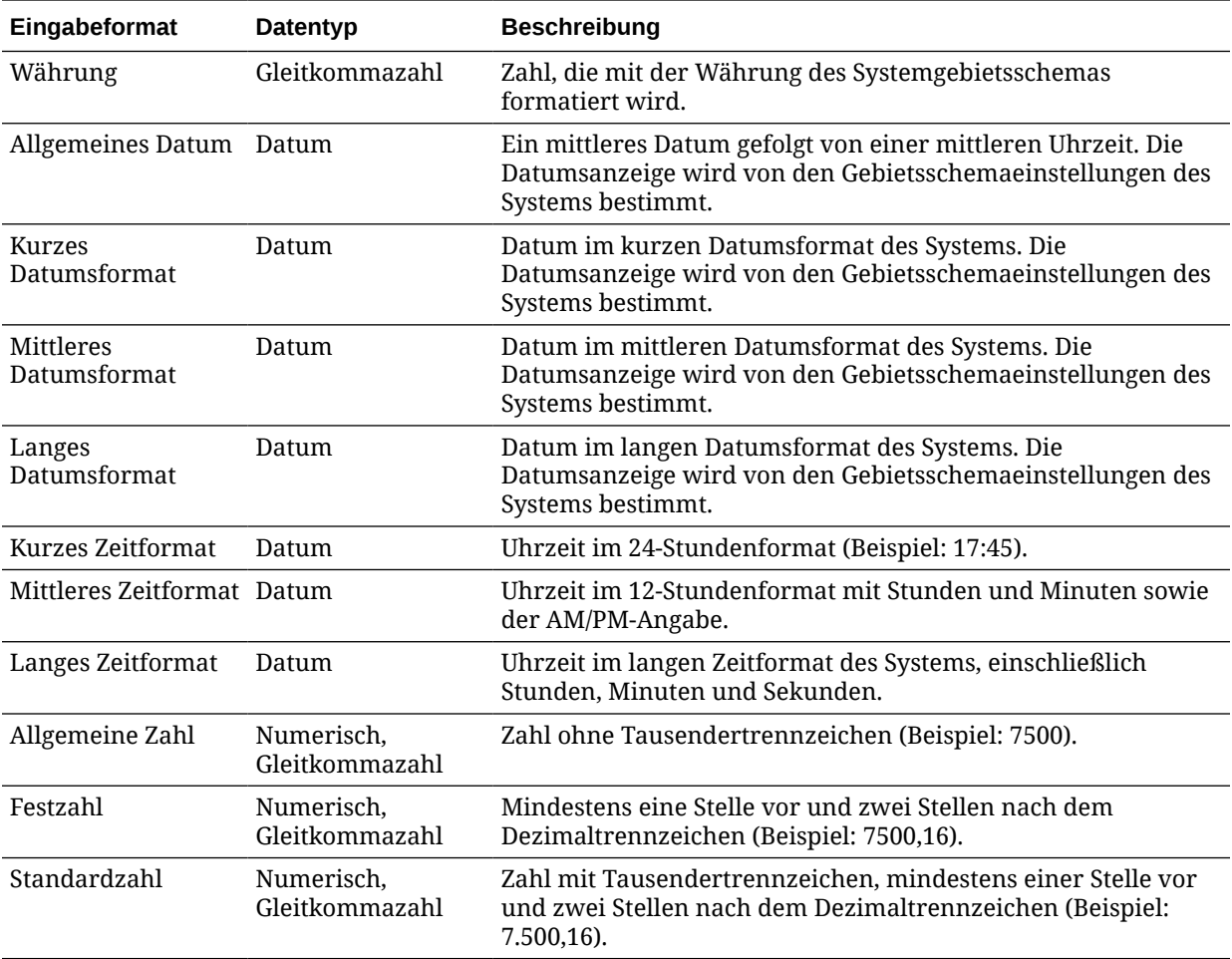

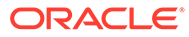

<span id="page-41-0"></span>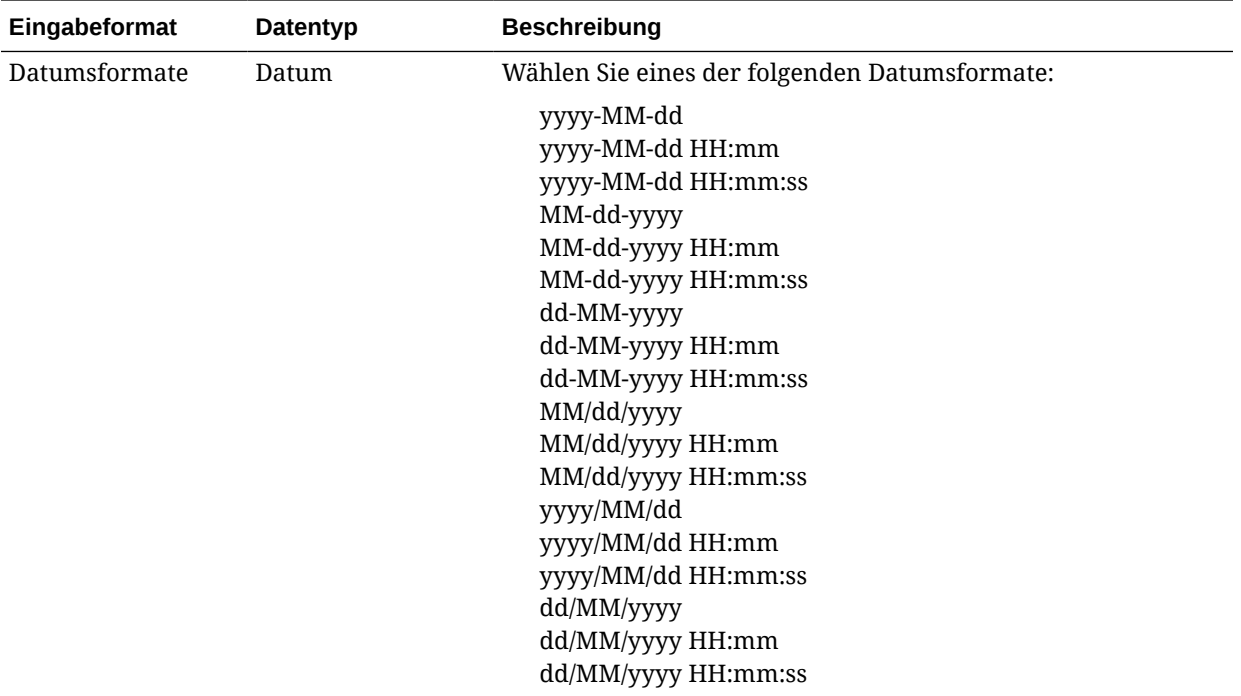

Die Einstellungen für Metadatenfelder werden jetzt gespeichert. Sie können das Anzeigeformat des Metadatenfeldes im Client verwenden und testen.

### Metadatenfelder automatisch füllen

Sie können festlegen, dass Metadatenfelder automatisch bestimmte Werte enthalten. Beispiel: Ein Datumsfeld soll automatisch mit dem Scandatum eines Batches aufgefüllt werden, anstatt dass Benutzer eine Eingabe machen müssen. Sie können auch einen Standardwert für ein Feld angeben, der von Benutzern geändert werden kann.

So konfigurieren Sie das automatische Ausfüllen für ein Metadatenfeld:

- **1.** [Metadatenfeld hinzufügen oder bearbeiten.](#page-36-0)
- **2.** Wählen Sie auf der Seite "Metadatenfeld" im Feld **Typ für automatisches Ausfüllen** einen Typ für das Metadatenfeld aus. Welche Typen für das automatische Ausfüllen verfügbar sind, ist vom Typ des ausgewählten Metadatenfeldes in dieser Tabelle abhängig:

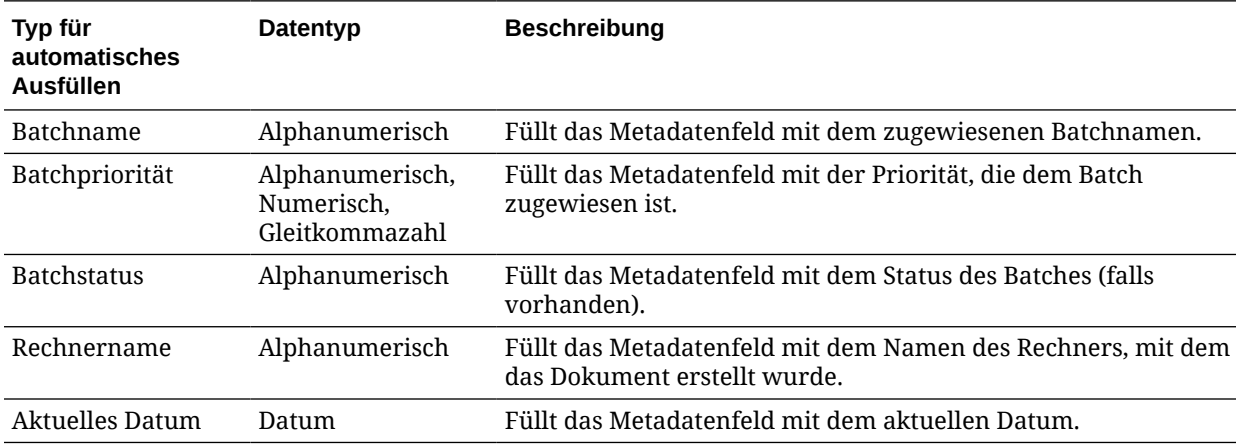

<span id="page-42-0"></span>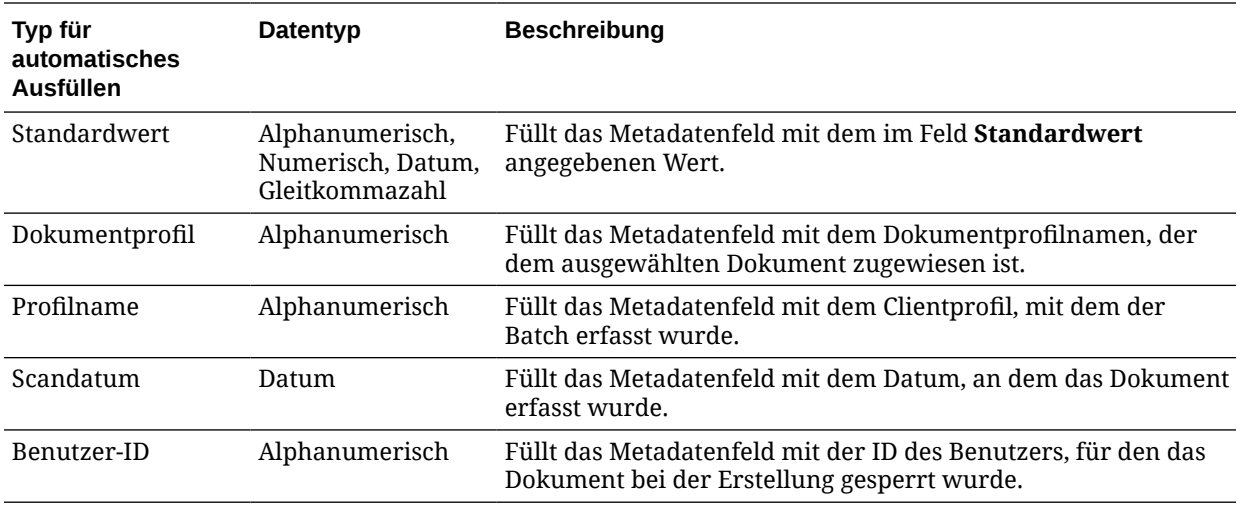

#### **3.** Wenn Sie **Standardwert** als Typ für das automatische Ausfüllen ausgewählt haben, geben Sie einen Wert in das Feld **Standardwert** ein, und klicken Sie auf **Weiterleiten**.

Die Einstellungen für Metadatenfelder werden jetzt gespeichert. Verwenden und testen Sie die Einstellung für das automatische Ausfüllen im Client.

# Validierung regulärer Ausdrücke konfigurieren

Reguläre Ausdrücke in Metadatenfeldern gelten nur für alphanumerische Felder. Weitere Informationen finden Sie in der Dokumentation zur Verwendung und Formatierung regulärer Ausdrücke. Beispiel:

<http://docs.oracle.com/javase/tutorial/essential/regex/>

So konfigurieren und testen Sie einen regulären Ausdruck:

- **1.** [Metadatenfeld hinzufügen oder bearbeiten.](#page-36-0)
- **2.** Geben Sie auf der Seite "Metadatenfeld" einen Ausdruck in das Feld **Reguläre Ausdrucksvalidierung** ein.
- **3.** Um den regulären Ausdruck zu testen, geben Sie einen Beispielwert in das Feld **Beispielwert** ein, und klicken Sie auf **Validieren**.

Das Ergebnis **Gültig** oder **Ungültig** wird neben dem schreibgeschützten Feld **Ergebnisse** angezeigt.

**4.** Klicken Sie auf **Weiterleiten**.

Die Einstellungen für Metadatenfelder werden jetzt gespeichert. Sie können den regulären Ausdruck des Metadatenfeldes im Client verwenden und testen.

# Metadatenfelder so konfigurieren, dass Assettyp-Auswahllisten erstellt werden können

So konfigurieren Sie Metadatenfelder für Assettyp-Auswahllisten:

- **1.** [Metadatenfeld hinzufügen oder bearbeiten.](#page-36-0)
- **2.** Wählen Sie auf der Seite "Metadatenfeld" in der Dropdown-Liste **Datentyp** eine der folgenden Optionen aus: **Alphanumerisch**, **Inhaltselementreferenz**, **Digitale Assetreferenz**, **Datum**, **Gleitkommazahl** oder **Numerisch** aus.

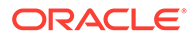

<span id="page-43-0"></span>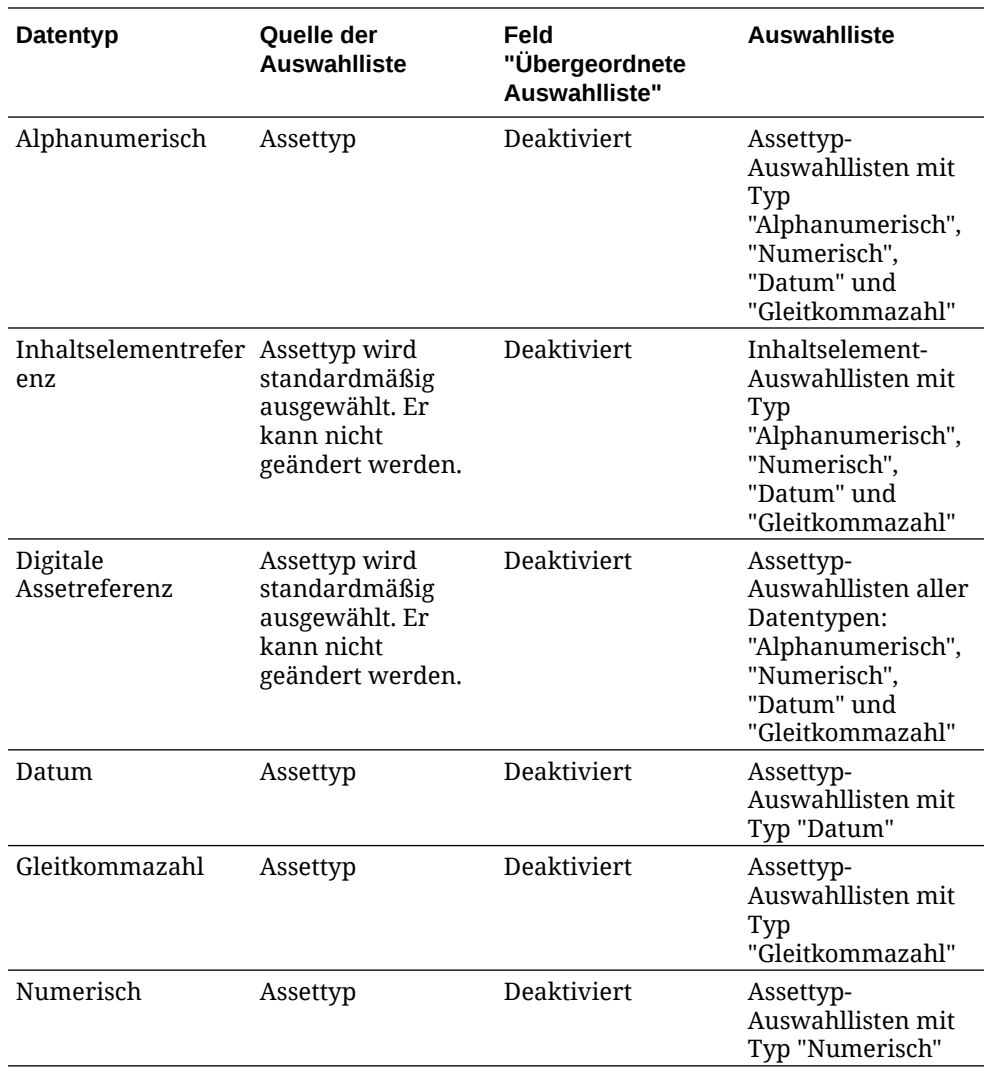

### **3.** Klicken Sie auf **Weiterleiten**.

Die Metadatendefinition ist bereit. Jetzt können Sie Assettyp-Auswahllisten basierend auf dieser Metadatendefinition erstellen.

# Benutzerdefinierte Auswahllisten konfigurieren

Mit Auswahllisten können Sie spezielle Metadatenfeldwerte standardisieren oder die Indexierung beschleunigen und Fehler bei der Dateneingabe verhindern. Sie erstellen Auswahllisten auf der Registerkarte **Metadaten** und wählen diese dann in einem Metadatenfeld oder Prozessorjob aus. So können Sie dieselbe Auswahlliste in mehreren Bereichen verwenden.

Mit *benutzerdefinierten Auswahllisten* können Sie Werte in der Content Capture-Datenbank eingeben und verwalten. Sie können Auswahllistenwerte aus einer Textdatei in die Content Capture-Datenbank importieren und in eine Textdatei exportieren.

Die folgenden Hauptaufgaben werden beim Konfigurieren benutzerdefinierter Auswahllisten ausgeführt:

• [Benutzerdefinierte Auswahlliste hinzufügen oder bearbeiten](#page-44-0)

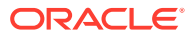

- <span id="page-44-0"></span>• [Werte aus einer Textdatei in eine Content Capture-Auswahlliste importieren](#page-45-0)
- [Content Capture-Auswahllistenwerte in eine Textdatei exportieren](#page-45-0)
- [Benutzerdefinierte Auswahlliste oder deren Elemente löschen](#page-46-0)
- [Anwendungsfälle von benutzerdefinierten Auswahllisten](#page-46-0)

# Benutzerdefinierte Auswahlliste hinzufügen oder bearbeiten

Eine benutzerdefinierte Auswahlliste, die Sie in einer Prozedur konfigurieren, wird in Oracle Content Management gespeichert.

Beispiel: Sie können eine Auswahlliste erstellen, damit Benutzer zwischen den Kundenkorrespondenztypen **Beschwerde**, **Zufriedenheit**, **Vorschlag** und **Sonstiges** auswählen können.

- **1.** Wählen Sie auf der Registerkarte **Metadaten** der Prozedur in der Tabelle **Benutzerdefinierte Auswahllisten** die Option **Content Capture** aus, und klicken Sie auf 6
- **2.** Klicken Sie auf der Seite "Auswahllistentyp" auf **Deutstenden Auswahlliste hinzuzufügen.**

Sie können auch eine Auswahlliste bearbeiten, indem Sie sie auswählen und auf klicken.

**3.** Geben Sie auf der Seite "Capture-Auswahlliste" einen Namen in das Feld **Name der Auswahlliste** ein (z.B. **Korrespondenztyp**), und wählen Sie einen Typ im Feld **Datentyp** aus (**Alphanumerisch**, **Numerisch**, **Datum** oder **Gleitkommazahl**).

#### **Hinweis:**

.

Damit die Auswahllistenwerte in einem Metadatenfeld angezeigt werden, muss die Auswahlliste denselben Datentyp wie das Metadatenfeld aufweisen.

**4.** Um ein Auswahllistenelement hinzuzufügen, klicken Sie in der Tabelle

#### **Auswahllistenelemente** auf .

**5.** Geben Sie auf der Seite "Eigenschaften des Auswahllistenelements" einen Auswahllistenwert in das Feld **Elementwert** ein.

Wenn Sie einen Wert anzeigen, aber einen anderen festschreiben möchten, geben Sie einen anderen Wert in das Feld **Anzeigewert** des Elements ein. Um denselben Wert anzuzeigen, klicken Sie auf **OK**, ohne einen Wert in das Feld **Anzeigewert** einzugeben. Wiederholen Sie die Schritte 4 und 5, um weitere Auswahlelemente hinzuzufügen.

**6.** Sie können die Reihenfolge der Elemente in der Auswahlliste mit den Schaltflächen "Nach oben" und "Nach unten" sowie den Pfeilen für die auf- oder absteigende Sortierung festlegen. Klicken Sie anschließend auf **Weiterleiten**.

Die neue Auswahlliste wird in der Tabelle "Definierte Auswahllisten" angezeigt. Informationen zum Verwenden der Auswahlliste finden Sie unter [Anwendungsfälle von](#page-46-0) [benutzerdefinierten Auswahllisten.](#page-46-0)

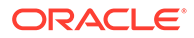

<span id="page-45-0"></span>Wenn Sie die Auswahlliste in einem Metadatenfeld verwenden möchten, müssen Sie zunächst ein [Metadatenfeld hinzufügen oder bearbeiten](#page-36-0). Gehen Sie dann folgendermaßen vor:

- **a.** Wählen Sie auf der Seite "Metadatenfeld" im Feld **Quelle der Auswahlliste** die Option **Capture-Quelle** aus.
- **b.** Wählen Sie im Feld **Auswahlliste** die erstellte Auswahlliste aus.

# Werte aus einer Textdatei in eine Content Capture-Auswahlliste importieren

Sie können Werte aus einer UTF-8-Textdatei in eine benutzerdefinierte Auswahlliste importieren. In UTF-8-Textdateien wird jeder Datensatz eines Auswahllistenelements durch Zeilenschaltung/Zeilenvorschub getrennt. Jede Datensatzzeile in der Textdatei wird als Auswahllistenelement importiert. Um verschiedene Werte für Elementwert und Anzeigewert zu importieren, trennen Sie die Werte innerhalb einer Importdatensatzzeile mit einem Tabulatorzeichen.

So importieren Sie Werte aus einer Textdatei in eine Auswahlliste:

- **1.** [Benutzerdefinierte Auswahlliste hinzufügen oder bearbeiten](#page-44-0).
	- **a.** Wählen Sie auf der Registerkarte **Metadaten** der Prozedur in der Tabelle **Benutzerdefinierte Auswahllisten** die Option **Content Capture** aus, und

klicken Sie auf

- **b.** Klicken Sie in der Tabelle **Definierte Auswahllisten** auf **voller** oder  $\blacksquare$ , um eine Auswahlliste hinzuzufügen oder zu bearbeiten.
- **2.** Klicken Sie in der Tabelle **Auswahllistenelemente** auf .
- **3.** Suchen Sie die zu importierende Datei auf der Seite "Auswahllistenelemente importieren", und klicken Sie auf **Öffnen**.
- **4.** Aktivieren Sie **Auf Duplikate prüfen**, um doppelte Werte zu finden und zu entfernen, und klicken Sie auf **Prozess**. Beachten Sie, dass der Import großer Auswahllisten länger dauert, wenn diese Option ausgewählt wird.

Die Auswahllistenelemente werden importiert und zusammen mit eventuell aufgetretenen Fehlern im Bereich "Importstatus" angezeigt. Sie können Abhängigkeiten zwischen Auswahllisten definieren und in Profilen oder Batchprozessorjobs verwenden. Siehe [Anwendungsfälle von benutzerdefinierten](#page-46-0) [Auswahllisten](#page-46-0).

### Content Capture-Auswahllistenwerte in eine Textdatei exportieren

Sie können eine benutzerdefinierte Auswahlliste in eine Textdatei exportieren. Die Werte einer ausgewählten Auswahlliste werden in eine Textdatei mit Begrenzungszeichen geschrieben.

So exportieren Sie Auswahllistenwerte in eine Textdatei:

**1.** [Benutzerdefinierte Auswahlliste bearbeiten.](#page-44-0)

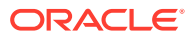

<span id="page-46-0"></span>**a.** Wählen Sie auf der Registerkarte **Metadaten** der Prozedur in der Tabelle **Benutzerdefinierte Auswahllisten** die Option **Content Capture** aus, und klicken

Sie auf

**b.** Wählen Sie in der Tabelle **Definierte Auswahllisten** eine Auswahlliste aus, und

klicken Sie auf

**2.** Klicken Sie auf der Content Capture-Seite "Auswahlliste" auf **.** Sie werden aufgefordert, die Datei export.txt zu öffnen oder zu speichern. Wählen Sie Speicheroptionen aus.

Die Textdatei wird in den angegebenen Speicherort geschrieben.

### Benutzerdefinierte Auswahlliste oder deren Elemente löschen

Wenn Sie eine Auswahlliste löschen, wird sie in jedem Clientprofil oder Prozessor, in dem sie verwendet wird, nicht verfügbar gemacht.

So löschen Sie eine benutzerdefinierte Auswahlliste oder deren Elemente:

**1.** Um eine Auswahlliste zu löschen, wählen Sie sie in der Tabelle "Definierte Auswahllisten"

aus, und klicken Sie auf , um die Aktion zu bestätigen.

**2.** Um ein Auswahllistenelement zu löschen, wählen Sie die Auswahlliste in der Tabelle

"Definierte Auswahllisten" aus, und klicken Sie auf .

**3.** Wählen Sie in der Tabelle "Auswahllistenelemente" ein Element aus, klicken Sie auf , bestätigen Sie den Vorgang, und klicken Sie auf **Weiterleiten**.

### Anwendungsfälle von benutzerdefinierten Auswahllisten

Nachdem Sie benutzerdefinierte Auswahllisten erstellt haben, können Sie folgende Aktionen ausführen:

- Abhängigkeiten zwischen Listen definieren, wie unter [Abhängige Auswahllisten](#page-48-0) [konfigurieren](#page-48-0) beschrieben.
- Listen in Capture-Profilen oder Batchprozessorjobs verwenden, wie in dieser Tabelle aufgelistet:

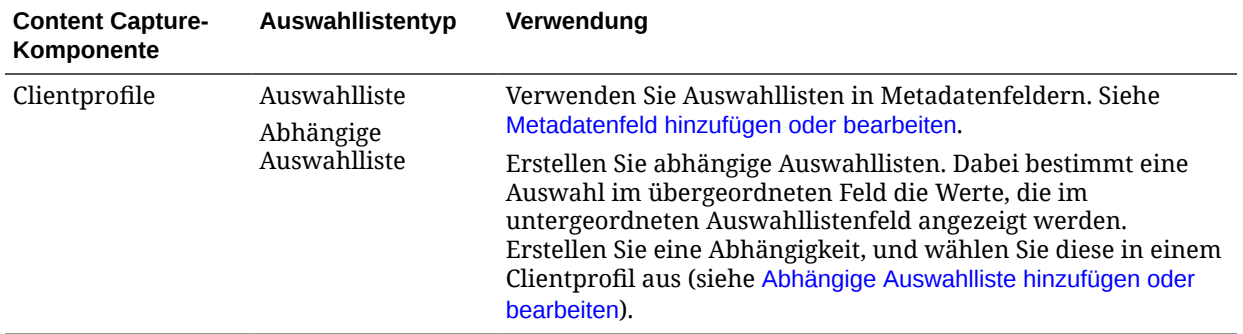

<span id="page-47-0"></span>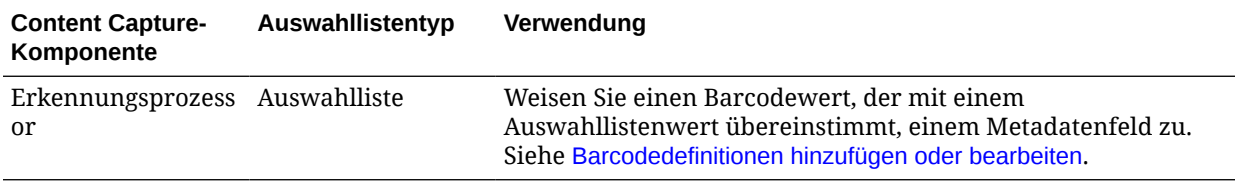

# Assettyp-Auswahllisten konfigurieren

Sie erstellen Assettyp-Auswahllisten auf der Registerkarte **Metadaten**. Mögliche Aktionen mit Assettyp-Auswahllisten:

- Assettyp-Auswahllisten hinzufügen oder bearbeiten
- [Assettyp-Auswahllisten löschen](#page-48-0)

# Assettyp-Auswahllisten hinzufügen oder bearbeiten

Zum Erstellen einer Assettyp-Auswahlliste können Sie jeden beliebigen Assettyp und jedes Repository, auf das Sie Zugriff haben, auswählen. Denken Sie daran, dass der ausgewählte Assettyp in Content Capture unterstützt werden muss. Assettyp-Auswahllisten sind nicht an abhängigen Auswahllistenkonfigurationen beteiligt.

**1.** Gehen Sie auf der Registerkarte **Metadaten** der Prozedur zur Tabelle **Assettyp-**

Auswahllisten, und klicken Sie auf **in Auswahlliste zu** erstellen. Sie können auch eine Assettyp-Auswahlliste bearbeiten, indem Sie sie

auswählen und auf klicken.

- **2.** Geben Sie auf der Seite **Assetauswahlliste** einen Namen in das Feld **Name der Auswahlliste** ein (z.B. **Digital Asset Type**).
- **3.** Wählen Sie in der Dropdown-Liste **Repository** das Repository aus, in dem die Inhaltselemente für die Auswahlliste enthalten sind.
- **4.** Wählen Sie in der Dropdown-Liste **Assettyp** die in Oracle Content Management erstellten Assettypen aus.
- **5.** Wählen Sie in der Dropdown-Liste **Elementwert** den Assettyp aus, der im Datenwert gespeichert ist. Dabei kann es sich um jedes Feld im Assettyp handeln, das mit einem der in Content Capture unterstützten Feldtypen übereinstimmt. Das als Elementwert ausgewählte Assettypfeld bestimmt den Datentyp (numerisch, alphanumerisch usw.) der Liste. Daher können nur Content Capture-Felder desselben Datentyps diese Auswahlliste referenzieren.
- **6.** (Optional) Wählen Sie in der Dropdown-Liste **Anzeigewert** den Wert aus, der dem Benutzer bei der Auswahl angezeigt wird. Dieser könnte derselbe Wert wie der Elementwert sein. Sie können den Wert auch leer lassen, wenn er mit dem Elementwert identisch sein soll.
- **7.** (Optional) Wählen Sie unter **Datumsformat auswählen** eine der verfügbaren Optionen aus.
- **8.** (Optional) Wählen Sie in der Dropdown-Liste **Sortierreihenfolge** die Option **Aufsteigend** oder **Absteigend** aus.

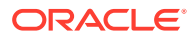

- <span id="page-48-0"></span>**9.** Klicken Sie oben rechts in der Tabelle **Schnellvorschau** auf **Q**, um eine Vorschau der übereinstimmenden Daten anzuzeigen. Wenn mehr als fünf Assetelemente vorhanden sind, werden die übereinstimmenden Daten der ersten fünf Elemente angezeigt.
- **10.** Klicken Sie auf **Weiterleiten**, um die Konfiguration abzuschließen. Die neue Auswahlliste wird in der Tabelle "Assettyp-Auswahlliste" angezeigt.

# Assettyp-Auswahllisten löschen

Wenn Sie eine Assettyp-Auswahlliste nicht mehr benötigen, können Sie sie löschen, sodass sie nicht mehr in einem Clientprofil verfügbar ist.

So löschen Sie eine Assettyp-Auswahlliste:

**1.** Wählen Sie auf der Registerkarte **Metadaten** die zu löschende Auswahlliste in der

Tabelle **Abhängige Auswahllisten** aus, und klicken Sie auf .

**2.** Klicken Sie auf **Ja**, um den Löschvorgang zu bestätigen, wenn Sie dazu aufgefordert werden.

# Abhängige Auswahllisten konfigurieren

Bei einer Auswahllistenabhängigkeit wird ein übergeordnetes Feld mit zwei oder mehr untergeordneten Auswahllisten verknüpft, wobei eine dieser Listen angezeigt wird, nachdem der Benutzer im übergeordneten Feld eine Auswahl trifft.

Sie erstellen eine abhängige Auswahlliste und die zugehörigen Auswahllisten auf der Registerkarte **Metadaten** und wählen die abhängige Auswahlliste dann in einem Clientprofil aus, wie unter Abhängige Auswahlliste hinzufügen oder bearbeiten beschrieben. Lesen Sie den Abschnitt Wichtige Informationen zu Auswahllistenabhängigkeiten, bevor Sie diesen Typ von Auswahlliste erstellen.

### Wichtige Informationen zu Auswahllistenabhängigkeiten

- Sie können Auswahllistenabhängigkeiten zwischen benutzerdefinierten Auswahllisten erstellen.
- Erstellen Sie alle Auswahllisten, die Sie verknüpfen möchten, bevor Sie eine Auswahllistenabhängigkeit erstellen. Sie benötigen mindestens eine übergeordnete Auswahlliste und mindestens zwei untergeordnete Auswahllisten.
- Jedes Element in einer untergeordneten Liste kann mit mehreren übergeordneten Elementen verknüpft sein. Beispiel: *Bedarfsmaterial* kann ein untergeordnetes Element für die Unterprodukte *Haushalt* und *Automobilsektor* sein.
- Sie können mehrere Abhängigkeitsebenen für Auswahllisten erstellen.
- Nur eine Auswahllistenabhängigkeit kann einem Clientprofil zugewiesen werden. Mehrere Abhängigkeiten mit hierarchischen Ebenen müssen in einer einzelnen Definition einer abhängigen Auswahlliste definiert werden.

# Abhängige Auswahlliste hinzufügen oder bearbeiten

So können Sie eine abhängige Auswahlliste hinzufügen oder bearbeiten:

**1.** Auf der Registerkarte **Metadaten** können Sie [benutzerdefinierte Auswahllisten erstellen.](#page-43-0)

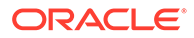

Sie benötigen mindestens drei Auswahllisten: eine, die als übergeordnete Auswahlliste fungiert, und mindestens zwei untergeordnete Auswahllisten.

Beispiel:

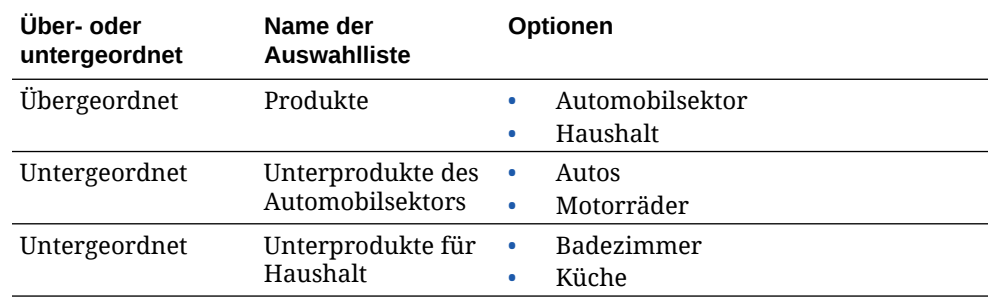

**2.** Auf der Registerkarte **Metadaten** können Sie [Metadatenfelder erstellen](#page-36-0), die die Auswahllisten enthalten.

In diesem Beispiel wurden das Feld **Produkte** als übergeordnetes Feld und das Feld **Unterprodukte** als untergeordnetes Feld erstellt.

- **a.** Wählen Sie auf der Seite "Metadatenfeld" für das übergeordnete Feld eine **Quelle der Auswahlliste** aus.
- **b.** Wählen Sie im Feld **Auswahlliste** die erstellte Auswahlliste aus. In diesem Beispiel wurde **Produkte** als Auswahlliste ausgewählt.
- **c.** Wählen Sie auf der Seite "Metadatenfeld" für das untergeordnete Feld ein Feld unter **Übergeordnetes Auswahllistenfeld** aus. In diesem Beispiel wurde **Produkte** als übergeordnetes Metadatenfeld ausgewählt.
- **d.** Damit Benutzer keinen Eintrag eingeben können, sondern eine Auswahl in der Liste treffen müssen, aktivieren Sie das Kontrollkästchen **Gesperrt**, und leiten Sie die Änderungen weiter.
- **3.** Auf der Registerkarte **Klassifizierung** können Sie ein [Dokumentprofil erstellen,](#page-56-0) das die in Schritt 1 erstellten Metadatenfelder verwendet.

In diesem Beispiel wurde das Dokumentprofil **Produkte** mit den Metadatenfeldern **Produkte** und **Unterprodukte** erstellt.

- **4.** Erstellen Sie auf der Registerkarte **Metadaten** die abhängige Auswahlliste, und klicken Sie auf **Weiterleiten**.
	- a. Klicken Sie in der Tabelle Abhängige Auswahllisten auf **Filter**, um eine abhängige Auswahlliste zu erstellen. Sie können eine vorhandene abhängige

Auswahlliste bearbeiten, indem Sie diese auswählen und auf klicken.

- **b.** Geben Sie auf der Seite "Abhängige Auswahlliste" einen Namen für die Abhängigkeit ein, wie **Abhängigkeit Produkt/Unterprodukt**.
- **c.** Fügen Sie in der Tabelle **Definierte abhängige Auswahllisten** Felder für die erste abhängige Auswahl hinzu. Identifizieren Sie dazu Felder für ein übergeordnetes Auswahllistenelement (**Haushalt**) sowie die untergeordnete Liste, die bei Auswahl durch den Benutzer angezeigt wird (**Unterprodukte für Haushalt**):
	- **Quelle der übergeordneten Auswahlliste**: Capture-Quelle
	- **Übergeordnete Auswahlliste**: Produkte
- <span id="page-50-0"></span>• **Übergeordnetes Auswahllistenelement**: Haushalt
- **Quelle der untergeordneten Auswahlliste**: Capture-Quelle
- **Untergeordnete Auswahlliste**: Unterprodukte für Haushalt
- **d.** Fügen Sie Felder für die zweite abhängige Auswahl hinzu. Identifizieren Sie dazu ein weiteres übergeordnetes Auswahllistenelement (**Automobilsektor**) sowie die untergeordnete Liste, die bei Auswahl durch den Benutzer angezeigt wird (**Unterprodukte des Automobilsektors**).
- **5.** Auf der Registerkarte **Erfassung** können Sie [ein Clientprofil hinzufügen oder bearbeiten,](#page-60-0) das das von Ihnen erstellte Dokumentprofil und die Auswahllistenabhängigkeit verwendet.
	- **a.** Wählen Sie auf der Seite "Allgemeine Einstellungen" den Profiltyp **2 Erfassen und indexieren** oder **3 - Nur indexieren** aus. Geben Sie dann einen Namen und ein Batchpräfix ein.
	- **b.** Wählen Sie auf der Seite "Einstellungen der Dokumentindexierung" die im Feld **Abhängige Auswahlliste** erstellte Abhängigkeit und das im Feld **Dokumentprofile** erstellte Dokumentprofil aus.
	- **c.** Erteilen Sie auf der Seite Sicherheit einem Benutzer Anmeldezugriff auf das Clientprofil, und speichern Sie das Profil.
- **6.** Testen Sie die Auswahllistenabhängigkeit im Client.
	- **a.** Wählen Sie im Client das erstellte Clientprofil aus, und erfassen Sie einen Batch.
	- **b.** Blenden Sie den Batch ein, und wählen Sie ein Dokument aus.
	- **c.** Testen Sie die Auswahllistenabhängigkeit im Metadatenbereich.

### Abhängige Auswahllisten löschen

Wenn Sie eine Auswahllistenabhängigkeit löschen, steht diese nicht mehr zur Verwendung in einem Clientprofil zur Verfügung. Die zugehörigen Auswahllisten und Metadatenfelder sind davon nicht betroffen.

So löschen Sie eine abhängige Auswahlliste:

**1.** Wählen Sie auf der Registerkarte **Metadaten** die zu löschende Abhängigkeit in der

Tabelle "Abhängige Auswahllisten" aus, und klicken Sie auf .

**2.** Klicken Sie auf **Ja**, um den Löschvorgang zu bestätigen, wenn Sie dazu aufgefordert werden.

# Assetsynchronisierungen konfigurieren

Sie können Oracle Content Management mit einer anderen Datenbank, die Ihren Inhalt enthält, synchronisieren. Dabei kann es sich um eine On-Premise- oder eine cloudbasierte Datenbank handeln. Der Import Agent synchronisiert Inhalt basierend auf den konfigurierten Assetsynchronisierungen.

So konfigurieren Sie Assetsynchronisierungen:

**1.** Gehen Sie auf der Registerkarte **Metadaten** der Prozedur zur Tabelle

"Assetsynchronisierungen", und klicken Sie auf **der um eine Assetsynchronisierung zu** 

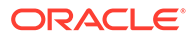

<span id="page-51-0"></span>erstellen. Sie können auch eine Assetsynchronisierung bearbeiten, indem Sie sie

auswählen und auf klicken. Sie können eine Assetsynchronisierung durch

Klicken auf löschen.

- **2.** Geben Sie auf der Seite "Assetsynchronisierung" einen Namen in das Feld **Synchronisierungsname** ein (z.B. **Vendor Asset Synchronization**).
- **3.** Aktivieren Sie das Kontrollkästchen **Online**, um während der Verarbeitung die Assetsynchronisierung zu ermöglichen. Sie können die Assetsynchronisierung aktivieren oder deaktivieren, indem Sie auf der Registerkarte **Metadaten** in der Tabelle "Assetsynchronisierungen" auf **Online/Offline** klicken.
- **4.** Geben Sie im Feld **Häufigkeit** das Intervall ein, in dem der [Import Agent](#page-182-0) Inhaltselemente synchronisiert.
- **5.** Führen Sie im Abschnitt **Quelldatenbank** die folgenden Aktionen aus:
	- **a.** Wählen Sie in der Dropdown-Liste **Datenbank** das Schema der Datenbank aus, in der sich der Inhalt befindet.
	- **b.** Wählen Sie in der Dropdown-Liste **Tabelle** die Datenbanktabelle aus, die Sie zur Synchronisierung verwenden möchten.
- **6.** Führen Sie im Abschnitt **Zieltyp** folgende Aktionen aus:
	- **a.** Wählen Sie in der Dropdown-Liste **Repository** das Oracle Content Management-Repository aus, das mit der im vorherigen Schritt ausgewählten Datenbank synchronisiert werden soll.
	- **b.** Wählen Sie in der Dropdown-Liste **Assettyp** einen Assettyp aus, der synchronisiert werden soll.
- **7.** Bearbeiten Sie die Feldzuordnungen für **Assetfeld** und **Datenquellenwert** nach Bedarf. Diese Felder zeigen Werte aus dem Assettyp und der Datenbanktabelle, die Sie in den vorherigen Schritten ausgewählt haben. In diesem Bereich angezeigte Assetfelder sind im Oracle Content Management-Repository definiert. Die Spalten im Datenquellwert stammen aus der Tabelle, die Sie im Bereich **Quelldatenbanken** ausgewählt haben. Um die Assetsynchronisierung erfolgreich abzuschließen, müssen Sie die Assetfelder mit Sternchen (\*) zuordnen. Diese sind die erforderlichen Assetfelder. Außerdem müssen Sie alle Primärschlüssel der Tabelle zuordnen.

Klicken Sie auf , um das Dialogfeld "Assetfeldzuordnung" zu öffnen und die erforderlichen Änderungen vorzunehmen. Nur die relevanten Datenquellwerte werden für die Assetfelder angezeigt. Sie können aus diesen Werten nach Bedarf auswählen.

**8.** Klicken Sie auf **Weiterleiten**, um die Konfiguration abzuschließen.

# Asset-Lookups konfigurieren

Sie können Assettyp-Auswahllisten für Asset-Lookups nach Content Capture-Metadaten verwenden. Sie können Asset-Lookup-Konfigurationen basierend auf Oracle Content Management-Assets erstellen, ändern und löschen. Eine Lookup-Definition ermöglicht die Bereitstellung einer einzelnen Assetabfrage basierend auf einem Content Capture-Metadatenfeld und einer entsprechenden Feldliste in Content Capture-Metadatenfeldern.

Eine einzelne Lookup-Definition kann von mehreren anderen Profilen referenziert werden, die diese Lookup-Kombination benötigen. Sie können mehrere Lookups erstellen und mit dem Clientprofil verknüpfen, sodass ein Desktopbenutzer Daten auf verschiedene Arten abrufen kann. Es kann aber nur ein Lookup pro Suchfeld verwendet werden. Beispiel: Benutzer können einen Lookup nach Anbieternamen und einen nach Bestellung verwenden, aber nicht zwei Lookups, die den Anbieternamen verwenden. Damit wird ein zusätzliches Assetfeld angezeigt, aber kein Wert in einem Content Capture-Metadatenfeld gespeichert.

So erstellen Sie einen Asset-Lookup:

**1.** Gehen Sie auf der Registerkarte **Metadaten** der Prozedur zur Tabelle **Asset-Lookup**,

und klicken Sie auf **im um einen Asset-Lookup zu erstellen. Sie können auch einen** 

Asset-Lookup bearbeiten, indem Sie ihn auswählen und auf klicken. Sie können

einen Asset-Lookup durch Klicken auf löschen.

- **2.** Geben Sie auf der Seite "Asset-Lookup" einen Namen in das Feld **Asset-Lookup-Name** ein (z.B. Vendor Asset Lookup).
- **3.** Wählen Sie in der Dropdown-Liste **Capture-Suchfeld** das Content Capture-Feld aus, dessen Wert für die Suche nach dem Asset verwendet wird. Dieses Feld stammt aus den Content Capture-Metadaten.
- **4.** Wählen Sie in der Dropdown-Liste **Repository** das Repository aus, in dem die Asset-Lookups für die Auswahlliste enthalten sind.
- **5.** Wählen Sie in der Dropdown-Liste **Assettyp** den Assettyp aus.
- **6.** Wählen Sie in der Dropdown-Liste **Assetsuchfeld** das Feld für die Suche aus. Dieses Feld stammt aus der Oracle Content Management-Assettypdefinition.
- **7.** Wenn der Asset-Lookup nach genau den Wörtern suchen soll, die der Clientbenutzer angibt, aktivieren Sie das Kontrollkästchen **Exakten Vergleich ausführen**. Das Kontrollkästchen **Exakten Vergleich ausführen** ist aktiviert, wenn Sie eine Zeichenfolge im **Assetsuchfeld** auswählen. Bei einer langen Zeichenfolge ist es allerdings deaktiviert. Der exakte Vergleich wird immer ausgeführt, wenn im **Assetsuchfeld** der Datentyp "Datum", "Numerisch" oder "Gleitkommazahl" ausgewählt ist.
- **8.** Definieren Sie in der Tabelle **Zurückgegebener Wert** die Feldwerte, die bei einer Übereinstimmung vom Asset zurückgegeben werden. Die Felder werden in der gleichen Reihenfolge angezeigt, in der sie in dieser Tabelle definiert sind.
	- **a.** Klicken Sie auf **koning auf das Dialogfeld "Asset-Lookup-Rückgabewert" anzuzeigen.**

Sie können einen vorhandenen Rückgabewert bearbeiten, indem Sie auf Klicken.

Löschen Sie ihn durch Klicken auf

**b.** Wählen Sie einen Wert in der Dropdown-Liste **Capture-Feld** aus. Dieser Wert stammt aus den Content Capture-Metadaten.

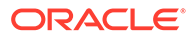

### **Hinweis:**

Wenn Sie ein Feld vom Typ "Digitale Assetreferenz" auswählen, ist das Kontrollkästchen **Referenz auf ermitteltes Asset** deaktiviert, um eine direkte Referenz zu signalisieren. Wenn Sie ein Feld vom Typ "Inhaltselementreferenz" auswählen, ist das Kontrollkästchen verfügbar und kann aktiviert werden. Wenn Sie dieses Kontrollkästchen aktivieren, ist das **Assetfeld** deaktiviert.

- **c.** Wenn Sie ein Capture-Feld ausgewählt haben, das einen anderen Typ als "Digitale Assetreferenz" aufweist, wählen Sie einen Wert in der Dropdown-Liste **Assetfeld** aus. Dieser Wert stammt aus der Oracle Content Management-Assettypdefinition.
- **d.** Klicken Sie auf **OK**, um die Konfiguration abzuschließen. Wenn ein Clientbenutzer einen Lookup ausführt, werden die im Dialogfeld "Asset-Lookup-Rückgabewert" konfigurierten Felder im Lookup-Ergebnis angezeigt.
- **9.** Klicken Sie oben rechts in der Tabelle **Schnellvorschau** auf  $\Omega$ , um eine Vorschau der übereinstimmenden Daten basierend auf dem von Ihnen in der Dropdown-Liste **Assetsuchfeld** ausgewählten Wert anzuzeigen. Wenn mehr als zehn Assets vorhanden sind, werden die ersten zehn Assets angezeigt.
- **10.** Klicken Sie auf **Weiterleiten**, um die Konfiguration abzuschließen. Der neue Asset-Lookup wird in der Tabelle "Asset-Lookup" angezeigt.

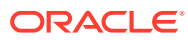

# 10 Klassifizierung konfigurieren

Auf der Registerkarte **Klassifizierung** können Sie Batchstatusangaben definieren, die Clientbenutzer ihren Dokumentbatches zuweisen. Häufig verwendete Statusangaben: Bereit, Unvollständig, Verarbeitet und Genehmigt. Auf dieser Registerkarte definieren Sie auch die Anhangstypen der Dokumente, die die primären Dokumente ergänzen. Außerdem konfigurieren Sie hier Dokumentprofile und verknüpfen diese mit den Metadatenfeldern der Dokumente, die Benutzer in der Clientumgebung verarbeiten.

Auf der Registerkarte **Klassifizierung** können Sie die folgenden Aufgaben ausführen:

- Batchstatus hinzufügen, bearbeiten oder löschen
- [Anhangstypen hinzufügen, bearbeiten oder löschen](#page-55-0)
- [Dokumentprofile konfigurieren](#page-55-0)

# Batchstatus hinzufügen, bearbeiten oder löschen

Mit dem Batchstatusfeature können Sie Batches Statusangaben zuweisen. Wenn Sie einen Status zu einer Prozedur *hinzufügen*, kann der Status den Batches in Profilen und Prozessorjobs zugewiesen werden. Sie können den Status auch jederzeit nach der Erstellung *bearbeiten*. Beachten Sie, dass Änderungen an einem Batchstatus für die ganze Prozedur angewendet werden. Wenn Sie *einen Batchstatus löschen*, kann er nicht mehr in Clientprofilen und Prozessoren verwendet und von Benutzern zu Batches zugewiesen werden.

Sie können Batchstatus auf folgende Arten verwenden:

- In einem Clientprofil können Sie einen Standardstatus zuweisen, den Batches bei ihrer Erstellung erhalten. Siehe [Informationen zu Clientprofilen.](#page-59-0)
- Clientbenutzer können einen Batchstatus ändern, indem sie eine der verfügbaren Statusoptionen auswählen, oder basierend auf dem Status nach Batches suchen.
- Einige Batchprozessoren können den Batchstatus nach der erfolgreichen oder nicht erfolgreichen Verarbeitung ändern.
- Der Batchstatus kann beim Commit als Metadaten ausgegeben werden.

So konfigurieren Sie einen Batchstatus:

- **1.** Wählen Sie im Bereich "Prozeduren" links die Prozedur aus. Die Konfigurationsseiten für die ausgewählte Prozedur werden rechts angezeigt.
- **2.** Öffnen Sie die Registerkarte **Klassifizierung** der Prozedur.
- **3.** Klicken Sie in der Tabelle **Batchstatus** auf .
- **4.** Geben Sie im Dialogfeld **Status hinzufügen/bearbeiten** einen aussagekräftigen Namen für den Status ein, und klicken Sie auf **OK**. Der neue Status wird in der Tabelle "Batchstatus" angezeigt.

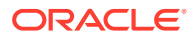

Um einen Batchstatus zu löschen, wählen Sie ihn in der Tabelle **Batchstatus** aus,

und klicken Sie auf .

# <span id="page-55-0"></span>Anhangstypen hinzufügen, bearbeiten oder löschen

Ein Anhang ist eine Bild- oder andere Datei, die mit einem primären Dokument verknüpft ist. Sie können eine Liste mit möglichen Anhangstypen erstellen. Clientbenutzer können Anhänge erstellen und anzeigen, Anhangstypen ändern und Bildanhänge ändern.

• Sie können Anhangstypen Dokumentprofilen zuweisen.

Wenn ein Dokument dem Standarddokumentprofil zugewiesen ist, sind alle in der jeweiligen Prozedur definierten Anhangstypen für das Dokument verfügbar.

- Beim Konvertieren von Nicht-Bildanhängen in das Bildformat mit dem TIFF-Konvertierungsprozessor können Sie die Anhangsverarbeitung auf bestimmte Anhangstypen einschränken. Bei der Zusammenführung von Dokumenten können Sie außerdem festlegen, dass nur Anhänge des Quelldokuments aufgenommen werden, die mit den Anhangstypen des Dokumentprofils des Zieldokuments übereinstimmen.
- Bei der Definition hierarchischer Trennblattdefinitionen in einem Erkennungsprozessorjob können Sie ein Trennblatt definieren, um anzugeben, dass das Dokument ein Anhang ist, indem Sie das Feld **Anhangstyp** festlegen.
- Bei der Konfiguration der Erkennungsverarbeitung können Sie festlegen, dass nur Anhänge aufgenommen werden, die mit den Anhangstypen des Dokumentprofils übereinstimmen.

#### **So konfigurieren Sie Anhangstypen:**

- **1.** Wählen Sie im Bereich "Prozeduren" links die Prozedur aus. Die Konfigurationsseiten für die ausgewählte Prozedur werden rechts angezeigt.
- **2.** Öffnen Sie die Registerkarte **Klassifizierung** der Prozedur.
- **3.** Klicken Sie in der Tabelle **Anhangstypen** auf .
- **4.** Geben Sie auf der Seite **Neuer Anhangstyp** einen aussagekräftigen Namen und optional eine Beschreibung für den neuen Anhangstyp ein.
- **5.** Wenn dieser Anhangstyp für die Dokumentverarbeitung obligatorisch ist, aktivieren Sie das Kontrollkästchen **Erforderlich**.
- **6.** Klicken Sie auf **Weiterleiten**. Der neu erstellte Anhangstyp wird in der Tabelle **Anhangstypen** angezeigt.

Um einen Anhangstyp zu löschen, wählen Sie ihn in der Tabelle **Anhangstypen**

aus, und klicken Sie auf

# Dokumentprofile konfigurieren

Ein Dokumentprofil enthält die Metadatenfelder, die zum Indexieren eines spezifischen Dokumenttyps verwendet werden. Beispiel: Wenn Sie eine Prozedur für die Erfassung von Korrespondenz-, Bestellungs- und Kundenvertragsdokumenten konfiguriert haben, erstellen Sie in der Regel ein Dokumentprofil für jeden dieser Dokumenttypen.

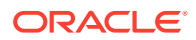

<span id="page-56-0"></span>Davon enthält dann jedes Profil ein anderes Set aus Metadatenfeldern. Damit Benutzer Batches mit mehreren Dokumenttypen scannen können, wählen Sie jedes Dokumentprofil im Clientprofil aus. Dann können Benutzer das für das Dokument passende Dokumentprofil auswählen und dieses entsprechend indexieren.

Ein Dokumentprofil gibt zudem die Anhangstypen an, die für die Dokumente verfügbar sind, die in diesem Dokumentprofil klassifiziert sind.

Beim Angeben der Dokumentprofile für ein Clientprofil können Sie einzelne Dokumentprofile, alle Profile oder den Wert **Standard** auswählen. Das Standarddokumentprofil enthält alle Metadatenfelder und Anhangstypen, die für die Prozedur definiert wurden, und eignet sich für die Fehlerbehebung.

Hauptaufgaben im Zusammenhang mit Dokumentprofilen:

- Dokumentprofil hinzufügen oder bearbeiten
- Dokumentprofile löschen
- [Verwendungen von Dokumentprofilen](#page-57-0)

# Dokumentprofil hinzufügen oder bearbeiten

So können Sie ein Dokumentprofil hinzufügen oder bearbeiten:

- **1.** Wählen Sie im Bereich "Prozeduren" links die Prozedur aus. Die Konfigurationsseiten für die ausgewählte Prozedur werden rechts angezeigt.
- **2.** Öffnen Sie die Registerkarte **Klassifizierung**.
- **3.** Klicken Sie in der Tabelle **Dokumentprofile** auf **Reichster**, um ein Profil zu erstellen. Um ein

Profil zu bearbeiten, wählen Sie es zunächst aus, und klicken Sie auf

- **4.** Führen Sie auf der Seite "Dokumentprofil" die folgenden Schritte aus, und speichern Sie die Änderungen:
	- **a.** Geben Sie im Abschnitt **Dokumentprofilname (Typ)** einen Namen und eine Beschreibung ein.
	- **b.** Wählen Sie im Abschnitt **Anzuzeigende Felder im Capture-Client für Indexierung** unter **Metadatenfelder** im Feld **Verfügbare Metadatenfelder** die Felder aus, die in das Profil aufgenommen werden sollen, und verschieben Sie diese in das Feld **Gewählte Metadatenfelder**. Ordnen Sie die Metadatenfelder in einer für das Indexieren geeigneten Reihenfolge an.
	- **c.** Wählen Sie im Abschnitt **Mit Dokumentprofil verknüpfte Anhangstypen** unter **Anhangstypen** im Feld **Verfügbare Anhangstypen** die Anhangstypen aus, die in das Profil aufgenommen werden sollen, und verschieben Sie diese in das Feld **Gewählte Anhangstypen**. Ordnen Sie die Anhangstypen in der Reihenfolge an, in der ein Benutzer Anhänge liest.

### Dokumentprofile löschen

Sie können die Dokumentprofile löschen, die Clientbenutzer nicht benötigen. Wenn Sie ein Dokumentprofil löschen, wird dieses nicht im Metadatenbereich des Content Capture-Clients angezeigt.

So löschen Sie ein Dokumentprofil:

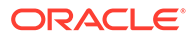

<span id="page-57-0"></span>**1.** Wählen Sie im Bereich "Prozeduren" links die Prozedur aus.

Die Konfigurationsseiten für die ausgewählte Prozedur werden rechts angezeigt.

**2.** Öffnen Sie die Registerkarte **Klassifizierung**.

Die Tabelle "Dokumentprofile" enthält die für die Prozedur definierten Profile.

3. Wählen Sie das Profil aus, das Sie löschen möchten, klicken Sie auf auf der bestätigen Sie den Löschvorgang.

Das gelöschte Dokumentprofil ist nicht mehr in der Tabelle "Dokumentprofile" verfügbar.

# Verwendungen von Dokumentprofilen

Nachdem Sie ein Dokumentprofil für jeden zu indexierenden Dokumenttyp erstellt haben, können Sie diese beim Zuweisen von Metadatenfeldern auswählen.

| <b>Content</b><br>Capture-<br>Komponente | <b>Funktion</b>                                                                                                    |
|------------------------------------------|----------------------------------------------------------------------------------------------------|
| Clientprofil                             | Wählen Sie auf der Seite Einstellungen der Dokumentindexierung<br>Dokumentprofile aus, damit Benutzer ein Dokumentprofil auswählen,<br>dessen Metadatenfelder ausfüllen und einen Anhangstyp ändern<br>können. Siehe Dokumentprofile in Clientprofilen konfigurieren.                                                                |
| Importprozesso<br>r                      | Wählen Sie das Dokumentprofil für die Indexierung importierter<br>Dokumente aus. Siehe Metadatenzuweisung beim Import konfigurieren.                                                                                                    |
| Erkennungsproz<br>essor                  | Wählen Sie das Dokumentprofil für die Indexierung erkannter<br>Dokumente aus. Sie können das Dokumentprofil auch dynamisch<br>bestimmen. Siehe Statisches oder dynamisch bestimmtes Dokumentprofil<br>angeben.                                                                                                    |
| Commit-Profil                            | Schränken Sie die vom Commit-Profil verarbeiteten Dokumente ein,<br>indem Sie ein oder mehrere Dokumentprofile auswählen. Bei der<br>Ausführung des Commit-Profils werden nur Dokumente<br>festgeschrieben, die den ausgewählten Dokumentprofilen zugewiesen<br>sind. Siehe Commit-Profil basierend auf Dokumentprofil einschränken. |

**Tabelle 10-1 Dokumentprofilverwendung in Content Capture-Komponenten**

# 11

# Erfassungseinstellungen konfigurieren

Auf der Registerkarte **Erfassung** können Sie Clientprofile konfigurieren, um die Dokumenterfassung für Clientbenutzer zu automatisieren. In Clientprofilen verknüpfen Sie alle anderen Einstellungen, die Sie auf anderen Registerkarten der Prozedur konfigurieren. Sie können mehrere Clientprofile in einer Prozedur erstellen, um verschiedenen Geschäftsanforderungen von Clientbenutzern gerecht zu werden. Auf dieser Registerkarte legen Sie auch fest, wie Dokumente importiert und organisiert werden. Außerdem bestimmen Sie hier, wie E-Mail-Anhänge in den neu organisierten Dokumenten verwendet werden.

Auf der Registerkarte **Erfassung** können Sie die folgenden Aktionen ausführen:

- Clientprofile konfigurieren
- [Importprozessorjobs konfigurieren](#page-73-0)

# Clientprofile konfigurieren

Ein Clientprofil enthält die Einstellungen, die Endbenutzer beim Scannen, Importieren und/ oder Indexieren von Dokumenten im Content Capture-Client auswählen. Clientprofile steuern, wie Dokumente in Batches erstellt und getrennt werden, ob Metadatenfelder verfügbar sind und was geschieht, wenn Benutzer Batches freigeben. Sie erstellen Clientprofile mit Prozedurelementen.

In den folgenden Themen werden Clientprofile und deren Konfiguration beschrieben:

- [Informationen zu Clientprofilen](#page-59-0)
- [Clientprofil hinzufügen oder bearbeiten](#page-60-0)
- [Typ eines Clientprofils konfigurieren](#page-61-0)
- [Für Benutzer angezeigte Batchliste filtern](#page-63-0)
- [Bilderfassung und -speicherung konfigurieren](#page-65-0)
- [Erkennung leerer Seiten konfigurieren](#page-66-0)
- [Erfassungseinstellungen für Nicht-Bilddateien konfigurieren](#page-67-0)
- [Dokumenterstellung konfigurieren](#page-67-0)
- [Verwendung von Trennblättern konfigurieren](#page-69-0)
- [Abhängige Auswahlliste in einem Clientprofil verwenden](#page-69-0)
- [Asset-Lookup in einem Clientprofil aktivieren](#page-70-0)
- [Dokumentprofile in Clientprofilen konfigurieren](#page-70-0)
- [Sicherheitszugriff auf Clientprofile erteilen oder entfernen](#page-71-0)
- [Nachverarbeitung eines Clientprofils konfigurieren](#page-71-0)
- [Freigabeprozess hinzufügen, bearbeiten oder löschen](#page-72-0)

# <span id="page-59-0"></span>Informationen zu Clientprofilen

Einige Benutzer erfassen Dokumente lediglich, einige müssen Indizes für Dokumentbatches generieren, und einige führen beide Aufgaben aus. Sie konfigurieren Clientprofile entsprechend diesen Anforderungen. In Clientprofilen geben Sie Batchpräfixe, die Batchpriorität und Kriterien für die Batchfilterung (Priorität, Status, Präfix usw.) an. Um die Verwendung von Clientprofilen einzuschränken, können Sie ihnen Benutzer zuweisen. Dann können nur die Benutzer mit den erforderlichen Rechten in der Clientumgebung auf Clientprofile zugreifen. Außerdem verknüpfen Sie Dokumentprofile mit jedem Clientprofil.

Zum Konfigurieren eines Clientprofils geben Sie Einstellungen auf den Profilseiten an.

| <b>Seite</b>                      | Hauptkonfiguration                                                                                                    |
|-----------------------------------|----------------------------------------------------------------------------------------------------|
| Allgemeine<br>Einstellungen       | Wählen Sie wichtige Profileinstellungen aus, wie:<br>Ob Benutzer mit dem Clientprofil Dokumente erfassen (scannen<br>oder importieren), Dokumente erfassen und indexieren oder<br>Dokumente nur indexieren können (siehe Typ eines Clientprofils<br>konfigurieren).<br>Den Clientprofilnamen, der für Clientbenutzer angezeigt wird.<br>۰<br>Wie Batches benannt werden, die mit diesem Clientprofil erfasst<br>۰ |
|                                   | werden.<br>Einen Standardstatus für Batches, die mit diesem Profil erstellt<br>٠<br>werden.                                                                                                    |
| Einstellungen<br>des Batchfilters | Sie können die Batchanzeige optional filtern. Geben Sie an, welche<br>Batches in der Batchbereichsliste für Benutzer angezeigt werden,<br>wenn dieses Clientprofil ausgewählt ist, und wie diese aufgelistet<br>werden (siehe Für Benutzer angezeigte Batchliste filtern).                                                                                                    |
| <b>Bildeinstellung</b><br>en      | Geben Sie Einstellungen für die Bildfarbe und -qualität, die<br>Erkennung leerer Seiten und das Handling importierter Nicht-<br>Bilddateien an. Diese Registerkarte ist nur verfügbar, wenn das Feld<br>Profiltyp auf der Seite Allgemeine Einstellungen auf 1 - Nur<br>erfassen oder 2 - Erfassen und indexieren gesetzt ist. Beispiel:<br>Geben Sie Folgendes an:                                               |
|                                   | Wie erfasste Bilder mit diesem Clientprofil formatiert werden.<br>۰<br>Siehe Bilderfassung und -speicherung konfigurieren.<br>Wie leere Seiten bei der Erfassung erkannt werden. Siehe<br>۰                                                                                                    |
|                                   | Erkennung leerer Seiten konfigurieren.<br>Ob und wie Nicht-Bilddokumente importiert werden. Siehe<br>۰<br>Erfassungseinstellungen für Nicht-Bilddateien konfigurieren.                                                                                                    |

**Tabelle 11-1 Clientprofilkonfiguration**

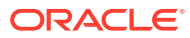

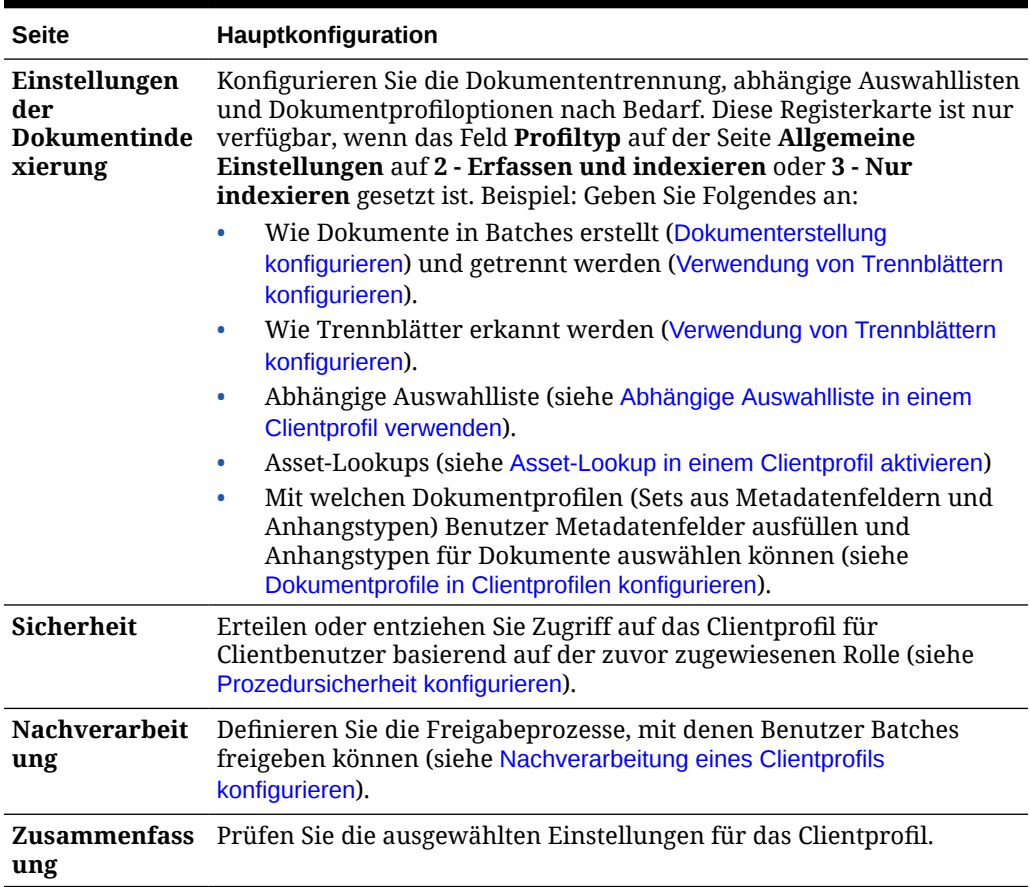

#### <span id="page-60-0"></span>**Tabelle 11-1 (Fortsetzung) Clientprofilkonfiguration**

### Clientprofil hinzufügen oder bearbeiten

Sie können auf der Registerkarte **Erfassung** ein neues Clientprofil hinzufügen oder ein vorhandenes Profil bearbeiten.

• Es wird empfohlen, dass Sie ein Clientprofil nicht wesentlich verändern, wenn Benutzer bereits Batches mit dem Profil erfassen. Stattdessen können Sie das Clientprofil in ein Profil des Typs "Nur indexieren" ändern, sodass Benutzer vorhandene Batches indexieren und freigeben, aber keine weiteren Batches erfassen können.

Wenn umfassendere Änderungen am Clientprofil erforderlich sind, erstellen Sie eine Kopie des Produktionsprofils, in dem Sie Änderungen sicher vornehmen können, bis das neue Profil für den Einsatz in der Produktion bereit ist.

• Speichern Sie das Clientprofil regelmäßig, wenn Sie Änderungen daran vornehmen. Führen Sie den Client aus, um die Profiländerungen anzuzeigen und zu testen. Nachdem Sie ein Clientprofil, dessen Metadatenfelder oder dessen Dokumentprofile bearbeitet haben, melden Sie sich vom Client ab und dann wieder an, um die übernommenen Prozeduränderungen im Client anzuzeigen.

So können Sie ein Clientprofil hinzufügen oder bearbeiten:

**1.** Wählen Sie im Bereich "Prozeduren" links die Prozedur aus.

Die Konfigurationsseiten für die ausgewählte Prozedur werden rechts angezeigt.

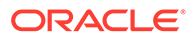

- <span id="page-61-0"></span>**2.** Öffnen Sie die Registerkarte **Erfassung** der Prozedur.
- **3.** Klicken Sie in der Tabelle **Clientprofile** auf **Regient wählen Sie ein Profil aus, und**

klicken Sie auf

Um ein weiteres identisches Profil zu erstellen, können Sie ein vorhandenes

Clientprofil kopieren. Klicken Sie dazu auf **Demokratischen Sie das Profil nach** Bedarf.

- **4.** Wählen Sie auf jeder Seite im Clientprofil die gewünschten Einstellungen aus (siehe Tabelle unter [Informationen zu Clientprofilen\)](#page-59-0).
- **5.** Klicken Sie auf **Weiterleiten**, um das Profil zu speichern und zu schließen.

## Clientprofile deaktivieren oder löschen

Sie können ein Clientprofil für Clientbenutzer zugänglich oder unzugänglich machen, indem Sie das Profil aktivieren bzw. deaktivieren. Clientprofile sind standardmäßig aktiv (online). Sie können ein Clientprofil zu Fehlerbehebungszwecken oder zum Deaktivieren eines Profils vor dem Löschen offline setzen. Bevor Sie ein Profil löschen, sollten Sie dieses eine Zeit lang deaktivieren.

Das Löschen eines Clientprofils hat keine Auswirkungen auf Batches, die zuvor mit dem Profil erfasst wurden. Da Benutzer ungeachtet der Batchfiltereinstellungen alle für sie gesperrten Batches sehen, können sie möglicherweise ein anderes Clientprofil auswählen und Batches, die sie mit dem gelöschten Clientprofil erstellt haben, weiterhin anzeigen, bearbeiten und freigeben.

#### **So deaktivieren oder löschen Sie ein Clientprofil:**

**1.** Wählen Sie im Bereich "Prozeduren" links die Prozedur aus.

Die Konfigurationsseiten für die ausgewählte Prozedur werden rechts angezeigt.

- **2.** Öffnen Sie die Registerkarte **Erfassung**.
- **3.** Wählen Sie in der Tabelle **Clientprofile** das Profil aus, das Sie erst deaktivieren und dann löschen möchten.
- **4.** Klicken Sie auf **1.** um das Profil zu deaktivieren.

Sie können ein Clientprofil aktivieren oder deaktivieren, indem Sie auf der Registerkarte **Erfassung** auf **Online/Offline** klicken.

**5.** Wählen Sie das deaktivierte Profil aus, und klicken Sie auf . Wenn Sie dazu aufgefordert werden, bestätigen Sie das Löschen des Profils.

# Typ eines Clientprofils konfigurieren

Das ausgewählte Clientprofil bestimmt, wie Benutzer das Profil verwenden und ob sie Dokumente und vollständige Metadatenwerte erfassen. Der Profiltyp wirkt sich auch darauf aus, wie Dokumente in Batches erstellt werden.

So konfigurieren Sie einen Clientprofiltyp:

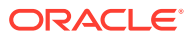

- <span id="page-62-0"></span>**1.** [Fügen Sie ein Clientprofil hinzu, oder bearbeiten Sie es,](#page-60-0) und wählen Sie die Seite **Allgemeine Einstellungen** aus.
- **2.** Wählen Sie im Feld **Profiltyp** einen der folgenden Profiltypen aus: Nur erfassen, Erfassen und indexieren oder Nur indexieren.
- **3.** Klicken Sie auf **Weiterleiten**, um das Clientprofil zu speichern.

### Nur erfassen

Wählen Sie den Profiltyp **1 - Nur erfassen** aus, wenn Benutzer Dokumente scannen oder importieren, aber nicht indexieren sollen. Dieser Typ wird normalerweise für Batches verwendet, die später bei der Nachverarbeitung vom Erkennungsprozessor indexiert werden. Wenn Benutzer ein Profil vom Typ "Nur erfassen" auswählen, wird der Metadatenbereich nicht im Clientfenster angezeigt.

- Wenn Benutzer *einen Batch scannen*, scannt der Client alle Blätter im Scanner und erstellt ein einzelnes Dokument. Clientbenutzer können das Einzeldokument mit der Option **Neues Dokument erstellen** in mehrere Dokumente aufteilen. Das Dokument kann auch von einem Batchprozessor wie dem Erkennungsprozessor aufgeteilt werden.
- Wenn Benutzer *einen Batch importieren*, bestimmt die ausgewählte Importoption, ob ein einzelnes Dokument oder mehrere Dokumente erstellt werden.
- Clientbenutzer können Dokumente zwar nicht indexieren, sie aber mit der Option **Neues Dokument erstellen** in mehrere Dokumente aufteilen.
- Bei einem Profil vom Typ "Nur erfassen" können die Optionen für Indexierung und Dokumenterstellung nicht angewendet werden. Einstellungen auf der Seite **Einstellungen der Dokumentindexierung** sind nicht verfügbar.

### Erfassen und indexieren

Wählen Sie den Profiltyp **2 - Erfassen und indexieren** aus, wenn Benutzer Dokumente erfassen und indexieren sollen. Wenn Benutzer ein Profil vom Typ "Erfassen und indexieren" auswählen, wird der Metadatenbereich im Clientfenster angezeigt, wenn sie einen Batch öffnen.

- Wenn Benutzer einen Batch mit einem Profil vom Typ "Erfassen und indexieren" *scannen*, bestimmt die ausgewählte **Dokumenterstelloption** auf der Seite **Einstellungen der Dokumentindexierung**, wie Dokumente erstellt werden (wie unter [Dokumenterstellung konfigurieren](#page-67-0) beschrieben). Beispiel: Mit der Dokumenterstelloption **Eine Seite (Simplex)** wird ein neues Dokument nach jeder erfassten Seite erstellt. Benutzer können Dokumente mit der Option **Neues Dokument erstellen** trennen oder leere Trennblätter verwenden, um Dokumente in einem Batch automatisch zu trennen und zu definieren.
- Wenn Benutzer einen Batch mit einem Profil vom Typ "Erfassen und indexieren" *importieren*, bestimmt die ausgewählte Importoption, ob ein einzelnes Dokument oder mehrere Dokumente erstellt werden. Benutzer können Dokumente im Batch mit der Option **Neues Dokument erstellen** trennen.

### Nur indexieren

Wählen Sie den Profiltyp **3 - Nur indexieren** aus, wenn Benutzer Dokumente aus zuvor erfassten Batches indexieren sollen. Beispiel: Batches, die mit einem Hochgeschwindigkeits-Produktionsscanner erstellt wurden, können von mehreren Indexierungsbenutzern über den Client verarbeitet werden. Wenn Benutzer ein Profil des Typs "Nur indexieren" auswählen,

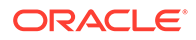

<span id="page-63-0"></span>wird der Metadatenbereich im Clientfenster angezeigt. Die Erfassungsoptionen im Batchbereich werden aber ausgeblendet, sodass Benutzer keine Seiten per Scan oder Import zu Batches hinzufügen können.

Sie können ein Profil des Typs "Nur indexieren" in folgenden Fällen erstellen:

- Einige Benutzergruppen scannen Batches, während andere sie indexieren.
- Indexierungsbenutzer schließen die Indexierung ab oder verifizieren sie.
- Batches müssen korrigiert werden, aber die Indexierungsbenutzer haben keinen Scannerzugriff.

### Für Benutzer angezeigte Batchliste filtern

In der Liste im Batchbereich des Clients stehen Ihnen zahlreiche Optionen zur Verfügung, mit denen Sie festlegen können, welche Batches Benutzer anzeigen und aufrufen können. Beispiel: Sie können das Clientprofil so konfigurieren, dass Benutzer jeden Batch in der Prozedur anzeigen können. Sie können die Batchliste aber auch auf Batches einschränken, die Benutzer auf ihren eigenen Workstations erfasst haben, die ein bestimmtes Präfix aufweisen und Fehler enthalten.

In den folgenden Richtlinien wird beschrieben, welche Batches im Batchbereich angezeigt werden:

- Für einen Benutzer gesperrte Batches werden *immer* aufgelistet. Es werden aber möglicherweise nicht alle davon angezeigt, wenn der Benutzer die Anzahl der maximal angezeigten Elemente in den Clientvoreinstellungen begrenzt hat.
- Ob Benutzer Batches sehen, die entsperrt oder für andere Benutzer gesperrt sind, hängt von den Batchfiltereinstellungen im Clientprofil ab. Beispiel: Sie können die Batchliste auf Batches mit einem bestimmten Präfix, in einem bestimmten Status (wie Fehler oder Verarbeitung) oder mit einem ausgewählten Status oder einer ausgewählten Priorität begrenzen.
- Benutzer können die Batchliste im Client mit den Suchoptionen weiter filtern. Beispiel: Sie könnten die Batchliste so filtern, dass nur eine begrenzte Gruppe von Batches angezeigt wird, wie Batches mit hoher Priorität oder nur ältere Batches. Alternativ dazu können sie nach Batches suchen, die Dokumente enthalten, bei denen ein Fehler aufgetreten ist.

#### **So zeigen Sie Batches im Clientfenster für Benutzer an:**

- **1.** [Fügen Sie ein Clientprofil hinzu, oder bearbeiten Sie es,](#page-60-0) und wählen Sie die Seite **Einstellungen des Batchfilters** aus.
- **2.** Geben Sie in den Seiteneinstellungen Filtereinstellungen an, die die Liste angezeigter Batches begrenzen, und speichern Sie die Änderungen. Befolgen Sie diese Richtlinien und die Filterbeschreibungen aus der unten stehenden Tabelle.
	- **AND-Bedingungen gelten zwischen Filtern.** In diesem Fall sehen Benutzer nur Batches, die allen ausgewählten Filtern entsprechen (AND-Bedingung). Wenn Sie einen Batchstatus und eine Batchpriorität angeben, werden nur Batches mit diesem Batchstatus und dieser Batchpriorität angezeigt.
	- **OR-Bedingungen gelten innerhalb eines Filters.** In diesem Fall sehen Benutzer Batches, die einem der ausgewählten Filter entsprechen (OR-Bedingung). Wenn Sie 1, 2 und 3 im Feld **Prioritäten** auswählen, werden Batches mit einer zugewiesenen Priorität von 1, 2 oder 3 angezeigt.

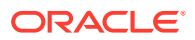

| Filter                      | <b>Beispielverwendung</b>                                                                                                    |
|-----------------------------|----------------------------------------------------------------------------------------------------|
| Zusätzliche<br>Batchpräfixe | Benutzer sehen (vorbehaltlich anderer Filter) immer Batches, die mit dem<br>Batchpräfix des ausgewählten Profils erstellt wurden.<br>Um Batches anzuzeigen, die mit dem Batchpräfix des Profils<br>۰<br>übereinstimmen, geben Sie das Batchpräfix hier erneut ein.<br>Wenn Sie auch Batches mit anderen Präfixen außer dem eigenen Präfix<br>۰<br>des Profils anzeigen möchten, listen Sie diese hier auf, um das Präfix<br>des entsprechenden Profils aufzunehmen. Geben Sie ein Semikolon (";")<br>zum Trennen von Präfixen ein.<br>Lassen Sie dieses Feld leer, damit Benutzer Batches sehen, die von<br>۰<br>beliebigen Profilen in dieser Prozedur erstellt wurden, unabhängig<br>vom Präfix.                                                                                                    |
| us                          | Verarbeitungsstat Sie können die Anzeige auf Batches mit ausgewählten Verarbeitungsstatus<br>einschränken. Verarbeitungsstatus sind interne Systemstatus, die nicht<br>geändert werden können.<br>Mit dem Status Bereit zeigen Sie Batches an, die entsperrt und zur<br>Bearbeitung durch Benutzer bereit sind. Beispiel: Mit diesem Status<br>können Sie entsperrte Batches des Typs "Nur indexieren" für<br>Indexierungsbenutzer anzeigen.<br>Mit dem Status Gesperrt zeigen Sie Batches an, die für Benutzer<br>۰<br>gesperrt sind.<br>Mit dem Status Fehler zeigen Sie Batches an, die mindestens ein<br>Dokument mit einem Fehler enthalten. Beispiel: Mit diesem Status<br>können Sie Batches anzeigen, die von qualifizierten Benutzern<br>korrigiert werden müssen.<br>Mit dem Status Wird verarbeitet zeigen Sie Batches an, die derzeit<br>۰<br>durch einen der Batchprozessoren verarbeitet werden.                              |
| <b>Batchstatus</b>          | Sie können die Anzeige auf Batches mit ausgewählten Batchstatus<br>einschränken, die auf der Registerkarte Klassifizierung erstellt wurden.<br>Beispiel: Wählen Sie den Batchstatus Erneut scannen oder Prüfung<br>erforderlich aus, um Batches anzuzeigen, die von qualifizierten Benutzern<br>bearbeitet werden müssen.                                                                                                    |
| Prioritäten                 | Sie können die Anzeige auf Batches mit ausgewählten Prioritäten<br>einschränken. Beispiel: Wählen Sie die Priorität 10 aus, um Batches<br>anzuzeigen, die sofort von Benutzern bearbeitet werden müssen.                                                                                                    |
|                             | Batchsichtbarkeit Schränken Sie die Anzeige nach Benutzer und Standort ein.<br>Wählen Sie Benutzer und Workstation aus, um nur Batches<br>anzuzeigen, die der aktuelle Benutzer an seiner aktuellen Workstation<br>erfasst hat. Beispiel: Sie könnten diese Einstellung für Business-<br>Anwender auswählen, die keine Batches anderer Benutzer öffnen<br>dürfen.<br>Wählen Sie Benutzer aus, um Batches anzuzeigen, die der aktuelle<br>۰<br>Benutzer an einer oder mehreren Workstations erfasst hat. Beispiel:<br>Häufig sind alle Benutzer für das Scannen und Indexieren<br>verantwortlich. Dann melden sich alle Benutzer bei einer Scan-<br>Workstation an, um ihre Batches zu scannen, indexieren diese dann<br>aber an ihrer eigenen Workstation.<br>Wählen Sie Alle Benutzer (Standard) aus, um Batches unabhängig<br>٠<br>davon, an welcher Workstation und von welchem Benutzer sie erfasst<br>wurden, für Benutzer anzuzeigen. |

**Tabelle 11-2 Batchfilterung**

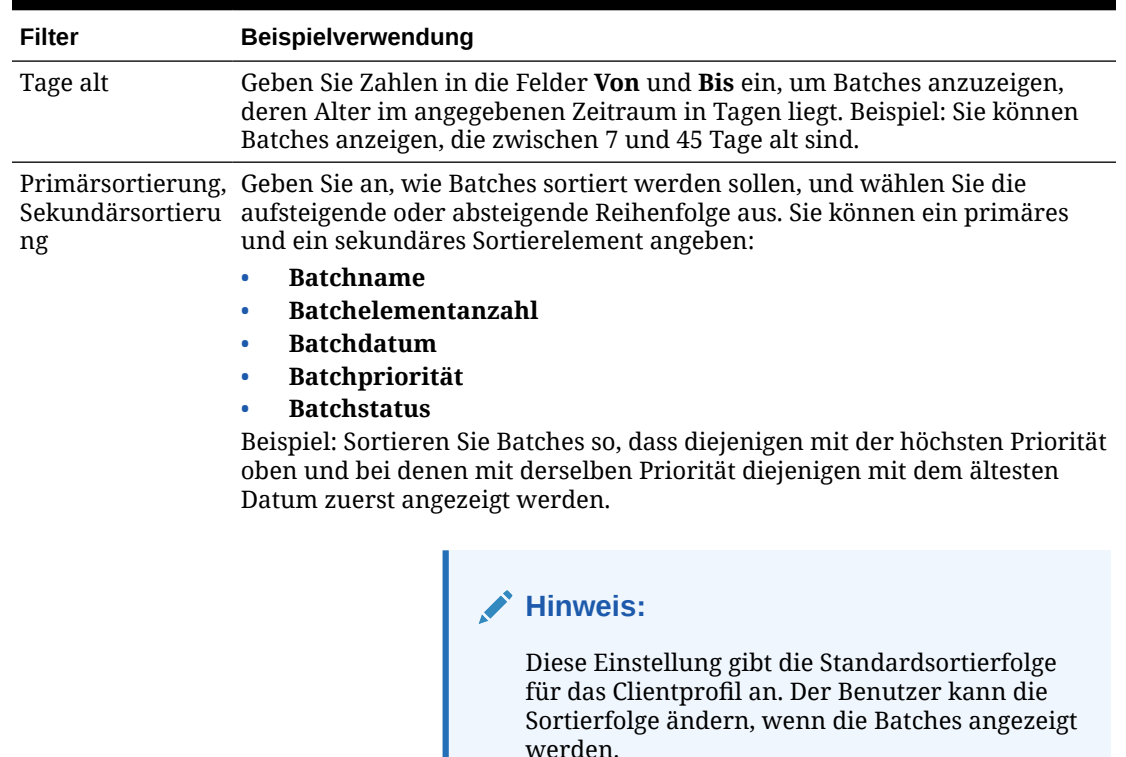

#### <span id="page-65-0"></span>**Tabelle 11-2 (Fortsetzung) Batchfilterung**

# Bilderfassung und -speicherung konfigurieren

Wenn Benutzer Dokumente im Content Capture-Client erfassen, stammen die Bildeinstellungen aus zwei Quellen:

- *Clientprofileinstellungen*, die in diesem Thema beschrieben werden. Diese Einstellungen gelten für alle Batches, die mit dem Clientprofil erfasst werden. In einigen Fällen können Benutzer diese Einstellungen außer Kraft setzen.
- *Scannereinstellungen*, die sich speziell auf den ausgewählten Scanner beziehen und von Benutzern ausgewählt werden. Benutzer wählen diese Einstellungen aus, nachdem sie im Batchbereich auf **Erfassungseinstellungen** geklickt haben. Anschließend werden diese Einstellungen mit dem Clientprofil gespeichert.

#### **So konfigurieren Sie Erfassungseinstellungen für Bilder und andere Dokumente in einem Clientprofil:**

- **1.** [Fügen Sie ein Clientprofil hinzu, oder bearbeiten Sie es,](#page-60-0) und wählen Sie die Seite **Bildeinstellungen** aus.
- **2.** Konfigurieren Sie Bildeinstellungen.
	- **a.** Geben Sie im Feld **Standardfarbe** eine Standardfarbe an (**Schwarzweiß**, **Graustufen** oder **Farbe**). Berücksichtigen Sie dabei Aspekte bezüglich Bildqualität und Bildgröße.

<span id="page-66-0"></span>Wenn Sie das Feld auf **<Nicht angegeben>** belassen, wird die ausgewählte Farbe des Scanners verwendet (vom Clientbenutzer ausgewählte Einstellung oder Standardeinstellung des Scanners).

Aktivieren Sie das Feld **Standard-Override verhindern**, um zu verhindern, dass Clientbenutzer die Farbeinstellungen des Scanners ändern. Diese Einstellung wird möglicherweise nicht von allen Scannern übernommen.

**b.** Geben Sie im Feld **Standard-DPI** eine Standardauflösung in DPI an (**100**, **150**, **200**, **240**, **300**, **400** oder **600**). Berücksichtigen Sie dabei Aspekte bezüglich Bildqualität und Bildgröße.

Wenn Sie das Feld auf **<Nicht angegeben>** belassen, wird der ausgewählte DPI-Wert des Scanners verwendet (vom Clientbenutzer ausgewählte Einstellung oder Standardeinstellung des Scanners).

Aktivieren Sie das Feld **Standard-Override verhindern**, um zu verhindern, dass Clientbenutzer die Bildauflösung in den Scannereinstellungen ändern. Diese Einstellung wird möglicherweise nicht von allen Scannern übernommen.

- **c.** Im Feld **Byteschwellenwert für leere Seiten** können Sie optional die Erkennung leerer Seiten konfigurieren.
- **d.** Um Standardeinstellungen für Bildhelligkeit und Kontrast anzugeben, wählen Sie das Feld **Standardhelligkeit und -kontrast anwenden** aus, und passen Sie die Werte mit den Schiebereglern an. Clientbenutzer können diese Einstellungen im Fenster für die Scannereinstellungen außer Kraft setzen, sofern zulässig.

#### **Hinweis:**

Die Bildergebnisse können bei unterschiedlichen Scannermodellen variieren. Das Anwenden einer Standardeinstellung für Helligkeit und Kontrast funktioniert also am besten, wenn Sie dasselbe Scannermodell mit dem Clientprofil verwenden.

- **3.** [Konfigurieren Sie Einstellungen für Nicht-Bilddokumente](#page-67-0).
- **4.** Klicken Sie auf **Weiterleiten**, um das Clientprofil zu speichern.

# Erkennung leerer Seiten konfigurieren

Von Benutzern erfasste Bilddokumente können leere Seiten enthalten. Sie können festlegen, dass Content Capture leere Seiten automatisch aus Batches löscht. Dazu müssen Sie angeben, wie eine leere Seite erkannt werden soll. Das heißt, Sie geben einen Schwellenwert für die Dateigröße an, sodass jedes Bild, dessen Größe kleiner oder gleich diesem Schwellenwert ist, als leere Seite betrachtet und daher gelöscht wird.

Informationen zu den Unterschieden zwischen dem Konfigurieren von Trennblättern und der Erkennung leerer Seiten finden Sie unter [Verwendung von Trennblättern konfigurieren](#page-69-0).

#### **So konfigurieren Sie die Erkennung leerer Seiten:**

- **1.** [ein Clientprofil hinzufügen oder bearbeiten,](#page-60-0) und wählen Sie die Seite **Bildeinstellungen** aus.
- **2.** Geben Sie im Feld **Byteschwellenwert für leere Seiten** einen Dateigrößenwert (in Byte) ein. Benutzer können diese Schwellenwerteinstellung im Fenster "Voreinstellungen" des

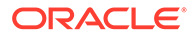

<span id="page-67-0"></span>Clients außer Kraft setzen, indem sie eine Zahl in das Feld **Mindestanzahl gescannter Byte vor dem Löschen einer Seite** eingeben.

Bei Schwarzweißbildern (200 x 200 DPI) beträgt der empfohlene Wert 1500. Bei dieser Einstellung kann Content Capture in der Regel zwischen einer leeren Seite und einer Seite mit nur wenig Text unterscheiden.

**3.** Klicken Sie auf **Weiterleiten**, um das Clientprofil zu speichern.

# Erfassungseinstellungen für Nicht-Bilddateien konfigurieren

Gescannte Papierdokumente oder importierte Bilddateien werden in Content Capture in Bilddokumente konvertiert. Wenn Benutzer allerdings *Nicht-Bilddateien* wie Microsoft Word- oder PDF-Dokumente importieren, bestimmen die Einstellungen für Nicht-Bilddateien im Clientprofil, wie diese behandelt werden.

So konfigurieren Sie das Handling von Nicht-Bilddateien in einem Clientprofil:

- **1.** [Fügen Sie ein Clientprofil hinzu, oder bearbeiten Sie es,](#page-60-0) und wählen Sie die Seite **Bildeinstellungen** aus.
- **2.** Wählen Sie im Feld **Importaktion für Dateien, die keine Bilddateien sind** die Aktion aus, die ausgeführt werden soll, wenn ein Benutzer eine Nicht-Bilddatei importiert.
	- **Nicht importieren:** Wenn Sie diese Option auswählen, wird eine Meldung angezeigt, dass der Benutzer keine Nicht-Bilddateien importieren kann, und es wird kein Batch erstellt.
	- **In nativem Format importieren:** Wenn Sie diese Option auswählen, werden Nicht-Bilddateien in ihrem ursprünglichen Format erfasst. Benutzer können Nicht-Bilddokumente indexieren, aber ihre individuellen Seiten nicht bearbeiten.
	- **In Bildformat konvertieren:** Wenn Sie diese Option auswählen, werden Nicht-Bilddateien mit den auf dieser Seite ausgewählten Konvertierungseinstellungen in Bilder konvertiert.
- **3.** Geben Sie bei Bedarf die Höchstanzahl der anzuzeigenden Seiten für Clientbenutzer im Feld **Vorschauseitenbegrenzung für Dateien, die keine Bilddateien sind** an.

Diese Einstellung dient der maximalen Clientperformance. Sie gilt nur für Nicht-Bilddokumente, die in ihrem nativen Format gespeichert sind. Der Standard sind 25 Seiten. Geben Sie 0 an, um die Angabe einer Höchstanzahl an Seiten für die Vorschau zu überspringen.

**4.** Legen Sie gegebenenfalls die Einstellungen im Feld **Nicht-Bildkonvertierung** fest.

Diese Einstellungen sind verfügbar, wenn Sie **In Bildformat konvertieren** in Schritt 2 auswählen. Damit können Sie die Farbe, die JPEG-Bildqualität und die DPI-Auflösung für Bilder während der Dateikonvertierung angeben.

**5.** Klicken Sie auf **Weiterleiten**, um das Clientprofil zu speichern.

# Dokumenterstellung konfigurieren

Geben Sie beim Konfigurieren eines Clientprofils an, wie Dokumente in Batches erstellt werden. Beispiel: Werden Dokumente mit einer festen Anzahl an Seiten wie

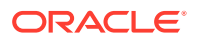

einseitige oder zweiseitige Dokumente erfasst? Sollen Trennblätter angeben, wo ein Dokument endet und das nächste beginnt? Oder müssen Benutzer angeben, wie Dokumente basierend auf dem Batchinhalt erstellt werden sollen?

So legen Sie eine Dokumenterstelloption in einem Clientprofil fest:

**1.** [Fügen Sie ein Clientprofil hinzu, oder bearbeiten Sie es,](#page-60-0) und wählen Sie dann die Seite **Einstellungen der Dokumentindexierung** aus.

#### **Hinweis:**

Dokumenterstelloptionen gelten nicht für Profile des Typs "Nur erfassen". Siehe [Nur erfassen](#page-62-0).

- **2.** Wählen Sie im Feld **Dokumenterstelloption** eine der folgenden Optionen aus, und speichern Sie die Änderungen:
	- **Eine Seite (Simplex)**: Mit dieser Option erstellen Sie einseitige Dokumente. Sie wird in der Regel mit einseitigen Dokumenten verwendet. Wenn Benutzer einen Batch scannen, fügt der Client jedes gescannte Bild als Seite in einem eigenen Dokument ein.

Die Simplex-/Duplexeinstellung des Scanners bestimmt, ob eine oder beide Seiten einer Seite gescannt werden. Wenn das Profil auf "Eine Seite (Simplex)" gesetzt ist, erstellt der Client einseitige Dokumente, unabhängig von der Simplex-/ Duplexeinstellung des Scanners.

• **Zwei Seiten (Duplex)**: Mit dieser Option erstellen Sie zweiseitige Dokumente. Sie wird in der Regel mit zweiseitigen (Duplex-)Dokumenten verwendet, wie z.B. Formulare mit Vorder- und Rückseite. Wenn Benutzer einen Batch scannen, fügt der Client zwei gescannte Bilder in jedes Dokument ein.

Die Simplex-/Duplexeinstellung des Scanners bestimmt, ob eine oder beide Seiten einer Seite gescannt werden. Wenn das Profil auf "Zwei Seiten (Duplex)" gesetzt ist, erstellt der Client zweiseitige Dokumente, unabhängig von der Simplex-/ Duplexeinstellung des Scanners.

- **Variable Anzahl Seiten**: Mit dieser Option erstellen Sie Dokumente mit einer variablen Anzahl an Seiten.
	- Wenn Benutzer Trennblätter zwischen Dokumenten einfügen und das Profil für die Verwendung von Trennblättern konfiguriert ist, scannt der Client alle Seiten in dasselbe Dokument, bis er ein Trennblatt erkennt. Dann wird ein neues Dokument gestartet, und alle Seiten bis zum nächsten Trennblatt werden gescannt usw. Der Content Capture-Client verwirft die Trennblätter und legt alle Dokumente in einem einzelnen Batch ab. Im Feld **Byteschwellenwert für Trennblatt** legen Sie fest, wie Trennblätter erkannt werden, wie unter [Verwendung von Trennblättern konfigurieren](#page-69-0) beschrieben.
	- Wenn Benutzer *keine* Trennblätter zwischen Dokumenten einfügen, scannt der Client alle Seiten im Scanner in ein einzelnes Dokument im Batch. Nach dem Scannen können Benutzer Dokumente mit der Option **Neues Dokument erstellen** definieren.
- **Benutzer auffordern**: Mit dieser Option wird ein Prompt im Dialogfeld "Dokumenterstelloptionen" angezeigt, wenn Benutzer mit dem Scannen beginnen. Dann müssen sie angeben, wie Dokumente im Batch erstellt werden sollen. Benutzer

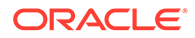

können eine feste Anzahl von Seiten (eine Seite oder zwei Seiten) oder eine variable Anzahl von Seiten auswählen.

# <span id="page-69-0"></span>Verwendung von Trennblättern konfigurieren

Sie können festlegen, dass ein Clientprofil anhand von Trennblättern bestimmt, wann Dokumente getrennt werden müssen. Bei Bildern mit einer Dateigröße kleiner oder gleich dem angegebenen Byteschwellenwert werden neue Dokumente erstellt, und das Trennblatt wird gelöscht.

So konfigurieren Sie ein Clientprofil so, dass es Trennblätter erkennt:

**1.** [Fügen Sie ein Clientprofil hinzu, oder bearbeiten Sie es,](#page-60-0) und wählen Sie dann die Seite **Einstellungen der Dokumentindexierung** aus.

Um Trennblätter zu erkennen, setzen Sie das Feld **Profiltyp** auf **2 - Erfassen und indexieren** und das Feld **Dokumenterstelloption** auf **Variable Anzahl Seiten** oder **Benutzer zur Eingabe auffordern**. Falls in diesen Feldern andere Einstellungen ausgewählt werden, hat die Einstellung des Feldes **Byteschwellenwert für Trennblatt** keine Wirkung.

Wenn Sie außerdem im Feld **Dokumenterstelloption** die Option **Benutzer zur Eingabe auffordern** auswählen, können Clientbenutzer den in diesem Trennblattfeld angegebenen Trennblattschwellenwert außer Kraft setzen.

**2.** Geben Sie in den Seiteneinstellungen einen Wert im Feld **Byteschwellenwert für Trennblatt** an.

Bei Schwarzweißbildern (200 x 200 DPI) beträgt der empfohlene Bytewert 1500. Mit dieser Einstellung wird in der Regel zwischen einem leeren Trennblatt und einer Seite mit wenig Text unterschieden.

Im Feld **Byteschwellenwert für leere Seiten** wird auch der Schwellenwert festgelegt, bei dem leere Seiten erkannt werden. In diesem Fall werden die erkannten leeren Seiten allerdings gelöscht und daher nicht als Trennblätter behandelt.

### **Hinweis:**

Wenn beide Felder einen anderen Wert als 0 enthalten, wird nur das Feld **Byteschwellenwert für Trennblatt** verwendet. Das Feld **Byteschwellenwert für leere Seiten** wird ignoriert. Informationen zum Löschen leerer Seiten finden Sie unter [Erkennung leerer Seiten](#page-66-0) [konfigurieren.](#page-66-0)

**3.** Klicken Sie auf **Weiterleiten**, um das Clientprofil zu speichern.

# Abhängige Auswahlliste in einem Clientprofil verwenden

Eine abhängige Auswahlliste umfasst mindestens zwei untergeordnete Auswahllisten, die mit einem übergeordneten Feld verknüpft sind. Eine dieser Auswahllisten wird angezeigt, wenn ein Benutzer eine Auswahl im übergeordneten Feld trifft. Sie können mehrere Auswahllisten, aber nur eine abhängige Auswahllistendefinition über Metadatenfelddefinitionen auf ein Clientprofil anwenden.

So verwenden Sie eine abhängige Auswahlliste in einem Clientprofil:

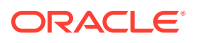

- <span id="page-70-0"></span>**1.** Sie müssen auf der Registerkarte **Metadaten** [mindestens zwei Auswahllisten erstellen](#page-44-0) und dann eine [abhängige Auswahlliste](#page-48-0), die diese verknüpft.
- **2.** Auf der Registerkarte **Erfassung** können Sie [ein Clientprofil hinzufügen oder bearbeiten.](#page-60-0)
- **3.** Wählen Sie auf der Seite **Einstellungen der Dokumentindexierung** im Feld **Abhängige Auswahlliste** die abhängige Auswahlliste aus, die Sie in Schritt 1 erstellt haben.
- **4.** Klicken Sie auf **Weiterleiten**, um das Clientprofil zu speichern.

Testen Sie die Verwendung der abhängigen Auswahlliste im Client.

## Asset-Lookup in einem Clientprofil aktivieren

Um einen Asset-Lookup in einem Clientprofil zu aktivieren, müssen Sie zunächst auf der Registerkarte "Metadaten" [einen Asset-Lookup erstellen](#page-51-0).

So aktivieren Sie den Asset-Lookup in einem Clientprofil:

- **1.** Auf der Registerkarte **Erfassung** können Sie [ein Clientprofil hinzufügen oder bearbeiten.](#page-60-0)
- **2.** Gehen Sie auf der Seite **Einstellungen der Dokumentindexierung** zur Tabelle **Asset-**

Lookup, und klicken Sie auf

- **3.** Wählen Sie im Dialogfeld **Asset-Lookup aktivieren** in der Dropdown-Liste **Asset-Lookup** einen Lookup aus, den Sie auf der Registerkarte **Metadaten** erstellt haben.
- **4.** Geben Sie im Feld **Assetrückgabelimit** eine Zahl ein, um anzugeben, wie viele Assets beim Lookup zurückgegeben werden sollen. Standardwert ist 10.
- **5.** Aktivieren Sie gegebenenfalls das Kontrollkästchen **Assets immer anzeigen**.
- **6.** Klicken Sie auf **OK**, um die Konfiguration abzuschließen.

Testen Sie die Verwendung des Asset-Lookups im Content Capture-Client.

### Dokumentprofile in Clientprofilen konfigurieren

Ein Dokumentprofil gibt die Metadatenfelder an, die Sie zum Indexieren eines spezifischen Dokumenttyps verwenden können, sowie die für ein Dokument verfügbaren Anhangstypen. Wenn Sie ein Clientprofil konfigurieren, wählen Sie Dokumentprofile für alle Dokumenttypen aus, die mit dem Profil indexiert bzw. erfasst und indexiert werden sollen.

Siehe [Dokumentprofil hinzufügen oder bearbeiten](#page-56-0).

So konfigurieren Sie Dokumentprofile in einem Clientprofil:

**1.** [Fügen Sie ein Clientprofil hinzu, oder bearbeiten Sie es,](#page-60-0) und wählen Sie dann die Seite **Einstellungen der Dokumentindexierung** aus.

Um auf diese Seite zuzugreifen, müssen Sie auf der Seite "Allgemeine Einstellungen" im Feld **Profiltyp** Indexierungsoptionen (**2 - Erfassen und indexieren** oder **3 - Nur indexieren**) auswählen.

- **2.** Füllen Sie das Feld **Dokumentprofile** in den Seiteneinstellungen aus.
	- Wählen Sie mindestens ein Dokumentprofil aus.
	- Wählen Sie **Alle** aus, damit alle definierten Dokumentprofile von Benutzern ausgewählt werden können.

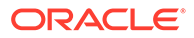

- Wählen Sie **Standard** aus, um alle Metadatenfelder und Anhangstypen, die für die Prozedur definiert wurden, in einem einzelnen Profil verfügbar zu machen. Diese Option kann sich bei der Fehlerbehebung als nützlich erweisen.
- **3.** Klicken Sie auf **Weiterleiten**, um das Clientprofil zu speichern.

## <span id="page-71-0"></span>Sicherheitszugriff auf Clientprofile erteilen oder entfernen

Die folgenden Layer der Clientsicherheit sind in Content Capture verfügbar:

- Der Systemadministrator muss die entsprechende Benutzerrolle (CECCaptureClient) zuweisen, damit der Benutzer sich beim Content Capture-Client anmelden kann.
- Prozedurmanagern können die Rollen *Prozedurmanager* und *Benutzer* erteilt werden, damit sie auf der Seite "Prozeduren" Einstellungen konfigurieren sowie im Content Capture-Client die Konfiguration testen können.
- Damit Benutzer bestimmte Clientprofile anzeigen und aufrufen können, weisen die Prozedurmanager diesen Benutzern Sicherheitszugriff auf die Profile zu.

#### **So erteilen Sie Content Capture-Benutzern Sicherheitszugriff auf ein Clientprofil:**

**1.** [Fügen Sie ein Clientprofil hinzu, oder bearbeiten Sie es,](#page-60-0) und wählen Sie die Seite **Sicherheit** aus.

Die Tabelle "Clientprofilbenutzer" enthält Benutzer und Gruppen mit Zugriff auf das Clientprofil. Sie können eine Benutzergruppe entfernen, indem Sie sie auswählen

und auf klicken. Wenn Sie einem Benutzer oder einer Gruppe den Zugriff auf ein Clientprofil entziehen, wird das Profil nicht mehr im Feld **Clientprofil** des Content Capture-Clients für die Erfassung neuer Batches angezeigt. Benutzer können aber unter Umständen weiterhin auf die mit dem Profil erstellten Batches zugreifen, indem sie ein anderes Clientprofil auswählen.

**2.** Um einen Clientprofilbenutzer hinzuzufügen, klicken Sie in der Tabelle

### **Clientprofilbenutzer** auf .

- **3.** Suchen Sie im Dialogfeld **Sicherheitsmitglied hinzufügen** nach Benutzern oder Gruppen, die Sie hinzufügen möchten. Mit dem Textfeld können Sie nach einem bestimmten Mitgliedsnamen suchen. Sie können "\*" als Platzhalterzeichen innerhalb eines Gruppen- oder Benutzernamens verwenden.
- **4.** Fügen Sie das ausgewählte Sicherheitsmitglied hinzu, und klicken Sie auf **Weiterleiten**, um das Clientprofil zu speichern.

Melden Sie sich als der gerade erstellte Benutzer beim Client an. Wenn das Clientprofil online ist, wird es jetzt im Feld **Clientprofil** angezeigt.

# Nachverarbeitung eines Clientprofils konfigurieren

Clientbenutzer entsperren ihre Batches oder geben diese über einen Freigabeprozess frei, wenn sie die Arbeit an den Batches beendet haben. Der nächste Schritt des Batches hängt von der mit einem Freigabeprozess angegebenen Nachverarbeitungskonfiguration ab. Der Batch kann die Commit-Verarbeitung basierend auf den für die Prozedur definierten aktiven Commit-Profilen durchlaufen. Er kann aber auch zur weiteren Verarbeitung wie [Batchfluss zu TIFF-Konvertierungsjob,](#page-121-0)

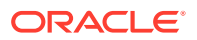
[Batchfluss zu PDF-Konvertierungsjob](#page-117-0), [Batchfluss zu Erkennungsprozessorjob,](#page-100-0) [Batchfluss zu](#page-125-0) [Asset-Lookup-Job](#page-125-0) oder [Batchfluss zu XML-Transformationsjob](#page-130-0) in eine Queue gestellt werden.

So konfigurieren Sie die Nachverarbeitung für ein Clientprofil:

- **1.** [Fügen Sie ein Clientprofil hinzu, oder bearbeiten Sie es,](#page-60-0) und wählen Sie die Seite **Nachverarbeitung** aus.
- **2.** Gehen Sie zur Tabelle **Verfügbare Freigabeprozesse**, und fügen Sie einen Freigabeprozess hinzu, oder bearbeiten Sie einen Prozess.
- **3.** Klicken Sie auf **Weiterleiten**, um das Clientprofil zu speichern.

# Freigabeprozess hinzufügen, bearbeiten oder löschen

So können Sie einen Freigabeprozess hinzufügen, bearbeiten oder löschen:

- **1.** [Fügen Sie ein Clientprofil hinzu, oder bearbeiten Sie es,](#page-60-0) und wählen Sie dann die Seite **Nachverarbeitung** aus.
- **2.** Klicken Sie in der Tabelle **Verfügbare Freigabeprozesse** auf **T**, um einen Freigabeprozess hinzuzufügen. Sie können einen Freigabeprozess auch bearbeiten oder

löschen, indem Sie ihn in der Tabelle auswählen und auf vorder Klicken.

- **3.** Führen Sie im Dialogfeld **Freigabeprozesseinstellungen** die folgenden Schritte aus, und klicken Sie auf **OK**:
	- **a.** Geben Sie einen Namen und eine Beschreibung für den Freigabeprozess ein. Der Name wird als ausgewählter Freigabeprozess im Oracle Content Capture-Client angezeigt.
	- **b.** Geben Sie im Feld **Batchprozessor** den nächsten Schritt an, der ausgeführt wird, wenn Benutzer die mit diesem Clientprofil erfassten Batches freigeben. Mögliche Optionen:
		- **Commit-Prozessor**: Wählen Sie diese Option aus, um Batches zwecks endgültiger Festschreibung (Ausgabe) an diesen Prozessor zu senden. Beispiel: Sie könnten diesen Schritt wählen, nachdem Benutzer Batches erfassen und vollständig indizieren.
		- **Erkennungsprozessor**: Wählen Sie diese Option aus, um Batches zwecks Barcodeerkennung an diesen Prozessor zu senden. Beispiel: Sie können Batches, die gescannt, aber nicht indiziert wurden, zur automatischen Indizierung per Barcodeerkennung senden.
		- **Konvertierungen in TIFF**: Wählen Sie diese Option aus, um Batches an diesen Prozessor zu senden und Nicht-Bilddokumente, die von Benutzern importiert werden, in ein Bildformat zu konvertieren.
		- **Konvertierungen in PDF**: Wählen Sie diese Option aus, um Batches an diesen Prozessor zu senden und Dokumente in PDF-Dateien zu konvertieren.
		- **Asset-Lookup-Prozessor**: Wählen Sie diese Option aus, um Batches zwecks Asset-Lookups an diesen Prozessor zu senden.
		- **XML-Transformationsprozessor**: Wählen Sie diese Option aus, um Batches an diesen Prozessor zu senden und die XML-Transformation von XML-Dokumenten zu aktivieren.

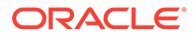

- **c.** Wenn Sie als nächsten Schritt die Konvertierung in TIFF/PDF oder die Erkennungsverarbeitung festgelegt haben, wählen Sie im Feld **Batchprozessorjob** den auszuführenden Konvertierungs- oder Erkennungsjob aus.
- **d.** Aktivieren Sie optional das Feld **Standard**, um diesen Freigabeprozess als Standardfreigabeprozess für das Clientprofil festzulegen.

# Importprozessorjobs konfigurieren

Mit dem Importprozessorfeature können Sie den Bulkimport von Dokumenten aus E-Mails, Netzwerkordnern oder Listendateien in eine Content Capture-Prozedur automatisieren.

Informationen zur Importverarbeitung und zur Konfiguration für den automatischen Bulkimport von Dokumenten finden Sie unter:

- Informationen zur Importverarbeitung
- [Importprozessorjob hinzufügen oder bearbeiten](#page-74-0)
- [Importprozessorjob deaktivieren oder löschen](#page-76-0)
- [Erkennung leerer Seiten in einem Importprozessorjob konfigurieren](#page-77-0)
- [Import von E-Mail-Nachrichten und -Anhängen konfigurieren](#page-77-0)
- [Google Mail \(OAuth\) für den E-Mail-Import einrichten](#page-86-0)
- [Listendateiimport konfigurieren](#page-81-0)
- [Anhänge beim Importieren von Listendateien importieren](#page-82-0)
- [Dateiimport aus einem Ordner konfigurieren](#page-83-0)
- [Metadatenzuweisung beim Import konfigurieren](#page-84-0)
- [Nachverarbeitung eines Importprozessorjobs konfigurieren](#page-86-0)

# Informationen zur Importverarbeitung

Mit dem Importprozessor können Sie den Bulkimport von Dokumenten (Bild- und andere Dokumente) aus E-Mails, Netzwerkordnern oder Listendateien in Oracle Content Management automatisieren.

#### **Wichtige Einstellungen für Importprozessorjobs**

Sie können den automatisierten Import von Bildern und anderen elektronischen Dokumenten in Content Capture auf Anwendungen wie Multifunktionsgeräte, mit Drittanbietersoftware gescannte Bilder und als E-Mail-Anhänge gesendete Dokumente anwenden.

Anhängig davon, welche Dateien Sie importieren möchten, können Sie die folgenden Importprozessorjobs erstellen:

• **E-Mail-Quelle**: Bei einem Prozessorjob mit E-Mail-Quelle importiert der Importprozessor Dateien, die an eingehende E-Mail-Nachrichten angehängt sind, in Content Capture. Er kann auch den E-Mail-Text und die ganze E-Mail-Nachricht importieren.

ORACLE

- <span id="page-74-0"></span>• **Ordnerquelle**: Bei einem Prozessorjob mit Ordnerquelle überwacht der Importprozessor einen Importordner und importiert alle gefundenen Dateien mit einer angegebenen Dateimaske.
- **Listendateiquelle**: Der Importprozessor überwacht einen Importordner und liest eine Listendatei (Textdatei), welche Datensätze, mit denen jede zu importierende Datei identifiziert wird, null oder mehr zu importierende Anhänge und optionale Metadatenwerte enthält, die der Datei zugewiesen werden sollen.

#### **Wichtige Informationen zur Importverarbeitung**

- Im Gegensatz zu den anderen Batchprozessoren, die in eine Queue gestellte Batches verarbeiten, führt der Importprozessor das Polling in einer angegebenen Häufigkeit aus (von alle 30 Sekunden bis zu einmal täglich). Dabei wird die angegebene Quelle auf zu importierende Dateien durchsucht, die anschließend verarbeitet werden.
- Sie konfigurieren die Einstellungen für die ausgewählte Quelle (E-Mail oder Ordner) auf der Seite **Einstellungen für Importquelle**. Beispiel:
	- Bei einer E-Mail-Quelle können Sie E-Mail-Accounts angeben, die überwacht werden sollen, sowie zu importierende E-Mail-Nachrichten und/oder -Anhänge.
	- Bei einem Listendateijob können Sie den Ordner und die Listendateien angeben, die gelesen werden sollen.
	- Bei einem Ordnerimportjob können Sie den Ordner und die Dateitypen angeben, die importiert werden sollen.

# Importprozessorjob hinzufügen oder bearbeiten

- Nehmen Sie keine wesentlichen Änderungen an den Prozedurelementen eines Importprozessorjobs vor, während dieser online ist. Beispiel: Wenn Sie Metadatenfelder, die vom Job verwendet werden, ändern oder entfernen, treten Fehler auf, da die Daten im Batch nicht mehr mit den Jobeinstellungen übereinstimmen.
- Wenn Sie Prozessorjobeinstellungen bearbeiten, führen Sie den Client aus, um importierte Batches anzuzeigen. Aktualisieren Sie im Client die Batchliste, um neu importierte Batches anzuzeigen.

#### **So können Sie einen Importprozessorjob hinzufügen oder bearbeiten:**

- **1.** Wählen Sie im Bereich "Prozeduren" links die Prozedur aus. Die Konfigurationsseiten für die ausgewählte Prozedur werden rechts angezeigt.
- **2.** Öffnen Sie die Registerkarte **Erfassung** der Prozedur.
- **3.** Klicken Sie in der Tabelle **Importprozessorjobs** auf **July**, um einen neuen Job zu erstellen. Um einen vorhandenen Job zu bearbeiten, wählen Sie den Job aus, und

klicken Sie auf

Sie können einen Importprozessorjob auch kopieren, indem Sie ihn auswählen, auf klicken und auf Aufforderung einen neuen Namen eingeben. Durch Kopieren eines Jobs können Sie diesen schnell duplizieren und ändern.

**4.** Wählen Sie Einstellungen auf der Seite "Allgemeine Einstellungen" aus.

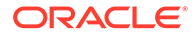

- **a.** Geben Sie einen Namen in das Feld **Name des Importjobs** und ein Präfix in das Feld **Batchpräfix** ein. Importierte Batches werden mit diesem Präfix benannt, gefolgt von einer Zahl, die mit jedem neuen Batch erhöht wird.
- **b.** Geben Sie im Feld **Importquelle** eine Quelle für importierte Dateien an: **E-Mail-Quelle**, **Ordnerquelle** oder **Listendateiquelle**.

Die auf der Seite "Einstellungen für Importquelle" angezeigten Einstellungen sind von der ausgewählten Quelle abhängig.

- **c.** Geben Sie bei **Ordnerquelle** oder **Listendateiquelle** im Feld **Importhäufigkeit** das Intervall an, in dem der Importprozessorjob nach zu importierenden Dateien sucht. Sie können planen, dass der Job alle 30 Sekunden, jede Minute, alle 5, 15 oder 30 Minuten, jede Stunde oder einmal täglich ausgeführt werden soll. Wenn Sie "Täglich" auswählen, geben Sie eine Zeit in den angezeigten Feldern für **Stunden** und **Minuten** an.
- **d.** Füllen Sie weitere Einstellungen auf der Seite aus. Sie können z.B. einen Standardwert für den Batchstatus oder die Priorität, der Batches beim Erstellen zugewiesen wird, angeben.
- **5.** Legen Sie auf der Seite "Bildeinstellungen" fest, wie importierte Bilddateien formatiert und validiert werden.
	- **a.** Wählen Sie die Option **Bilddateien beibehalten** aus, um Bilddateien beizubehalten und zuzulassen, dass der Importprozessor Bilder importiert, ohne eine Bildverarbeitung vorzunehmen. Durch Aktivierung dieser Option werden alle anderen Optionen auf dieser Seite automatisch deaktiviert. Sie können beibehaltene Bilddateidokumente dann nicht bearbeiten (z.B. Seiten anhängen, löschen oder verschieben).
	- **b.** Geben Sie im Feld **Reduzierung der Bildabtastrate** an, wie Bilder konvertiert werden sollen: durch Beibehaltung des Bildformats (**Keine**), Konvertierung von Farbe in Graustufen (**Farbabtastung auf 8-Bit-Graustufen reduzieren**) oder Konvertierung in Schwarzweiß (**Farb- oder Graustufenabtastung auf Schwarzweiß reduzieren**).
	- **c.** Geben Sie im Feld **JPEG-Bildqualität** einen Wert zwischen 0 und 99 an, wobei 99 die höchste Qualität und 85 die Standardeinstellung ist. Dieses Feld gilt nicht für Schwarzweißbilder.
	- **d.** Geben Sie im Feld **Falls Bildvalidierung nicht erfolgreich ist** eine Aktion an, die ausgeführt wird, wenn eine Bildseite die Dekomprimierungsvalidierung nicht besteht.
		- **Batch aussetzen**: Der gesamte Batch wird in den Fehlerstatus versetzt und an den Content Capture-Client gesendet.
		- **Datei isolieren**: Erstellt einen neuen Batch, der nur das nicht erfolgreiche Dokument enthält. Andere Dokumente werden erfolgreich verarbeitet.
		- **Batch löschen**: Diese Option ist verfügbar, wenn Sie auf der Seite "Allgemeine Einstellungen" **E-Mail-Quelle** als Importquelle ausgewählt haben.
		- **Datei überspringen**: Diese Option ist verfügbar, wenn Sie auf der Seite "Allgemeine Einstellungen" **E-Mail-Quelle** als Importquelle ausgewählt haben.
	- **e.** Geben Sie einen Wert für die Dateigröße (in Byte) in die Felder **Byteschwellenwert für leere Seiten für Schwarzweiß** und **Byteschwellenwert für leere Seiten für Farbe oder Graustufen** ein. Jedes

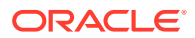

<span id="page-76-0"></span>Bild, dessen Größe kleiner oder gleich dem Schwellenwert ist, wird als leere Seite behandelt und daher gelöscht.

#### **Hinweis:**

Bei Schwarzweißbildern (200 x 200 DPI) beträgt der empfohlene Wert 1500. Mit dieser Einstellung wird in der Regel zwischen einer leeren Seite und einer Seite mit wenig Text unterschieden.

- **6.** Konfigurieren Sie auf der Seite "Dokumentprofil" Einstellungen zum Zuweisen von Metadaten zu importierten Dokumenten. Siehe [Metadatenzuweisung beim Import](#page-84-0) [konfigurieren.](#page-84-0)
- **7.** Konfigurieren Sie quellenspezifische Einstellungen auf der Seite "Einstellungen für Importquelle".
	- Informationen zu Jobs mit E-Mail-Quelle finden Sie unter [Import von E-Mail-](#page-77-0)[Nachrichten und -Anhängen konfigurieren](#page-77-0).
	- Informationen zu Jobs mit Ordnerquelle finden Sie unter [Dateiimport aus einem](#page-83-0) [Ordner konfigurieren.](#page-83-0)
- **8.** Geben Sie auf der Seite "Nachverarbeitung" an, was nach dem Abschluss eines Imports geschieht. Siehe [Nachverarbeitung eines Importprozessorjobs konfigurieren](#page-86-0).
- **9.** Prüfen Sie die Einstellungen auf der Seite "Importjobzusammenfassung", und klicken Sie auf **Weiterleiten**.

Sie können den erstellten Importprozessorjob jetzt testen. Setzen Sie dazu die Häufigkeit auf "Alle 30 Sekunden", und überwachen Sie den Ordner oder E-Mail-Account, um die Verarbeitungsaktivität anzuzeigen.

# Importprozessorjob deaktivieren oder löschen

Wenn Sie einen Importjob löschen, überwacht der Importprozessor die Quelle nicht mehr in der angegebenen Häufigkeit auf Dateien. Wenn Importjobs online sind, werden sie in dem Intervall ausgeführt, das auf der Seite "Allgemeine Einstellungen" des Jobs im Feld **Importhäufigkeit** angegeben ist. Sie können einen Job vorübergehend aussetzen (offline setzen) oder einen deaktivierten Job wieder für die Ausführung aktivieren.

So deaktivieren oder löschen Sie einen Importprozessorjob:

**1.** Wählen Sie im Bereich "Prozeduren" links die Prozedur aus.

Die Konfigurationsseiten für die ausgewählte Prozedur werden rechts angezeigt.

- **2.** Öffnen Sie die Registerkarte **Erfassung**.
- **3.** Wählen Sie in der Tabelle **Importprozessorjobs** den Job zum Deaktivieren aus, und

klicken Sie auf .

Sie können einen Importprozessorjob auch deaktivieren oder aktivieren, indem Sie auf der Seite "Allgemeine Einstellungen" das Feld **Online** auswählen oder seine Auswahl aufheben.

**4.** Wählen Sie den deaktivierten Job aus, und klicken Sie auf .

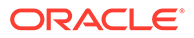

**5.** Wenn Sie dazu aufgefordert werden, bestätigen Sie das Löschen dieses Importprozessorjobs durch Klicken auf **Ja**.

# <span id="page-77-0"></span>Erkennung leerer Seiten in einem Importprozessorjob konfigurieren

Häufig importieren Benutzer Bilddokumente mit leeren Seiten. Sie können festlegen, dass Content Capture leere Seiten automatisch erkennt und aus Dokumenten löscht. Dazu müssen Sie lediglich einen Schwellenwert für die Dateigröße angeben, sodass jedes Bild, dessen Größe kleiner oder gleich diesem Schwellenwert ist, als leere Seite behandelt wird.

So konfigurieren Sie die Erkennung leerer Seiten:

- **1.** [Fügen Sie einen Importprozessorjob hinzu, oder bearbeiten Sie diesen,](#page-74-0) und wählen Sie dann die Seite **Bildeinstellungen** aus.
- **2.** Geben Sie einen Wert für die Dateigröße (in Byte) in die Felder **Byteschwellenwert für leere Seiten für Schwarzweiß** und **Byteschwellenwert für leere Seiten für Farbe oder Graustufen** ein. Diese Felder gelten nur für importierte Bilddateien und nicht für andere Dateien. Wenn leere Seiten beibehalten werden sollen, wählen Sie stattdessen die Option **Bilddateien beibehalten** aus.
- **3.** Klicken Sie auf **Weiterleiten**, um den Importprozessorjob zu speichern.

Sie können das Ergebnis dieser Konfiguration im Client prüfen. Leere Bilder werden als gültige Bilder nachverarbeitet.

# Import von E-Mail-Nachrichten und -Anhängen konfigurieren

Der Importprozessor importiert Dateien, die an eingehende E-Mail-Nachrichten angehängt sind, zusammen mit E-Mail-Nachrichtenelementen wie Betreff und Haupttext in Content Capture. Jede importierte E-Mail-Nachricht wird zu einem Batch. Dabei werden E-Mail-Elemente wie Anhänge, Nachrichtentext und die ganze E-Mail-Nachricht als separate Dokumente im Batch erstellt.

Siehe auch: [Dateien aus einem überwachten E-Mail-Account erfassen](#page-193-0)

So konfigurieren Sie Einstellungen für einen Prozessorjob zum E-Mail-Import:

- **1.** Wenn Sie einen [Importprozessorjob hinzufügen, bearbeiten oder kopieren](#page-74-0) möchten, wählen Sie auf der Seite "Allgemeine Einstellungen" im Feld **Importquelle** die Option **E-Mail-Quelle** aus.
- **2.** Um den E-Mail-Import zu konfigurieren, wählen Sie die Seite **Einstellungen für Importquelle** aus.
- **3.** Konfigurieren Sie auf der Registerkarte **E-Mail-Accounts** den E-Mail-Server, mit dem der Importprozessorjob verbunden werden soll.

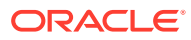

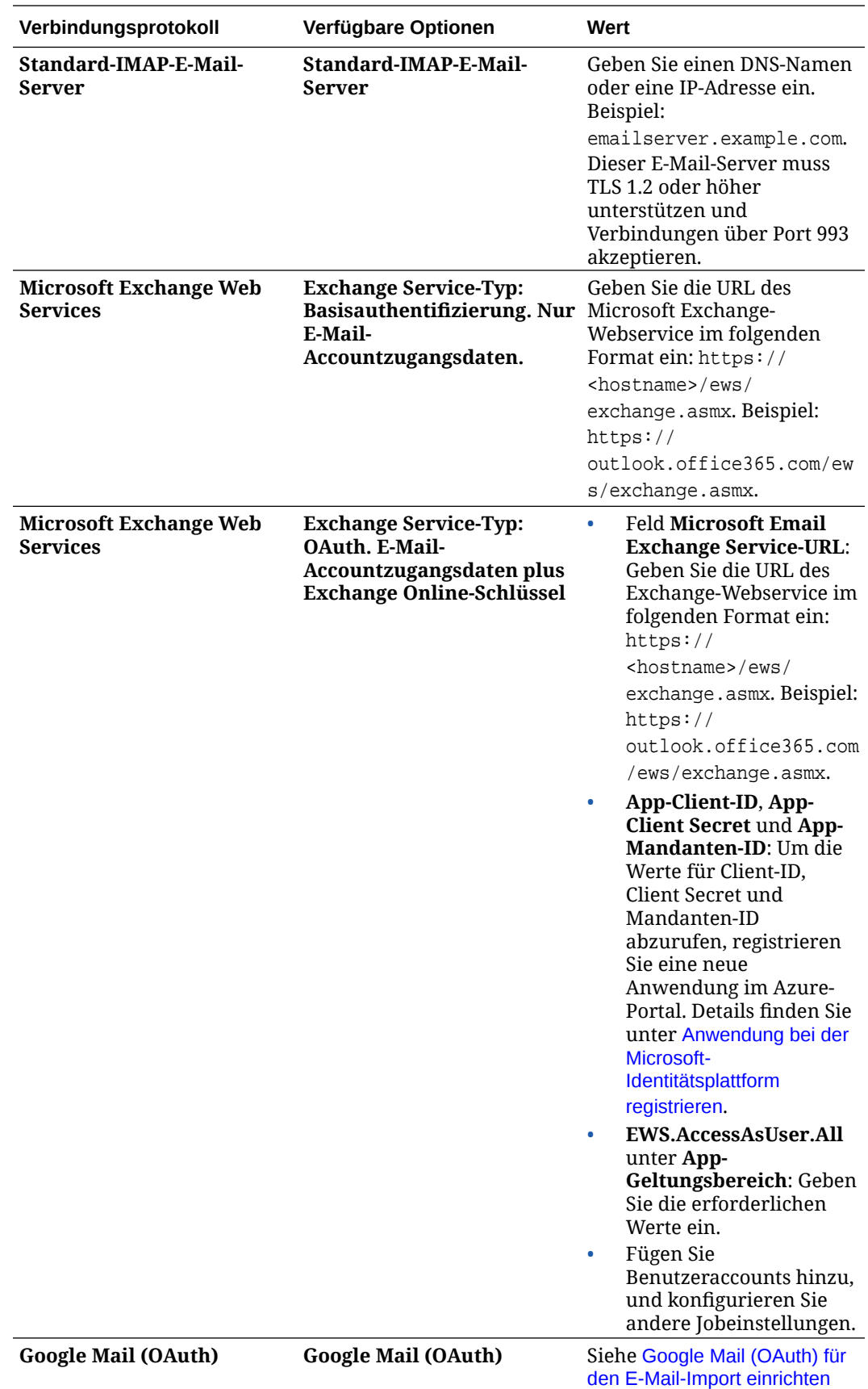

**4.** Konfigurieren Sie die E-Mail-Accounts, die auf Nachrichten geprüft werden sollen:

- **a.** Klicken Sie in der Tabelle **Zu verarbeitende E-Mail-Accounts** auf . Geben Sie im Dialogfeld **E-Mail-Account hinzufügen/bearbeiten** eine E-Mail-Adresse und ein Kennwort ein, damit der Job auf den E-Mail-Account zugreifen kann.
- **b.** Klicken Sie auf **Verifizieren**, um zu bestätigen, dass Content Capture mit den angegebenen Accountinformationen eine Verbindung zum E-Mail-Server herstellen kann. Fügen Sie gegebenenfalls weitere E-Mail-Accounts hinzu.
- **5.** Geben Sie auf der Registerkarte **Nachrichtenfilter** an, wo und wie nach E-Mail-Nachrichten und/oder Anhängen gesucht werden soll.
	- **a.** Geben Sie im Feld **Zu verarbeitende Ordner** die Ordner ein, die in den angegebenen E-Mail-Accounts durchsucht werden sollen. Der Standardwert ist die Inbox des Servers. Trennen Sie mehrere Ordner durch ; (Semikolon). Geben Sie Unterordner mit einem für den Mailserver geeigneten Pfadtrennzeichen an, z.B. mit einem / (Schrägstrich), wie in Order/ Unterordner.
	- **b.** Standardmäßig verarbeitet Content Capture alle E-Mails im angegebenen Ordner, sofern kein Nachrichtenfilter auf den Job angewendet wurde. Wählen Sie optional in der Tabelle **Nachrichtenfilter** das Feld **Aktiviert** für jedes zu durchsuchende E-Mail-Element aus, und geben Sie dann die zu suchenden Zeichen im Feld **Feld enthält** ein.

Beispiel: Um nach E-Mails zu suchen, deren Betreff oder Nachrichtentext das Wort *Zahlung* enthält, wählen Sie **Aktiviert** für beide Suchfelder aus, geben Sie **Zahlung** in jeden Eintrag für **Feld enthält** ein, und wählen Sie den Suchoperator **OR** aus.

- **c.** Wählen Sie im Feld **Suchoperator** den gewünschten Suchoperator für die angegebenen Nachrichtenfilter aus: Bei **AND** (Standard) erfolgt der Import nur, wenn alle Suchkriterien erfüllt werden, während er bei **OR** durchgeführt wird, wenn beliebige Suchkriterien erfüllt werden.
- **6.** Geben Sie auf der Registerkarte**Verarbeitung** an, wie E-Mail-Nachrichten und ihre Anhänge verarbeitet werden sollen. Sie können angeben, welche Informationen aufgenommen werden sollen, sowie die Prioritätsnummer festlegen, die Batches basierend auf der E-Mail-Priorität zugewiesen werden soll.
	- **a.** Geben Sie unter **E-Mail-Nachrichtenoptionen** an, ob die Nachrichtentextdatei importiert werden soll. Geben Sie das Importformat an (Text oder EML), und legen Sie fest, ob die Datei aufgenommen werden soll, wenn keine Anhänge vorhanden sind, und ob die ganze E-Mail-Nachricht (einschließlich Anhänge) als EML-Datei importiert werden soll.
	- **b.** Geben Sie im Feld **Anhänge aufnehmen, die diesen Masken entsprechen** Anhangsdateien basierend auf ihren Dateimasken an. Sie können mehrere Dateimasken durch Komma oder Semikolon getrennt eingeben. Beispiel: Sie können alle PDF-Dateien aufnehmen (\*.pdf).
	- **c.** Geben Sie im Feld **Anhänge ausschließen, die diesen Masken entsprechen** Anhangsdateien an, die basierend auf ihren Dateimasken ausgeschlossen werden sollen. Sie können mehrere Dateimasken durch Komma oder Semikolon getrennt eingeben.
	- **d.** Optional können Sie die Option **Immer nachverarbeiten, wenn Anhänge nicht mit Maske(n) übereinstimmen** auswählen. In diesem Fall werden E-Mails immer nachverarbeitet, wenn die Anhänge nicht den in den Feldern **Anhänge aufnehmen, die diesen Masken entsprechen** und **Anhänge**

**ausschließen, die diesen Masken entsprechen** angegebenen Masken entsprechen. Wenn dieses Feld aktiviert ist und die Anhänge nicht mit den angegebenen Masken übereinstimmen, gilt der E-Mail-Import als nicht erfolgreich. Er wird dann entsprechend den Einstellungen nachverarbeitet, die Sie auf der Registerkarte **Nachverarbeitung** im Feld **Bei nicht erfolgreichem Import** angeben.

## **Hinweis:**

Das Feld **Immer nachverarbeiten, wenn Anhänge nicht mit Maske(n) übereinstimmen** wird deaktiviert, wenn die beiden Felder **Nachrichtentextdatei importieren** und **Aufnehmen, wenn keine Anhänge vorhanden** gleichzeitig aktiviert sind.

- **e.** Geben Sie unter **Dokumentreihenfolge** die Reihenfolge an, in der die Elemente (z.B. Nachrichtentext und -anhänge) von einer E-Mail-Nachricht als Dokumente in importierten Batches angeordnet werden sollen.
- **f.** Wählen Sie unter **In Batchanmerkung aufnehmen** Nachrichtenelemente aus (wie **Datum/Uhrzeit des Empfangs**, **Absenderadresse**, **Empfängeradresse**, **Betreff** und **Nachrichtentext**).
- **g.** Unter **Batchpriorität** können Sie optional jedem neuen Batch eine Priorität basierend auf der E-Mail-Priorität zuweisen (niedrig, normal oder hoch). Beispiel: Geben Sie 8 in das Feld **Hoch** ein, um E-Mails mit hoher Priorität die Batchpriorität 8 in Content Capture zuzuweisen. E-Mails, denen keine Priorität zugewiesen wird, gelten als E-Mails mit normaler Priorität.
- **7.** Geben Sie auf der Registerkarte **Nachverarbeitung** an, was nach einem erfolgreichen oder nicht erfolgreichen Import von E-Mail-Nachrichten geschieht. Sie können Nachrichten löschen oder in einen angegebenen Ordner im E-Mail-Account verschieben. Außerdem können Sie verhindern, dass Nachrichten bei einem nicht erfolgreichen Import gelöscht werden. Beispiel: Wenn der Job regelmäßig ausgeführt wird, können Sie verhindern, dass erfolgreich importierte E-Mails erneut importiert werden, indem Sie diese in einen angegebenen Ordner verschieben.
- **8.** Füllen Sie andere Seiten des Importprozessorjobs wie unter [Importprozessorjob](#page-74-0) [hinzufügen oder bearbeiten](#page-74-0) beschrieben aus.

Jetzt können Sie den E-Mail-Importjob testen. Der Importprozessor sucht in den konfigurierten E-Mail-Accounts nach Nachrichten und in Ordnern nach übereinstimmenden E-Mails. Wenn er übereinstimmende E-Mails findet, erstellt der Importprozessor einen Content Capture-Batch und ein Dokument für jedes aus der E-Mail-Nachricht importierte Dokument. Optional füllt der Importprozessor Metadatenfelder mit E-Mail-Metadaten und löscht erfolgreich importierte Nachrichten bzw. verschiebt diese in einen Ordner.

Content Capture ruft regelmäßig E-Mails vom E-Mail-Account ab, den Sie auf der Registerkarte **E-Mail-Accounts** konfigurieren. Wenn Sie allerdings einen E-Mail-Import zu einem bestimmten Zeitpunkt auslösen möchten, wählen Sie in der Tabelle

**Importprozessorjobs** einen E-Mail-Importjob aus, und klicken Sie auf das Symbol . Dieses Symbol ist deaktiviert, wenn der E-Mail-Importjob offline ist.

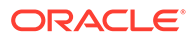

# <span id="page-81-0"></span>Listendateiimport konfigurieren

Bei einem Job zum Listendateiimport überwacht der Importprozessor einen Importordner auf übereinstimmende Listendateien. Er importiert die Dokumentdateien, Metadatenwerte und Anhänge, die in der Listendatei angegeben sind.

Stellen Sie sicher, dass der [File Import Agent](#page-180-0) auf dem Rechner hochgefahren und gestartet ist.

So konfigurieren Sie Einstellungen für einen Prozessorjob zum Listendateiimport:

**1.** Generieren Sie eine Listendatei.

Eine Listendatei ist eine Textdatei mit Datensätzen mit Begrenzungszeichen, die die Namen der zu importierenden Dateien sowie deren Speicherort angeben. Jeder Datensatz kann auch Metadatenwerte enthalten, die dem Dokument zugewiesen oder mit einer Datenbankdatei verglichen werden sollen. Die Listendatei kann auch Anhangsdatensätze enthalten, die für ein Dokument importiert werden sollen. Siehe [Anhänge beim Importieren von Listendateien](#page-82-0) [importieren](#page-82-0).

- **2.** [Fügen Sie einen Importprozessorjob hinzu, bzw. bearbeiten oder kopieren Sie](#page-74-0) [diesen](#page-74-0), und wählen Sie auf der Seite "Allgemeine Einstellungen" im Feld **Importquelle** die Option **Listendateiquelle** aus.
- **3.** Füllen Sie auf der Seite "Allgemeine Einstellungen" die Felder **Standardgebietsschema**, **Codierung** und **Standarddatumsformat** aus.

Über diese Felder kann der Importprozessor Listendateien basierend auf Ihrem Gebietsschema korrekt lesen.

**4.** Ordnen Sie auf der Seite "Dokumentprofil" Capture-Metadatenfelder Listendateiwerten zu. Identifizieren Sie dabei die Feldposition in der Listendatei mit den Metadatenattributen **Feld 1** - **Feld n**. Sie können auch Felder auf Systemebene zuordnen, wie unter [Metadatenzuweisung beim Import konfigurieren](#page-84-0) beschrieben.

Beispiel: Um das Metadatenfeld **Customer ID** dem ersten Feld in jedem Datensatz der Listendatei zuzuordnen, wählen Sie in der Tabelle **Metadatenfeld-**

**Zuordnungen** das Feld Customer ID aus. Klicken Sie dann auf **Kritten**, und wählen Sie im Dialogfeld "Metadatenfeld-Zuordnungen" im Feld **Metadatenattribute** die Option **Feld 1** aus.

- **5.** Legen Sie die Einstellungen auf der Seite "Einstellungen für Importquelle" fest.
	- **a.** Geben Sie im Feld **Dateimaske(n)** den Typ der zu importierenden Dateien an, indem Sie eine Erweiterung eingeben. Geben Sie \*.\* an, um alle Dateien zu importieren. Trennen Sie mehrere Masken mit einem Semikolon (;).
	- **b.** Um Listendateien aus Unterordnern im angegebenen Ordner zu überwachen und zu importieren, wählen Sie das Feld **Unterordner verarbeiten** aus.
	- **c.** Geben Sie unter den Optionen für **Neuen Batch erstellen** an, ob ein neuer Batch für jede importierte Listendatei oder jeden importierten Ordner erstellt werden soll. Wenn Sie einen Batch pro Ordner anlegen, erstellt jeder verarbeitete Unterordner einen neuen Batch.

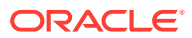

<span id="page-82-0"></span>**d.** Geben Sie im Feld **Feldtrennzeichen** an, wie Felder in der Listendatei voneinander getrennt werden. Verwenden Sie ein Trennzeichen, das nicht in den Metadaten der Listendatei verwendet wird.

Beispiel: Geben Sie | (Pipe), , (Komma) oder ~ (Tilde) ein.

- **e.** Geben Sie im Feld **Höchstanzahl Felder pro Dokument** die Höchstanzahl an Feldern in der Listendatei an, die Metadatenfeldern zugeordnet werden.
- **f.** Geben Sie im Feld **Dokumentdatei Feldposition** die Feldposition von Dokumentdateinamen und -speicherorten in der Listendatei ein. Beispiel: Geben Sie 1 ein, wenn das erste Feld in jedem Datensatz der Listendatei einen Dokumentdateipfad und -namen identifiziert.

#### **Hinweis:**

Wenn die angegebene Feldposition für Dokumentdateien keinen Pfad zu der zu importierenden Datei enthält, wird davon ausgegangen, dass sich die Datei in demselben Ordner wie die verarbeitete Listendatei befindet.

- **g.** Geben Sie in den Feldern für **Listendatei Nachverarbeitung** an, wie Listendateien nach dem Import geändert werden sollen, damit sie nicht erneut importiert werden, wenn der Job regelmäßig ausgeführt wird. Das heißt, Sie müssen die Listendateinamen ändern, damit sie nicht mehr mit den angegebenen **Dateimasken** für den Job übereinstimmen. Sie können Dateien löschen, ihre Erweiterung ändern oder ihnen ein Präfix voranstellen.
- **h.** Geben Sie in den Feldern für **Dokumentdatei Nachverarbeitung** an, ob Dokumentdateien und deren Anhänge nach einem erfolgreichen Import aus dem angegebenen Speicherort gelöscht werden sollen.
- **6.** Füllen Sie andere Seiten des Importprozessorjobs wie unter [Importprozessorjob](#page-74-0) [hinzufügen oder bearbeiten](#page-74-0) beschrieben aus.
- **7.** Testen Sie den Job zum Listendateiimport.

Wenn der Job in der angegebenen Häufigkeit aktiviert wird, sucht der Importprozessor im Ordner nach Listendateien, die den angegebenen Dateimasken entsprechen. Anschließend werden die in der Listendatei angegebenen Dokumentdateien und ihre Anhänge importiert. Optional können Metadatenfelder mit Listendateidaten gefüllt und Listendateien gelöscht oder umbenannt werden.

# Anhänge beim Importieren von Listendateien importieren

Bei der Verarbeitung einer Listendatei importiert der Importprozessor die Dokumentdateien, Metadatenwerte und Anhänge, die in der Listendatei angegeben sind. Format zum Definieren eines Anhangs in der Listendatei:

@Attachment[delimiter][Attachment Type][delimiter][Attachment File]

oder

@Support[delimiter][Attachment Type][delimiter][Attachment File]

Verwendung des Befehls @Attachment wird empfohlen.

Wenn der Importprozessor einen Anhangsdatensatz verarbeitet, importiert er den Anhang für das im vorherigen Datensatz angegebene Dokument. Daher darf der Anhang nicht als erster

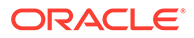

<span id="page-83-0"></span>Datensatz in der Listendatei angegeben werden. Wenn Sie den Anhang als ersten Datensatz angeben, tritt ein Fehler auf.

#### **Beispiel 11-1 Beispiel:**

Doc1.TIF|Corp 1|Invoice @Attachment|PO|PO1.TIF Doc2.TIF|Corp 2|Invoice

Im Beispiel oben wird PO1.TIF als Dokumentanhang für das Dokument Doc1.TIF importiert. Sie können mehrere Anhangsdatensätze für ein Dokument angeben.

#### **Beispiel 11-2 Beispiel:**

```
Doc1.TIF|Corp 1|Invoice
@Attachment|PO|PO1.TIF
@Attachment|Contract|Contract1.PDF
@Attachment|Contract|Amendment1.PDF
Doc2.TIF|Corp 2|Invoice
```
Wenn die Anhangsdatei eine mehrseitige TIFF-Datei ist, wird jede Seite als separates Batchelement importiert und zu einem Anhang zusammengefasst.

# Dateiimport aus einem Ordner konfigurieren

Bei einem Ordnerimportjob überwacht der Importprozessor einen Importordner und importiert alle gefundenen Dateien mit einer angegebenen Dateimaske.

Stellen Sie sicher, dass der [File Import Agent](#page-180-0) auf dem Rechner hochgefahren und gestartet ist.

So konfigurieren Sie Einstellungen für einen Prozessorjob zum Ordnerimport:

- **1.** [Fügen Sie einen Importprozessorjob hinzu, bzw. bearbeiten oder kopieren Sie](#page-74-0) [diesen](#page-74-0), und wählen Sie auf der Seite "Allgemeine Einstellungen" im Feld **Importquelle** die Option **Ordnerquelle** aus.
- **2.** Konfigurieren Sie Einstellungen auf der Seite "Einstellungen für Importquelle".
	- **a.** Geben Sie im Feld **Dateimaske(n)** den Typ der zu importierenden Dateien an, indem Sie eine Erweiterung (z.B. \*.tif oder \*.pdf) eingeben. Geben Sie \*.\* an, um alle Dateien zu importieren. Trennen Sie mehrere Masken mit einem Semikolon (;).
	- **b.** Wenn der Importprozessor Dateien aus Unterordnern in diesem Ordner überwachen und importieren soll, wählen Sie das Feld **Unterordner verarbeiten** aus.
	- **c.** Geben Sie im Feld **Neuen Batch erstellen** an, ob ein neuer Batch für jede importierte Datei oder jeden importierten Ordner erstellt werden soll. Wenn pro Ordner ein Batch erstellt wird, werden auch Batches für die Unterordner eines Ordners erstellt.

Wenn Sie die Option **Pro Ordner** auswählen, wird die Option **Maximale Anzahl importierter Dateien pro Batch** aktiviert. Geben Sie eine Zahl kleiner oder gleich 500 ein.

**d.** Geben Sie im Feld **Bereite Datei** optional einen Dateinamen ein, der im Ordner (und gegebenenfalls in jedem Unterordner) vorhanden sein muss,

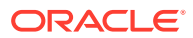

<span id="page-84-0"></span>bevor der Ordner verarbeitet wird. Diese Option verzögert die Verarbeitung eines Ordners, bis die bereite Datei angezeigt wird. Nach Abschluss der Verarbeitung wird die bereite Datei gelöscht.

- **e.** Geben Sie in den Feldern für die **Dateiverarbeitungsreihenfolge** den primären und den sekundären Sortiertyp und die Reihenfolge an, in der Dateien im Importordner verarbeitet werden. Verfügbare Optionen für den Sortiertyp: **Keine** (kein Sortiertyp), **Dateiname**, **Dateierweiterung** und **Änderungsdatum der Datei**. Verfügbare Optionen für die Sortierfolge: **Aufsteigend** oder **Absteigend**.
- **f.** Geben Sie in den Feldern für die **Dateinachverarbeitung** an, wie Dateien nach dem Import geändert werden sollen, damit sie nicht erneut importiert werden, wenn der Job regelmäßig ausgeführt wird. Dazu müssen Sie die Dateinamen ändern, damit sie nicht mehr mit den angegebenen **Dateimasken** für den Job übereinstimmen. Sie können Dateien löschen, ihre Erweiterung ändern oder ihnen ein Präfix voranstellen. Sie können verarbeitete Unterordner auch bereinigen, indem Sie **Verarbeiteten Unterordner löschen, falls leer** auswählen.
- **3.** [Füllen Sie andere Seiten des Importprozessorjobs aus.](#page-74-0)
- **4.** Testen Sie den Ordnerimportjob, um sicherzustellen, dass er in der ausgewählten Häufigkeit aktiviert wird.

Der Importprozessor sucht im Ordner nach Dateien, die den Dateimasken entsprechen. Wenn Übereinstimmungen gefunden werden, werden die Dateien importiert, neue Batches erstellt, Metadatenfelder gefüllt und die Dateien wie festgelegt gelöscht oder umbenannt.

# Metadatenzuweisung beim Import konfigurieren

Auf der Seite "Dokumentprofil" können Sie konfigurieren, wie Importjobwerte bei der Importverarbeitung Content Capture-Metadatenfeldern zugeordnet werden.

So konfigurieren Sie die Metadatenzuweisung beim Import:

- **1.** Wählen Sie in einem Importprozessorjob die Seite "Dokumentprofil" aus.
- **2.** Geben Sie im Feld **Standarddokumentprofil** ein Dokumentprofil an, das den importierten Dokumenten zugewiesen werden soll. Das ausgewählte Profil klassifiziert das Dokument. Beispiel: Wenn Benutzer den Batch im Client öffnen, wird dieses Dokumentprofil ausgewählt.
- **3.** Ordnen Sie in der Tabelle **Metadatenfeld-Zuordnungen** Content Capture-Metadatenfelder den jeweiligen Werten für die ausgewählte Importquelle zu.

Wählen Sie in der Spalte **Metadatenfeld** ein auszufüllendes Capture-Feld aus, und klicken Sie auf **Bearbeiten**. Unabhängig vom ausgewählten Standarddokumentprofil sind alle Metadatenfelder in der Prozedur für die Zuordnung verfügbar.

- **4.** Legen Sie Einstellungen im Dialogfeld **Metadatenfeld-Zuordnungen** fest.
	- **a.** Wählen Sie einen Metadatenwert für die Importquelle im Feld **Metadatenattribute** aus. Wählen Sie zum Ausfüllen mit einem Standardwert in diesem Feld **Standardwert** aus, und geben Sie dann den Wert im Feld **Standardwert** an.
	- **b.** Wählen Sie bei einem *Ordnerimportjob* order-, datei- oder pfadbezogene Attribute in dieser Tabelle aus:

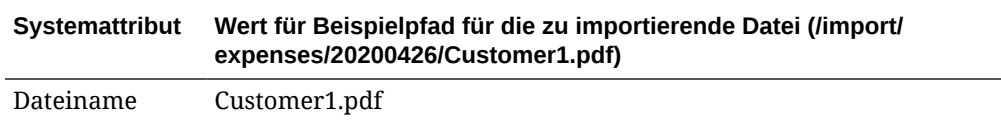

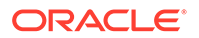

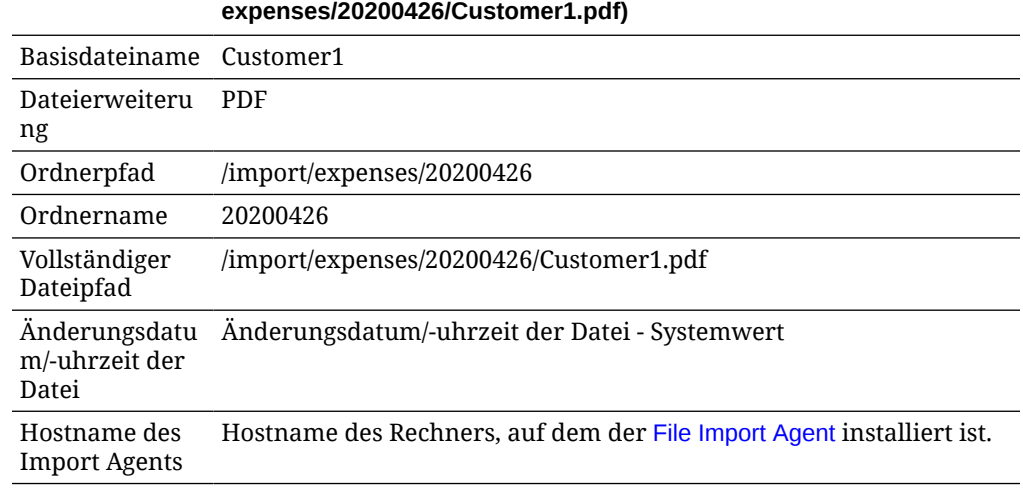

**Systemattribut Wert für Beispielpfad für die zu importierende Datei (/import/**

**c.** Wählen Sie bei einem *E-Mail-Importjob* E-Mail-bezogene Attribute in dieser Tabelle aus:

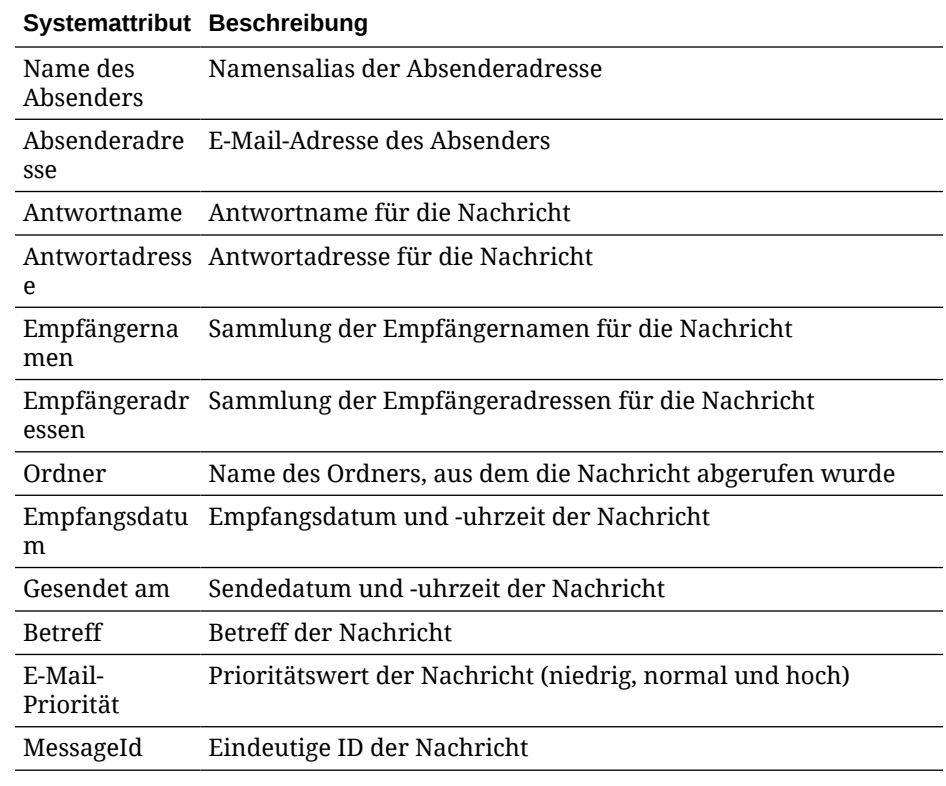

**d.** Wählen Sie bei einem Importjob gängige Systemattribute in dieser Tabelle aus:

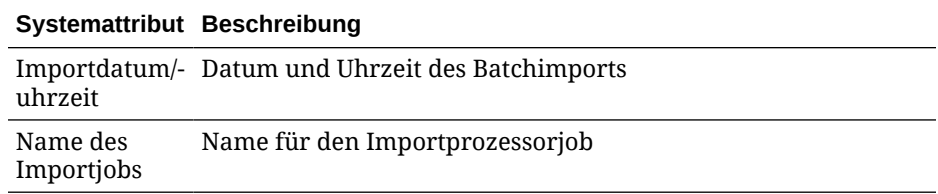

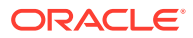

#### **Systemattribut Beschreibung**

Standardwert Angegebener Standardwert

**5.** Ordnen Sie gegebenenfalls andere Metadatenfelder in der Tabelle **Metadatenfeld-Zuordnungen** zu.

# <span id="page-86-0"></span>Nachverarbeitung eines Importprozessorjobs konfigurieren

Über die Nachverarbeitungseinstellungen können Sie steuern, was nach dem Abschluss der Importverarbeitung geschieht.

So konfigurieren Sie die Nachverarbeitung für einen Importprozessorjob:

- **1.** [Fügen Sie einen Importprozessorjob hinzu, oder bearbeiten Sie diesen,](#page-74-0) und wählen Sie dann die Seite "Nachverarbeitung" aus.
- **2.** Wählen Sie im Feld **Batchprozessor** den nächsten Schritt aus, also was geschieht, nachdem Batches erstellt wurden und die Importverarbeitung abgeschlossen ist. Wenn Sie **Keine** auswählen, ist der Batch sofort für den Client verfügbar.
- **3.** Wählen Sie im Feld **Batchprozessorjob** einen auszuführenden Erkennungs-, TIFF/PDF-Konvertierungs-, Asset-Lookup- oder XML-Transformationsjob aus. Sie können diese Auswahl hier nur treffen, wenn Sie im vorherigen Schritt einen Erkennungsprozessor, einen Konvertierungsprozessor, einen Asset-Lookup-Prozessor oder einen XML-Transformationsprozessor ausgewählt haben.
- **4.** Klicken Sie auf **"Weiterleiten"**, um Ihre Änderungen zu speichern.

# Google Mail (OAuth) für den E-Mail-Import einrichten

Sie können den Importprozessor so konfigurieren, dass er Google Mail OAuth verwendet, um Dateien, die an eingehende E-Mail-Nachrichten angehängt sind, zusammen mit E-Mail-Nachrichtenelementen wie Betreff und Haupttext in Content Capture zu importieren. Jede importierte E-Mail-Nachricht wird zu einem Batch. Dabei werden E-Mail-Elemente wie Anhänge, Nachrichtentext und die ganze E-Mail-Nachricht als separate Dokumente im Batch erstellt.

Schritte zum Einrichten des Google-(OAuth-)E-Mail-Imports:

- Umleitungs-URL zum Erstellen einer Google Mail-App abrufen
- [Google Mail-App für den E-Mail-Import konfigurieren](#page-87-0)
- [Google Mail OAuth für den E-Mail-Import in Capture konfigurieren](#page-89-0)

## Umleitungs-URL zum Erstellen einer Google Mail-App abrufen

Um eine Google Mail-App konfigurieren zu können, benötigen Sie den Content Capture-Hostnamen sowie Angaben zur Autorisierungs-URL der Oracle Content Management-Instanz, zu der Sie eine Verbindung herstellen möchten.

So rufen Sie die Umleitungs-URL ab:

- **1.** Melden Sie sich als Administrator bei Oracle Content Management an, und navigieren Sie zu Content Capture.
- **2.** Öffnen Sie die Prozedur, und gehen Sie zur Registerkarte **Erfassung**.

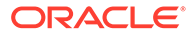

- <span id="page-87-0"></span>3. Klicken Sie in der Tabelle **Importprozessorjobs** auf **Final auf der Siens**, um einen neuen Job zu erstellen.
- **4.** Führen Sie auf der Seite "Allgemeine Einstellungen" folgende Schritte aus:
	- **a.** Geben Sie einen Namen in das Feld **Name des Importjobs** und ein Präfix in das Feld **Batchpräfix** ein. Importierte Batches werden mit diesem Präfix benannt, gefolgt von einer Zahl, die mit jedem neuen Batch erhöht wird.
	- **b.** Stellen Sie sicher, dass im Feld **Importquelle** die Option **E-Mail-Quelle** ausgewählt ist.
- **5.** Wählen Sie auf der Seite "Einstellungen für Importquelle" im Abschnitt **Verbindungsprotokoll** die Option **Google Mail (OAuth)** aus. Eine Umleitungs-URL wird angezeigt. Kopieren Sie diese URL mit dem Format https://<hostname>.<domainname>.com:<port>/capture/admin/faces/ completeAuthorization. Die URL kann einen Port enthalten. Ohne einen Port weist die URL folgendes Format auf: https://<hostname>.<domainname>.com/ capture/admin/faces/completeAuthorization.

#### **Hinweis:**

Sie dürfen Ihre Eingaben noch nicht weiterleiten und diese Seite nicht verlassen. Sie müssen zur [Konfiguration von Google Mail \(OAuth\)](#page-89-0) zu dieser Seite zurückkehren, nachdem Sie eine Google Mail-App erstellt und die Client-ID und das Client Secret abgerufen haben. Sie geben diese Werte in die Felder "Client-ID" und "Client Secret" ein.

## Google Mail-App für den E-Mail-Import konfigurieren

So konfigurieren Sie eine Google Mail-App:

- **1.** Rufen Sie die [Google APIs-Konsole](https://console.developers.google.com/project) in einem anderen Browserfenster auf.
- **2.** Auf der Seite **Manage resources** wird eine Liste Ihrer Projekte angezeigt, wenn Sie in der Google Developers-Konsole bereits Projekte erstellt haben. Ist das nicht der Fall, führen Sie die folgenden Schritte aus:
	- **a.** Klicken Sie auf **CREATE PROJECT**.
	- **b.** Geben Sie unter **Project name** einen Projektnamen ein.
	- **c.** Damit Sie Ihr Projekt in der Konsole leicht identifizieren können, bearbeiten Sie die Projekt-ID im Feld **Project ID**, indem Sie auf **EDIT** klicken und eine aussagekräftige ID eingeben.
	- **d.** Sie müssen keinen Speicherort auswählen, wenn Sie Organisationsressourcen oder -ordner definiert haben. Ist dies nicht der Fall, übernehmen Sie den Standardwert, und klicken Sie auf **CREATE**. Das Projekt wird erstellt, und Sie werden zur Projektliste in der Konsole umgeleitet.
- **3.** Klicken Sie links oben auf  $\equiv$ , wählen Sie APIs & Services aus, und klicken Sie auf **Dashboard**.

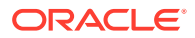

#### **Hinweis:**

Wenn das Dashboard des gerade erstellten Projekts nicht angezeigt wird, wählen Sie Ihr Projekt links oben in der Dropdown-Liste aus.

- **4.** Klicken Sie links in der Randleiste auf **Library**, um die Seite **API Library** aufzurufen. Suchen Sie nach der **Gmail API**-Bibliothek, und aktivieren Sie sie.
- **5.** Klicken Sie links oben auf  $\equiv$ , wählen Sie APIs & Services aus, und klicken Sie auf **OAuth consent screen**. Wählen Sie die Zielbenutzer im OAuth-Zustimmungsbildschirm aus, und klicken Sie auf **CREATE**.
- **6.** Führen Sie auf der Seite zum Bearbeiten der App-Registrierung auf der Registerkarte **OAuth consent screen** folgende Schritte aus:
	- Geben Sie im Feld **App name** den Produktnamen ein. Beispiel: Gmail App.
	- Wählen Sie in der Dropdown-Liste **User support email** Ihre E-Mail-Adresse für den Benutzersupport aus.
	- Scrollen Sie nach unten zum Abschnitt **Developer contact information**. Geben Sie im Feld **Email addresses** Ihre E-Mail-Adresse ein.
	- Klicken Sie auf **SAVE AND CONTINUE**.
- **7.** Führen Sie auf der Registerkarte **Scopes** folgende Schritte aus:
	- **a.** Klicken Sie auf **ADD OR REMOVE SCOPES**.
	- **b.** Im Abschnitt **Update selected scopes** können Sie entweder die Kontrollkästchen für die folgenden Gmail API-Geltungsbereiche aktivieren oder diese Geltungsbereiche manuell in das Feld **Manually add scopes** eingeben und auf **ADD TO TABLE** klicken. Klicken Sie anschließend auf **UPDATE**.
		- [https://www.googleapis.com/auth/userinfo.email](https://urldefense.com/v3/__https://www.googleapis.com/auth/userinfo.email__;!!GqivPVa7Brio!Nxd7bxpml0yIrcyRliDBfjsLYQfIfkaNOqAGosTfjmmzS68H976lDxBXCHIhD_yXfiaj⁠$)
		- [https://www.googleapis.com/auth/gmail.modify](https://urldefense.com/v3/__https://www.googleapis.com/auth/gmail.modify__;!!GqivPVa7Brio!Nxd7bxpml0yIrcyRliDBfjsLYQfIfkaNOqAGosTfjmmzS68H976lDxBXCHIhD8Q4P-Bf⁠$)
		- [https://www.googleapis.com/auth/userinfo.profile](https://urldefense.com/v3/__https://www.googleapis.com/auth/userinfo.profile__;!!GqivPVa7Brio!Nxd7bxpml0yIrcyRliDBfjsLYQfIfkaNOqAGosTfjmmzS68H976lDxBXCHIhDwwj6ufd⁠$)
	- **c.** Klicken Sie auf **SAVE AND CONTINUE**. Im Abschnitt **Your non-sensitive scopes** werden die Geltungsbereiche userinfo.email und userinfo.profile angezeigt. Auf der Registerkarte **Scopes** im Abschnitt **Your restricted scopes** wird der Geltungsbereich gmail.modify angezeigt.
- **8.** Klicken Sie auf der Registerkarte **Test users** auf **SAVE AND CONTINUE**.
- **9.** Auf der Registerkarte **Summary** können Sie die Einstellungen prüfen und anschließend auf **BACK TO DASHBOARD** klicken.
- **10.** Klicken Sie unter **Publishing Status** im Abschnitt **Testing** auf **PUBLISH APP**. Klicken Sie anschließend im Dialogfeld **Push to production?** auf **CONFIRM**, um die App zu veröffentlichen.
- **11.** Klicken Sie links in der Randleiste auf **Credentials**, und führen Sie folgende Schritte aus:
	- **a.** Klicken Sie auf der Seite **Credentials** auf **CREATE CREDENTIALS**, und wählen Sie **OAuth client ID** aus.
	- **b.** Wählen Sie in der Dropdown-Liste **Application type** die Option **Web application** aus.

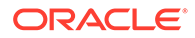

- <span id="page-89-0"></span>**c.** Geben Sie einen Namen für den Client ein. Beispiel: **Gmail OAuth App Client**.
- **d.** Klicken Sie unter **Authorized redirect URIs** auf **ADD URI**, und fügen Sie die Umleitungs-URL ein, die Sie aus der Content Capture-Prozedur kopiert haben.
- **e.** Klicken Sie unter **Authorized JavaScript origins** auf **ADD URI**, und fügen Sie die Umleitungs-URL ein. Sie müssen dabei allerdings alles nach der Domain oder nach dem Port entfernen, falls Ihre URI einen Port enthält.
- **f.** Klicken Sie auf **CREATE**.

Die eingegebenen Client-ID- und Client-Secret-Werte werden im Dialogfeld **OAuth client created** angezeigt. Notieren Sie sich diese Werte, und klicken Sie auf **OK**.

Gehen Sie jetzt wieder zu Content Capture in Oracle Content Management zurück, und steigen Sie dort ein, wo Sie aufgehört haben. Das heißt, geben Sie zunächst die Client-ID und das Client Secret für die Konfiguration von Google Mail (OAuth) ein.

## Google Mail OAuth für den E-Mail-Import in Capture konfigurieren

So konfigurieren Sie Einstellungen für einen Prozessorjob zum E-Mail-Import mit Google Mail OAuth:

- **1.** Kehren Sie zur Capture-Prozedur zurück, und [steigen Sie dort ein, wo Sie](#page-86-0) [aufgehört haben.](#page-86-0)
- **2.** Auf der Registerkarte **E-Mail-Accounts** haben Sie das Verbindungsprotokoll **Google Mail (OAuth)** ausgewählt. Geben Sie jetzt die Client-ID und das Client Secret ein, die Sie beim [Konfigurieren der Google Mail-App](#page-87-0) aus den Feldern **Client-ID** und **Client Secret** kopiert haben.
- **3.** Klicken Sie in der Tabelle **Zu verarbeitende E-Mail-Accounts** auf .
- **4.** Um dem E-Mail-Prozessorjob Zugriff auf den E-Mail-Account zu erteilen, geben Sie auf der Google Mail-Anmeldeseite die E-Mail-Adresse und das Kennwort für die gewünschte E-Mail-ID ein.
- **5.** Bestätigen Sie die Auswahl durch Klicken auf **Zulassen**.

Die E-Mail-ID wird in der Tabelle **Zu verarbeitende E-Mail-Accounts** unter der Spalte **E-Mail-Adressen** angezeigt. Der Status sollte **Verifiziert** lauten.

Mit diesen Schritten können Sie auch weitere Google Mail-IDs zu dieser Tabelle hinzufügen. Um eine E-Mail-ID zu löschen, wählen Sie ihre Zeile in der Tabelle

aus, und klicken Sie auf .

- **6.** Geben Sie auf der Registerkarte **Nachrichtenfilter** an, wo und wie nach E-Mail-Nachrichten und/oder Anhängen gesucht werden soll.
	- **a.** Geben Sie im Feld **Zu verarbeitende Ordner** die Ordner ein, die in den angegebenen E-Mail-Accounts durchsucht werden sollen. Der Standardwert ist die Inbox des Servers. Trennen Sie mehrere Ordner durch ; (Semikolon). Geben Sie Unterordner mit einem für den Mailserver geeigneten Pfadtrennzeichen an, z.B. mit einem / (Schrägstrich), wie in Order/ Unterordner.
	- **b.** Standardmäßig verarbeitet Content Capture alle E-Mails im angegebenen Ordner, sofern kein Nachrichtenfilter auf den Job angewendet wurde. Wählen

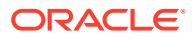

Sie optional in der Tabelle **Nachrichtenfilter** das Feld **Aktiviert** für jedes zu durchsuchende E-Mail-Element aus, und geben Sie dann die zu suchenden Zeichen im Feld **Feld enthält** ein.

Beispiel: Um nach E-Mails zu suchen, deren Betreff oder Nachrichtentext das Wort *Zahlung* enthält, wählen Sie **Aktiviert** für beide Suchfelder aus, geben Sie **Zahlung** in jeden Eintrag für **Feld enthält** ein, und wählen Sie den Suchoperator **OR** aus.

- **c.** Wählen Sie im Feld **Suchoperator** den gewünschten Suchoperator für die angegebenen Nachrichtenfilter aus: Bei **AND** (Standard) erfolgt der Import nur, wenn alle Suchkriterien erfüllt werden, während er bei **OR** durchgeführt wird, wenn beliebige Suchkriterien erfüllt werden.
- **7.** Geben Sie auf der Registerkarte**Verarbeitung** an, wie E-Mail-Nachrichten und ihre Anhänge verarbeitet werden sollen. Sie können angeben, welche Informationen aufgenommen werden sollen, sowie die Prioritätsnummer festlegen, die Batches basierend auf der E-Mail-Priorität zugewiesen werden soll.
	- **a.** Geben Sie unter **E-Mail-Nachrichtenoptionen** an, ob die Nachrichtentextdatei importiert werden soll. Geben Sie das Importformat an (Text oder EML), und legen Sie fest, ob die Datei aufgenommen werden soll, wenn keine Anhänge vorhanden sind, und ob die ganze E-Mail-Nachricht (einschließlich Anhänge) als EML-Datei importiert werden soll.
	- **b.** Geben Sie im Feld **Anhänge aufnehmen, die diesen Masken entsprechen** Anhangsdateien basierend auf ihren Dateimasken an. Sie können mehrere Dateimasken durch Komma oder Semikolon getrennt eingeben. Beispiel: Sie können alle PDF-Dateien aufnehmen (\*.pdf).
	- **c.** Geben Sie im Feld **Anhänge ausschließen, die diesen Masken entsprechen** Anhangsdateien an, die basierend auf ihren Dateimasken ausgeschlossen werden sollen. Sie können mehrere Dateimasken durch Komma oder Semikolon getrennt eingeben.
	- **d.** Wählen Sie optional **Immer nachverarbeiten, wenn Anhänge nicht mit Maske(n) übereinstimmen**, **Anhänge aufnehmen, die diesen Masken entsprechen** und **Anhänge ausschließen, die diesen Masken entsprechen** aus. Wenn dieses Feld aktiviert ist und die Anhänge nicht mit den angegebenen Masken übereinstimmen, gilt der E-Mail-Import als nicht erfolgreich. Er wird dann entsprechend den Einstellungen nachverarbeitet, die Sie auf der Registerkarte **Nachverarbeitung** im Feld **Bei nicht erfolgreichem Import** angeben.

### **Hinweis:**

Das Feld **Immer nachverarbeiten, wenn Anhänge nicht mit Maske(n) übereinstimmen** wird deaktiviert, wenn die beiden Felder **Nachrichtentextdatei importieren** und **Aufnehmen, wenn keine Anhänge vorhanden** gleichzeitig aktiviert sind.

- **e.** Geben Sie unter **Dokumentreihenfolge** die Reihenfolge an, in der die Elemente (z.B. Nachrichtentext und -anhänge) von einer E-Mail-Nachricht als Dokumente in importierten Batches angeordnet werden sollen.
- **f.** Wählen Sie unter **In Batchanmerkung aufnehmen** Nachrichtenelemente aus (wie **Datum/Uhrzeit des Empfangs**, **Absenderadresse**, **Empfängeradresse**, **Betreff** und **Nachrichtentext**).

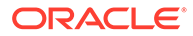

- **g.** Unter **Batchpriorität** können Sie optional jedem neuen Batch eine Priorität basierend auf der E-Mail-Priorität zuweisen (niedrig, normal oder hoch). Beispiel: Geben Sie 8 in das Feld **Hoch** ein, um E-Mails mit hoher Priorität die Batchpriorität 8 in Content Capture zuzuweisen. E-Mails, denen keine Priorität zugewiesen wird, gelten als E-Mails mit normaler Priorität.
- **8.** Geben Sie auf der Registerkarte **Nachverarbeitung** an, was nach einem erfolgreichen oder nicht erfolgreichen Import von E-Mail-Nachrichten geschieht. Sie können Nachrichten löschen oder in einen angegebenen Ordner im E-Mail-Account verschieben. Außerdem können Sie verhindern, dass Nachrichten bei einem nicht erfolgreichen Import gelöscht werden. Beispiel: Wenn der Job regelmäßig ausgeführt wird, können Sie verhindern, dass erfolgreich importierte E-Mails erneut importiert werden, indem Sie diese in einen angegebenen Ordner verschieben.
- **9.** Füllen Sie andere Seiten des Importprozessorjobs wie unter [Importprozessorjob](#page-74-0) [hinzufügen oder bearbeiten](#page-74-0) beschrieben aus.

Jetzt können Sie den E-Mail-Importjob testen. Der Importprozessor sucht in den konfigurierten E-Mail-Accounts nach Nachrichten und in Ordnern nach übereinstimmenden E-Mails. Wenn er übereinstimmende E-Mails findet, erstellt der Importprozessor einen Content Capture-Batch und ein Dokument für jedes aus der E-Mail-Nachricht importierte Dokument. Optional füllt der Importprozessor Metadatenfelder mit E-Mail-Metadaten und löscht erfolgreich importierte Nachrichten bzw. verschiebt diese in einen Ordner.

Content Capture ruft regelmäßig E-Mails vom E-Mail-Account ab, den Sie auf der Registerkarte **E-Mail-Accounts** konfigurieren. Wenn Sie allerdings einen E-Mail-Import zu einem bestimmten Zeitpunkt auslösen möchten, wählen Sie in der Tabelle

**Importprozessorjobs** einen E-Mail-Importjob aus, und klicken Sie auf das Symbol . Dieses Symbol ist deaktiviert, wenn der E-Mail-Importjob offline ist.

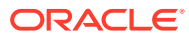

# 12 Verarbeitungseinstellungen konfigurieren

Auf der Registerkarte **Verarbeitung** können Sie festlegen, ob Barcodes in den Dokumenten erkannt werden sollen, um Geschäftszwecke wie die Abrechnung oder die Indexierung für das einfache Durchsuchen von Dokumenten zu erleichtern. Auf dieser Registerkarte legen Sie verschiedene Optionen für das Organisieren der importierten Dokumente fest. Hier konfigurieren Sie auch Asset-Lookup-Jobs. Auf dieser Registerkarte konfigurieren Sie PDFund TIFF-Konvertierungsjobs, die automatisieren, wie Bilddateien und andere Dokumente konvertiert und Anhänge verarbeitet werden sollen. Außerdem verknüpfen Sie die Dokumentprofile, die Sie auf der Registerkarte **Klassifizierung** erstellen, mit den Konvertierungs-, Erkennungs- und Asset-Lookup-Jobs.

Mögliche Aufgaben auf der Registerkarte **Verarbeitung**:

- Erkennungsprozessorjobs konfigurieren
- [PDF-Konvertierungsjobs konfigurieren](#page-114-0)
- [TIFF-Konvertierungsjobs konfigurieren](#page-118-0)
- [Asset-Lookup-Jobs konfigurieren](#page-123-0)
- [XML-Transformationsjobs konfigurieren](#page-126-0)

# Erkennungsprozessorjobs konfigurieren

Mit dem Erkennungsprozessor können Sie die Barcodeerkennung, die Dokumententrennung und die Indexierung für Bilddokumente in einer Prozedur automatisieren.

Informationen zur Erkennungsverarbeitung und zur Konfiguration und Verwaltung von Erkennungsjobs finden Sie unter:

- Informationen zur Erkennungsverarbeitung
- [Allgemeine Einstellungen für Erkennungsprozessorjobs konfigurieren](#page-97-0)
- [Jobs basierend auf ihrer Dokumentorganisation konfigurieren](#page-101-0)
- [Barcode-, Patchcode- und Trennblattdefinitionen konfigurieren](#page-107-0)
- [Statisches oder dynamisch bestimmtes Dokumentprofil angeben](#page-113-0)
- [Automatisches Ausfüllen für Metadatenfelder angeben](#page-114-0)

# Informationen zur Erkennungsverarbeitung

Der Erkennungsprozessor eignet sich für eine Vielzahl von Dokumentszenarios und Konfigurationen. Gängiges Szenario für die Erkennungsverarbeitung:

- **1.** Ein Erkennungsjob wird als Nachverarbeitungsschritt ausgeführt, nachdem Clientbenutzer große Batches mit Dokumenten gescannt und freigegeben haben.
- **2.** Der Erkennungsjob erkennt Barcodes und/oder Patchcodes auf jeder Seite im Batch.

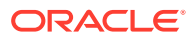

- <span id="page-93-0"></span>**3.** Je nach der ausgewählten Dokumentorganisationsmethode des Jobs trennt der Erkennungsprozessor die Seiten des Batches in einzelne Dokumente.
- **4.** Der Erkennungsjob indexiert Dokumente durch Anwenden von Barcodewerten, Standardwerten oder Werten auf Dokumentmetadatenfelder.
- **5.** Als Nachverarbeitungsschritt nach der Erkennungsverarbeitung wird der Batch für den Commit-Prozessor freigegeben.

Hauptgrundlagen des Erkennungsprozesses:

- Dokumentorganisationsmethoden
- Andere wichtige Einstellungen für Erkennungsprozessorjobs

## Dokumentorganisationsmethoden

Zum Organisieren von Dokumenten durch den Erkennungsprozessor muss ein Batch ein einzelnes als Bild formatiertes Dokument enthalten, auch wenn dieses Dokument eigentlich aus mehreren Dokumenten besteht. Bei der Batchverarbeitung teilt der Erkennungsprozessor den Batch entsprechend der ausgewählten Dokumentorganisationsmethode in logische Dokumente ein. Beispiel: Sie können angeben, dass jedes Dokument eine feste Anzahl an Seiten enthält oder dass Dokumente durch Trennblätter getrennt sind.

Sie können festlegen, dass der Erkennungsjob die Dokumentorganisation bei Batches, deren Dokumente bereits getrennt wurden und auf denen nur Barcodes erkannt werden müssen, überspringt. Sie geben die Dokumentorganisationsmethode auf der Seite "Dokumentorganisation" des Erkennungsjobs an. Dabei können Sie eine der folgenden Methoden auswählen:

- **Feste Anzahl Seiten pro Dokument** [\(Job für Dokumente mit einer festen Anzahl](#page-101-0) [an Seiten konfigurieren\)](#page-101-0)
- **Derselbe Barcodewert auf jeder Seite** ([Job für Dokumente mit demselben](#page-102-0) [Barcodewert auf jeder Seite konfigurieren\)](#page-102-0)
- **Trennblätter** ([Job für Batches mit Trennblättern zwischen Dokumenten](#page-103-0) [konfigurieren\)](#page-103-0)
- **Hierarchische Trennblätter** ([Jobs für Dokumente mit hierarchischen](#page-104-0) [Trennblättern konfigurieren\)](#page-104-0)
- **Keine: Keine Dokumentorganisation vornehmen** [\(Job für Batches](#page-106-0) [konfigurieren, die keine Dokumentorganisation benötigen\)](#page-106-0)

## Andere wichtige Einstellungen für Erkennungsprozessorjobs

Zusätzlich zu Dokumentorganisationsmethoden sind die folgenden anderen wichtigen Erkennungsjobeinstellungen verfügbar, mit denen der Erkennungsprozessor die automatisierte Barcodeerkennung, Dokumententrennung und Indexierung vornehmen kann:

- [Einstellungen zum Erkennen und Identifizieren von Barcodes und Patchcodes](#page-94-0)
- [Einstellungen für das Trennen von Dokumenten](#page-96-0)
- [Einstellungen für das Handling von Anhängen](#page-96-0)
- [Einstellungen für das Klassifizieren von Dokumenten](#page-96-0)
- [Einstellungen für die Zuweisung von Metadatenwerten](#page-97-0)

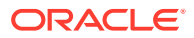

• [Nachverarbeitungseinstellungen nach der Erkennungsverarbeitung](#page-97-0)

## <span id="page-94-0"></span>Einstellungen zum Erkennen und Identifizieren von Barcodes und Patchcodes

Wenn Sie einen Erkennungsjob erstellen, können Sie angeben, wie der Erkennungsprozessor Barcodes erkennen und identifizieren soll:

• Auf der Seite "Barcodeerkennung" ist die Option **Universaldecoder** standardmäßig ausgewählt. Sie geben an, welche Barcodes erkannt werden sollen, und legen andere Einstellungen für Barcodes und die Patchcodeerkennung fest. Der Erkennungsprozess durchsucht alle Seiten und erkennt dabei die Barcodes, deren Erkennung im Job festgelegt wurde. Folgende Optionen sind auf dieser Seite verfügbar:

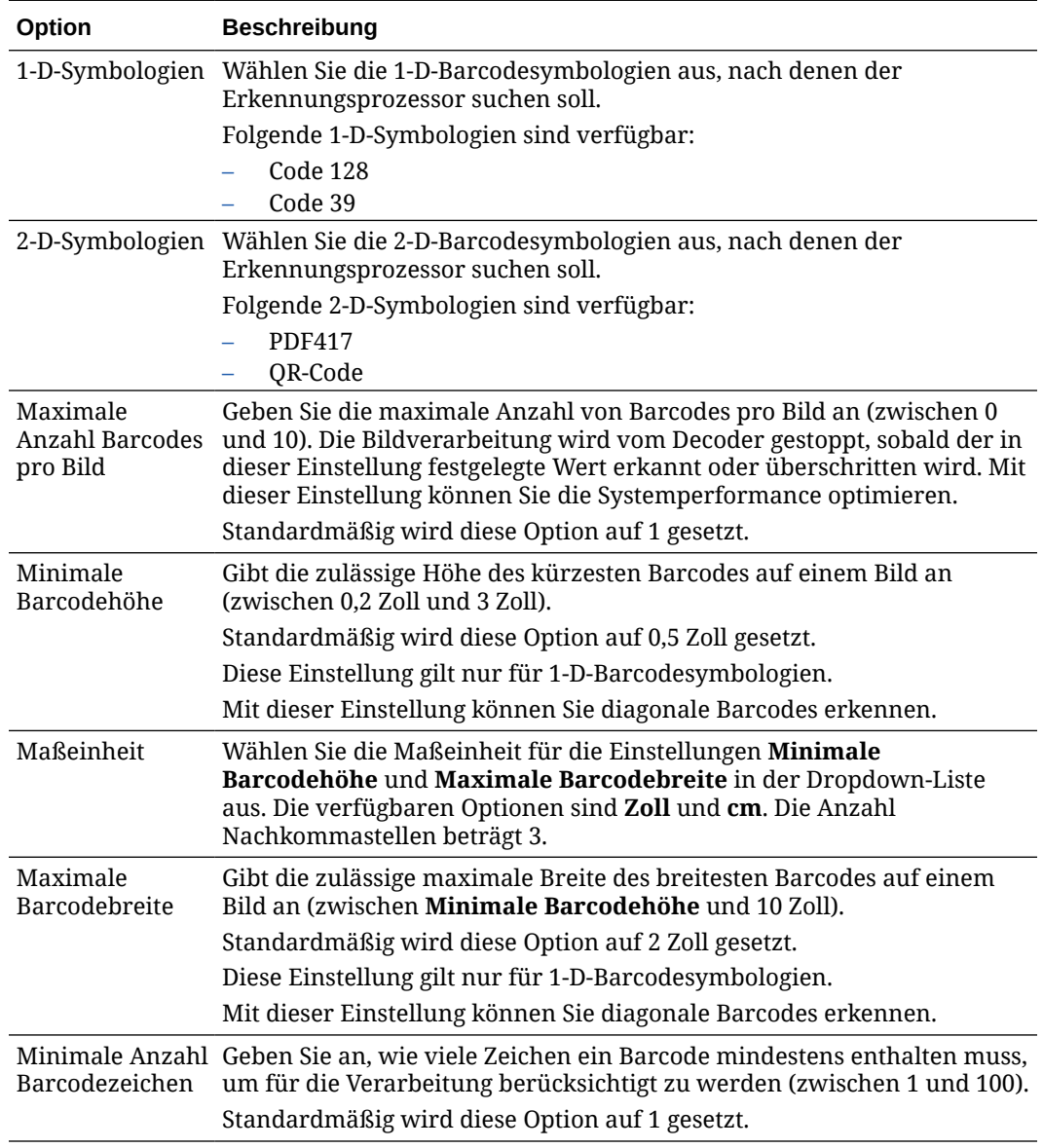

#### **Tabelle 12-1 Optionen für Universaldecoder**

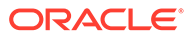

| Option                                         | <b>Beschreibung</b>                                                                                                    |
|------------------------------------------------|----------------------------------------------------------------------------------------------------|
| Barcodewert als<br>Patchcode<br>interpretieren | Mit dieser Einstellung können Sie einen Barcodewert einem<br>Patchcodetyp zuordnen.                                                                                                    |
|                                                | Wenn ein angegebener Barcodewert erkannt wird, können Sie angeben,<br>dass er als Patchcodetyp und nicht als Barcodewert interpretiert werden<br>soll.                                                                                                    |
|                                                | Geben Sie einen alphanumerischen Barcodewert in den Textfeldern<br>Barcodewert neben den einzelnen Patchcodetypen unter Patchcode<br>an:                                                                                                    |
|                                                | – I<br>– II<br>– III<br>$-$ IV<br>$-$ VI<br>– T<br>Nur die erste Übereinstimmung auf einer Seite wird in einen Patchcode<br>konvertiert. Die restlichen Barcodes werden nicht in Patchcodes<br>konvertiert, selbst wenn ihre Werte mit den in der Zuordnung<br>angegebenen übereinstimmen.<br>Beim Vergleich der Barcodewerte wird die Groß-/Kleinschreibung<br>beachtet. |

**Tabelle 12-1 (Fortsetzung) Optionen für Universaldecoder**

#### **Hinweis:**

Es wird empfohlen, die Barcodesymbologie auszuwählen, wenn Sie damit vertraut sind. Die Symbologie sorgt für verbesserte Performance und verringert das Risiko, dass unbekannte Barcodes erkannt werden und die Verarbeitung beeinträchtigen.

- Auf der Seite "Barcodedefinition" geben Sie mindestens eine Barcodedefinition an. Diese identifiziert einen Barcode anhand seiner Merkmale, wie der Zeichenlänge. Beim Erstellen einer Barcodedefinition können Sie eine der folgenden Validierungsregeln auswählen:
	- **Länge**
	- **Maske**
	- **Regulärer Ausdruck**
	- **Auswahlliste** (wobei ein Barcode auf der Seite mit einem Wert übereinstimmen muss, der in der angegebenen Auswahlliste enthalten ist)
	- **Keine**

Wenn der Erkennungsprozessor Barcodes erkennt und diese Codes die Validierungsbedingung erfüllen, werden sie einer Barcodedefinition zugewiesen. In einem Job verwenden Sie diese Barcodedefinitionen unter anderem beim Zuweisen von Metadaten und Trennen von Seiten. Informationen zum Verwalten der Barcodedefinitionen finden Sie unter [Barcodedefinitionen hinzufügen oder](#page-109-0) [bearbeiten](#page-109-0).

## <span id="page-96-0"></span>Einstellungen für das Trennen von Dokumenten

Sie können aus mehreren Optionen für die Dokumententrennung wählen, wie Trennung durch Barcodes und/oder Patchcodes.

Welche Optionen für die Dokumententrennung Sie auf der Seite "Dokumentverarbeitung" angeben, hängt von der ausgewählten Methode zur Dokumentorganisation ab (siehe [Dokumentorganisationsmethoden\)](#page-93-0).

- Wenn Sie angeben, dass *Dokumente eine festgelegte Anzahl an Seiten enthalten*, müssen Sie auch die Anzahl von Seiten pro Dokument angeben. Wenn der Job diese Anzahl erreicht, wird ein neues Dokument identifiziert, und beim nächsten Dokument im Batch beginnt die Zählung von vorne. Es werden keine Trennblätter benötigt.
- Wenn Sie angeben, dass *Dokumente den gleichen Barcodewert auf jeder Seite enthalten*, müssen Sie die Barcodedefinition angeben, mit der Dokumente getrennt werden. Wenn diese Barcodedefinition mit einem anderen Barcodewert auftritt, wird ein neues Dokument erstellt. Es werden keine Trennblätter benötigt.
- Wenn Sie angeben, dass *Dokumente nach Trennblättern organisiert werden* (entweder einzelne oder hierarchische Trennblätter), müssen Sie Trennregeln für Barcodes und/ oder Patchcodes angeben.
- Wenn Sie angeben, dass *Dokumente nicht organisiert werden*, wird die vorherige Dokumententrennung beibehalten. In manchen ungewöhnlichen Konfigurationen können Sie optional Trennblätter verwenden.

## Einstellungen für das Handling von Anhängen

Sie können angeben, ob und wie die Anhänge eines Quelldokuments in die erstellten Dokumente aufgenommen werden sollen. Dazu verwenden Sie die verfügbaren Optionen auf der Seite "Dokumentverarbeitung". Die folgenden Optionen sind im Feld **Quelldokumentanhänge** verfügbar:

- Wählen Sie die Option **Alle Anhänge für erstellte Dokumente einbeziehen** (Standard) aus, um alle Anhänge des Quelldokuments in die erstellten Dokumente aufzunehmen.
- Wählen Sie die Option **Anhänge mit übereinstimmenden Dokumentprofil-Anhangstypen einbeziehen** aus, um alle Anhänge des Quelldokuments aufzunehmen, die mit den im Dokumentprofil angegebenen Anhangstypen übereinstimmen.
- Wählen Sie die Option **Anhänge nicht einbeziehen** aus, wenn die Anhänge des Quelldokuments nicht in die erstellten Dokumente aufgenommen werden sollen.

### **Hinweis:**

Das Feld **Quelldokumentanhänge** ist nicht auf der Seite "Dokumentverarbeitung" verfügbar, wenn die Option **Keine: Keine Dokumentorganisation vornehmen** auf der Seite "Dokumentorganisation" ausgewählt ist.

## Einstellungen für das Klassifizieren von Dokumenten

Bei der Dokumentverarbeitung bestimmt der Erkennungsprozessor, welches Dokumentprofil verwendet werden soll, um die für die Indexierung eines Dokuments verfügbaren Metadatenfelder zu identifizieren. Geben Sie auf der Seite "Dokumentprofil" an, wie ein

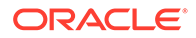

<span id="page-97-0"></span>Dokumentprofil Dokumenten zugewiesen wird, wenn diese vom Erkennungsjob verarbeitet werden. Siehe [Statisches oder dynamisch bestimmtes Dokumentprofil](#page-113-0) [angeben.](#page-113-0) Die ausgewählte Methode für die Dokumentorganisation wirkt sich auf die Optionen für die Zuweisung des Dokumentprofils aus. Sie können eine Dokumentprofilzuweisung mit folgenden Eigenschaften auswählen:

• *Statisch*. Füllen Sie dazu das Feld **Standarddokumentprofil** aus.

Der Erkennungsjob verwendet das Standarddokumentprofil, wenn das Feld **Nicht dynamisch bestimmen** ausgewählt wurde oder wenn kein übereinstimmendes dynamisch bestimmtes Dokumentprofil gefunden wurde.

• *Dynamisch bestimmt*. Diese Zuweisung basiert auf einem Barcode- oder Trennblattwert, je nach der Dokumentorganisation.

#### Einstellungen für die Zuweisung von Metadatenwerten

Sie können auf der Seite "Felder" festlegen, dass ein Erkennungsjob Metadatenwerte zuweist. Dabei können Sie einstellen, dass Metadatenfelder von der Prozedur automatisch mit einem der folgenden Werte gefüllt werden: Barcodewert, Batchname, Standardwert, Scandatum oder Indexdatum.

#### Nachverarbeitungseinstellungen nach der Erkennungsverarbeitung

Sie können auf der Seite "Nachverarbeitung" verfügbare Einstellungen anwenden, um anzugeben, was nach dem Abschluss der Erkennungsverarbeitung geschieht.

- *Wenn keine Systemfehler auftreten*, geben Sie den nächsten Batchprozessor an, und legen Sie gegebenenfalls fest, welcher Job ausgeführt werden soll. Beispiel: Sie können den Commit-Prozessor als nächsten Schritt festlegen. Sie können auch **Keine** angeben, damit keine Nachverarbeitungsaktion ausgeführt wird. (Wenn Sie **Keine** auswählen, muss der Client den Batch verarbeiten. Beispiel: Ein Clientbenutzer kann den Batch prüfen und dann für den Commit-Prozessor freigeben.) Sie können auch eine E-Mail-Benachrichtigung senden sowie den Namen, den Status und die Priorität des Batches ändern, nachdem die Erkennungsverarbeitung erfolgreich abgeschlossen wurde.
- *Wenn Systemfehler auftreten*, geben Sie den nächsten Batchprozessor an, und legen Sie gegebenenfalls auch fest, welcher Job ausgeführt werden soll. Sie können **Keine** auswählen, damit Batches zur Indexierung für Clientbenutzer freigegeben werden. Sie können auch eine E-Mail-Benachrichtigung senden sowie den Namen, den Status und die Priorität des Batches ändern, um die betreffenden Personen zu informieren, wenn Systemfehler bei der Erkennungsverarbeitung auftreten.

# Allgemeine Einstellungen für Erkennungsprozessorjobs konfigurieren

Bei der Arbeit mit Erkennungsprozessorjobs führen Sie die folgenden allgemeinen Aufgaben aus. (Informationen zum Konfigurieren bestimmter Typen von Erkennungsjobs finden Sie unter [Jobs basierend auf ihrer Dokumentorganisation](#page-101-0) [konfigurieren.](#page-101-0))

- [Erkennungsjobs hinzufügen oder bearbeiten](#page-98-0)
- [Erkennungsjobs deaktivieren oder löschen](#page-99-0)
- [Nachverarbeitung und Überwachung eines Erkennungsprozessorjobs](#page-99-0) [konfigurieren](#page-99-0)

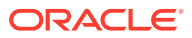

• [Batchfluss für einen Erkennungsprozessorjob konfigurieren](#page-100-0)

## <span id="page-98-0"></span>Erkennungsjobs hinzufügen oder bearbeiten

So können Sie einen Erkennungsjob hinzufügen oder bearbeiten:

- **1.** Wählen Sie im Bereich "Prozeduren" links die Prozedur aus. Die Konfigurationsseiten für die ausgewählte Prozedur werden rechts angezeigt.
- **2.** Öffnen Sie die Registerkarte **Verarbeitung**.
- 3. Klicken Sie in der Tabelle Erkennungsprozessorjobs auf **auch der aufgebenden**.

Sie können einen Job bearbeiten, indem Sie ihn auswählen und auf Klicken.

Sie können einen Erkennungsjob auch kopieren, indem Sie ihn auswählen, auf klicken und auf Aufforderung einen neuen Namen eingeben. Durch Kopieren eines Jobs können Sie diesen schnell duplizieren und ändern.

- **4.** Geben Sie auf der Seite "Allgemeine Einstellungen" einen Namen für den Job ein.
- **5.** Geben Sie auf der Seite "Barcodeerkennung" Einstellungen für die Barcodeerkennung an, und identifizieren Sie Barcodetypen (Symbologien) für den Erkennungsjob.

Die Barcodesymbologie sorgt für verbesserte Performance und verringert das Risiko, dass unbekannte Barcodes erkannt werden und die Verarbeitung beeinträchtigen.

**6.** Fügen Sie auf der Seite "Barcodedefinition" Barcodedefinitionen hinzu.

Hintergrundinformationen finden Sie unter [Einstellungen zum Erkennen und Identifizieren](#page-94-0) [von Barcodes und Patchcodes.](#page-94-0) Die Schritte finden Sie unter [Barcodedefinitionen](#page-109-0) [hinzufügen oder bearbeiten.](#page-109-0)

**7.** Geben Sie auf der Seite "Dokumentorganisation" an, wie Dokumente in Batches zusammengestellt werden.

Siehe [Dokumentorganisationsmethoden.](#page-93-0)

**8.** Geben Sie auf der Seite "Dokumentprofil" ein Dokumentprofil an, oder konfigurieren Sie ein dynamisch zu bestimmendes Profil. Die angezeigten Einstellungen hängen von der ausgewählten Dokumentorganisationsmethode ab. Wählen Sie ein Standarddokumentprofil aus.

Hintergrundinformationen finden Sie unter [Einstellungen für das Klassifizieren von](#page-96-0) [Dokumenten.](#page-96-0) Die Schritte finden Sie unter [Statisches oder dynamisch bestimmtes](#page-113-0) [Dokumentprofil angeben.](#page-113-0)

**9.** Geben Sie auf der Seite "Dokumentverarbeitung" an, wie Dokumente getrennt und verarbeitet werden sollen. Die verfügbaren Einstellungen hängen von der ausgewählten Dokumentorganisationsmethode ab. Wenn Dokumente nach einzelnen oder hierarchischen Trennblättern getrennt werden sollen, konfigurieren Sie Trennregeln für Barcodes oder Patchcodes.

Hintergrundinformationen finden Sie unter [Einstellungen für das Trennen von](#page-96-0) [Dokumenten.](#page-96-0) Die Schritte finden Sie unter [Trennblattdefinition konfigurieren.](#page-107-0)

Auf dieser Seite können Sie auch angeben, wie Anhänge aufgenommen werden sollen, wenn Sie eine Dokumentorganisationsmethode auf der Seite "Dokumentorganisation" auswählen. Siehe [Einstellungen für das Handling von Anhängen.](#page-96-0)

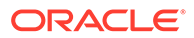

- <span id="page-99-0"></span>**10.** Legen Sie auf der Seite "Felder" [Barcodes oder andere Werte zum automatischen](#page-114-0) [Ausfüllen von Metadatenfeldern](#page-114-0) für jedes Dokument fest.
- **11.** Geben Sie auf der Seite "Nachverarbeitung" an, was nach dem Abschluss der Erkennungsverarbeitung geschieht.

Siehe [Nachverarbeitung und Überwachung eines TIFF-Konvertierungsjobs](#page-122-0) [konfigurieren.](#page-122-0)

- **12.** Prüfen Sie die Einstellungen auf der Seite "Zusammenfassung", und klicken Sie auf **Weiterleiten**.
- **13.** [Konfigurieren Sie den Batchfluss zum Erkennungsprozessorjob](#page-100-0).
- **14.** Testen Sie den Erkennungsprozessorjob.

## Erkennungsjobs deaktivieren oder löschen

Wenn Sie einen Erkennungsjob löschen, ist dieser nicht mehr für Batches verfügbar, für die er als Nachverarbeitungsschritt festgelegt wurde. Setzen Sie einen Erkennungsjob vor dem Löschen offline, um unerwartete Probleme zu vermeiden. Onlineerkennungsjobs werden ausgeführt, wenn sie in einem Clientprofil oder auf der Seite "Nachverarbeitung" des Prozessorjobs ausgewählt wurden. Sie können einen Job vorübergehend aussetzen (offline setzen) oder einen deaktivierten Job wieder für die Ausführung aktivieren.

So deaktivieren oder löschen Sie einen Erkennungsjob:

**1.** Wählen Sie im Bereich "Prozeduren" links die Prozedur aus.

Die Konfigurationsseiten für die ausgewählte Prozedur werden rechts angezeigt.

- **2.** Öffnen Sie die Registerkarte **Verarbeitung**.
- **3.** Wählen Sie in der Tabelle **Erkennungsprozessorjobs** einen Job zum

Deaktivieren aus, und klicken Sie auf .

Sie können einen Erkennungsjob auch deaktivieren oder aktivieren, indem Sie auf der Seite "Allgemeine Einstellungen" das Feld **Online** auswählen oder seine Auswahl aufheben.

**4.** Wählen Sie in der Tabelle **Erkennungsprozessorjobs** den deaktivierten Job aus,

und klicken Sie auf .

**5.** Wenn Sie dazu aufgefordert werden, bestätigen Sie das Löschen dieses Erkennungsjobs durch Klicken auf **Ja**.

# Nachverarbeitung und Überwachung eines Erkennungsprozessorjobs konfigurieren

Über die Nachverarbeitungsoptionen eines Erkennungsjobs können Sie angeben, was nach der Verarbeitung geschieht. Sie geben die in dieser Prozedur konfigurierten Einstellungen separat für erfolgreiche und nicht erfolgreiche Batches an.

So konfigurieren Sie Nachverarbeitungseinstellungen:

**1.** [Fügen Sie einen Erkennungsprozessorjob hinzu, oder bearbeiten Sie diesen](#page-98-0).

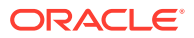

- <span id="page-100-0"></span>**2.** Klicken Sie auf die Seite "Nachverarbeitung", um die Verarbeitungsoptionen für die erfolgreiche Verarbeitung (ohne Systemfehler) und die nicht erfolgreiche Verarbeitung (mindestens ein Systemfehler) anzuzeigen.
- **3.** Geben Sie in den Feldern **Batchprozessor** und **Batchprozessorjob** gegebenenfalls Verarbeitungsschritte an, die nach Abschluss der Erkennungsverarbeitung ausgeführt werden. Mögliche Optionen: **Keine**, **Commit-Prozessor, Erkennungsprozessor**, **Konvertierungsjobs zu TIFF**, **Konvertierungsjobs zu PDF**, **Asset-Lookup-Prozessor** oder **XML-Transformationsprozessor**. Wenn Sie "Erkennungsprozessor" oder Konvertierungen in TIFF/PDF auswählen, geben Sie einen Prozessorjob an.

Beispiel: Sie können Batches ohne Systemfehler an den Commit-Prozessor senden. Sie können "Keine" für Batches mit Systemfehlern angeben und dann den Batchstatus oder das Präfix ändern, um die weitere Verarbeitung im Client zu erleichtern.

- **4.** Geben Sie in den E-Mail-Adressfeldern optional eine Adresse ein, an die eine E-Mail gesendet wird, wenn die Verarbeitung erfolgreich oder mit Fehlern abgeschlossen wurde. Beim Konfigurieren und Testen eines Erkennungsprozessorjobs legen Sie sich selbst als Empfänger für E-Mail-Benachrichtigungen bei Systemfehlern fest. Später kann dann automatisch ein Administrator über Verarbeitungsfehler benachrichtigt werden.
- **5.** Geben Sie in den restlichen Feldern an, wie verarbeitete Batches geändert werden sollen.
	- Benennen Sie Batches um, indem Sie ein Präfix hinzufügen. Beispiel: Benennen Sie nicht erfolgreiche Batches mit dem Präfix **ERR** zur Nachverfolgung um.
	- Ändern Sie den Batchstatus oder die Priorität. Beispiel: Sie können den Status von Batches mit Systemfehlern ändern und ein Clientprofil erstellen, mit dem Batches nach diesem Status gefiltert werden. Dann können qualifizierte Benutzer Batches mit Fehlern manuell bearbeiten und abschließen.
- **6.** Klicken Sie auf **Weiterleiten**, um den Job zu speichern.

## Batchfluss für einen Erkennungsprozessorjob konfigurieren

Um einen Erkennungsjob auszuführen, müssen Sie dem Job Batches zur Verarbeitung zuführen. Dazu legen Sie den Erkennungsprozessorjob als Nachverarbeitungsschritt in einem Clientprofil oder anderem Prozessorjob fest.

- Informationen zum Konfigurieren eines Batchflusses aus einem Clientprofil finden Sie unter [Nachverarbeitung eines Clientprofils konfigurieren.](#page-71-0)
- Informationen zum Konfigurieren eines Batchflusses aus einem Importprozessorjob finden Sie unter [Nachverarbeitung eines Importprozessorjobs konfigurieren](#page-86-0).
- Informationen zum Konfigurieren eines Batchflusses aus einem PDF- oder TIFF-Konvertierungsjob finden Sie unter [Batchfluss für einen PDF-Konvertierungsjob](#page-117-0) [konfigurieren](#page-117-0) und [Batchfluss für einen TIFF-Konvertierungsjob konfigurieren](#page-121-0).

Beispiel: Sie können ein Clientprofil erstellen, das Dokumente in Batches scannt und diese dann für die Erkennungsverarbeitung freigibt. Sie können auch einen Importprozessorjob erstellen, der zunächst E-Mail-Nachrichten und deren PDF-Anhänge importiert, diese dann für die Konvertierung in das Bildformat an den Konvertierungsprozessor sendet und die Dokumente schließlich an die Erkennungsverarbeitung sendet.

Wenn Sie nicht vorhaben, die Dokumentorganisation zu überspringen, erwartet der Erkennungsprozessor, dass Batches ein einzelnes als Bild formatiertes Dokument enthalten, wie unter [Dokumentorganisationsmethoden](#page-93-0) beschrieben.

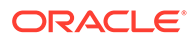

# <span id="page-101-0"></span>Jobs basierend auf ihrer Dokumentorganisation konfigurieren

So können Sie Erkennungsjobs für verschiedene Organisationstypen konfigurieren:

- Job für Dokumente mit einer festen Anzahl an Seiten konfigurieren
- [Job für Dokumente mit demselben Barcodewert auf jeder Seite konfigurieren](#page-102-0)
- [Job für Batches mit Trennblättern zwischen Dokumenten konfigurieren](#page-103-0)
- [Jobs für Dokumente mit hierarchischen Trennblättern konfigurieren](#page-104-0)
- [Job für Batches konfigurieren, die keine Dokumentorganisation benötigen](#page-106-0)

## Job für Dokumente mit einer festen Anzahl an Seiten konfigurieren

Mit dieser Dokumentorganisationsmethode enthalten Batches Dokumente mit einer festen Anzahl von Seiten. Auf der Seite "Dokumentverarbeitung" eines Jobs geben Sie die Anzahl an Seiten pro Dokument sowie die Anzahl an Seiten in einem Dokument zum Lesen von Barcodes an.

Beispiele für diese Organisationsmethode:

- *Einseitige Dokumente* mit einem Barcode auf jeder Seite, wobei jede Seite ein eigenes Dokument darstellt. Da in diesem Beispiel jede Seite einen Barcode enthalten muss, wäre bei Seite 3 (auf der kein Barcode gefunden oder erkannt wurde) eine manuelle Dateneingabe erforderlich.
- *Zweiseitige Dokumente*, wie die Vorder- und Rückseite einer im Duplexmodus gescannten Seite. Während in der Regel die erste Seite des Dokuments den Barcode enthält, würde die zweite Seite den Barcode enthalten, wenn die Rückseite versehentlich zuerst gescannt wurde.
- *Formulardokumente* mit einer festen Anzahl an Seiten. Beispiel: Ein Geschäftsvertrag einer Organisation besteht vielleicht immer aus fünf Seiten. Wenn die Anzahl der Seiten unbekannt ist oder Anhänge mit Dokumenten gescannt werden, müssen Sie möglicherweise [eine Trennblattmethode](#page-103-0) [verwenden.](#page-103-0)

So konfigurieren Sie einen Erkennungsjob für Dokumente mit einer festen Anzahl an Seiten:

- **1.** Gehen Sie zur Registerkarte **Verarbeitung**, und [fügen Sie einen](#page-98-0) [Erkennungsprozessorjob hinzu, oder bearbeiten Sie diesen](#page-98-0).
- **2.** Wählen Sie auf der Seite "Dokumentorganisation" die Methode **Feste Anzahl Seiten pro Dokument** aus.
- **3.** Konfigurieren Sie auf der Seite "Barcodeerkennung" Barcodes, die erkannt werden sollen.
- **4.** Konfigurieren Sie auf der Seite "Barcodedefinition", [wie Barcodes erkannt werden.](#page-94-0)
- **5.** Geben Sie auf der Seite "Dokumentprofil" die Gruppe der Metadatenfelder an, die auf den Erkennungsjob angewendet werden sollen. Wählen Sie dazu ein zuvor erstelltes Dokumentprofil [\(Dokumentprofil hinzufügen oder bearbeiten\)](#page-56-0) im Feld **Standarddokumentprofil** aus. Sie können [ein Dokumentprofil dynamisch](#page-113-0) [bestimmen,](#page-113-0) indem Sie einen ausgewählten Barcode verwenden.

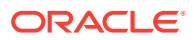

- <span id="page-102-0"></span>**6.** Legen Sie auf der Seite "Dokumentverarbeitung" Einstellungen für Jobs fest, für die die Methode **Feste Anzahl Seiten pro Dokument** auf der Seite "Dokumentorganisation" eingerichtet wurde.
	- **a.** Geben Sie im Feld **Anzahl Seiten pro Dokument** die feste Anzahl an Seiten ein, die jedes Dokument enthält.
	- **b.** Geben Sie eine Zahl im Feld **Anzahl Seiten pro Dokument zum Lesen von Barcodes** an.

Diese Einstellung optimiert die Performance, indem die Barcodeerkennung bei der ersten angegebenen Anzahl an Seiten jedes Dokuments ausgeführt wird. Beispiel: Wenn der Barcode auf Seite 3 von 10 steht, geben Sie 3 an, damit die Barcodeerkennung auf den ersten 3 Seiten jedes Dokuments stattfindet. Sie können mit diesem Feld auch sicherstellen, dass in Konflikt stehende Barcodes auf späteren Dokumentseiten ignoriert werden.

- **c.** Geben Sie im Feld **Wenn in einem Dokument mehr als ein Wert für einen Barcode gefunden wird** eine Aktion an: ersten gefundenen Wert verwenden, Barcodewert überschreiben oder Barcodewert löschen.
- **d.** Geben Sie an, [wie die Anhänge eines Quelldokuments in die erstellten Dokumente](#page-96-0) [aufgenommen werden sollen](#page-96-0).
- **7.** [Konfigurieren Sie Einstellungen für die Metadatenzuweisung](#page-114-0) auf der Seite "Felder".
- **8.** Klicken Sie auf **Weiterleiten**, und testen Sie die Funktionalität des Erkennungsjobs.

## Job für Dokumente mit demselben Barcodewert auf jeder Seite konfigurieren

Mit dieser Dokumentorganisationsmethode bestehen Batches aus mehrseitigen Dokumenten, wobei jede Seite denselben Barcodewert enthält. Daher gibt eine Änderung im Barcodewert zwischen Seiten den Anfang eines neuen Dokuments an. Beispiel: Ein Dokument mit einem Kundenvertrag enthält einen Barcode mit der Kunden-ID auf jeder Seite.

Auf der Seite "Dokumentverarbeitung" eines Jobs geben Sie an, mit welchem Barcode der Job die Dokumententrennung bestimmt, sowie die maximale Anzahl an Seiten pro Dokument.

So konfigurieren Sie einen Job für Dokumente mit demselben Barcodewert auf jeder Seite:

- **1.** Gehen Sie zur Registerkarte **Verarbeitung**, und [fügen Sie einen](#page-98-0) [Erkennungsprozessorjob hinzu, oder bearbeiten Sie diesen](#page-98-0).
- **2.** Wählen Sie auf der Seite "Dokumentorganisation" die Methode **Derselbe Barcodewert auf jeder Seite** aus.
- **3.** Konfigurieren Sie auf der Seite "Barcodeerkennung" Barcodes, die erkannt werden sollen.
- **4.** Konfigurieren Sie auf der Seite "Barcodedefinition", [wie Barcodes erkannt werden.](#page-94-0) Sie müssen zumindest [die Barcodedefinition erstellen](#page-109-0), die die Dokumententrennung bestimmt.
- **5.** Geben Sie auf der Seite "Dokumentprofil" die Gruppe der Metadatenfelder an, die auf den Erkennungsjob angewendet werden sollen. Wählen Sie dazu ein zuvor erstelltes Dokumentprofil [\(Dokumentprofil hinzufügen oder bearbeiten](#page-56-0)) im Feld **Standarddokumentprofil** aus. Sie können [ein Dokumentprofil dynamisch bestimmen](#page-113-0), indem Sie einen ausgewählten Barcode verwenden.

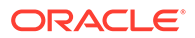

- <span id="page-103-0"></span>**6.** Legen Sie auf der Seite "Dokumentverarbeitung" Einstellungen für die ausgewählte Dokumentorganisation an ("Derselbe Barcodewert auf jeder Seite").
	- **a.** Wählen Sie im Feld **Barcode, der die Dokumententrennung bestimmt** die Barcodedefinition aus, die Sie in Schritt 4 erstellt haben.
	- **b.** Geben Sie eine Zahl im Feld **Maximale Anzahl Seiten pro Dokument** an, um die zulässige Anzahl an Seiten in einem Dokument zu begrenzen. Dies ist ein optionales Feld. Geben Sie 0 an, um die Angabe der Höchstanzahl an Seiten pro Dokument zu überspringen.
	- **c.** Aktivieren Sie im Feld **Prozessoption** optional das Feature für die **optimistische Barcodeerkennung**. Wenn ein Barcode nicht gelesen werden kann oder nicht auf einer Seite vorhanden ist und dieses Feature aktiviert wurde, vergleicht der Erkennungsprozessor Werte für die vorherige und die nächste Seite und weist dementsprechend einen Wert zu.

Beispiel: Ein dreiseitiger Batch enthält Seite 1 mit Barcode A, Seite 2 ohne Barcode und Seite 3 mit Barcode A. Wenn das Feature der optimistischen Barcodeerkennung aktiviert ist, gruppiert der Erkennungsprozessor alle drei Seiten in demselben Dokument. Wenn sie nicht aktiviert ist, werden die Seiten 1 und 3 ohne Seite 2 in einem Dokument gruppiert.

- **d.** Geben Sie im Feld **Wenn in einem Dokument mehr als ein Wert für einen Barcode gefunden wird** eine Aktion an: ersten gefundenen Wert verwenden, Barcodewert überschreiben oder Barcodewert löschen.
- **e.** Geben Sie an, [wie die Anhänge eines Quelldokuments in die erstellten](#page-96-0) [Dokumente aufgenommen werden sollen](#page-96-0).
- **7.** [Konfigurieren Sie Einstellungen für die Metadatenzuweisung](#page-114-0) auf der Seite "Felder".
- **8.** Klicken Sie auf **Weiterleiten**, und testen Sie die Funktionalität des Erkennungsjobs.

## Job für Batches mit Trennblättern zwischen Dokumenten konfigurieren

Wenn die Option **Trennblätter** als **Dokumentorganisationsmethode** ausgewählt wurde, bestehen Batches aus mehrseitigen Dokumenten, die durch ein Dokumententrennblatt getrennt werden. (Informationen zur Dokumentorganisation für hierarchische Trennblätter finden Sie unter [Jobs für Dokumente mit hierarchischen](#page-104-0) [Trennblättern konfigurieren.](#page-104-0)) Bei diesem Organisationstyp gilt Folgendes:

- Das Trennblatt gibt den Anfang eines neuen Dokuments an. Trennblätter können beibehalten oder aus dem Dokument entfernt werden.
- Das Trennblatt kann Barcodes und/oder Patchcodes zur Angabe eines neuen Dokuments enthalten.
- Sie erstellen Regeln, die steuern, wie Trennblätter erkannt werden. Beispiel: Sie legen fest, dass Dokumente getrennt werden, wenn ein angegebener Barcode oder Patchcode (oder beides) erkannt wird. Siehe [Trennblattdefinition](#page-107-0) [konfigurieren.](#page-107-0)

So konfigurieren Sie einen Job für Batches mit Trennblättern zwischen Dokumenten:

**1.** Gehen Sie zur Registerkarte **Verarbeitung**, und [fügen Sie einen](#page-98-0) [Erkennungsprozessorjob hinzu, oder bearbeiten Sie diesen](#page-98-0).

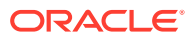

- <span id="page-104-0"></span>**2.** Wählen Sie auf der Seite "Dokumentorganisation" die Methode **Trennblätter** aus. (Das ist die Standardmethode für die Dokumentorganisation.)
- **3.** Konfigurieren Sie auf der Seite "Barcodeerkennung" Barcodesymbologien, die erkannt werden sollen.
- **4.** Konfigurieren Sie auf der Seite "Barcodedefinition" [Barcodeeinstellungen für die](#page-94-0) [Dokumente](#page-94-0), die verarbeitet werden sollen. Konfigurieren Sie alle Barcodes, einschließlich des Trennblatt-Barcodes und anderer Codes, die Dokumentprofil- oder Metadatenwerte bereitstellen können.
- **5.** Geben Sie auf der Seite "Dokumentprofil" die Gruppe der Metadatenfelder an, die auf den Erkennungsjob angewendet werden sollen. Wählen Sie dazu ein zuvor erstelltes Dokumentprofil [\(Dokumentprofil hinzufügen oder bearbeiten](#page-56-0)) im Feld **Standarddokumentprofil** aus. Sie können [ein Dokumentprofil dynamisch bestimmen](#page-113-0), indem Sie einen ausgewählten Barcode verwenden.
- **6.** Legen Sie auf der Seite "Dokumentverarbeitung" Einstellungen für die ausgewählte **Dokumentorganisation** (**Trennblätter**) fest.
	- **a.** Klicken Sie auf **Konfigurieren**, und [konfigurieren Sie das Trennblatt.](#page-107-0)
	- **b.** Geben Sie eine Zahl im Feld **Maximale Anzahl Seiten pro Dokument** an, um die zulässige Anzahl an Seiten in einem Dokument zu begrenzen. Dies ist ein optionales Feld. Geben Sie 0 an, um die Angabe der Höchstanzahl an Seiten pro Dokument zu überspringen.

Mit diesem Feld können Sie feststellen, wenn Trennblätter fehlen oder nicht erkannt werden konnten. Wenn der Erkennungsprozessor diesen Wert erreicht, bleiben die Bilder zwischen dem letzten gültigen Dokument und dem nächsten Trennblatt zur manuellen Indexierung im Batch. Beispiel: Wenn Sie wissen, dass die Dokumente in den Batches des Jobs nicht länger als 25 Seiten sind, geben Sie diese Zahl ein, um sicherzustellen, dass nicht mehrere Dokumente kombiniert werden, wenn das Trennblatt nicht erkannt wird oder fehlt.

- **c.** Geben Sie im Feld **Wenn in einem Dokument mehr als ein Wert für einen Barcode gefunden wird** eine Aktion an: ersten gefundenen Wert verwenden, Barcodewert überschreiben oder Barcodewert löschen.
- **d.** Geben Sie an, [wie die Anhänge eines Quelldokuments in die erstellten Dokumente](#page-96-0) [aufgenommen werden sollen](#page-96-0).
- **7.** Klicken Sie auf **Weiterleiten**, und testen Sie die Funktionalität des Erkennungsjobs.

## Jobs für Dokumente mit hierarchischen Trennblättern konfigurieren

Mit dem Feature für hierarchische Trennblätter im Erkennungsprozessor können Sie Dokumente in einer Ebenenhierarchie verarbeiten und organisieren. Beispiel: Sie können eine zweistufige Hierarchie mit Ordner- und Dokumentebenen verwenden, bei der Dokumente Metadatenwerte aus dem Ordner der höheren Ebene erben, bis das Trennblatt für die nächste Ordnerebene erkannt wird.

Hierarchische Trennblätter eignen sich besonders für die Konfiguration von Papierdokumentkonvertierungen, bei denen zahlreiche Dokumente aus Ordnern und Kartons digitalisiert werden. Eine Drittanbieteranwendung kann die erforderlichen hierarchischen Trennblätter generieren. Diese werden von Bearbeitern eingefügt, um Stapel aus Dokumenten, Ordnern und/oder Kartons für das Scannen und die Erkennungsverarbeitung vorzubereiten.

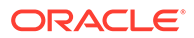

#### **Hinweis:**

- Wenn ein Dokumenttrennblatt erkannt wird, aber die Metadatenwerte nicht abgerufen werden, werden alle Metadatenwerte auf der jeweiligen Ebene und darunter gelöscht. So wird verhindert, dass versehentlich die falschen Metadatenwerte auf ein Dokument angewendet werden.
- Bei hierarchischen Trennblättern muss ein Trennblatt der obersten Ebene die erste Seite im Dokument sein. Trennblätter von unteren Ebenen dürfen dagegen nicht die erste Seite sein, können aber die zweite Seite sein.

So konfigurieren Sie einen Job für Batches mit hierarchischen Trennblättern zur Dokumentorganisation:

- **1.** Gehen Sie zur Registerkarte **Verarbeitung**, und [fügen Sie einen](#page-98-0) [Erkennungsprozessorjob hinzu, oder bearbeiten Sie diesen](#page-98-0).
- **2.** Wählen Sie auf der Seite "Dokumentorganisation" die Methode **Hierarchische Trennblätter** aus.
- **3.** Konfigurieren Sie auf der Seite "Barcodeerkennung" Barcodes, die erkannt werden sollen.
- **4.** Konfigurieren Sie auf der Seite "Barcodedefinition" [Barcodeeinstellungen für die](#page-94-0) [Dokumente](#page-94-0), die verarbeitet werden sollen. Konfigurieren Sie alle Barcodes, einschließlich Trennblätter und andere Codes, die Dokumentprofil- oder Metadatenwerte bereitstellen.
- **5.** Geben Sie auf der Seite "Dokumentprofil" die Gruppe der Metadatenfelder an, die auf den Erkennungsjob angewendet werden sollen. Wählen Sie dazu ein zuvor erstelltes Dokumentprofil [\(Dokumentprofil hinzufügen oder bearbeiten\)](#page-56-0) im Feld **Standarddokumentprofil** aus. Sie können [ein Dokumentprofil dynamisch](#page-113-0) [bestimmen,](#page-113-0) indem Sie eine zuvor erstellte Barcode- oder Seitentrennungsdefinition verwenden.
- **6.** Geben Sie auf der Seite "Dokumentverarbeitung" Einstellungen für hierarchische Trennjobs an.
	- **a.** Geben Sie im Feld **Wenn in einem Dokument mehr als ein Wert für einen Barcode gefunden wird** eine Aktion an: ersten gefundenen Wert verwenden, Barcodewert überschreiben oder Barcodewert löschen.
	- **b.** [Konfigurieren Sie hierarchische Trennblätter](#page-111-0) in der Tabelle "Trennblätter für Dokumenthierarchie".
	- **c.** Wenn Sie ein Dokumentprofil dynamisch mit einem in Schritt 5 definierten Trennblatt bestimmen, wird die Spalte **Dokumentprofil** in der Tabelle "Trennblätter für Dokumenthierarchie" angezeigt. Damit können Sie Seitentrennungsdefinitionen Dokumentprofilen zuordnen.
	- **d.** Geben Sie an, [wie die Anhänge eines Quelldokuments in die erstellten](#page-96-0) [Dokumente aufgenommen werden sollen](#page-96-0).
- **7.** [Konfigurieren Sie Einstellungen für die Metadatenzuweisung](#page-114-0) auf der Seite "Felder".
- **8.** Klicken Sie auf **Weiterleiten**, und testen Sie die Funktionalität des Erkennungsjobs.

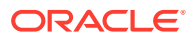

# <span id="page-106-0"></span>Job für Batches konfigurieren, die keine Dokumentorganisation benötigen

Wenn Batches bereits in Dokumenten organisiert sind, können Sie die Dokumentorganisation überspringen und mit der Erkennung von Barcodes und der Indexierung von Dokumenten fortfahren.

- Mit dieser Methode verarbeitete Batches sind bereits in Dokumente eingeteilt. Beispiel: Sie können diese Option für Batches auswählen, die vom Importprozessor erstellt werden, wobei jedes Dokument in einem Batch einen E-Mail-Anhang darstellt.
- Batches, die mit dieser Methode verarbeitet wurden, können Bilddokumente und andere Dokumente enthalten. Das ist bei anderen Organisationsmethoden nicht der Fall. Da Dokumente das Bildformat aufweisen müssen, damit der Erkennungsprozessor ihre Barcodes oder Patchcodes lesen kann, sind Nicht-Bilddokumente davon nicht betroffen.

So konfigurieren Sie einen Job für Batches, die keine Dokumentorganisation benötigen:

- **1.** Gehen Sie zur Registerkarte **Verarbeitung**, und [fügen Sie einen](#page-98-0) [Erkennungsprozessorjob hinzu, oder bearbeiten Sie diesen](#page-98-0).
- **2.** Wählen Sie auf der Seite "Dokumentorganisation" die Methode **Keine: Keine Dokumentorganisation vornehmen** aus.
- **3.** Konfigurieren Sie auf der Seite "Barcodeerkennung" Barcodes, die erkannt werden sollen.
- **4.** Konfigurieren Sie auf der Seite "Barcodedefinition", [Barcodeeinstellungen für die](#page-94-0) [Dokumente](#page-94-0).
- **5.** Geben Sie auf der Seite "Dokumentprofil" die Gruppe der Metadatenfelder an, die auf den Erkennungsjob angewendet werden sollen. Wählen Sie dazu ein zuvor erstelltes Dokumentprofil [\(Dokumentprofil hinzufügen oder bearbeiten](#page-56-0)) im Feld **Standarddokumentprofil** aus. Sie können [ein Dokumentprofil dynamisch bestimmen](#page-113-0), indem Sie einen ausgewählten Barcode verwenden.
- **6.** Geben Sie auf der Seite "Dokumentverarbeitung" Einstellungen für Jobs ohne Dokumentorganisation an.
	- **a.** Klicken Sie optional auf **Konfigurieren**, und [richten Sie eine Trennblattdefinition ein.](#page-107-0)

#### **Hinweis:**

Bei diesem Jobtyp wird ein Trennblatt mit dem Zweck erkannt, dieses aus dem Dokument zu entfernen.

**b.** Geben Sie eine Zahl im Feld **Anzahl Seiten pro Dokument zum Lesen von Barcodes** an. Geben Sie 0 an, um die Barcodeerkennung auf allen Dokumentseiten auszuführen.

Diese Einstellung optimiert die Performance, indem die Barcodeerkennung bei der ersten angegebenen Anzahl an Seiten jedes Dokuments ausgeführt wird. Beispiel: Wenn der Barcode auf Seite 3 von 10 steht, geben Sie 3 an, damit die Barcodeerkennung auf den ersten 3 Seiten jedes Dokuments stattfindet. Sie können mit diesem Feld auch sicherstellen, dass in Konflikt stehende Barcodes auf späteren Dokumentseiten ignoriert werden.

- <span id="page-107-0"></span>**c.** Geben Sie im Feld **Wenn in einem Dokument mehr als ein Wert für einen Barcode gefunden wird** eine Aktion an: ersten gefundenen Wert verwenden, Barcodewert überschreiben oder Barcodewert löschen.
- **7.** [Konfigurieren Sie Einstellungen für die Metadatenzuweisung](#page-114-0) auf der Seite "Felder".
- **8.** Klicken Sie auf **Weiterleiten**, und testen Sie die Funktionalität des Erkennungsjobs.

# Barcode-, Patchcode- und Trennblattdefinitionen konfigurieren

Sie können Barcodedefinitionen im ganzen Job verwenden. Sie können Patchcodes für die Seitentrennung definieren. Sie können die Patchcodeerkennung mit Barcodes kombinieren, indem Sie Trennblattdefinitionsregeln erstellen.

So konfigurieren Sie Definitionen für Barcodes und Trennblätter für einen Erkennungsverarbeitungsjob:

- [Barcodedefinitionen hinzufügen oder bearbeiten](#page-109-0)
- Trennblattdefinition konfigurieren
- [Hierarchische Trennblattdefinitionen konfigurieren](#page-111-0)

## Trennblattdefinition konfigurieren

Wenn Sie wie unter [Einstellungen für das Trennen von Dokumenten](#page-96-0) beschrieben Dokumente mit Trennblättern organisieren, müssen Sie Regeln konfigurieren, die die Erkennung und Verwendung von Trennblättern definieren. Führen Sie diese Schritte aus, um Trennblätter zu konfigurieren. Informationen zum Konfigurieren hierarchischer Trennblattdefinitionen finden Sie unter Trennblattdefinition konfigurieren.

So konfigurieren Sie eine Trennblattdefinition:

- **1.** Erstellen Sie in der Prozedur einen Erkennungsprozessorjob mit der Dokumentorganisationsmethode **Trennblätter** oder **Keine: Keine Dokumentorganisation vornehmen**.
- **2.** Klicken Sie auf der Seite "Dokumentverarbeitung" neben **Trennblatt** auf **Konfigurieren**, um das Trennblatt durch Angabe mindestens einer Regel im angezeigten Dialogfeld **Trennblattdefinition** zu definieren oder zu bearbeiten:
	- **a.** Geben Sie im Feld **Name** einen Namen für die Trennblattdefinition ein. Aktivieren Sie optional das Feld **Trennblatt entfernen**, um das Trennblatt aus dem Dokument zu entfernen. Wenn diese Option deaktiviert ist (Standard), werden Trennblätter in das Dokument aufgenommen.
	- **b.** Klicken Sie in der Tabelle "Regeln" auf **1.** Um eine Regel zu bearbeiten,

wählen Sie diese aus, und klicken Sie auf

- **c.** Erstellen Sie auf der Seite "Trennblattregel" eine Regel.
	- **i.** Geben Sie im Feld **Regelname** einen Namen ein.
	- **ii.** Um den Beginn eines neuen Dokuments anzugeben, wählen Sie einen Patchcode (**I**, **II**, **III**, **IV**, **VI** oder **T**), eine bereits erstellte Barcodedefinition oder beides aus.

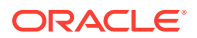
**iii.** Wenn Sie sowohl einen Patchcode als auch einen Barcode oder mehrere Barcodedefinitionen angeben, wählen Sie im Feld **Operator OR** oder **AND** aus. Damit geben Sie an, ob einer davon oder alle auf einer Seite erkannt werden müssen, damit diese als Trennblatt identifiziert wird.

### **Hinweis:**

Sie können die Bedingungen *AND* und *OR* nicht nur *innerhalb* von Regeln, sondern auch *AND* oder *OR zwischen* Regeln angeben, indem Sie in der Tabelle "Regeln" im Feld **Operator** die Option **AND** oder **OR** auswählen.

- **iv.** Wenn leere Seiten als Trennzeichen behandelt werden sollen, aktivieren Sie das Kontrollkästchen **Leere Seite als Trennzeichen verwenden**. Diese Option ist nicht verfügbar, wenn Sie den Operator **AND** auswählen.
- **v.** Klicken Sie auf **OK**.
- **d.** Wiederholen Sie den vorherigen Schritt, um weitere Regeln in der Tabelle **Regeln** zu erstellen.
- **e.** Klicken Sie auf **Weiterleiten**, um die Trennblattdefinition zu speichern und zum Dialogfeld "Trennblattdefinition" zurückzukehren.

Um eine Trennblattregel zu entfernen, wählen Sie diese in der Tabelle "Regeln" aus,

und klicken Sie auf .

#### **Hinweis:**

Um eine Trennblattdefinition zu löschen, klicken Sie neben **Konfigurieren** auf **Löschen**.

- **3.** Geben Sie in das Feld **Byteschwellenwert für leere Seiten** einen Bytewert ein, ab dem die Seite als leer behandelt wird. Beispiel: Wenn Sie in dieses Feld den Wert 16000 eingeben, werden Seiten mit maximal 16.000 Byte als leere Seiten behandelt.
- **4.** Wenn leere Seiten bei der Verarbeitung von Dokumenten in der Capture Client-Umgebung entfernt werden sollen, aktivieren Sie das Kontrollkästchen **Leere Seiten entfernen**.

### **Hinweis:**

Das Feld **Byteschwellenwert für leere Seiten** und das Kontrollkästchen **Leere Seiten entfernen** sind voneinander abhängig. Wenn Sie also einen Byteschwellenwert für leere Seiten festlegen, das Kontrollkästchen zum Entfernen leerer Seiten aber deaktivieren, werden Seiten mit weniger Byte als dem definierten Schwellenwert nicht entfernt. Ebenso werden keine Seiten entfernt, wenn Sie das Kontrollkästchen zum Entfernen leerer Seiten aktivieren, aber keinen Byteschwellenwert für leere Seiten festlegen.

**5.** Klicken Sie auf **Weiterleiten**, um den Job zu speichern.

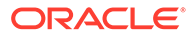

### Barcodedefinitionen hinzufügen oder bearbeiten

Eine Barcodedefinition identifiziert einen Barcode anhand ihrer Validierungsregel (z.B. Zeichenlänge). Wenn Barcodes erkannt werden, werden sie einer Barcodedefinition zugewiesen. Diese Zuweisung erfolgt basierend auf der Validierungsregel der Definition, die die Datenmerkmale des Barcodewerts betrachtet. Nach dem Definieren können Sie eine Barcodedefinition in einem Erkennungsjob verwenden, unter anderem für Seitentrennung, automatisches Ausfüllen von Metadatenfeldern und Zuweisen von Dokumentprofilen. (Barcodedefinitionen werden nicht von mehreren Erkennungsprozessorjobs gemeinsam verwendet.)

So können Sie eine Barcodedefinition hinzufügen oder bearbeiten:

- **1.** [Fügen Sie einen Erkennungsjob hinzu, oder bearbeiten Sie diesen](#page-98-0).
- **2.** Klicken Sie auf der Seite "Barcodedefinition" in der Tabelle **Barcodedefinitionen**  $_{\text{auf}} +$
- **3.** Geben Sie im Dialogfeld "Barcodedefinition" einen Namen für die Barcodedefinition ein.
- **4.** Geben Sie im Feld **Validierungsregel** an, wie der Erkennungsprozessor den Barcode validieren soll.

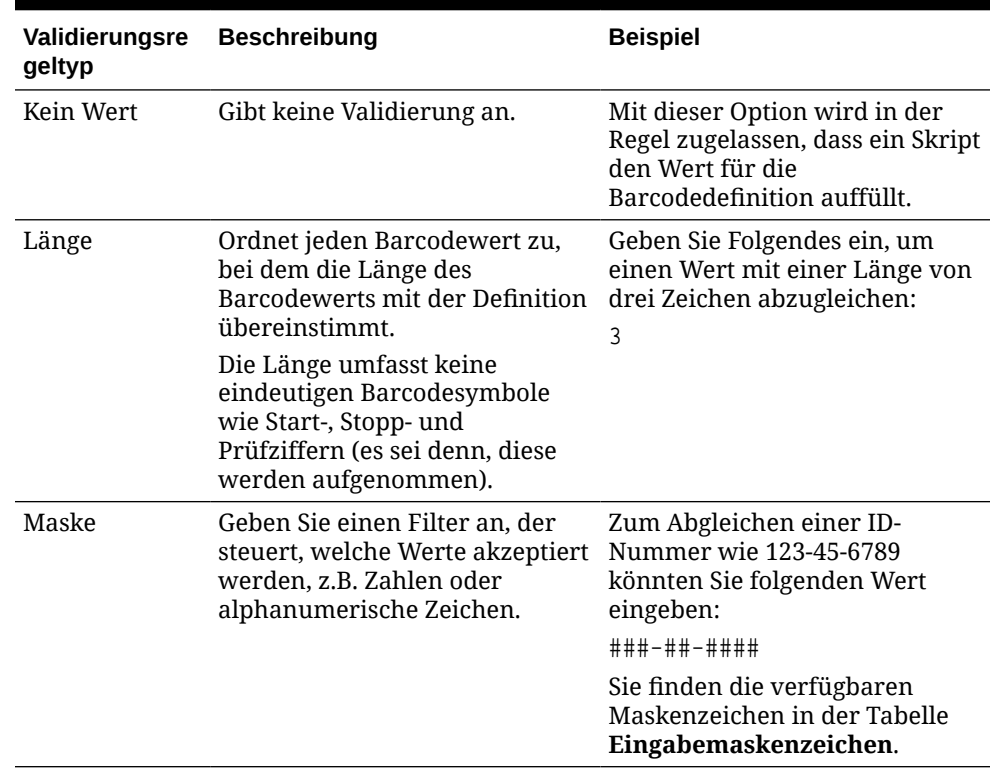

#### **Tabelle 12-2 Validierungsregeltypen**

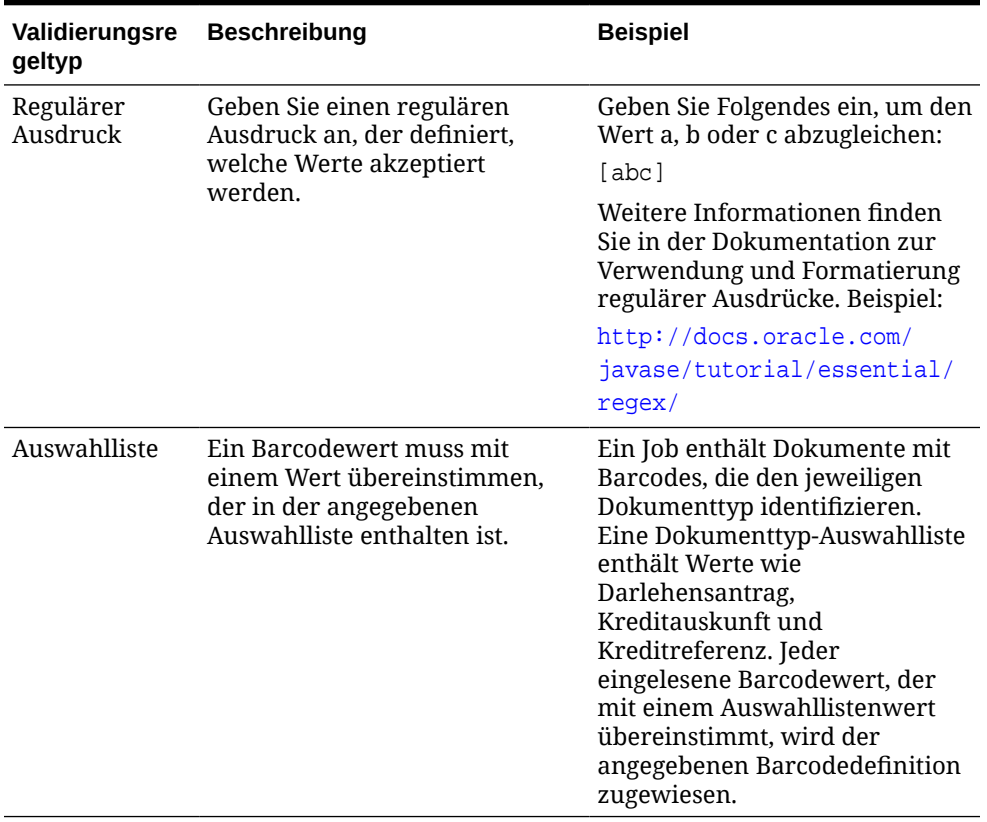

#### **Tabelle 12-2 (Fortsetzung) Validierungsregeltypen**

Nachdem Sie eine Regel ausgewählt haben, werden weitere Wertfelder angezeigt (**Länge** für die Validierung anhand der Länge, **Maske** für die Validierung anhand einer Maske, **Regulärer Ausdruck** für die Validierung mit einem regulären Ausdruck und Auswahllistenfelder für die Auswahllistenvalidierung).

**5.** Geben Sie unter dem Feld **Validierungsregel** Validierungswerte für die ausgewählte Validierungsregel an.

Wenn Sie eine Eingabemaske angeben, geben Sie eine Maske, die den Barcodewert beschreibt, im angezeigten Feld **Maske** ein. Ein erkannter Barcode wird dieser Barcodedefinition zugewiesen, wenn der Wert die Anforderungen der angegebenen Maske erfüllt.

#### **Hinweis:**

Konfigurieren Sie keine Barcodedefinitionen, die miteinander in Konflikt stehen, wie z.B. zwei Barcodes mit derselben Zeichenlänge. Verwenden Sie gegebenenfalls ein Skript, um Barcodes mit Geschäftslogik zuzuweisen.

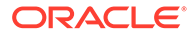

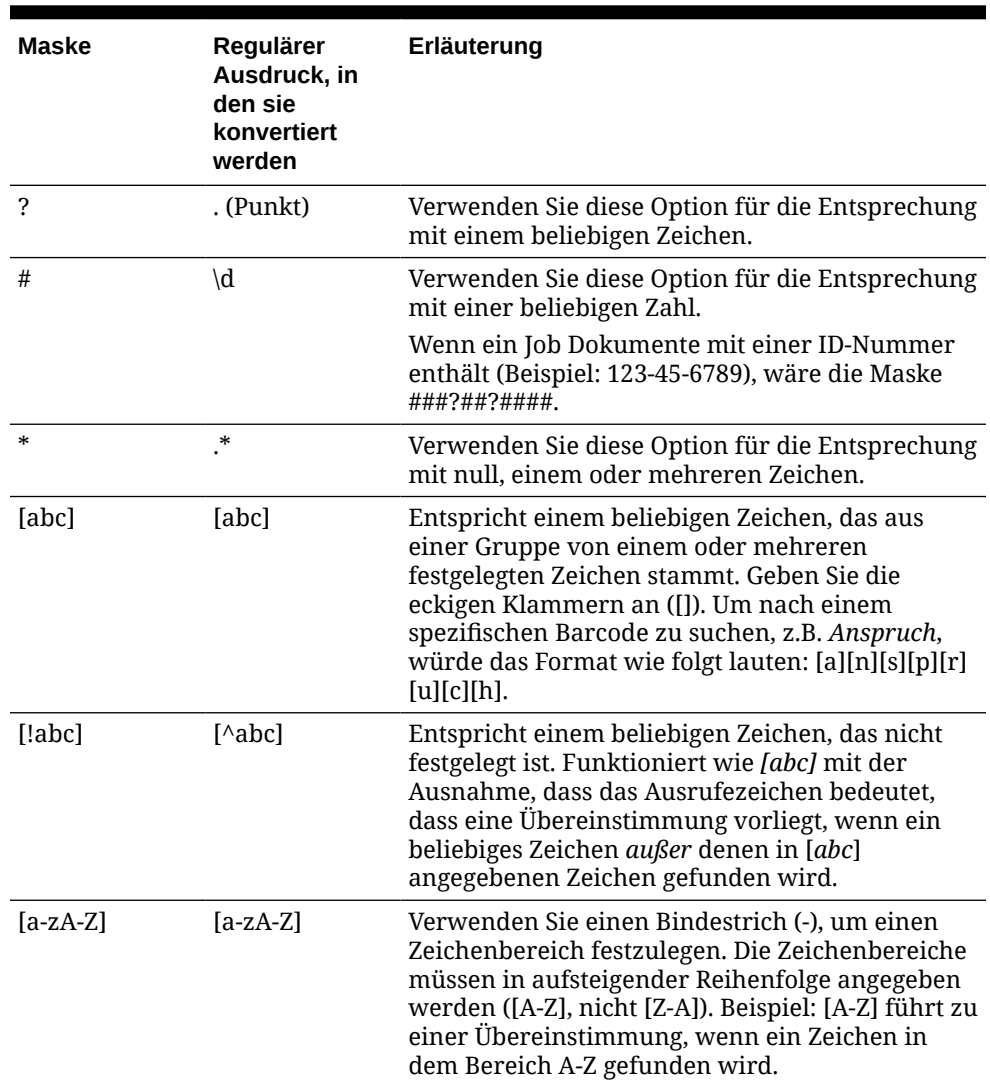

#### **Tabelle 12-3 Eingabemaskenzeichen**

**6.** Klicken Sie auf **OK**.

Die Definition wird in der Tabelle "Barcodedefinitionen" aufgeführt.

**7.** Wiederholen Sie die Schritte 2 bis 6, um weitere Barcodedefinitionen zu erstellen.

### Hierarchische Trennblattdefinitionen konfigurieren

Wenn Sie wie unter [Einstellungen für das Trennen von Dokumenten](#page-96-0) beschrieben Dokumente mit hierarchischen Trennblättern organisieren, müssen Sie für jede Hierarchieebene Trennblattdefinitionen konfigurieren, die Patchcodes und/oder Barcodes erkennen. (Informationen zum Konfigurieren der Dokumententrennung für Trennjobs mit einer Ebene oder Jobs ohne Organisation finden Sie unter [Trennblattdefinition konfigurieren](#page-107-0).)

So konfigurieren Sie die Seitentrennung für Jobs mit hierarchischen Trennblättern:

**1.** Fügen Sie einen Job mit hierarchischen Trennblättern in der Prozedur hinzu, oder bearbeiten Sie diesen. Siehe [Jobs für Dokumente mit hierarchischen Trennblättern](#page-104-0) [konfigurieren.](#page-104-0)

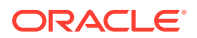

**2.** Klicken Sie auf der Seite "Dokumentverarbeitung" in der Tabelle "Trennblätter für

Dokumenthierarchie" auf , um eine hierarchische Trennblattdefinition hinzuzufügen.

Um eine Definition zu bearbeiten, wählen Sie diese aus, und klicken Sie auf

- **3.** Erstellen Sie im Dialogfeld "Trennblattdefinition" eine Definition für eine der Hierarchieebenen.
	- **a.** Geben Sie im Feld **Name** einen Namen für die Trennblattdefinition ein.
	- **b.** Aktivieren Sie optional das Feld **Trennblatt entfernen**, um das Trennblatt aus dem Dokument oder Anhang zu entfernen. Wenn diese Option deaktiviert ist (Standard), werden Trennblätter in das Dokument oder den Anhang aufgenommen.
- **4.** Wählen Sie im Feld **Anhangstyp** einen Anhangstyp in der Liste der definierten Anhangstypen aus, um ein Trennblatt zu definieren, das in einen Anhang aufgenommen werden soll. Das Feld **Dokumentprofil** ist nur verfügbar, wenn Sie auf der Seite "Dokumentprofil" im Feld **Dynamische Dokumentprofiloption** die Option **Dynamisch über Trennblatt bestimmen** ausgewählt haben. Das Feld **Anhangstyp** ist auf **Keine** gesetzt und ist deaktiviert, wenn Sie ein Dokumentprofil im Feld **Dokumentprofil** auswählen. Sie können ein Trennblatt für einen Anhangstyp nur auf der letzten Hierarchieebene auswählen.
- **5.** Fügen Sie Regeln für die Trennblattdefinition hinzu, oder bearbeiten Sie diese.
	- **a.** Klicken Sie in der Tabelle "Regeln" auf
	- **b.** Um eine Regel zu bearbeiten, wählen Sie diese aus, und klicken Sie auf
- **6.** Definieren Sie im Dialogfeld "Trennblattregel" eine Regel.
	- **a.** Geben Sie im Feld **Regelname** einen Namen ein.
	- **b.** Um den Beginn eines neuen Dokuments oder Anhangs anzugeben, wählen Sie einen Patchcode (**I**, **II**, **III**, **IV**, **VI** oder **T**), eine bereits erstellte Barcodedefinition oder beides aus.
	- **c.** Wenn Sie sowohl einen Patchcode als auch einen Barcode oder mehrere Barcodedefinitionen angeben, wählen Sie im Feld **Operator OR** oder **AND** aus. Damit geben Sie an, ob einer davon oder alle auf einer Seite erkannt werden müssen, damit diese als Trennblatt identifiziert wird.
	- **d.** Klicken Sie auf **OK**.
- **7.** Wiederholen Sie die Schritte 5 und 6, um weitere Regeln für das Trennblatt zu erstellen.
	- **a.** Sie können die Bedingungen *AND* und *OR* nicht nur innerhalb von Regeln, sondern auch *AND* oder *OR* zwischen Regeln angeben, indem Sie in der Tabelle "Regeln" im Feld **Operator** die Option **AND** oder **OR** auswählen. Beispiel: Sowohl Regel 1 als auch Regel 2 muss für die Trennblatterkennung erfüllt sein, obwohl jede Regel zwei Abgleichsmethoden angeben kann (Patchcode oder Barcode).
	- **b.** Um eine Trennblattregel zu entfernen, wählen Sie diese in der Tabelle "Regeln" aus,

und klicken Sie auf .

**c.** Klicken Sie auf **Weiterleiten**, um die Trennblattdefinition zu speichern.

Die erstellte Trennblattdefinition wird in der Tabelle "Trennblätter für Dokumenthierarchie" aufgeführt.

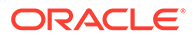

- **8.** Wiederholen Sie die Schritte 2 bis 7, um weitere Trennblattdefinitionen zu erstellen.
	- Um eine Definition zu entfernen, wählen Sie diese in der Tabelle aus, und

klicken Sie auf .

- Klicken Sie auf **Nach oben** oder **Nach unten**, um eine ausgewählte Definition in der Hierarchie zu verschieben und damit die Anordnung der Trennblätter in einem Batch korrekt darzustellen.
- **9.** Klicken Sie auf **Weiterleiten**, um den Job zu speichern.

### Statisches oder dynamisch bestimmtes Dokumentprofil angeben

Sie können einen Erkennungsjob konfigurieren, der bestimmt, welches Dokumentprofil die für die Indexierung eines Dokuments verfügbaren Metadatenfelder identifiziert.

Hintergrundinformationen finden Sie unter [Einstellungen für das Klassifizieren von](#page-96-0) [Dokumenten.](#page-96-0)

So geben Sie ein statisches oder dynamisch bestimmtes Dokumentprofil an:

- **1.** [Erstellen Sie einen Erkennungsprozessorjob](#page-98-0) in einer ausgewählten Prozedur.
- **2.** Wählen Sie die Seite **Dokumentprofil** aus, um Einstellungen anzugeben.
- **3.** Geben Sie im Feld **Standarddokumentprofil** ein Profil an.

Der Erkennungsjob verwendet das Standarddokumentprofil, wenn das Feld **Nicht dynamisch bestimmen** ausgewählt wurde oder wenn kein übereinstimmendes dynamisch bestimmtes Dokumentprofil gefunden wurde.

- **4.** Geben Sie im Feld **Dynamische Dokumentprofiloption** an, ob und wie ein Dokumentprofil dynamisch bestimmt werden soll. Sie können das Dokumentprofil auf eine der folgenden Arten bestimmen:
	- Geben Sie ein statisches Profil an, indem Sie **Nicht dynamisch bestimmen** auswählen und ein Profil im Feld **Standarddokumentprofil** auswählen.
	- Bestimmen Sie das Profil dynamisch anhand einer Barcodedefinition, indem Sie **Dynamisch über Barcode bestimmen** auswählen und Schritt 5 abschließen.
	- Bestimmen Sie das Profil dynamisch anhand einer Trennblattdefinition, indem Sie **Dynamisch über Trennblatt bestimmen** auswählen und Schritt 6 abschließen. Diese Option ist nur verfügbar, wenn **Hierarchische Trennblätter** als Dokumentorganisationsmethode ausgewählt ist.
- **5.** Wenn Sie in Schritt 4 **Dynamisch über Barcode bestimmen** ausgewählt haben, schließen Sie die Konfiguration ab.
	- **a.** Wählen Sie im Feld **Barcode** eine Barcodedefinition aus, deren Wert wie in der Tabelle zugeordnet wird, um das Dokumentprofil zu bestimmen.
	- **b.** Ordnen Sie in der Tabelle **Zuordnungen zwischen Dokumentprofil und Barcodewert** mögliche Barcodewerte dem zu verwendenden Dokumentprofil zu.

Klicken Sie auf **Bearbeiten**. Geben Sie im Dialogfeld "Zuordnungen zwischen Dokumentprofil und Barcodewert" an, ob der Barcodewert mit einem einzelnen Wert oder mit einem beliebigen Element in einer angegebenen Auswahlliste

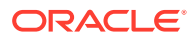

<span id="page-114-0"></span>übereinstimmen muss. Geben Sie bei Übereinstimmung mit einem einzelnen Wert den jeweiligen Wert an. Geben Sie bei Übereinstimmung mit einem beliebigen Element in einer Auswahlliste die Auswahllistenquelle und Auswahlliste an.

Ordnen Sie gegebenenfalls in der Tabelle weitere Dokumentprofile Barcodewerten zu.

- **6.** Wenn Sie in Schritt 4 **Dynamisch über Trennblatt bestimmen** ausgewählt haben, schließen Sie die Konfiguration wie folgt ab:
	- **a.** Klicken Sie auf die Seite "Dokumentverarbeitung".

Die Spalte **Dokumentprofil** wird in der Tabelle "Trennblätter für Dokumenthierarchie" angezeigt.

- **b.** Klicken Sie in der Tabelle auf **oder**
- **c.** Wählen Sie im Dialogfeld "Trennblattdefinition" im Feld **Dokumentprofil** ein Profil für das Hierarchietrennblatt aus. Dieses Feld ist auf **Keine** gesetzt und deaktiviert, wenn Sie einen Anhangstyp im Feld **Anhangstyp** auswählen.
- **d.** Wiederholen Sie die Schritte 6b und 6c, um Dokumentprofile Hierarchietrennblattdefinitionen zuzuweisen.
- **7.** Klicken Sie auf **Weiterleiten**, um den Job zu speichern.

### Automatisches Ausfüllen für Metadatenfelder angeben

Sie können festlegen, dass Metadatenfelder bei der Erkennungsverarbeitung automatisch mit einem Barcodewert, Batchnamen, Standardwert, Indexdatum oder Scandatum gefüllt werden.

So konfigurieren Sie das automatische Ausfüllen:

- **1.** [Erstellen Sie einen Erkennungsprozessorjob](#page-98-0) in einer ausgewählten Prozedur.
- **2.** Klicken Sie auf die Seite **Felder**. Eine Tabelle mit den für die Prozedur definierten Metadatenfeldern wird angezeigt.
- **3.** Wählen Sie ein Feld aus, das automatisch ausgefüllt werden soll, und klicken Sie auf .
- **4.** Wählen Sie im Dialogfeld "Erkennungsjob bearbeiten" im Feld **Autom. ausfüllen mit** eine Methode für das automatische Ausfüllen aus.
- **5.** Wenn Sie Felder mit einem Barcode- oder Standardwert automatisch ausfüllen, geben Sie den Barcode- oder Standardwert im zusätzlichen Feld an, und klicken Sie auf **OK**.
- **6.** Wiederholen Sie die Schritte 3 bis 5, um weitere Felder für das automatische Ausfüllen zu konfigurieren.
- **7.** Klicken Sie auf **Weiterleiten**, um den Job zu speichern.

# PDF-Konvertierungsjobs konfigurieren

Durch das Erstellen von Jobs zur Konvertierung in PDF können Sie Dokumente mit der Option *PDF* in PDFs und Bilddokumente mit der Option *Durchsuchbare PDFs* in durchsuchbare PDFs konvertieren.

**1.** Wählen Sie im Bereich "Prozeduren" links die Prozedur aus. Die Konfigurationsseiten für die ausgewählte Prozedur werden rechts angezeigt.

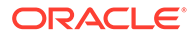

- **2.** Öffnen Sie die Registerkarte **Verarbeitung**.
- **3.** Klicken Sie in der Tabelle **Konvertierungsjobs zu PDF** auf . Sie können auch

auf klicken, um einen vorhandenen Job zu bearbeiten.

Sie können einen Konvertierungsjob auch kopieren, indem Sie ihn auswählen, auf

 klicken und auf Aufforderung einen neuen Namen eingeben. Durch Kopieren eines Jobs können Sie diesen schnell duplizieren und ändern.

- **4.** Führen Sie auf der Seite "Dokumentauswahl" folgende Aktionen aus:
	- **a.** Führen Sie im Abschnitt **Jobdetails** die folgenden Schritte aus:
		- Geben Sie einen Namen und eine Beschreibung für den Job ein.
		- In der Dropdown-Liste **PDF-Ausgabeformat**:
			- Wählen Sie **PDF** aus, wenn der generierte PDF-Inhaltstyp mit dem Inhaltstyp des Quelldokuments identisch sein soll. Beispiel: Wenn die Quelle ein Set aus Bildern ist, wird eine PDF-Datei mit Bildern generiert. Aus einem Word-Dokument wird dagegen eine Text-PDF erstellt.
			- Wählen Sie **Durchsuchbare PDF** aus, wenn der PDF-Inhalt durchsuchbar sein soll. Durch Auswahl dieser Option wird die Registerkarte **PDF-Einstellungen** aktiviert, auf der Sie die Inhaltssprachen auswählen können, auf die die optische Zeichenerkennung (OCR) angewendet werden soll. In der Tabelle **PDF - Durchsuchbare Einstellungen - Optische Zeichenerkennung** können Sie die erforderlichen Sprachen auswählen, indem Sie die entsprechenden Kontrollkästchen aktivieren. Wenn Sie mehrere Sprachen auswählen, wird die OCR in der Reihenfolge der rechts in der Tabelle unter **Ausgewählte Sprachen** aufgeführten Sprachen angezeigt. Diese Reihenfolge wird durch die Reihenfolge der Kontrollkästchenauswahl bestimmt. Wenn Sie keine Sprachen auswählen, wird die OCR nur auf Inhalt in englischer Sprache angewendet, da das Kontrollkästchen "Englisch" standardmäßig aktiviert ist.
	- **b.** Führen Sie im Abschnitt **Dokumentkonvertierung** folgende Schritte aus:
		- Aktivieren Sie das Kontrollkästchen **Dokumente konvertieren**.
		- Um Dokumente für bestimmte Dokumentprofile zu verarbeiten, wählen Sie mindestens ein Dokumentprofil im Feld **Auf Dokumentprofile beschränken** aus. Sie können auch **Alle** auswählen, um Dokumente für alle definierten Dokumentprofile zu verarbeiten.
	- **c.** Wählen Sie in der Dropdown-Liste **Original als Anhangstyp beibehalten** den Typ aus, in dem das Originaldokument beibehalten werden soll.
	- **d.** Führen Sie im Abschnitt **Anhangskonvertierung** folgende Schritte aus:
		- Aktivieren Sie das Kontrollkästchen **Anhänge konvertieren**.
		- Um Anhänge für bestimmte Anhangstypen zu verarbeiten, wählen Sie mindestens einen Anhangstyp im Feld **Auf Anhangstypen beschränken** aus. Sie können auch **Alle** auswählen, um Anhänge für alle definierten Anhangstypen zu verarbeiten.

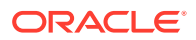

- Wählen Sie in der Dropdown-Liste **Original als Anhangstyp beibehalten** den Typ aus, in dem der Originalanhang beibehalten werden soll.
- <span id="page-116-0"></span>**5.** Geben Sie auf der Seite "Nachverarbeitung" an, was nach dem Abschluss der Dokumentkonvertierungsverarbeitung geschieht, je nach dem Erfolgsstatus.

Siehe Nachverarbeitung und Überwachung eines PDF-Konvertierungsjobs konfigurieren.

- **6.** Prüfen Sie die Einstellungen auf der Seite **Zusammenfassung**, und klicken Sie auf **Weiterleiten**, um den Job zu speichern.
- **7.** Konfigurieren Sie den Batchfluss zur Dokumentkonvertierung in PDF. Siehe [Batchfluss](#page-117-0) [für einen PDF-Konvertierungsjob konfigurieren](#page-117-0).
- **8.** Testen Sie den erstellten Konvertierungsjob in PDF.

### Nachverarbeitung und Überwachung eines PDF-Konvertierungsjobs konfigurieren

Über die Nachverarbeitungsoptionen eines Konvertierungsjobs können Sie angeben, was nach der Verarbeitung geschieht.

So konfigurieren Sie die Nachverarbeitung und Überwachung eines Konvertierungsjobs:

**1.** Wählen Sie im Bereich "Prozeduren" links die Prozedur aus.

Die Konfigurationsseiten für die ausgewählte Prozedur werden rechts angezeigt.

- **2.** Öffnen Sie die Registerkarte **Prozessor**.
- **3.** In der Tabelle **Konvertierungsjobs zu PDF** können Sie [einen PDF-Konvertierungsjob](#page-114-0) [hinzufügen oder bearbeiten.](#page-114-0)
- **4.** Klicken Sie auf die Seite **Nachverarbeitung**, um die Verarbeitungsoptionen für die erfolgreiche Verarbeitung (ohne Systemfehler) und die nicht erfolgreiche Verarbeitung (mindestens ein Systemfehler) anzuzeigen. Die nächsten Schritte gelten für beide Abschnitte: **Wenn kein Systemfehler vorliegt** und **Wenn Systemfehler vorliegen**.
- **5.** Geben Sie in den Feldern **Batchprozessor** und **Batchprozessorjob** gegebenenfalls Verarbeitungsschritte an, die nach Abschluss der Dokumentkonvertierung ausgeführt werden. Mögliche Optionen: **Keine**, **Commit-Prozessor, Erkennungsprozessor**, **Konvertierungsjobs zu TIFF**, **Konvertierungsjobs zu PDF**, **Asset-Lookup-Prozessor** oder **XML-Transformationsprozessor**. Wenn Sie "Erkennungsprozessor" oder Konvertierungen in TIFF/PDF auswählen, geben Sie einen Prozessorjob an.

Beispiel: Sie können Batches ohne Systemfehler an den Commit-Prozessor senden. Sie können "Keine" für Batches mit Systemfehlern angeben und dann den Batchstatus oder das Präfix ändern, um die weitere Verarbeitung im Client zu erleichtern.

- **6.** Geben Sie im E-Mail-Adressfeld optional eine Adresse ein, an die eine E-Mail gesendet wird, wenn die Verarbeitung erfolgreich oder mit Fehlern abgeschlossen wurde. Beim Konfigurieren und Testen eines Konvertierungsprozessorjobs können Sie sich selbst als Empfänger für E-Mail-Benachrichtigungen bei Systemfehlern festlegen und später automatisch einen Administrator über Verarbeitungsfehler benachrichtigen.
- **7.** Geben Sie in den restlichen Feldern an, wie verarbeitete Batches geändert werden sollen.
	- Benennen Sie Batches um, indem Sie ein Präfix hinzufügen. Beispiel: Benennen Sie nicht erfolgreiche Batches mit dem Präfix **ERR** zur Nachverfolgung um.

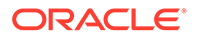

- Ändern Sie den Batchstatus oder die Priorität. Beispiel: Sie können den Status von Batches mit Systemfehlern ändern und ein Clientprofil erstellen, mit dem Batches nach diesem Status gefiltert werden. Dann können qualifizierte Benutzer Batches mit Fehlern manuell bearbeiten und abschließen.
- **8.** Klicken Sie auf **Weiterleiten**, um den Job zu speichern.

### <span id="page-117-0"></span>Batchfluss für einen PDF-Konvertierungsjob konfigurieren

Um einen PDF-Konvertierungsjob auszuführen, müssen Sie dem Job Batches zur Verarbeitung zuführen. Dazu legen Sie die PDF-Konvertierung als Nachverarbeitungsschritt in einem Clientprofil oder anderem Prozessorjob fest.

Sie können Batchflüsse von den folgenden Elementen konfigurieren:

- Clientprofil (siehe [Nachverarbeitung eines Clientprofils konfigurieren](#page-71-0))
- Importprozessorjob (siehe [Nachverarbeitung eines Importprozessorjobs](#page-86-0) [konfigurieren\)](#page-86-0)
- Erkennungsprozessorjob (siehe [Nachverarbeitung und Überwachung eines](#page-99-0) [Erkennungsprozessorjobs konfigurieren](#page-99-0))

### PDF-Konvertierungsjobs deaktivieren oder löschen

Wenn Sie einen PDF-Konvertierungsjob löschen, ist er nicht mehr für Batches verfügbar, für die er als Nachverarbeitungsschritt eingerichtet wurde. Wenn ein für die Nachverarbeitung festgelegter Job nicht verfügbar ist, wird für den Batch ein Fehler angezeigt. Möglicherweise empfiehlt es sich, einen Job vor dem Löschen eine Weile offline zu setzen, damit Sie unerwartete Probleme im Zusammenhang mit dessen Löschung beheben können. Onlinekonvertierungsjobs werden ausgeführt, wenn sie in einem Clientprofil oder auf der Seite "Nachverarbeitung" eines Prozessorjobs ausgewählt wurden. Sie können einen Job vorübergehend anhalten (offline setzen) oder einen deaktivierten Job wieder für die Ausführung aktivieren.

So deaktivieren oder löschen Sie einen PDF-Konvertierungsjob:

**1.** Wählen Sie im Bereich "Prozeduren" links die Prozedur aus.

Die Konfigurationsseiten für die ausgewählte Prozedur werden rechts angezeigt.

- **2.** Öffnen Sie die Registerkarte **Verarbeitung**.
- **3.** Um einen Job zu deaktivieren, wählen Sie ihn in der Tabelle **Konvertierungsjobs**

**zu PDF** aus, und klicken Sie auf

Sie können einen PDF-Konvertierungsjob auch deaktivieren oder aktivieren, indem Sie auf der Seite "Dokumentauswahl" das Feld **Online** auswählen oder seine Auswahl aufheben.

**4.** Wählen Sie den deaktivierten Job in der Tabelle **Konvertierungsjobs zu PDF**

aus, und klicken Sie auf

**5.** Wenn Sie dazu aufgefordert werden, bestätigen Sie das Löschen dieses Konvertierungsjobs durch Klicken auf **Ja**.

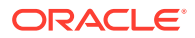

# <span id="page-118-0"></span>TIFF-Konvertierungsjobs konfigurieren

Mit TIFF-Konvertierungsjobs können Sie Nicht-Bilddateien in Schwarzweiß- oder Farbdateien konvertieren.

- **1.** Wählen Sie im Bereich "Prozeduren" links die Prozedur aus. Die Konfigurationsseiten für die ausgewählte Prozedur werden rechts angezeigt.
- **2.** Öffnen Sie die Registerkarte **Verarbeitung**.
- 3. Klicken Sie in der Tabelle **Konvertierungsjobs zu TIFF** auf **Detachted auch auch auf der** klicken, um einen vorhandenen Job zu bearbeiten.

Sie können einen Konvertierungsjob auch kopieren, indem Sie ihn auswählen, auf klicken und auf Aufforderung einen neuen Namen eingeben. Durch Kopieren eines Jobs können Sie diesen schnell duplizieren und ändern.

- **4.** Führen Sie auf der Seite "Dokumentauswahl" folgende Aktionen aus:
	- **a.** Geben Sie im Abschnitt **Jobdetails** einen Namen und eine Beschreibung für den Job ein.
	- **b.** Führen Sie im Abschnitt **Dokumentkonvertierung** folgende Schritte aus:
		- Aktivieren Sie das Kontrollkästchen **Dokumente konvertieren**.
		- Legen Sie unter **Zu konvertierende Dokumente** fest, ob alle Nicht-Bilddokumente verarbeitet werden sollen oder nur diejenigen, die einem angegebenen Dateinamensfilter entsprechen. Sie können ein Sternchen (\*) als Platzhalterzeichen eingeben und mehrere Filter durch Komma oder Semikolon trennen.
		- Um Dokumente für bestimmte Dokumentprofile zu verarbeiten, wählen Sie mindestens ein Dokumentprofil im Feld **Auf Dokumentprofile beschränken** aus. Sie können auch **Alle** auswählen, um Dokumente für alle definierten Dokumentprofile zu verarbeiten.
	- **c.** Führen Sie im Abschnitt **Anhangskonvertierung** folgende Schritte aus:
		- Aktivieren Sie das Kontrollkästchen **Anhänge konvertieren**.
		- Legen Sie im Feld **Zu konvertierende Anhänge** fest, ob alle Nicht-Bilddokumentanhänge verarbeitet werden sollen oder nur diejenigen, die einem angegebenen Dateinamensfilter entsprechen. Sie können ein Sternchen (\*) als Platzhalterzeichen eingeben und mehrere Filter durch Komma oder Semikolon trennen.
		- Um Anhänge für bestimmte Anhangstypen zu verarbeiten, wählen Sie mindestens einen Anhangstyp im Feld **Auf Anhangstypen beschränken** aus. Sie können auch **Alle** auswählen, um Anhänge für alle definierten Anhangstypen zu verarbeiten.
- **5.** Legen Sie auf der Seite "Ausgabeformat" fest, ob Nicht-Bilddokumente in Schwarzweiß (Standard) oder Farbe konvertiert werden sollen. Wenn Sie "Farbe" auswählen, geben Sie eine Bildqualität im Feld **Bildqualität** und eine Auflösung im Feld **DPI** an.

Geben Sie unter **Bildeinstellungen** im Feld **Byteschwellenwert für leere Seiten** einen Dateigrößenwert (in Byte) ein. Jedes Bild, dessen Größe kleiner oder gleich dem

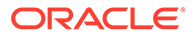

Schwellenwert ist, wird als leere Seite behandelt und daher gelöscht. Geben Sie zudem einen Wert im Feld **Maximal zulässiges Papierformat bei Konvertierung** an.

- **6.** Wählen Sie eine Konvertierungs-Engine auf der Seite "PDF-Konvertierungs-Engine" aus. Siehe [PDF-Konvertierungs-Engine konfigurieren](#page-121-0).
- **7.** Legen Sie Einstellungen auf der Seite "Dokumentkonsolidierungsoptionen" fest. Siehe Angeben, wie Dokumente zusammengeführt und Metadaten zugewiesen werden.
- **8.** Geben Sie auf der Seite "Nachverarbeitung" an, was nach dem Abschluss der Konvertierungsverarbeitung geschieht, je nach dem Erfolgsstatus.

Siehe [Nachverarbeitung und Überwachung eines TIFF-Konvertierungsjobs](#page-122-0) [konfigurieren.](#page-122-0)

- **9.** Prüfen Sie die Einstellungen auf der Seite "Zusammenfassung", und klicken Sie auf **Weiterleiten**, um den Job zu speichern.
- **10.** Konfigurieren Sie den Batchfluss zur Dokumentkonvertierung in TIFF. Siehe [Batchfluss für einen TIFF-Konvertierungsjob konfigurieren](#page-121-0).
- **11.** Testen Sie den erstellten TIFF-Konvertierungsjob.

# Erkennung leerer Seiten in einem TIFF-Konvertierungsjob konfigurieren

Sie können festlegen, dass Content Capture leere Seiten automatisch erkennt und aus Nicht-Bilddokumenten löscht, wenn diese Dokumente in Bilder konvertiert werden. Um diese Aktion in Content Capture zu ermöglichen, müssen Sie einen Schwellenwert für die Dateigröße angeben, bei dem ein Bild als leere Seite betrachtet wird.

So konfigurieren Sie die Erkennung leerer Seiten:

- **1.** Wählen Sie beim [Hinzufügen oder Bearbeiten eines TIFF-Konvertierungsjobs](#page-118-0) die Seite "Ausgabeformat" aus.
- **2.** Geben Sie unter **Bildeinstellungen** im Feld **Byteschwellenwert für leere Seiten** einen Dateigrößenwert (in Byte) ein, bei dem eine leere Seite erkannt wird. Wenn Sie 0 angeben, werden leere Seiten einbezogen und nicht gelöscht.
- **3.** Klicken Sie auf **Weiterleiten**, um den Konvertierungsjob zu speichern.

### Angeben, wie Dokumente zusammengeführt und Metadaten zugewiesen werden

Mit dem TIFF-Konvertierungsprozessor können Sie angeben, wie Dokumente bei der Konvertierungsverarbeitung in einem Batch zusammengeführt werden sollen und wie Metadatenwerte beim Zusammenführen von Dokumenten zugewiesen werden. Die Optionen für Zusammenführung und Metadatenzuweisung eignen sich für gängige Dokumentkonvertierungsszenarios.

Beispiel: Der Importprozessor kann E-Mail-Nachrichten mit PDF-Anhängen importieren und diese an die Konvertierung senden. Da die E-Mail-Nachricht bei jedem angehängten PDF-Dokument gleich ist und möglicherweise wichtig für die Verarbeitung und Indexierung der Anhänge ist, wählen Sie eine Option für die

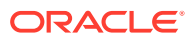

Dokumentzusammenführung aus, die ein Quelldokument (in diesem Fall eine E-Mail-Nachricht) mit allen anderen Zieldokumenten (PDF) zusammenführt.

So geben Sie an, wie Dokumente zusammengeführt und Metadaten zugewiesen werden:

- **1.** [Fügen Sie einen TIFF-Konvertierungsjob hinzu, oder bearbeiten Sie einen Job](#page-118-0), und wählen Sie die Seite "Dokumentkonsolidierungsoptionen" aus. In diesem Register können·Sie folgende Informationen angeben:
	- Ob und wie Dokumente in einem Batch zusammengeführt werden sollen.
	- Wo ein einzelnes Dokument gespeichert werden soll, das mit allen anderen Dokumenten zusammengeführt wird.
	- Aus welchem Dokument die Metadaten stammen, die dem neu kombinierten Dokument zugewiesen werden sollen.
	- Ob die Anhänge des Quelldokuments beim Zusammenführen einbezogen werden sollen. Wenn ja, wie.
- **2.** Wählen Sie eine Option für die Batchzusammenführung aus:
	- **Dokumente nicht konsolidieren:** Wählen Sie diese Option aus (Standard), wenn Batches bereits in Dokumenten organisiert sind oder wenn Sie die Konvertierung ohne Zusammenführung von Dokumenten vornehmen möchten. Wenn Sie diese Option auswählen, werden alle anderen Felder auf der Registerkarte deaktiviert.
	- **Alle Dokumente konsolidieren:** Verwenden Sie diese Option, um alle Dokumente im Batch zu einem einzelnen Dokument zusammenzuführen. Das erste Dokument im Batch wird als Zieldokument betrachtet, und alle anderen Dokumente werden als Quelldokumente betrachtet und daran angehängt.
	- **Erstes Dokument mit allen anderen Dokumenten konsolidieren:** Verwenden Sie diese Option, um das erste Dokument im Batch mit allen anderen Dokumenten zusammenzuführen. Das erste Dokument wird als Quelldokument betrachtet und basierend auf der Einstellung **Seitenposition des Quelldokuments** an den Beginn oder das Ende des Zieldokuments angehängt.
	- **Letztes Dokument mit allen anderen Dokumenten konsolidieren:** Verwenden Sie diese Option, um das letzte Dokument im Batch mit allen anderen Dokumenten zusammenzuführen. Das letzte Dokument wird als Quelldokument betrachtet und basierend auf der Einstellung **Seitenposition des Quelldokuments** an den Beginn oder das Ende des Zieldokuments angehängt.
- **3.** Wenn Sie im vorherigen Schritt **Erstes Dokument mit allen anderen Dokumenten konsolidieren** oder **Letztes Dokument mit allen anderen Dokumenten konsolidieren** auswählen, wird das Feld **Seitenposition des Quelldokuments** aktiviert. Geben Sie an, ob das Quelldokument am Anfang oder am Ende des Zieldokuments hinzugefügt werden soll.
- **4.** Geben Sie an, wie Metadatenwerte auf zusammengeführte Dokumente angewendet werden sollen. Mögliche Optionen:
	- **Metadatenwerte des Quelldokuments anwenden:** Wählen Sie diese Option aus, um die Metadatenwerte des Quelldokuments auf das Zieldokument anzuwenden. Wenn jedes Quelldokument über Metadatenwerte verfügt, gibt das zuletzt verarbeitete die Zielmetadatenwerte an.
	- **Überschreiben der Metadatenwerte des Zieldokuments zulassen:** Wählen Sie diese Option aus, damit die Metadatenwerte des Quelldokuments die des Zieldokuments außer Kraft setzen können.

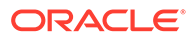

<span id="page-121-0"></span>Sie können all diese Felder gleichzeitig auswählen. Sie sind standardmäßig deaktiviert. Im Standardverhalten werden die Metadatenwerte des Zieldokuments angewendet, wenn Sie erste oder letzte Dokumente zusammenführen. Wenn Sie alle Dokumente zusammenführen, werden standardmäßig die Metadatenwerte des ersten Dokuments (des Zieldokuments) angewendet.

**5.** Geben Sie im Feld **Quellanhänge** an, ob die Anhänge des Quelldokuments aufgenommen werden sollen. Geben Sie auch an, ob all diese Anhänge oder nur die Anhangstypen, die dem Dokumentprofil entsprechen, aufgenommen werden sollen.

Wenn Sie im Feld **Batchkonsolidierungsoption** die Option **Alle Dokumente konsolidieren** auswählen, werden alle Dokumente, einschließlich des ersten Dokuments im Batch, als Quelldokumente betrachtet.

### PDF-Konvertierungs-Engine konfigurieren

Auf der Seite "PDF-Konvertierungs-Engine" können Sie für die Dokumentkonvertierung zwischen Oracle Outside In und Artifex Ghostscript wählen.

So wählen Sie eine PDF-Konvertierungs-Engine aus:

- **1.** [Fügen Sie einen TIFF-Konvertierungsjob hinzu, oder bearbeiten Sie einen Job](#page-118-0), und wählen Sie die Seite "PDF-Konvertierungs-Engine" aus.
- **2.** Als Standardauswahl im Abschnitt **PDF-Konvertierungs-Engine** wird **Standard: Oracle Outside In** angezeigt. Sie können aber auch **Alternative: Artifex Ghostscript** auswählen.
- **3.** Geben Sie Dateinamensfilter in das Feld **Dateinamensfilter** ein, um die Verarbeitung auf bestimmte Dateinamen einzuschränken. Standardmäßig ist dieses Feld auf **\*.\*** gesetzt (alle Dateien werden verarbeitet).

### Batchfluss für einen TIFF-Konvertierungsjob konfigurieren

Um einen TIFF-Konvertierungsjob auszuführen, müssen Sie dem Job Batches zur Verarbeitung zuführen. Dazu legen Sie den Konvertierungsprozessorjob als Nachverarbeitungsschritt in einem Clientprofil oder anderem Prozessorjob fest.

Sie können Batchflüsse von den folgenden Elementen konfigurieren:

- Clientprofil (siehe [Nachverarbeitung eines Clientprofils konfigurieren](#page-71-0))
- Importprozessorjob (siehe [Nachverarbeitung eines Importprozessorjobs](#page-86-0) [konfigurieren\)](#page-86-0)
- Erkennungsprozessorjob (siehe [Nachverarbeitung und Überwachung eines](#page-99-0) [Erkennungsprozessorjobs konfigurieren](#page-99-0))

Beispiel: Sie erstellen einen Importprozessorjob, der zunächst E-Mail-Nachrichten und deren PDF-Anhänge importiert und diese dann für die Konvertierung in das Bildformat an den Konvertierungsprozessor sendet. Diese Bilder werden anschließend für die Barcodeerkennung an einen Erkennungsprozessor gesendet.

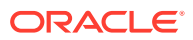

# <span id="page-122-0"></span>Nachverarbeitung und Überwachung eines TIFF-Konvertierungsjobs konfigurieren

Über die Nachverarbeitungsoptionen eines TIFF-Konvertierungsjobs können Sie angeben, was nach der Verarbeitung geschieht, je nach ihrem Erfolgsstatus.

So konfigurieren Sie die Nachverarbeitung und Überwachung eines Konvertierungsjobs:

**1.** Wählen Sie im Bereich "Prozeduren" links die Prozedur aus.

Die Konfigurationsseiten für die ausgewählte Prozedur werden rechts angezeigt.

- **2.** Öffnen Sie die Registerkarte **Prozessor**.
- **3.** Gehen Sie zur Tabelle **Konvertierungsjobs zu TIFF**, und [fügen Sie einen TIFF-](#page-118-0)[Konvertierungsjob hinzu, oder bearbeiten Sie einen Job](#page-118-0).
- **4.** Klicken Sie auf die Seite "Nachverarbeitung", um die Verarbeitungsoptionen für die erfolgreiche Verarbeitung (ohne Systemfehler) und die nicht erfolgreiche Verarbeitung (mindestens ein Systemfehler) anzuzeigen. Die nächsten Schritte gelten für beide Abschnitte: **Wenn kein Systemfehler vorliegt** und **Wenn Systemfehler vorliegen**.
- **5.** Geben Sie in den Feldern **Batchprozessor** und **Batchprozessorjob** gegebenenfalls Verarbeitungsschritte an, die nach Abschluss der Dokumentkonvertierung ausgeführt werden. Mögliche Optionen: **Keine**, **Commit-Prozessor, Erkennungsprozessor**, **Konvertierungsjobs zu TIFF**, **Konvertierungsjobs zu PDF**, **Asset-Lookup-Prozessor** oder **XML-Transformationsprozessor**. Wenn Sie "Erkennungsprozessor" oder Konvertierungen in TIFF/PDF auswählen, geben Sie einen Prozessorjob an.

Beispiel: Sie können Batches ohne Systemfehler an den Commit-Prozessor senden. Sie können **Keine** für Batches mit Systemfehlern angeben und dann den Batchstatus oder das Präfix ändern, um die weitere Verarbeitung im Client zu erleichtern.

- **6.** Geben Sie im E-Mail-Adressfeld optional eine Adresse ein, an die Benachrichtigungen gesendet werden, wenn die Verarbeitung erfolgreich oder mit Fehlern abgeschlossen wurde. Beim Konfigurieren und Testen eines Konvertierungsprozessorjobs können Sie sich selbst als Empfänger für E-Mail-Benachrichtigungen bei Systemfehlern festlegen und später automatisch einen Administrator über Verarbeitungsfehler benachrichtigen.
- **7.** Geben Sie in den restlichen Feldern an, wie verarbeitete Batches geändert werden sollen.
	- Benennen Sie Batches um, indem Sie ein Präfix hinzufügen. Beispiel: Benennen Sie nicht erfolgreiche Batches mit dem Präfix **ERR** zur Nachverfolgung um.
	- Ändern Sie den Batchstatus oder die Priorität. Beispiel: Sie können den Status von Batches mit Systemfehlern ändern und ein Clientprofil erstellen, mit dem Batches nach diesem Status gefiltert werden. Dann können qualifizierte Benutzer Batches mit Fehlern manuell bearbeiten und abschließen.
- **8.** Klicken Sie auf **Weiterleiten**, um den Job zu speichern.

### TIFF-Konvertierungsjob deaktivieren oder löschen

Wenn Sie einen TIFF-Konvertierungsjob löschen, ist er nicht mehr für Batches verfügbar, für die er als Nachverarbeitungsschritt eingerichtet wurde. Wenn ein für die Nachverarbeitung festgelegter Job nicht verfügbar ist, wird für den Batch ein Fehler angezeigt. Möglicherweise empfiehlt es sich, einen Job vor dem Löschen eine Weile offline zu setzen, damit Sie unerwartete Probleme im Zusammenhang mit dessen Löschung beheben können.

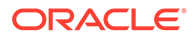

<span id="page-123-0"></span>Onlinekonvertierungsjobs in TIFF werden ausgeführt, wenn sie in einem Clientprofil oder auf der Seite "Nachverarbeitung" des Prozessorjobs ausgewählt wurden. Sie können einen Job vorübergehend anhalten (offline setzen) oder einen deaktivierten Job wieder für die Ausführung aktivieren.

So deaktivieren oder löschen Sie einen Konvertierungsjob:

**1.** Wählen Sie im Bereich "Prozeduren" links die Prozedur aus.

Die Konfigurationsseiten für die ausgewählte Prozedur werden rechts angezeigt.

- **2.** Öffnen Sie die Registerkarte **Verarbeitung**.
- **3.** Um einen Job zu deaktivieren, wählen Sie ihn in der Tabelle **Konvertierungsjobs**

**zu TIFF** aus, und klicken Sie auf

Sie können einen Konvertierungsjob auch deaktivieren oder aktivieren, indem Sie auf der Seite "Dokumentauswahl" das Feld **Online** auswählen oder seine Auswahl aufheben.

**4.** Wählen Sie den deaktivierten Job in der Tabelle **Konvertierungsjobs zu TIFF**

aus, und klicken Sie auf .

**5.** Wenn Sie dazu aufgefordert werden, bestätigen Sie das Löschen dieses Konvertierungsjobs durch Klicken auf **Ja**.

# Asset-Lookup-Jobs konfigurieren

Dokumente, die den Lookup erfolgreich abgeschlossen haben, werden unabhängig vom Erfolg anderer Dokumente im Batch aktualisiert. Der Batch erreicht nur dann den nächsten Schritt, wenn jedes Dokument darin den Lookup erfolgreich durchlaufen hat. Wenn nicht erfolgreiche Batches zur Reparatur an den Content Capture-Client gesendet werden, können die Metadaten in Dokumenten im Batch aktualisiert werden. Wenn der Batch wieder aus dem Content Capture-Client freigegeben wird, wird der Lookup für den ganzen Dokumentbatch wiederholt.

Nachdem Sie einen Asset-Lookup auf der Registerkarte "Metadaten" erstellt haben, können Sie auf der Registerkarte "Verarbeitung" einen Asset-Lookup-Job konfigurieren und in die erforderlichen Dokumentprofile aufnehmen. Der Asset-Lookup ist erst für Clientbenutzer verfügbar, nachdem das Dokumentprofil in das Clientprofil und das Clientprofil in das Commit-Profil aufgenommen wurde.

- **1.** Wählen Sie im Bereich "Prozeduren" links die Prozedur aus. Die Konfigurationsseiten für die ausgewählte Prozedur werden rechts angezeigt.
- **2.** Öffnen Sie die Registerkarte **Verarbeitung**.
- 3. Klicken Sie in der Tabelle Asset-Lookup-Jobs auf **19.** Sie können auch auf klicken, um einen vorhandenen Job zu bearbeiten.

Sie können einen Asset-Lookup-Job auch kopieren, indem Sie ihn auswählen, auf

Û klicken und auf Aufforderung einen neuen Namen eingeben. Durch Kopieren eines Jobs können Sie diesen schnell duplizieren und ändern.

- **4.** Führen Sie auf der Seite **Dokumentauswahl** folgende Aktionen aus:
	- **a.** Führen Sie im Abschnitt **Dokumentauswahl** folgende Schritte aus:

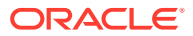

- <span id="page-124-0"></span>• Geben Sie einen Namen und eine Beschreibung für den Job ein.
- Um den Asset-Lookup-Job für bestimmte Dokumentprofile zu verarbeiten, wählen Sie mindestens ein Dokumentprofil im Feld **Auf Dokumentprofile beschränken** aus. Sie können auch **Alle** auswählen, um Dokumente für alle definierten Dokumentprofile zu verarbeiten.
- **b.** Führen Sie im Abschnitt **Lookup-Ausführung** die folgenden Schritte aus, und klicken Sie auf **Weiter**:
	- Wählen Sie in der Dropdown-Liste **Asset-Lookup** einen Asset-Lookup-Job aus.
	- Legen Sie im Abschnitt **Wenn mehr als ein Datensatz gefunden wird** fest, ob der erste Datensatz oder kein Datensatz für den Clientbenutzer angezeigt werden soll. Wenn Sie die zweite Option auswählen, verläuft der Verarbeitungsjob nicht erfolgreich. Die Clientbenutzer können das Dokument im Content Capture-Client anzeigen, wenn sie möchten.
	- Aktivieren Sie gegebenenfalls das Kontrollkästchen **Ist ein erfolgreicher Lookup erforderlich**.
- **5.** Geben Sie auf der Seite **Nachverarbeitung** basierend auf folgenden Informationen an, was nach dem Abschluss eines Asset-Lookup-Jobs geschieht.
	- Situationen ohne Systemfehler sind Fälle, bei denen alle Kriterien auf der vorherigen Seite erfüllt wurden. Ein erfolgreicher Lookup kann zum Commit übergehen.
	- Systemfehler sind Fälle, bei denen der Lookup nicht erfolgreich verläuft: keine Datensätze gefunden, zu viele Datensätze gefunden usw. Bei nicht erfolgreichen Lookups kehrt der Batch zur Reparatur zum Content Capture-Client zurück.

Siehe Nachverarbeitung und Überwachung eines Asset-Lookup-Jobs konfigurieren

- **6.** Prüfen Sie die Einstellungen auf der Seite **Zusammenfassung**, und klicken Sie auf **Weiterleiten**, um den Job zu speichern.
- **7.** Konfigurieren Sie den Batchfluss zu Asset-Lookup-Jobs. Siehe [Batchfluss für einen](#page-125-0) [Asset-Lookup-Job konfigurieren](#page-125-0).
- **8.** Testen Sie den erstellten Asset-Lookup-Job.

### Nachverarbeitung und Überwachung eines Asset-Lookup-Jobs konfigurieren

Über die Nachverarbeitungsoptionen eines Asset-Lookup-Jobs können Sie angeben, was nach der Verarbeitung geschieht.

So konfigurieren Sie die Nachverarbeitung und Überwachung eines Asset-Lookup-Jobs:

**1.** Wählen Sie im Bereich "Prozeduren" links die Prozedur aus.

Die Konfigurationsseiten für die ausgewählte Prozedur werden rechts angezeigt.

- **2.** Öffnen Sie die Registerkarte **Prozessor**.
- **3.** [Fügen Sie einen Asset-Lookup-Job hinzu, oder bearbeiten Sie diesen](#page-123-0) in der Tabelle **Asset-Lookup-Jobs**.
- **4.** Klicken Sie auf die Seite **Nachverarbeitung**, um die Verarbeitungsoptionen für die erfolgreiche Verarbeitung (ohne Systemfehler) und die nicht erfolgreiche Verarbeitung (mindestens ein Systemfehler) anzuzeigen. Die nächsten Schritte gelten für beide Abschnitte: **Wenn kein Systemfehler vorliegt** und **Wenn Systemfehler vorliegen**.

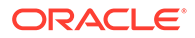

- <span id="page-125-0"></span>**5.** Geben Sie in den Feldern **Batchprozessor** und **Batchprozessorjob** gegebenenfalls Verarbeitungsschritte an, die nach Abschluss des Asset-Lookup-Jobs ausgeführt werden. Mögliche Optionen: **Keine**, **Commit-Prozessor, Erkennungsprozessor**, **Konvertierungsjobs zu TIFF**, **Konvertierungsjobs zu PDF**, **Asset-Lookup-Prozessor** oder **XML-Transformationsprozessor**.
- **6.** Geben Sie im E-Mail-Adressfeld optional eine Adresse ein, an die eine E-Mail gesendet wird, wenn die Verarbeitung erfolgreich oder mit Fehlern abgeschlossen wurde. Beim Konfigurieren und Testen eines Asset-Lookup-Jobs können Sie sich selbst als Empfänger für E-Mail-Benachrichtigungen bei Systemfehlern festlegen und später automatisch einen Administrator über Verarbeitungsfehler benachrichtigen.
- **7.** Geben Sie in den restlichen Feldern an, wie verarbeitete Batches geändert werden sollen.
	- Benennen Sie Batches um, indem Sie ein Präfix hinzufügen. Beispiel: Benennen Sie nicht erfolgreiche Batches mit dem Präfix **ERR** zur Nachverfolgung um.
	- Ändern Sie den Batchstatus oder die Priorität. Beispiel: Sie können den Status von Batches mit Systemfehlern ändern und ein Clientprofil erstellen, mit dem Batches nach diesem Status gefiltert werden. Dann können qualifizierte Benutzer Batches mit Fehlern manuell bearbeiten und abschließen.
- **8.** Klicken Sie auf **Weiterleiten**, um den Job zu speichern.

### Batchfluss für einen Asset-Lookup-Job konfigurieren

Um einen Asset-Lookup-Job auszuführen, müssen Sie dem Job Batches zur Verarbeitung zuführen. Dazu legen Sie den Asset-Lookup-Job als Nachverarbeitungsschritt in einem Clientprofil fest.

Sie können Batchflüsse von den folgenden Elementen konfigurieren:

- Clientprofil (siehe [Nachverarbeitung eines Clientprofils konfigurieren](#page-71-0))
- Importprozessorjob (siehe [Nachverarbeitung eines Importprozessorjobs](#page-86-0) [konfigurieren\)](#page-86-0)
- Erkennungsprozessorjob (siehe [Nachverarbeitung und Überwachung eines](#page-99-0) [Erkennungsprozessorjobs konfigurieren](#page-99-0))
- Konvertierungsjob in PDF (siehe [Nachverarbeitung und Überwachung eines PDF-](#page-116-0)[Konvertierungsjobs konfigurieren](#page-116-0))
- Konvertierungsjob in TIFF (siehe [Nachverarbeitung und Überwachung eines TIFF-](#page-122-0)[Konvertierungsjobs konfigurieren](#page-122-0))

### Asset-Lookup-Jobs deaktivieren oder löschen

Wenn Sie einen Asset-Lookup-Job löschen, ist er nicht mehr für Batches verfügbar, für die er als Nachverarbeitungsschritt eingerichtet wurde. Wenn ein für die Nachverarbeitung festgelegter Job nicht verfügbar ist, wird für den Batch ein Fehler angezeigt. Möglicherweise empfiehlt es sich, einen Job vor dem Löschen eine Weile offline zu setzen, damit Sie unerwartete Probleme im Zusammenhang mit dessen Löschung beheben können. Asset-Lookup-Onlinejobs werden ausgeführt, wenn sie in einem Clientprofil oder auf der Seite "Nachverarbeitung" eines Prozessorjobs

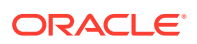

<span id="page-126-0"></span>ausgewählt wurden. Sie können einen Job vorübergehend anhalten (offline setzen) oder einen deaktivierten Job wieder für die Ausführung aktivieren.

So deaktivieren oder löschen Sie einen Asset-Lookup-Job:

**1.** Wählen Sie im Bereich "Prozeduren" links die Prozedur aus.

Die Konfigurationsseiten für die ausgewählte Prozedur werden rechts angezeigt.

- **2.** Öffnen Sie die Registerkarte **Verarbeitung**.
- **3.** Um einen Job zu deaktivieren, wählen Sie ihn in der Tabelle **Asset-Lookup-Jobs** aus,

und klicken Sie auf .

Sie können einen Asset-Lookup-Job auch deaktivieren oder aktivieren, indem Sie auf der Seite "Dokumentauswahl" das Feld **Online** auswählen oder seine Auswahl aufheben.

**4.** Wählen Sie den deaktivierten Job in der Tabelle **Asset-Lookup-Jobs** aus, und klicken

Sie auf

**5.** Wenn Sie dazu aufgefordert werden, bestätigen Sie das Löschen dieses Jobs durch Klicken auf **Ja**.

# XML-Transformationsjobs konfigurieren

Sie können einen XML-Transformationsjob erstellen, um eine XML-Datei in eine gewünschte Ausgabe zu transformieren, und Erfassungsmetadatenfeldern Werte aus der XML zuweisen. Hierzu konfigurieren Sie die unterstützten Kombinationen von XSLT-Prozessordefinitionen und stellen die benutzerdefinierte XSLT-Datei bereit. Darüber hinaus können Sie den Erfassungsmetadatenfeldern einen XPath-Ausdruck zuordnen. Die konvertierte XML-Datei kann in Drittanbieteranwendungen zur Anpassung an die Geschäftsanforderungen der anderen Partei verwendet werden.

### **Hinweis:**

In der Oracle Content Management-Starter-Edition können Sie keine XML-Transformationsjobs erstellen. Wenn Sie dieses Feature verwenden möchten, müssen Sie ein Upgrade auf die Oracle Content Management-Premium-Edition durchführen. Weitere Informationen finden Sie unter Starter- und Premium-Edition im Vergleich.

- **1.** Wählen Sie im Bereich "Prozeduren" links die Prozedur aus. Die Konfigurationsseiten für die ausgewählte Prozedur werden rechts angezeigt.
- **2.** Öffnen Sie die Registerkarte **Verarbeitung**.
- 3. Klicken Sie in der Tabelle XML-Transformationsjobs auf **1.** Sie können auch auf klicken, um einen vorhandenen Job zu bearbeiten.

Sie können einen XML-Transformationsjob auch kopieren, indem Sie ihn auswählen, auf

 klicken und auf Aufforderung einen neuen Namen eingeben. Durch Kopieren eines Jobs können Sie diesen schnell duplizieren und ändern.

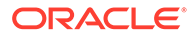

- **4.** Führen Sie auf der Seite **Dokumentauswahl** folgende Aktionen aus:
	- **a.** Führen Sie im Abschnitt **Dokumentauswahl** folgende Schritte aus:
		- Geben Sie einen Namen und eine Beschreibung für den Job ein.
		- Um den XML-Transformationsjob für bestimmte Dokumentprofile zu verarbeiten, wählen Sie mindestens ein Dokumentprofil im Feld **Auf Dokumentprofile beschränken** aus. Sie können auch **Alle** auswählen, um Dokumente für alle definierten Dokumentprofile zu verarbeiten.
	- **b.** Wählen Sie in der Dropdown-Liste **Transformationsausgabeziel** eine geeignete Option aus:
		- **Dokument**: Ersetzt das Originaldokument durch die Ergebnisse der Transformation. Sie können das Dokumentprofil auch ändern, falls gewünscht.
		- **Dokument, Kopie beibehalten**: Behält die Originalkopie bei. Sie können bei Verwendung dieser Option auch ein Dokumentprofil auswählen. Dann müssen Sie allerdings einen Anhangstyp in der Dropdown-Liste **Anhangstyp beibehalten** auswählen.
		- **Anhang**: Speichert die Ergebnisse der Transformation als Anhang. Sie müssen einen Anhangstyp in der Dropdown-Liste **Neuer Anhangstyp** auswählen.
		- **Capture-Feld**: Speichert die Ergebnisse der Transformation in einem Capture-Feld. Sie müssen in der Dropdown-Liste **Capture-Feld** die Option **Textfeld** auswählen.
	- **c.** Führen Sie im Abschnitt **Anhangsauswahl** folgende Schritte aus:
		- **i.** Aktivieren Sie das Kontrollkästchen **Anhänge verarbeiten:**, falls diese Option auf die im vorherigen Schritt getroffene Auswahl zutrifft.
		- **ii.** Beschränken Sie die Ergebnisse auf die erforderlichen Anhangstypen, indem Sie die Kontrollkästchen neben den verfügbaren Anhangstypen aktivieren. Sie können auch alle Typen auswählen.
		- **iii.** Wählen Sie das Transformationsausgabeziel aus:
			- **Anhang**: Sie können den Anhangstyp ändern.
			- **Anhang, Kopie beibehalten**: Sie können den Anhangstyp auswählen. Sie müssen allerdings einen Anhangstyp in der Dropdown-Liste **Anhangstyp beibehalten** auswählen.
			- **Capture-Feld**: Sie müssen **Textfeld** oder **XML-Feld** auswählen.
- **5.** Auf der Seite **Transformation** unter **Transformationsdefinition** führen Sie folgende Schritte aus:
	- **a.** Wenn das Kontrollkästchen **XML-Transformation ausführen** noch nicht aktiviert ist, wählen Sie es aus, um die Bearbeitung der Feldwerte auf dieser Seite zu aktivieren. Wenn Sie dieses Kontrollkästchen deaktivieren, ist keine Bearbeitung möglich, und die letzten gespeicherten Werte werden in den Feldern beibehalten. Sie können dieses Kontrollkästchen deaktivieren, wenn keine XML-Transformation erforderlich ist.
	- **b.** Führen Sie im Abschnitt **Transformations-Engine** folgende Schritte aus:
		- Wählen Sie kompatible Werte für **XSLT-Version**, **Prozessor** und **Prozessorversion** aus. Sie können entweder die Systemstandards oder

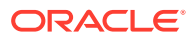

eine der verfügbaren XSLT-Versionen auswählen, die mit Xalan- und Saxon-HE-Prozessoren und deren Versionen kompatibel sind.

• Geben Sie eine **Ausgabedateierweiterung** an, wie XML, HTML, JSON, Text.

### **Hinweis:**

Wenn die Ausgabedateierweiterung nicht XML entspricht, ist die Seite "Feldzuordnung" deaktiviert.

- **c.** Um eine Transformation auszuführen, müssen Sie die XSLT in den Abschnitt **XML-Stylesheet** hochladen oder dort eingeben.
- **d.** Die in der XSLT enthaltenen Parameter müssen in der Tabelle "Parameter" definiert sein. Gehen Sie dazu wie folgt vor:
	- **i.** Klicken Sie in der Tabelle **Parameter** auf .
	- **ii.** Fügen Sie im Dialogfeld **XSLT-Parameter hinzufügen** den Namen des Parameters hinzu, und weisen Sie ihm einen Wert zu. Sie können für Ihre Parameter einen Textwert hinzufügen oder einen Metadatenwert assemblieren.
	- **iii.** Wiederholen Sie die Schritte i und ii, um die erforderlichen Parameter zu definieren.

### **Hinweis:**

Wenn Sie Parametern, die in der XSLT definiert sind, keine Werte zuweisen, oder wenn Sie Werte zuweisen, die nicht in der XSLT vorhanden sind, können Sie den XML-Transformationsjob nicht speichern und erhalten beim Speichern des Transformationsjobs eine entsprechende Benachrichtigung.

- **e.** Im Abschnitt **Transformationstests** können Sie die transformierte XML hochladen und testen, um zu prüfen, ob sie korrekt generiert wurde. Klicken Sie anschließend auf **Weiter**. Sie können auch eine Vorschau des Inhalts in diesem Abschnitt anzeigen, indem Sie rechts oben auf **Vorschau** klicken.
- **6.** Auf der Seite **Feldzuordnung** definieren Sie die Navigation zu bestimmten Elementen oder Attributen, damit Benutzer ihre Werte aus dem XML-Dokument extrahieren können:
	- **a.** Wählen Sie das Kontrollkästchen **XPath-Feldzuordnung ausführen** aus, um die Bearbeitung der Tabelle "XPath-Feldzuordnung" zu aktivieren. Wenn Sie dieses Kontrollkästchen nicht aktivieren, können Sie die Tabelle nicht bearbeiten. Allerdings werden die letzten gespeicherten Werte beibehalten.
	- **b.** Aktivieren Sie das Kontrollkästchen **Batch bei Parsingfehlern nicht erfolgreich**, wenn das Parsingformat, das Sie im nächsten Schritt auswählen, streng eingehalten werden muss.
	- **c.** Klicken Sie rechts oben in der Tabelle **XPath-Feldzuordnung** auf .
	- **d.** Führen Sie im Dialogfeld **XPath-Feldzuordnung bearbeiten** folgende Schritte aus:
		- **i.** Geben Sie im Feld **XPath-Ausdruck** den XPath-Ausdruck für das ausgewählte Metadatenfeld ein, und wählen Sie das Parsingformat aus.

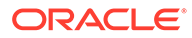

<span id="page-129-0"></span>Der XPath-Ausdruck wird anhand der Ausgabe der Transformation ausgewertet, falls vorhanden. Wird keine Transformation ausgeführt, wird der XPath-Ausdruck anhand des Dokuments oder Anhangs ausgewertet.

- **ii.** Wählen Sie in der Dropdown-Liste **Parsingformat für Datum** das Parsingformat aus. Wenn das Capture-Feld eine Zahl enthält, wird stattdessen die Dropdown-Liste **Parsingformat für Zahl** angezeigt. Falls erforderlich, können Sie ein benutzerdefiniertes Parsingformat in der Dropdown-Liste auswählen.
- **iii.** Klicken Sie auf **OK**. Der Wert, den Sie in der Tabelle **XPath-Feldzuordnung** zur Spalte **XPath-Ausdruck** hinzufügen, wird zu einem Datum im ausgewählten Format geparst.
- **e.** Klicken Sie auf **OK**.
- **7.** Geben Sie auf der Seite **Nachverarbeitung** basierend auf folgenden Informationen an, was nach dem Abschluss eines XML-Transformationsjobs geschieht:
	- Situationen ohne Systemfehler sind Fälle, bei denen alle Kriterien auf der vorherigen Seite erfüllt wurden. Eine erfolgreiche Transformation kann zum Commit übergehen.
	- Systemfehler sind Fälle, bei denen die Transformation nicht erfolgreich verläuft: keine Datensätze gefunden, zu viele Datensätze gefunden usw. Bei nicht erfolgreichen Transformationen kehrt der Batch zur Reparatur zum Content Capture-Client zurück.

Siehe Nachverarbeitung und Überwachung eines XML-Transformationsjobs konfigurieren.

- **8.** Prüfen Sie die Einstellungen auf der Seite **Zusammenfassung**, und klicken Sie auf **Weiterleiten**, um den Job zu speichern.
- **9.** Konfigurieren Sie den Batchfluss zu XML-Transformationsjobs. Siehe [Batchfluss](#page-130-0) [für einen XML-Transformationsjob konfigurieren](#page-130-0).
- **10.** Testen Sie den erstellten XML-Transformationsjob.

### Nachverarbeitung und Überwachung eines XML-Transformationsjobs konfigurieren

Über die Nachverarbeitungsoptionen eines XML-Transformationsjobs können Sie angeben, was nach der Verarbeitung geschieht.

So konfigurieren Sie die Nachverarbeitung und Überwachung eines XML-Transformationsjobs:

**1.** Wählen Sie im Bereich "Prozeduren" links die Prozedur aus.

Die Konfigurationsseiten für die ausgewählte Prozedur werden rechts angezeigt.

- **2.** Öffnen Sie die Registerkarte **Prozessor**.
- **3.** In der Tabelle **XML-Transformationsjobs** können Sie einen [XML-](#page-126-0)[Transformationsjob hinzufügen oder bearbeiten.](#page-126-0)
- **4.** Klicken Sie auf die Seite **Nachverarbeitung**, um die Verarbeitungsoptionen für die erfolgreiche Verarbeitung (ohne Systemfehler) und die nicht erfolgreiche Verarbeitung (mindestens ein Systemfehler) anzuzeigen. Die nächsten Schritte

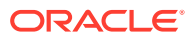

gelten für beide Abschnitte: **Wenn kein Systemfehler vorliegt** und **Wenn Systemfehler vorliegen**.

- <span id="page-130-0"></span>**5.** Geben Sie in den Feldern **Batchprozessor** und **Batchprozessorjob** gegebenenfalls Verarbeitungsschritte an, die nach Abschluss des XML-Transformationsjobs ausgeführt werden. Mögliche Optionen: **Keine**, **Commit-Prozessor, Erkennungsprozessor**, **Konvertierungsjobs zu TIFF**, **Konvertierungsjobs zu PDF**, **Asset-Lookup-Prozessor** oder **XML-Transformationsprozessor**.
- **6.** Geben Sie im E-Mail-Adressfeld optional eine Adresse ein, an die eine E-Mail gesendet wird, wenn die Verarbeitung erfolgreich oder mit Fehlern abgeschlossen wurde. Beim Konfigurieren und Testen eines XML-Transformationsjobs können Sie sich selbst als Empfänger für E-Mail-Benachrichtigungen bei Systemfehlern angeben und später automatisch einen Administrator über Verarbeitungsfehler benachrichtigen.
- **7.** Geben Sie in den restlichen Feldern an, wie verarbeitete Batches geändert werden sollen.
	- Benennen Sie Batches um, indem Sie ein Präfix hinzufügen. Beispiel: Benennen Sie nicht erfolgreiche Batches mit dem Präfix **ERR** zur Nachverfolgung um.
	- Ändern Sie den Batchstatus oder die Priorität. Beispiel: Sie können den Status von Batches mit Systemfehlern ändern und ein Clientprofil erstellen, mit dem Batches nach diesem Status gefiltert werden. Dann können qualifizierte Benutzer Batches mit Fehlern manuell bearbeiten und abschließen.
- **8.** Klicken Sie auf **Weiterleiten**, um den Job zu speichern.

### Batchfluss für einen XML-Transformationsjob konfigurieren

Um einen XML-Transformationsjob auszuführen, müssen Sie dem Job Batches zur Verarbeitung zuführen. Dazu legen Sie den XML-Transformationsjob als Nachverarbeitungsschritt in einem Clientprofil fest.

Sie können Batchflüsse von den folgenden Elementen konfigurieren:

- Clientprofil (siehe [Nachverarbeitung eines Clientprofils konfigurieren](#page-71-0))
- Importprozessorjob (siehe [Nachverarbeitung eines Importprozessorjobs konfigurieren\)](#page-86-0)
- Erkennungsprozessorjob (siehe [Nachverarbeitung und Überwachung eines](#page-99-0) [Erkennungsprozessorjobs konfigurieren](#page-99-0))
- Konvertierungsjob in PDF (siehe [Nachverarbeitung und Überwachung eines PDF-](#page-116-0)[Konvertierungsjobs konfigurieren](#page-116-0))
- Konvertierungsjob in TIFF (siehe [Nachverarbeitung und Überwachung eines TIFF-](#page-122-0)[Konvertierungsjobs konfigurieren](#page-122-0))
- Asset-Lookup-Job (siehe [Nachverarbeitung und Überwachung eines Asset-Lookup-Jobs](#page-124-0) [konfigurieren\)](#page-124-0)

### XML-Transformationsjob deaktivieren oder löschen

Wenn Sie einen XML-Transformationsjob löschen, ist er nicht mehr für Batches verfügbar, für die er als Nachverarbeitungsschritt festgelegt wurde. Wenn ein für die Nachverarbeitung festgelegter Job nicht verfügbar ist, wird für den Batch ein Fehler angezeigt. Möglicherweise empfiehlt es sich, einen Job vor dem Löschen eine Weile offline zu setzen, damit Sie unerwartete Probleme im Zusammenhang mit dessen Löschung beheben können. XML-Transformationsonlinejobs werden ausgeführt, wenn sie in einem Clientprofil oder auf der

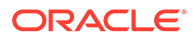

Seite "Nachverarbeitung" eines Prozessorjobs ausgewählt wurden. Sie können einen Job vorübergehend anhalten (offline setzen) oder einen deaktivierten Job wieder für die Ausführung aktivieren.

So deaktivieren oder löschen Sie einen XML-Transformationsjob:

**1.** Wählen Sie im Bereich "Prozeduren" links die Prozedur aus.

Die Konfigurationsseiten für die ausgewählte Prozedur werden rechts angezeigt.

- **2.** Öffnen Sie die Registerkarte **Verarbeitung**.
- **3.** Um einen Job zu deaktivieren, wählen Sie ihn in der Tabelle **XML-**

**Transformationsjobs** aus, und klicken Sie auf .

Sie können einen XML-Transformationsjob auch deaktivieren oder aktivieren, indem Sie auf der Seite "Dokumentauswahl" das Feld **Online** auswählen oder seine Auswahl aufheben.

**4.** Wählen Sie den deaktivierten Job in der Tabelle **XML-Transformationsjobs** aus,

und klicken Sie auf .

**5.** Wenn Sie dazu aufgefordert werden, bestätigen Sie das Löschen dieses Jobs durch Klicken auf **Ja**.

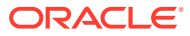

# <span id="page-132-0"></span>13 Commit-Profile konfigurieren

In Commit-Profilen können Sie folgende Commit-Treibertypen konfigurieren: *Dokumentenordner*, *Asset-Repository* und *Geschäfts-Repository*. Außerdem können Sie Commit-Vorgänge auf ein Dokumentprofil einschränken, sodass Benutzer nur die Dokumente in das Repository einchecken können, die die im Dokumentprofil angegebenen Kriterien erfüllen. Wenn Batches erfolgreich festgeschrieben wurden, werden sie endgültig aus der Prozedur entfernt.

Informationen zur Commit-Verarbeitung und zur Konfiguration von Commit-Profilen finden Sie unter:

- Informationen zur Commit-Verarbeitung
- [Commit-Profile hinzufügen oder bearbeiten](#page-135-0)
- [Commit-Profile aktivieren und anordnen](#page-136-0)
- [Commit-Profile deaktivieren oder löschen](#page-137-0)
- [Commit-Profil basierend auf Dokumentprofil einschränken](#page-137-0)
- [Commit-Treibereinstellungen für Asset- oder Geschäfts-Repositorys konfigurieren](#page-138-0)
- [Commit-Treibereinstellungen für Dokumentenordner konfigurieren](#page-140-0)
- [Batchfluss zum Commit-Prozessor konfigurieren](#page-142-0)

# Informationen zur Commit-Verarbeitung

Mit dem Content Capture-Feature können Sie Dokumente und Assets in Oracle Content Management festschreiben. Auf der Registerkarte "Commit" können Sie Commit-Profile erstellen, in denen Sie die Einstellungen für den Oracle Content Management-Commit-Treiber konfigurieren. Außerdem können Sie hier Commit-Vorgänge auf ein Dokumentprofil einschränken, sodass Benutzer nur die Dokumente in das Repository einchecken können, die die im Dokumentprofil angegebenen Kriterien erfüllen.

### **Hinweis:**

Wenn Sie eine Datei in Oracle Content Management festschreiben oder einchecken, wird eine neue Version der Datei im Repository erstellt. Wenn die Dateinamen beim Festschreiben der Dateien eindeutig sein sollen, verwenden Sie die auf der Registerkarte **Dokumentdateibenennung** des Commit-Profils verfügbaren Optionen.

#### **Informationen zu Commit-Treibern für Dokumentenordner, Asset-Repositorys und Geschäfts-Repositorys**

Wenn Inhalte in Oracle Content Management als Dokumente festgeschrieben werden sollen, können Sie den Commit-Treiber für den *Dokumentenordner* verwenden. Wenn Inhalte aber als Assets verschiedener Typen eingecheckt werden sollen (Assettypen, die in Oracle

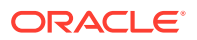

Content Management unterstützt werden und für Ihr Repository konfiguriert wurden), verwenden Sie stattdessen den *Asset-Repository*-Treiber. Diesen Treiber können Sie verwenden, wenn der digitale Assettyp in Ihrem Oracle Content Management-Repository konfiguriert wurde. Das Repository muss also digitale Assettypen enthalten, während Inhaltstypen optional sind. Wenn Sie Ihre Inhaltsassets jedoch nur speichern möchten, ohne dass sie lokalisiert, veröffentlicht oder bereitgestellt werden sollen, können Sie den *Geschäfts-Repository*-Treiber auswählen.

Bedeutung von digitalen Assettypen und Inhaltstypen in Oracle Content Management:

*Digitale Assettypen*: Oracle Content Management umfasst out-of-the-box mehrere digitale Assettypen: Datei, Bild und Video. Beispiel: Ein Bild kann EXIF-Informationen von der Kamera (Datum, Uhrzeit, Standort, Auflösung usw.), Systemeinstellungen (Asseterstellungsdatum, letzte Aktualisierung, Status, Version usw.) und benutzerdefinierte Metadaten enthalten. Möglicherweise möchten Sie Copyright- und Kontaktinformationen sowie Informationen zur zulässigen Nutzung für die einzelnen Bilder erfassen. Digitale Assets werden auf verschiedene Arten in verschiedenen Kontexten verwendet: Websites, Marketingmaterialien, E-Mail-Kampagnen, Online-Shops und Blogs. Digitale Assets werden hauptsächlich für die Inhaltsmodellierung und -veröffentlichung verwendet. Somit unterscheiden sie sich von "normalen" Dokumenten, die eher für die Zusammenarbeit an Inhalten, für das Teilen und zum Synchronisieren bestimmt sind.

*Inhaltstypen*: Ein Inhaltstyp ist ein Framework, mit dem angegeben wird, welche Informationen ein Inhaltselement enthält. Inhaltstypen können mit Layouts verknüpft sein. Damit wird festgelegt, wie Inhaltstypen dargestellt und welche Informationen im betreffenden Layout verwendet werden. Beispiel: In einer Mitarbeiterkontaktliste soll nur ein Teil der Informationen angezeigt werden, während an einer anderen Stelle auf Ihrer Website Bild, Standort und Position der Mitarbeiter erscheinen sollen. Wenn Sie ein Inhaltselement mit einem Inhaltstyp erstellen, können Sie in einer Vorschau anzeigen, wie dieses mit unterschiedlichen Layouts dargestellt wird.

#### **Informationen zu Bild- und Nicht-Bilddokumenten**

#### **Ausgabeformate für Bilddokumente**

- Bilddateien können entweder beibehalten oder in das TIFF- oder PDF-Format konvertiert werden.
- Bilddateien, die nicht beibehalten werden, werden in ihren neuen Formaten in Oracle Content Management festgeschrieben.
- Alle Nicht-Bilddateien und beibehaltenen Bilder werden im Istzustand im Repository festgeschrieben.

#### **Nicht-Bilddokumente festschreiben**

Nicht-Bilddokumente sind Dateien wie Microsoft Word-, Microsoft Excel-, PDF- oder EML-Dokumente. Sie können das Commit-Profil so konfigurieren, dass native Formate dieser Dateien beibehalten werden. Beim Commit werden Bilddokumente anders als andere Dokumente verarbeitet:

- Nicht-Bilddokumente verbleiben in ihrem nativen Format und werden nicht in das TIFF- oder PDF-Format konvertiert.
- Wenn Nicht-Bilddokumente erfolgreich von allen Online- und anwendbaren Commit-Profilen festgeschrieben wurden, werden sie genauso wie Bilddokumente aus der Prozedur gelöscht.

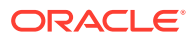

#### **Informationen zum Anwenden von Commit-Profilen bei der Commit-Verarbeitung**

Batches, die bei der Commit-Verarbeitung eingehen, können von den für die Prozedur definierten Commit-Profilen verarbeitet werden. Ein Batch kann einheitlich sein (z.B. nur Bilddokumente enthalten, die dasselbe Dokumentprofil verwenden) oder auch variieren (z.B. aus einer Mischung von Bilddokumenten und anderen Dokumenten bestehen, die verschiedenen Dokumentprofilen zugewiesen sind). Unabhängig davon wird beim Batch-Commit der folgende allgemeine Prozess verwendet:

- **1.** Damit ein Batch den Commit erreicht, muss der Commit-Prozessor als Nachverarbeitungsschritt im Clientprofil oder Prozessorjob ausgewählt werden.
- **2.** Alle für die Prozedur definierten Commit-Profile werden für den Batch ausgeführt. Dabei gelten die folgenden Regeln:
	- **a.** Commit-Profile werden nacheinander in der Reihenfolge ausgeführt, die Sie auf der Registerkarte **Commit** der Prozedur angegeben haben.
	- **b.** Commit-Profile müssen den Status **Online** aufweisen. Wenn Sie ein Profil auf **Offline** setzen, wird es bei der Commit-Verarbeitung für die Prozedur deaktiviert.
	- **c.** Ein Commit-Profil überspringt die Verarbeitung aller Dokumente, deren zugewiesenes Dokumentprofil nicht mit den Dokumentprofilen übereinstimmt, die dem Commit-Profil zugewiesen wurden. Siehe [Commit-Profil basierend auf](#page-137-0) [Dokumentprofil einschränken.](#page-137-0)
	- **d.** Bei der Verarbeitung der Dokumente prüft Content Capture, ob erforderliche Metadatenfelder ausgefüllt wurden. Wenn Pflichtfelder keine Werte enthalten, tritt ein Fehler für das betreffende Dokument auf.
	- **e.** Wenn ein Fehler auftritt, kann die Commit-Verarbeitung das Dokument überspringen, das Commit-Profil überspringen oder die Commit-Verarbeitung abbrechen.
- **3.** Content Capture schreibt Dokumente im Batch fest.
	- **a.** Content Capture schreibt weiter alle Dokumente im Batch fest und wiederholt diesen Prozess, bis alle Commit-Profile ausgeführt wurden oder ein Fehler auftritt, durch den der gesamte Commit-Prozess abgebrochen wird.
	- **b.** Wenn der Batch keine weiteren Dokumente enthält, wird er von Content Capture gelöscht.

Wenn ein Dokument nicht festgeschrieben werden kann, verbleibt es im Batch, und ein Fehler wird ausgelöst.

**4.** Wenn ein Dokument von allen anwendbaren Commit-Profilen erfolgreich festgeschrieben wurde, entfernt Content Capture die Dateien des Dokuments und alle zugehörigen Metadaten aus dem Batch.

#### **Informationen zum Commit-Fehlerhandling**

Mit den Fehlerhandlingoptionen eines Commit-Profils können Sie angeben, welche Aktionen ausgeführt werden sollen, wenn Fehler beim Batch-Commit auftreten. Wenn ein Fehler auftritt, können Sie folgende Aktionen ausführen:

• Zum nächsten Dokument springen

Mit dieser Option wird der Commit des aktuellen Dokuments übersprungen und das nächste Dokument im Batch festgeschrieben.

• Zum nächsten Commit-Profil springen

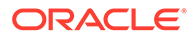

<span id="page-135-0"></span>Mit dieser Option wird die Verarbeitung des aktuellen Commit-Profils gestoppt und die Verarbeitung des nächsten Commit-Profils (falls angegeben) gestartet.

• Commit abbrechen

Mit dieser Option wird der gesamte Commit-Prozess, einschließlich aller anderen Commit-Profile, gestoppt.

Beim Commit wird ein Datensatz aufgezeichnet, der angibt, ob ein Dokument/Anhang erfolgreich mit einem Commit-Profil festgeschrieben wurde. Wenn ein Dokument/ Anhang von einem Commit-Profil festgeschrieben werden soll, wird geprüft, ob das Dokument/der Anhang bereits erfolgreich festgeschrieben wurde. Wenn ja, wird nicht erneut versucht, das Dokument/den Anhang festzuschreiben.

Ungeachtet der Fehlereinstellungen verbleiben alle Dokumente, in denen ein Fehler auftritt, im Batch, bis der Fehler behoben ist und sie erfolgreich festgeschrieben werden.

#### **Informationen zu Dokumenten, die nach dem Commit verbleiben**

Wenn nicht festgeschriebene Dokumente in einem Batch verbleiben, nachdem alle Commit-Profile ausgeführt wurden, wird der Batch entsperrt und in den Status "Bereit" versetzt. Dann kann er im Content Capture-Client geöffnet werden.

# Commit-Profile hinzufügen oder bearbeiten

So können Sie ein Commit-Profil hinzufügen oder bearbeiten:

**1.** Wählen Sie im Bereich "Prozeduren" links die Prozedur aus.

Die Konfigurationsseiten für die ausgewählte Prozedur werden rechts angezeigt.

- **2.** Öffnen Sie die Registerkarte **Commit**.
- **3.** Klicken Sie in der Tabelle **Commit-Profile** auf **Commit-1**, oder wählen Sie ein Commit-

Profil aus, und klicken Sie auf

Sie können ein Commit-Profil auch kopieren, indem Sie es auswählen, auf klicken und auf Aufforderung einen neuen Namen eingeben. Durch Kopieren eines Commit-Profils können Sie dieses schnell duplizieren und ändern.

- **4.** Legen Sie Einstellungen auf der Seite "Allgemeine Einstellungen" fest.
	- **a.** Geben Sie im Feld **Name des Commit-Profils** einen Namen ein.
	- **b.** Stellen Sie sicher, dass das Feld **Online** aktiviert ist. Wenn es online gesetzt ist, wird das Commit-Profil ausgeführt, wenn ein Batch für die Prozedur vom Commit-Prozessor verarbeitet wird.
	- **c.** Wählen Sie im Feld **Ziel** eine der folgenden Optionen aus: **Dokumentenordner**, **Asset-Repository** oder **Geschäfts-Repository**.
		- Wenn Inhalte in Oracle Content Management als Dokumente festgeschrieben werden sollen, können Sie *Dokumentenordner* auswählen.
		- Wenn Inhalte als Assets verschiedener Typen eingecheckt werden müssen, die in Oracle Content Management unterstützt werden und für Ihr Repository konfiguriert wurden, wählen Sie *Asset-Repository* aus.
- <span id="page-136-0"></span>• Wenn Sie die Inhaltsassets nur speichern möchten, ohne dass sie lokalisiert, veröffentlicht oder bereitgestellt werden sollen, wählen Sie *Geschäfts-Repository* aus.
- **d.** Geben Sie im Feld **Fehlerhandling-Policy** an, was geschieht, wenn ein Fehler in Dokumenten im festzuschreibenden Batch auftritt. Siehe *Commit-Fehlerhandling* in [Informationen zur Commit-Verarbeitung](#page-132-0).
- **e.** Wählen Sie im Feld **Commit auf Dokumentprofile beschränken** Dokumentprofile aus, um das Commit-Profil auf die Dokumente einzuschränken, die diesen Dokumentprofilen zugewiesen wurden. Siehe [Commit-Profil basierend auf](#page-137-0) [Dokumentprofil einschränken.](#page-137-0)

#### **Hinweis:**

Dieses Feld ist nur für das Ziel **Dokumentenordner** verfügbar.

- **f.** Wählen Sie das Standarddatumsformat und das Standardgebietsschema aus.
- **5.** Legen Sie auf der Seite "Einstellungen für Commit-Treiber" treiberspezifische Einstellungen fest. Siehe [Commit-Treibereinstellungen für Dokumentenordner](#page-140-0) [konfigurieren.](#page-140-0)
- **6.** Geben Sie auf der Seite "Nachverarbeitung" eine E-Maul-Adresse ein, an die Systemfehler gemeldet werden sollen.
- **7.** Klicken Sie auf **Weiterleiten**, um das Commit-Profil zu speichern.
- **8.** Konfigurieren Sie den Batchfluss zur Commit-Verarbeitung. Siehe [Batchfluss zum](#page-142-0) [Commit-Prozessor konfigurieren](#page-142-0).
- **9.** Aktivieren Sie das Commit-Profil, und geben Sie die Ausführungsreihenfolge an.

Alle Online-Commit-Profile werden gemäß ihrer Reihenfolge auf der Registerkarte **Commit** verarbeitet. Siehe Commit-Profile aktivieren und anordnen.

**10.** Testen Sie das Commit-Profil, indem Sie einen Batch festschreiben (z.B. aus dem Client). Zeigen Sie das Dokument im Repository oder Speicherort an, das bzw. der im Commit-Profil angegeben ist.

# Commit-Profile aktivieren und anordnen

Commit-Profile gelten für alle Batches, die aus der zugehörigen Prozedur festgeschrieben werden. Wenn Sie einen Commit-Prozessor als Nachverarbeitungsschritt in einem Clientprofil oder anderen Prozessorjob angeben, werden alle Online-Commit-Profile gemäß ihrer Reihenfolge auf der Registerkarte **Commit** verarbeitet. Sie können ihre Verarbeitung auf verschiedene Arten einschränken:

- Sie können ein Commit-Profil wie unten beschrieben *Offline* setzen (vorübergehend deaktivieren).
- Im Commit-Profil können Sie das Festschreiben auf Dokumente einschränken, die einem der ausgewählten Dokumentprofile zugewiesen sind. So können Sie verschiedene Typen von Dokumenten basierend auf dem zugewiesenen Dokumentprofil des Dokuments in separaten Contentmanagementsystemen festschreiben. Siehe [Commit-Profil basierend](#page-137-0) [auf Dokumentprofil einschränken](#page-137-0).

#### **So können Sie die Commit-Profilverarbeitung aktivieren und anordnen:**

<span id="page-137-0"></span>**1.** Wählen Sie im Bereich "Prozeduren" links die Prozedur aus.

Die Konfigurationsseiten für die ausgewählte Prozedur werden rechts angezeigt.

- **2.** Öffnen Sie die Registerkarte **Commit**.
- **3.** Um ein Commit-Profil zu aktivieren, wählen Sie in der Tabelle **Commit-Profile** ein

Commit-Profil aus, und klicken Sie auf .

Für aktive Commit-Profile wird in der Spalte **Status** der Eintrag *Online* und für inaktive Profile der Eintrag *Offline* angezeigt.

**4.** Sie können die Reihenfolge der Commit-Profile mit den Schaltflächen "Nach oben" und "Nach unten" beliebig ändern.

### **Hinweis:**

Dokumente, in denen ein Fehler auftritt, verbleiben im Batch, bis der Fehler behoben ist und sie erneut festgeschrieben werden.

# Commit-Profile deaktivieren oder löschen

Durch das Löschen eines Commit-Profils ist dieses nicht mehr für Batches verfügbar, für die die Commit-Verarbeitung als Nachverarbeitungsschritt festgelegt wurde. Möglicherweise sollten Sie ein Commit-Profil vor dem Löschen eine Zeit lang offline setzen, damit Sie unerwartete Probleme im Zusammenhang mit dessen Löschung beheben können.

So deaktivieren oder löschen Sie ein Commit-Profil:

**1.** Wählen Sie im Bereich "Prozeduren" links die Prozedur aus.

Die Konfigurationsseiten für die ausgewählte Prozedur werden rechts angezeigt.

- **2.** Öffnen Sie die Registerkarte **Commit**.
- **3.** Um ein Commit-Profil zu deaktivieren, wählen Sie es in der Tabelle **Commit-**

**Profile** aus, und klicken Sie auf

**4.** Wählen Sie in der Tabelle **Commit-Profile** das deaktivierte Profil aus, und klicken

Sie auf

**5.** Wenn Sie dazu aufgefordert werden, bestätigen Sie das Löschen dieses Commit-Profils durch Klicken auf **Ja**.

# Commit-Profil basierend auf Dokumentprofil einschränken

Wenn ein Batch die Commit-Verarbeitung (den letzten Nachverarbeitungsschritt) erreicht, führt der Commit-Prozessor den Batch durch alle Online-Commit-Profile gemäß der Reihenfolge auf der Registerkarte **Commit** aus. Sie können allerdings verhindern, dass ein Commit-Profil ein Dokument verarbeitet, indem Sie das Commit-Profil auf die Dokumente einschränken, die angegebenen Dokumentprofilen zugewiesen wurden.

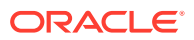

<span id="page-138-0"></span>So schränken Sie die Ausführung eines Commit-Profils basierend auf Dokumentprofilen ein:

**1.** Wählen Sie im Bereich "Prozeduren" links die Prozedur aus.

Die Konfigurationsseiten für die ausgewählte Prozedur werden rechts angezeigt.

- **2.** Öffnen Sie die Registerkarte **Commit**.
- **3.** Wählen Sie in der Tabelle **Commit-Profile** ein Commit-Profil aus, und klicken Sie auf .
- **4.** Wählen Sie auf der Seite "Allgemeine Einstellungen" im Feld **Commit auf Dokumentprofile beschränken** Dokumentprofile aus, um nur die Dokumente festzuschreiben, die den ausgewählten Dokumentprofilen zugewiesen wurden.

# Commit-Treibereinstellungen für Asset- oder Geschäfts-Repositorys konfigurieren

In einem Inhalts-Repository werden die Inhaltsassets Teil des Workflows, zu dem sie gehören. Dementsprechend werden sie verarbeitet. Informationen zum Erstellen und Verwalten verschiedener Assettypen in Oracle Content Management finden Sie unter Assettypen verwalten in *Assets mit Oracle Content Management verwalten*. Beispiel: Der Inhaltstyp "Rechnung" kann über einen automatisierten Workflow verarbeitet werden. Dieser prüft zuerst, ob die Rechnung die Kreditorenkriterien erfüllt, und leitet die Rechnung dann an die nächste Aktion weiter (z.B. Ablehnung oder Genehmigung der Rechnung) gefolgt von einer Korrektur- oder Zahlungsanforderung.

So konfigurieren Sie Commit-Treibereinstellungen für Asset-Repositorys oder Geschäfts-Repositorys:

- **1.** [Commit-Profil erstellen](#page-135-0).
- **2.** Wählen Sie auf der Seite "Allgemeine Einstellungen" im Feld **Ziel** eine der folgenden Optionen aus:
	- Wenn Sie Inhalte als Assets festschreiben möchten, wählen Sie **Asset-Repository** als Ziel aus.
	- Wenn Sie Ihre Inhaltsassets nur speichern möchten, ohne dass sie lokalisiert, veröffentlicht oder bereitgestellt werden sollen, können Sie **Geschäfts-Repository** als Ziel auswählen.
- **3.** Wählen Sie auf der Seite "Einstellungen für Commit-Treiber" ein Repository und Inhaltstypen aus, und ordnen Sie den Inhaltstypen für das Repository Assets zu. Auf der Registerkarte **Repository**:
	- **a.** Wählen Sie in der Dropdown-Liste **Repository** das Repository aus, in dem die Inhaltsassets festgeschrieben werden sollen. Die Auswahl sollte zu dem Repository-Typ passen, den Sie im vorherigen Schritt ausgewählt haben. *Wählen Sie hier ein Repository aus, das digitale Assettypen enthält.*
	- **b.** Sie können diesen Schritt überspringen, wenn Sie kein übergeordnetes Inhaltselement mit zugeordneten Feldern im Inhalts-Repository erstellen möchten. Wenn Sie aber einen übergeordneten Inhaltstyp auswählen, wird die Registerkarte **Übergeordnetes Inhaltselement** für die Metadatenzuordnung aktiviert. Wählen Sie in der Dropdown-Liste **Übergeordneter Inhaltstyp** den Typ für die Inhaltsassets aus, die festgeschrieben werden sollen.

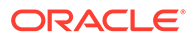

- **4.** Auf der Registerkarte **Assets** können Sie Assets benutzerdefinierten digitalen Assettypen, automatischen Assettypen und allen anderen verfügbaren Assettypen zuordnen und diese benennen.
	- **a.** Um Assets Assettypen zuzuordnen, klicken Sie oben rechts in der Tabelle

**Dokument- und Anhangszuordnung zu Assettypen** auf .

Das Dialogfeld **Assettypzuordnung hinzufügen** wird angezeigt.

- **b.** Wählen Sie in der Dropdown-Liste **Erfassungsobjekt** das Asset aus, dem Sie einen Typ zuweisen möchten.
- **c.** Wählen Sie in der Dropdown-Liste **Assettyp** einen für Sie verfügbaren Typ aus.

Wenn Sie einen Assettyp auswählen, wird die Spalte **Assetfeld** gefüllt.

**d.** Um ein Assetfeld zuzuordnen, wählen Sie es aus, und klicken Sie oben rechts

in der Tabelle auf . Wählen Sie dann im Dialogfeld **Assettypfeldzuordnung** eines der verfügbaren Felder aus, und klicken Sie auf **OK**.

### **Hinweis:**

Felder des Assettyps "Text" oder "Großer Text" können zusammengesetzten Werten von Erfassungsmetadaten zugeordnet werden. Mit dem Bearbeitungssymbol wird ein anderes Dialogfeld geöffnet, das genauso wie das Dialogfeld für die Assetbenennung aussieht. In diesem Dialogfeld können Sie mehrere Erfassungsmetadatenfelder auswählen, die durch Begrenzungszeichen getrennt sind.

Wiederholen Sie diese Schritte für jedes Asset.

**5.** Die Registerkarte **Übergeordnetes Inhaltselement** wird nur aktiviert, wenn Sie einen übergeordneten Inhaltstyp auf der Registerkarte **Repository** der Seite "Einstellungen für Commit-Treiber" ausgewählt haben. Auf dieser Registerkarte können Sie *Erfassungsmetadatenfelder* der Dokumente, die Sie in einem Asset-Repository festschreiben, Feldern für *übergeordnete Inhaltstypen* zuordnen.

Führen Sie auf der Seite "Einstellungen für Commit-Treiber" auf der Registerkarte **Übergeordnetes Inhaltselement** folgende Aktionen aus:

**a.** Wählen Sie in der Tabelle **Inhaltstypfeldzuordnungen** ein übergeordnetes

Inhaltstypfeld aus, und klicken Sie auf .

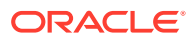

### <span id="page-140-0"></span>**Hinweis:**

Felder des übergeordneten Inhaltstyps "Text" oder "Großer Text" können zusammengesetzten Werten von Erfassungsmetadaten zugeordnet werden. Mit dem Bearbeitungssymbol wird ein anderes Dialogfeld geöffnet, das genauso wie das Dialogfeld für die Assetbenennung aussieht. In diesem Dialogfeld können Sie mehrere Erfassungsmetadatenfelder auswählen, die durch Begrenzungszeichen getrennt sind.

**b.** Wählen Sie die erforderlichen Optionen im Dialogfeld "Zuordnung bearbeiten" aus, und klicken Sie auf **OK**.

Die Änderungen werden in der Tabelle **Inhaltstypfeldzuordnungen** in der Spalte **Capture-Quelle** angezeigt.

**6.** Klicken Sie auf **Weiterleiten**. Jetzt ist der Commit-Treiber konfiguriert.

# Commit-Treibereinstellungen für Dokumentenordner konfigurieren

So konfigurieren Sie Commit-Treibereinstellungen für Dokumentenordner:

- **1.** [Commit-Profil erstellen](#page-135-0).
- **2.** Wählen Sie auf der Seite "Allgemeine Einstellungen" im Feld **Ziel** die Option **Dokumentenordner** aus.
- **3.** Wählen Sie die Seite **Einstellungen für Commit-Treiber** aus.
- **4.** Geben Sie auf der Registerkarte **Dokumentenordner** an, wo die Dokumente festgeschrieben werden sollen:
	- Klicken Sie im Abschnitt **Übergeordneter Ordner** auf **Ordner auswählen...**, um das Dialogfeld **Übergeordneten Ordner auswählen** anzuzeigen. Im Abschnitt **Übergeordneten Ordner auswählen** wird der Standardordner des Benutzers angezeigt, falls für das Commit-Profil kein übergeordneter Ordner angegeben wurde. Andernfalls wird der ausgewählte übergeordnete Ordner angezeigt. Wählen Sie einen Ordner, in dem alle Dokumente festgeschrieben werden sollen, und klicken Sie auf **OK**. Der Name des ausgewählten übergeordneten Ordners wird im Feld **Name** und die zugehörige eindeutige ID des übergeordneten Ordners im Feld **ID** angezeigt. Klicken Sie optional auf **Ordner löschen**, um die aktuelle Auswahl zu löschen und einen neuen Oracle Content Management-Ordner auszuwählen.
	- Optional können Sie im Abschnitt **Erstellen von Unterordner** die Option **Unterordner mit Feldwerten erstellen** auswählen, um die Dokumentdateien in Unterordnern zu speichern, die dynamisch innerhalb des übergeordneten Ordners erstellt werden und nach Metadatenfeldwerten benannt sind. Wählen Sie aus der Liste **Verfügbare Felder** Metadatenfelder, die in die Liste **Ausgewählte Felder** aufgenommen und verschoben werden sollen. Jedes Metadatenfeld stellt einen Unterordner dar, und die Reihenfolge der Metadatenfelder stellt die Hierarchie der Unterordner dar.

Geben Sie im Feld **Wenn Ordnername ungültige Zeichen enthält** an, wie Content Capture mit ungültigen Zeichen in Unterordnernamen umgehen soll. Wählen Sie

dazu entweder die Option **Ungültige Zeichen entfernen** oder die Option **Dokument-Commit abbrechen** aus.

### **Hinweis:**

- Bei der Erkennung vorhandener Ordnernamen beim Erstellen von Unterordnern in Oracle Content Management wird die Groß-/ Kleinschreibung nicht beachtet.
- Wenn ein Metadatenfeldwert für die Erstellung eines Unterordners leer ist und nachfolgende nicht leere Unterordner vorhanden sind, wird der Dokument-Commit abgebrochen. Dabei gibt eine Fehlermeldung an, dass der Pfad des Unterordners ungültig ist.
- Wenn ein Metadatenfeldwert für die Erstellung eines Unterordners leer ist und keine nachfolgenden nicht leeren Unterordner vorhanden sind, wird das Dokument im übergeordneten Ordner des ersten leeren Unterordners gespeichert.

#### Beispiele:

Bei den Metadatenfeldern CustName="Corp 1",CorrespondenceType="AP",OrderNumber=NULL wird das Dokument in <Parent Folder>\Corp 1\AP gespeichert.

Bei den Metadatenfeldern CustName="Corp 1",CorrespondenceType=NULL,OrderNumber=NULL wird das Dokument in <Parent Folder>\Corp 1 gespeichert.

#### Bei den Metadatenfeldern

CustName=NULL,CorrespondenceType=NULL,OrderNumber=NULL wird das Dokument in <Parent Folder>\ gespeichert.

- **5.** Geben Sie auf der Registerkarte **Dokumentdateibenennung** an, wie Dokumentdateien und Dokumentanhangsdateien benannt werden sollen.
	- Wählen Sie optional das Feld **Originaldateiname für Dateien verwenden, die keine Bilddateien sind** aus, um Nicht-Bilddateien mit ihren ursprünglichen Dateinamen zu benennen.
	- Wählen Sie optional das Feld **Dokumentdatei basierend auf Metadaten-Feldwerten benennen**, um die Dateien basierend auf ausgewählten Metadatenfeldwerten zu benennen. Wenn dieses Feld nicht ausgewählt ist, benennt Content Capture die Dateien anhand des Standardbenennungsschemas mit interner Batch-ID, Unterstrich und numerischer ID. Wählen Sie aus der Liste **Verfügbare Felder** Metadatenfelder, die in die Liste **Ausgewählte Felder** aufgenommen und verschoben werden sollen.
	- Ordnen Sie die Metadatenfelder in der Liste **Ausgewählte Felder** an. Die Reihenfolge der Felder wirkt sich auf die Benennung der Dokumentdatei aus.
	- Geben Sie im Feld **Feldtrennzeichen** das zwischen den Metadatenfeldwerten zu verwendende Feldtrennzeichen an.
	- Geben Sie im Feld **Wenn Dateiname ungültige Zeichen enthält** an, wie Content Capture mit ungültigen Zeichen in Dokumentdateinamen umgehen

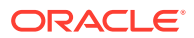

soll. Wählen Sie dazu entweder die Option **Ungültige Zeichen entfernen** oder die Option **Dokument-Commit abbrechen** aus.

<span id="page-142-0"></span>**6.** Wählen Sie auf der Registerkarte **Metadaten** in der Dropdown-Liste **Dokumentmetadatensammlung** eine Sammlung aus. Ordnen Sie dann **Capture**-Felder **Metadatensammlungsfeldern** hinzu, sodass der Datentyp der zugeordneten Felder

identisch ist. Wählen Sie ein **Metadatensammlungsfeld** aus, und klicken Sie auf . Wählen Sie anschließend ein **Capture**-Feld für die Zuordnung aus. Wiederholen Sie diesen Schritt, um weitere Felder zuzuordnen.

- **7.** Geben Sie auf der Registerkarte **Optionen** im Feld **Dokumentanhangsoptionen** optional an, ob und wie Dokumentanhänge aufgenommen werden sollen:
	- Wählen Sie die Option **Anhänge ausschließen** aus, um Anhänge aus Dokumenten auszuschließen, wenn Dokumente in Oracle Content Management festgeschrieben werden.
	- Wählen Sie die Option **Gemäß Anhangstyp in Unterordner aufnehmen** aus, um Anhänge in Unterordnern gemäß Anhangstyp aufzunehmen, wenn Dokumente in Oracle Content Management festgeschrieben werden.

### **Hinweis:**

Für jeden Anhang wird im Oracle Content Management-Ordner des primären Dokuments ein Unterordner erstellt (sofern noch kein Unterordner vorhanden ist). Der Unterordner wird nach dem Namen des Anhangstyps des Dokumentanhangs benannt. Wenn der Anhang keinen Anhangstypnamen hat, wird der Unterordner Anhänge benannt.

# Batchfluss zum Commit-Prozessor konfigurieren

Um Batches festzuschreiben, muss ein Clientprofil oder ein Batchprozessorjob für den Fluss zum Commit-Prozessor konfiguriert sein, wie unter *Commit-Profile bei der Commit-Verarbeitung anwenden* in [Informationen zur Commit-Verarbeitung](#page-132-0) beschrieben. Dazu legen Sie den Commit-Prozessor als Nachverarbeitungsschritt in einem Clientprofil oder anderen Prozessorjobs fest. Informationen zum Konfigurieren von Batchflüssen von den folgenden Elementen:

- Clientprofil (siehe [Nachverarbeitung eines Clientprofils konfigurieren](#page-71-0))
- Importprozessorjob (siehe [Nachverarbeitung eines Importprozessorjobs konfigurieren\)](#page-86-0)
- Konvertierungsprozessorjob (siehe [Nachverarbeitung und Überwachung eines PDF-](#page-116-0)[Konvertierungsjobs konfigurieren](#page-116-0) und [Nachverarbeitung und Überwachung eines TIFF-](#page-122-0)[Konvertierungsjobs konfigurieren](#page-122-0))
- Erkennungsprozessorjob (siehe [Nachverarbeitung und Überwachung eines](#page-99-0) [Erkennungsprozessorjobs konfigurieren](#page-99-0))
- Asset-Lookup-Prozessorjob (siehe [Nachverarbeitung und Überwachung eines Asset-](#page-124-0)[Lookup-Jobs konfigurieren\)](#page-124-0).
- XML-Transformationsprozessorjob (siehe [Nachverarbeitung und Überwachung eines](#page-129-0) [XML-Transformationsjobs konfigurieren\)](#page-129-0)

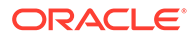

# Teil III Dokumente scannen und importieren

Sie scannen und importieren gedruckte und elektronische Dokumente mit dem Content Capture-Client (der Software, die Sie auf dem lokalen Rechner installieren). Sie können das Softwareinstallationsprogramm von der Oracle Content Management-Weboberfläche herunterladen. Wenn noch nicht geschehen, besprechen Sie Ihre Anforderungen an die Batchverarbeitung mit dem Prozedurmanager. Dieser konfiguriert die Umgebung des Capture-Clients so, dass Sie Ihre Ziele schnell und effizient erreichen können. Der Prozedurmanager konfiguriert die Clientumgebung für die Erfassung von Dokumenten, die Indexierung von Dokumenten oder beides. Je nach Ihren Jobanforderungen können Sie diese Dokumente konvertieren, indexieren und neu organisieren. Sie können leere Seiten zwischen Dokumenten einfügen. Wenn Ihre Geschäftsanforderungen die Verarbeitung von Barcodes erforderlich machen und das Dokumentprofil dafür konfiguriert wurde, werden alle Barcodes auf Bilddokumenten automatisch erfasst und mit den zugehörigen Geschäftsdatensätzen verknüpft. Dokumente werden zudem basierend auf den vordefinierten Metadaten, einschließlich Barcodenummern, indexiert, damit sie einfach in Oracle Content Management durchsucht werden können.

Hauptaufgaben mit dem Content Capture-Client:

- [Content Capture-Client einrichten](#page-144-0)
- [Erste Schritte mit dem Content Capture-Client](#page-146-0)
- [Features des Content Capture-Clients](#page-148-0)
- [Gedruckte Dokumente scannen](#page-153-0)
- [Elektronische Dokumente importieren](#page-156-0)
- [Dokumente prüfen und bearbeiten](#page-158-0)
- [Dokumente nach Metadaten indexieren](#page-173-0)
- [Batches verwalten](#page-175-0)

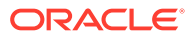
# 14 Content Capture-Client einrichten

Sie benötigen den Content Capture-Client, wenn Sie Bild- und Nicht-Bilddokumente in elektronischer oder ausgedruckter Form für die automatisierte Verarbeitung in Content Capture scannen und importieren müssen. Zunächst laden Sie das Clientinstallationsprogramm von der Oracle Content Management-Weboberfläche auf den lokalen Rechner herunter und führen es aus. Für den Zugriff auf den Content Capture-Client nach dessen Installation auf dem Rechner benötigen Sie die Client-URL, Ihren Benutzernamen und Ihr Kennwort.

Hauptaufgaben beim Einrichten des Content Capture-Clients:

- Bevor Sie beginnen
- Content Capture-Client herunterladen
- Content Capture-Client installieren
- **[Content Capture-Client starten](#page-145-0)**

## Bevor Sie beginnen

Halten Sie Ihre Anmeldeinformationen für Oracle Content Management bereit. Sie finden diese in der Willkommens-E-Mail, die Sie erhalten haben. Wenn Sie nicht über die E-Mail verfügen oder sich nicht erinnern können, wenden Sie sich an den Oracle Content Management-Systemadministrator.

#### **Systemanforderungen**

Der Content Capture-Client ist eine Java-Anwendung, die auf den Versionen des Microsoft Windows-Betriebssystems ausgeführt werden kann, auf denen JDK/JRE 8 unterstützt werden. Siehe [Zertifizierte Oracle JDK 8- und JRE 8-Systemkonfigurationen](https://www.oracle.com/java/technologies/javase/products-doc-jdk8-jre8-certconfig.html). Die erforderlichen Java-Librarys sind bereits im Content Capture-Client enthalten.

# Content Capture-Client herunterladen

So laden Sie den Content Capture-Client herunter:

- **1.** Melden Sie sich bei der Oracle Content Management-Weboberfläche an.
- **2.** Wählen Sie im Profilmenü oben rechts die Option **Apps herunterladen** aus.
- **3.** Klicken Sie auf der Seite **Apps herunterladen** auf **Capture** und dann auf **Download für Windows**, um die Installationsdatei für den Oracle Content Capture-Client herunterzuladen.

# Content Capture-Client installieren

So installieren Sie den Content Capture-Client:

**1.** Gehen Sie auf dem lokalen Rechner zum Verzeichnis, in das Sie das Installationsprogramm des Content Capture-Clients heruntergeladen haben.

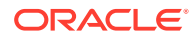

**2.** Doppelklicken Sie auf das Installationsprogramm, um die Installation zu starten.

Nach Abschluss der Installation wird ein Verknüpfungssymbol für den Oracle Content Capture-Client auf dem Desktop angezeigt. Sie können auch über das Menü "Programme" auf den Client zugreifen.

# <span id="page-145-0"></span>Content Capture-Client starten

So starten Sie den Content Capture-Client:

- **1.** Wählen Sie im Menü **Programme** die Option **Oracle** aus, und klicken Sie auf **Oracle Content Capture-Client**. Sie können den Client auch über das Verknüpfungssymbol auf dem Desktop starten.
- **2.** Geben Sie im Dialogfeld **Oracle Content Capture** in das Feld **Server** die URL der Oracle Content Management-Instanz ein, zu der Sie eine Verbindung herstellen möchten.
- **3.** Um die Verbindung über einen Netzwerkproxy herzustellen, aktivieren Sie das Kontrollkästchen **Über Netzwerkproxy verbinden**. Mit dieser Option kann der Content Capture-Client die vom System konfigurierten Proxyeinstellungen verwenden, wenn der Proxyserver keine Authentifizierung erfordert.
- **4.** Klicken Sie auf **OK**.
- **5.** Geben Sie im Dialogfeld **Anmeldung** den Benutzernamen und das Kennwort ein, und klicken Sie auf **OK**.

Das Oracle Content Capture-Clientfenster wird gestartet. Siehe [Erste Schritte mit dem Content Capture-Client.](#page-146-0)

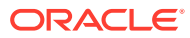

# <span id="page-146-0"></span>15 Erste Schritte mit dem Content Capture-Client

Im Content Capture-Client können Sie Dokumente scannen und importieren. Außerdem können Sie Dokumente hier indexieren und neu organisieren. Im Folgenden werden die Benutzeroberfläche des Content Capture-Clients und die verfügbaren Aktionen vorgestellt.

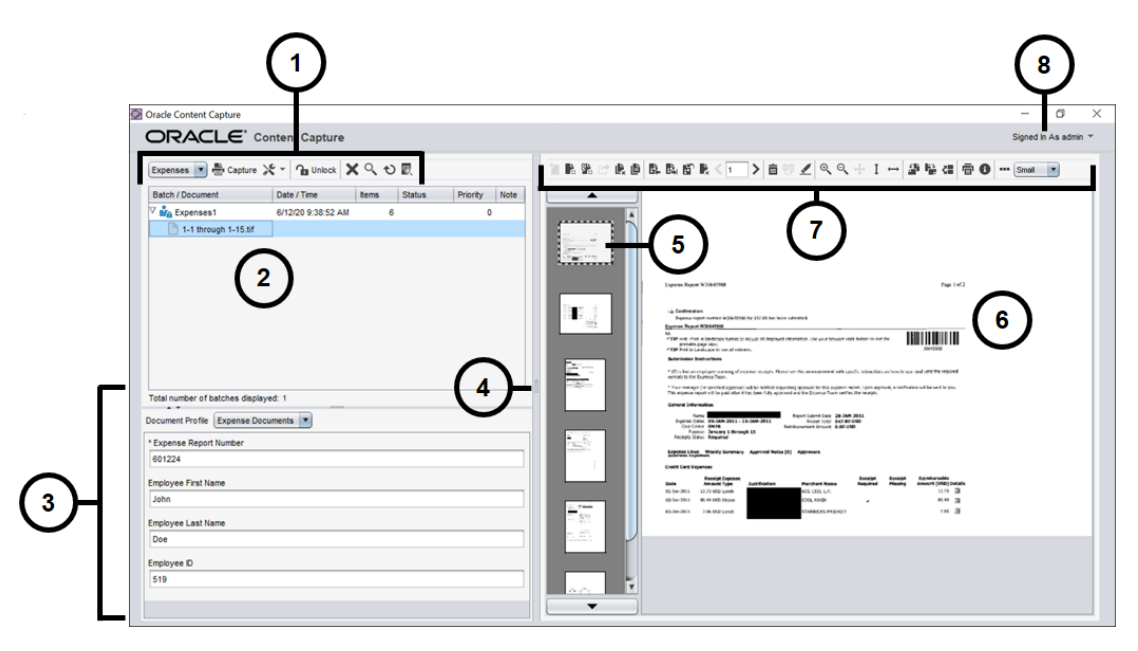

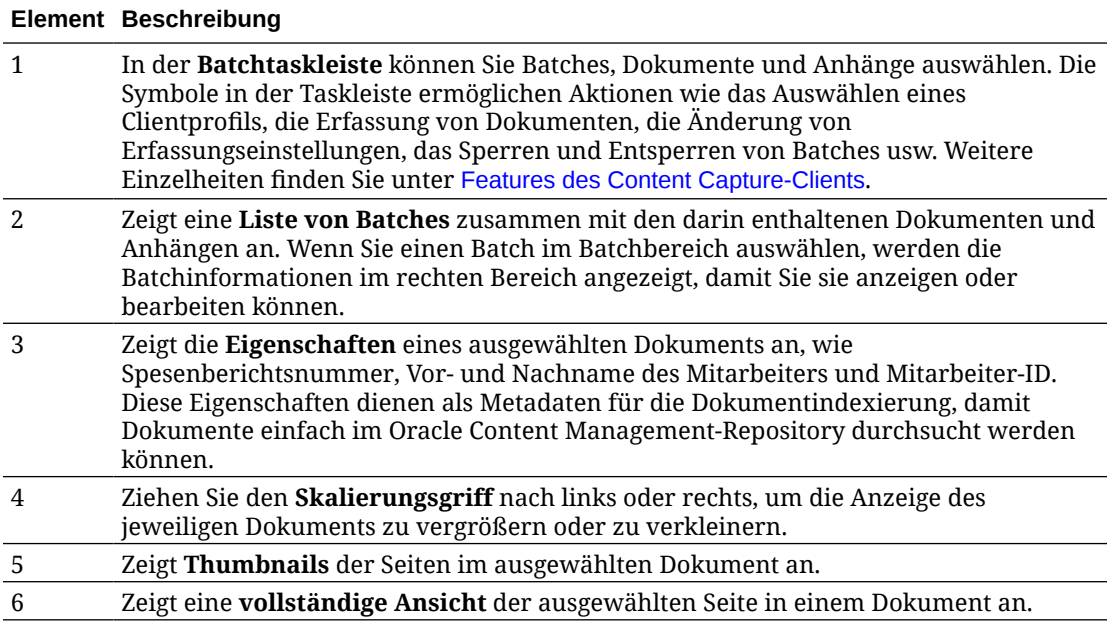

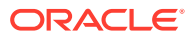

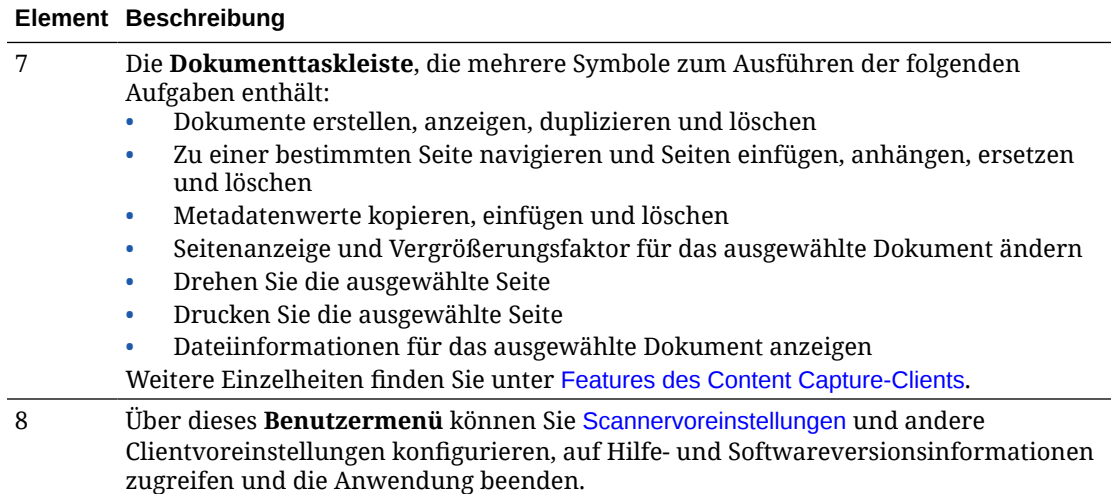

# <span id="page-148-0"></span>16 Features des Content Capture-Clients

Im Content Capture-Client wird ein einzelnes Fenster mit drei abgegrenzten Arbeitsbereichen angezeigt. In diesen Bereichen arbeiten Sie mit Batches, Dokumenten, Anhängen und Seiten.

#### **Bereich "Batch"**

Der Batchbereich ist oben links verankert, während die anderen Bereiche abhängig von der Auswahl im Baum des Batchbereichs wechseln. Ihre Auswahl wird in der hierarchischen Liste mit Batches und deren Dokumenten angezeigt.

Mit dem Batchbereich können Sie Batches, Dokumente und Anhänge auswählen und Aktionen an Batches ausführen, indem Sie auf die Symbole der Batchtaskleiste über dem Baum klicken. Wenn Sie einen Batch im Batchbereich auswählen, werden die Batchinformationen im rechten Bereich angezeigt, damit Sie diese anzeigen oder bearbeiten können. Beispiel: Ändern Sie den Status oder die Priorität des Batches, oder nehmen Sie eine Anmerkung auf, die als Erinnerung dient oder für andere sichtbar ist. Die Sperrinformationen werden unter den Batchinformationen angezeigt.

#### **Hinweis:**

Drücken Sie **F1**, um auf die Hilfethemen im Content Capture-Client zuzugreifen.

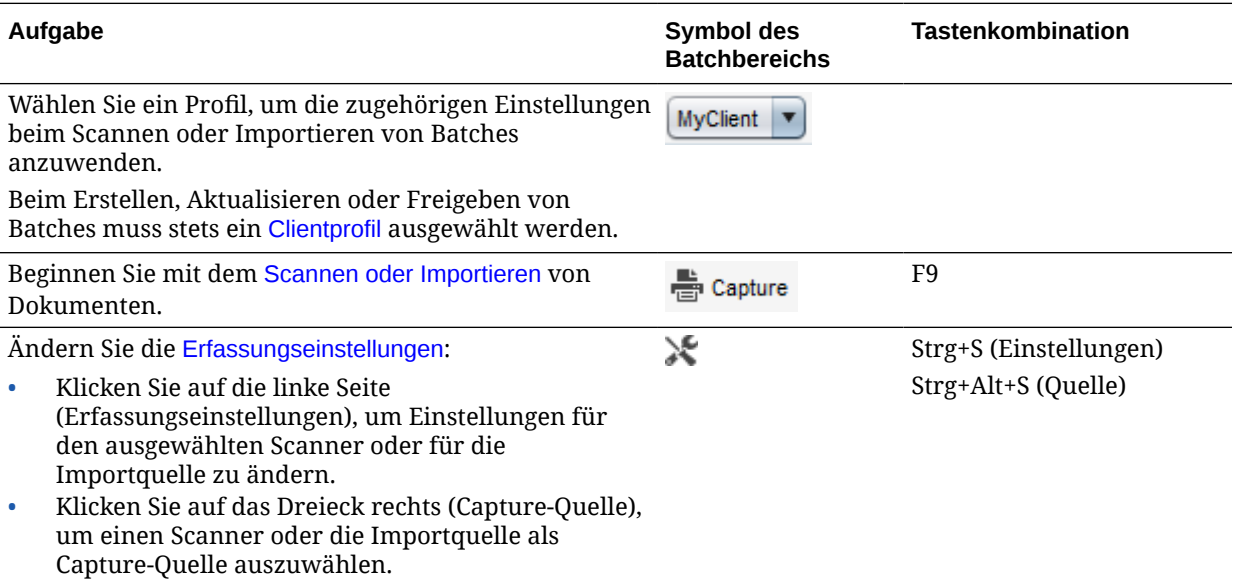

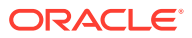

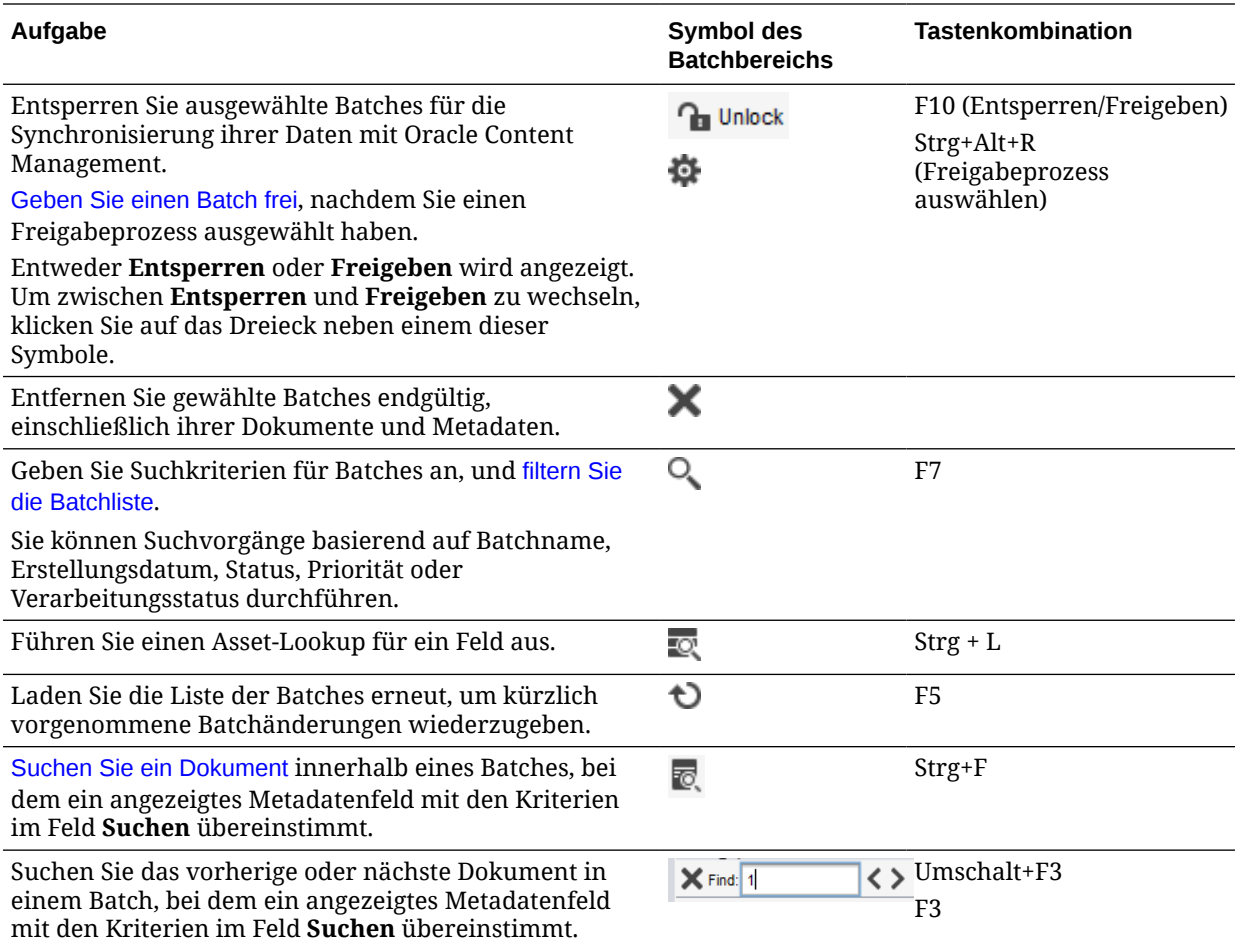

#### **Bereich "Dokument"**

Wenn Sie ein Dokument oder den Anhang eines Dokuments im Batchbereich auswählen, werden alle Dokumente und die zugehörigen Thumbnail-Bilder im Dokumentbereich rechts angezeigt. Die Dokumentoptionen sind in der oberen Symbolleiste verfügbar. Im Dokumentbereich können Sie gewählte Dokumente überprüfen und bearbeiten. Dort werden die Details der Dokumente im Batch und eine scrollbare Thumbnail-Ansicht von Dokumentseiten angezeigt:

- Die ausgewählte Thumbnail-Seite wird auch daneben als ganze Seite angezeigt, sodass Sie Seiten sorgfältig überprüfen und nach Bedarf vergrößern können. Ein gestrichelter Umriss gibt das gewählte Thumbnail an.
- eine helle Leiste zwischen Seiten das Ende eines Dokuments und den Anfang des nächsten kennzeichnet.
- Sie Thumbnails aus Bilddokumenten per Drag-and-Drop verschieben können, um die Seiten innerhalb oder zwischen Dokumenten zu verschieben. Seiten in Nicht-Bilddokumenten können allerdings nicht verschoben werden.
- Die QuickInfo auf dem Thumbnail zeigt die Seitennummer für jede Seite in einem Dokument an.

Mit Symbolleistensymbolen am oberen Rand des Bereichs können Sie Änderungen an Dokumenten oder deren Seiten vornehmen. Beachten Sie, dass ein Dokument ausgewählt sein muss, damit Tastenkombinationen verwendet werden können.

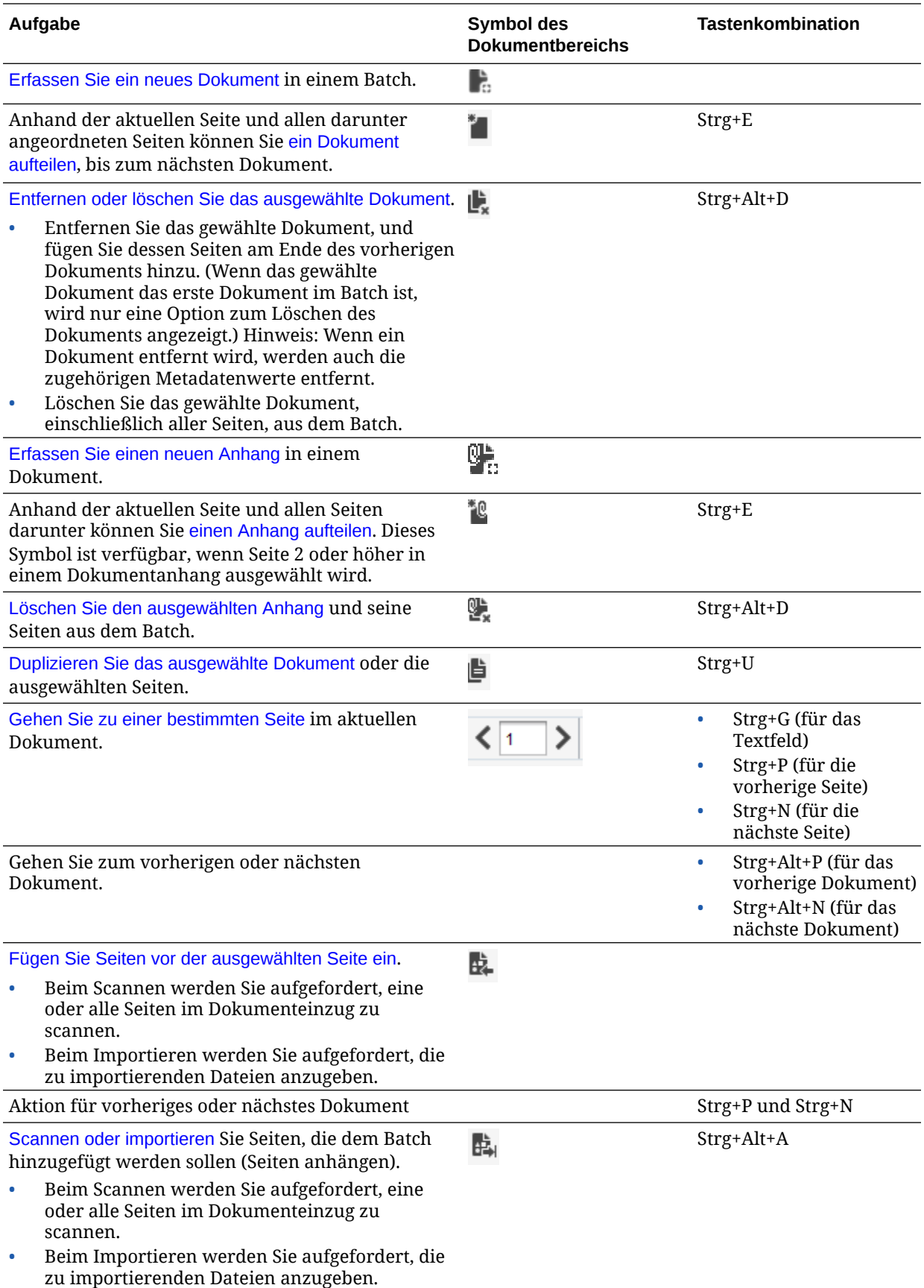

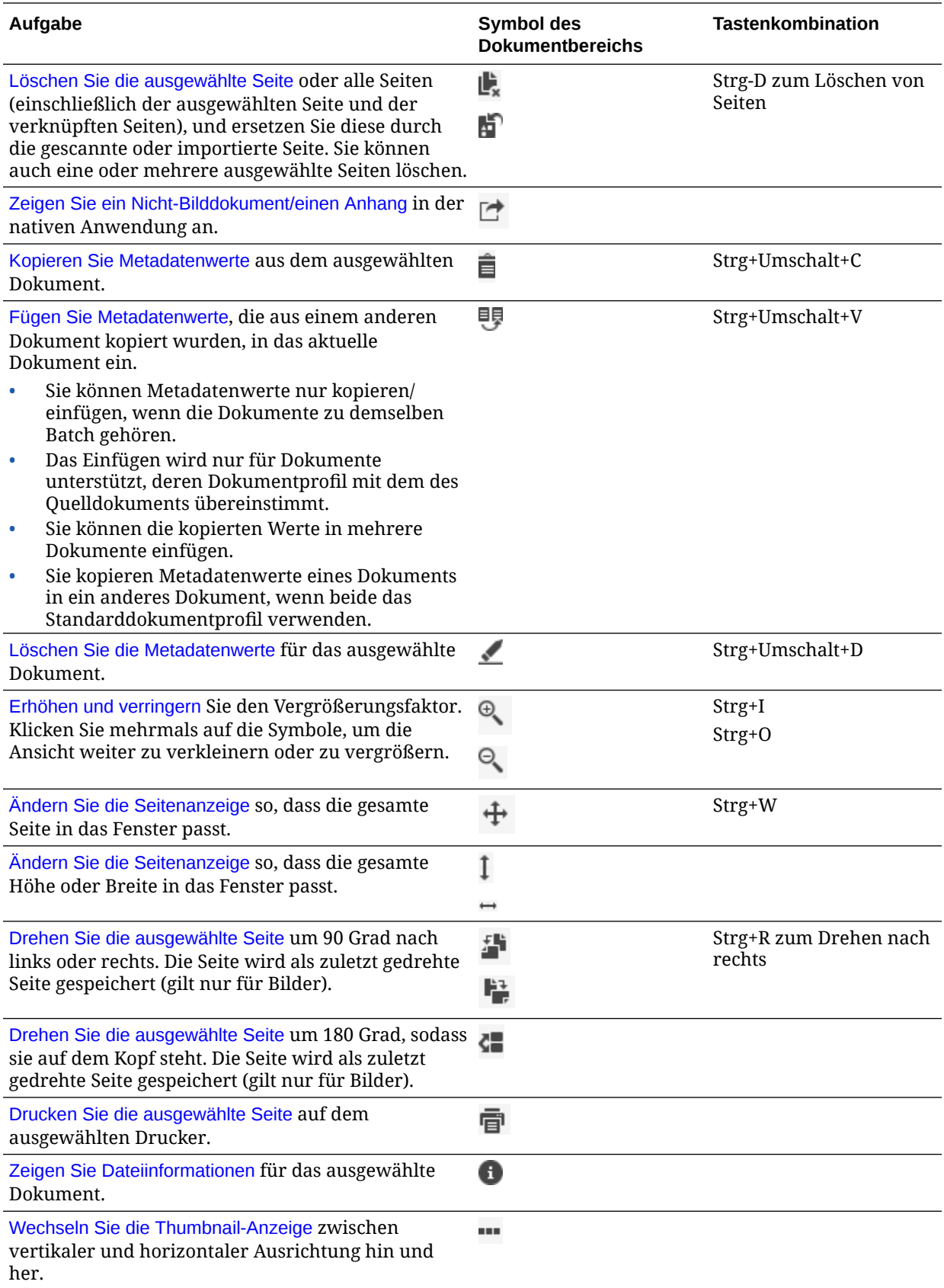

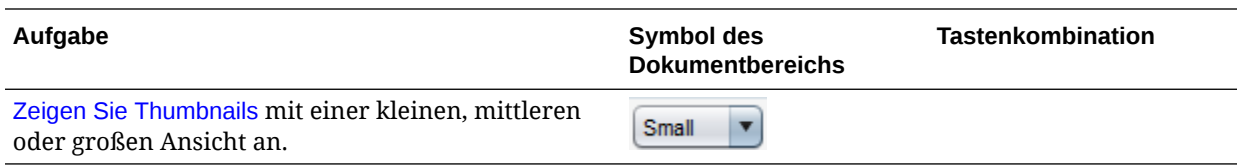

#### **Bereich "Metadaten"**

Im unteren linken Bereich, dem Metadatenbereich, werden Metadatenfelder zur Indexierung von Dokumenten angezeigt. Mit dem Metadatenbereich können Sie Dokumente indexieren, indem Sie deren Metadatenwerte ausfüllen.

- Der Metadatenbereich wird angezeigt, wenn das gewählte Clientprofil die Indexierung umfasst und ein Dokument im Batch- oder Dokumentbereich ausgewählt wird.
- Werte, die Sie in die Metadatenfelder eingeben, gelten für alle Seiten im gewählten Dokument. Um eine Standardeingabe sicherzustellen, können Metadatenfelder Eingabemasken oder eine spezielle Formatierung, numerische oder Datumsfelder oder Auswahllisten verwenden. Ein Sternchen gibt ein obligatorisches Metadatenfeld an.
- Im Feld **Dokumentprofil** können Sie die Gruppe von Metadatenfeldern identifizieren, die für das gewählte Dokument ausgefüllt werden müssen.

Beispiel: Ein Batch mit Kundendokumenten kann Korrespondenz- und Kundenvertrags-Dokumentprofile enthalten. Während der Indexierung wählen Sie immer dann, wenn Sie ein Korrespondenzdokument finden, das Dokumentprofil *Korrespondenz* und füllen die entsprechenden Felder aus. Dann wählen Sie jedes Mal, wenn Sie ein Vertragsdokument finden, das Dokumentprofil *Kundenvertrag*.

- Um mit Tastenkombinationen zwischen Metadatenfeldern zu wechseln, drücken Sie die **Tabulatortaste**, um zum nächsten Metadatenfeld zu gehen, und **Umschalttaste-Tabulatortaste**, um zum vorherigen Metadatenfeld zu gehen.
- Verwenden Sie das Feld **Anhangstyp**, um den Anhangstyp eines gewählten Anhangs zu ändern. Dieses Feld ist nicht für Nur-Capture-Profile verfügbar.

#### **Bereich "Batchinformationen"**

Wenn ein Batch im linken Batchbereich ausgewählt wird, werden die Batchinformationen im rechten Bereich angezeigt. In den Batchinformationen können Sie Anmerkungen zum Batch hinzufügen oder bearbeiten und den dazugehörigen Status oder die Priorität ändern. Sie können auch den Namen des Benutzers anzeigen, der den Batch erstellt hat, sowie dessen Erstellungs- und letztes Änderungsdatum.

Sie können die Sperrinformationen für einen Batch unter dem Bereich "Batchinformationen" anzeigen. Klicken Sie auf **Informationen abrufen**, um den Namen des Benutzers, der den Batch gesperrt hat, und den Workstationnamen anzuzeigen.

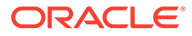

# 17 Gedruckte Dokumente scannen

Im Content Capture-Client können Sie gedruckte Dokumente mit einem TWAIN-konformen Gerät scannen oder elektronische Dateien importieren. Sie legen die Scan- und Importanforderungen im Clientprofil fest.

Der Content Capture-Client unterstützt Bild- und Nicht-Bilddokumente. Wenn Sie Dokumente scannen, werden Bilddokumente mit mehreren Seiten erstellt. Im Dokumentbereich können Sie einzelne Seiten anzeigen und bearbeiten (z.B. Seiten verschieben und drehen). Außerdem können Sie prüfen, wo ein Dokument endet und das nächste beginnt. Das ausgewählte Clientprofil bestimmt, wie Dokumente in einem Batch erstellt und getrennt werden. Sie werden aufgefordert, eine Dokumenterstelloption auszuwählen oder zuzulassen, dass Content Capture automatisch eine erstellt.

Hauptaufgaben beim Scannen von Dokumenten für die Verarbeitung mit dem Content Capture-Client:

- Scanner einrichten
- [Scanvoreinstellungen konfigurieren](#page-154-0)
- [Dokumente scannen](#page-154-0)

# Scanner einrichten

Vergewissern Sie sich, dass der Scanner eingeschaltet ist. Bei manchen Scannern müssen Sie sicherstellen, dass der Scanner eingeschaltet ist, bevor der Computer hochgefahren wird.

So richten Sie den Scanner ein:

- **1.** Bestimmen Sie das zu verwendende Clientprofil. Fragen Sie gegebenenfalls den Prozedurmanager, welches Clientprofil Sie für zu scannende Batches basierend auf ihrer Struktur verwenden sollten. Sie sollten wissen, wie das Clientprofil Dokumente in Batches erstellt.
- **2.** Ordnen Sie Dokumente zum Scannen in Batches an, und fügen Sie bei Bedarf Trennblätter zwischen Dokumenten ein. Beispiel: Ordnen Sie einseitige Dokumente in einem Batch an, für den ein Simplex-Clientprofil verwendet wird.
- **3.** Zum Scannen ist ein TWAIN-fähiger Scanner im System erforderlich. Klicken Sie im Batchbereich auf die rechte Seite des Symbols **Erfassungseinstellungen/Capture-Quelle** (Strg+Alt+S).

Wenn Sie auf das Dreieck klicken, werden Capture-Quellen aufgelistet. Neben der gewählten Capture-Quelle wird ein Häkchen angezeigt. Dabei kann es sich um einen Scanner oder eine *Importquelle* handeln.

- **4.** Wenn mehrere Scannerquellen aufgelistet werden, wählen Sie die zu verwendende Quelle. Wenn Sie einen Import anstelle eines Scans durchführen möchten, wählen Sie **Importquelle**.
- **5.** Da Capture-Einstellungen mit dem Clientprofil gespeichert werden, können Sie für jedes Clientprofil unterschiedliche Scannereinstellungen konfigurieren. Sie können weitere Scanneroptionen unter **Voreinstellungen** festlegen.

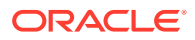

- <span id="page-154-0"></span>**a.** Wählen Sie bei Bedarf die Scannerquelle aus, für die die Einstellungen gelten sollen. Drücken Sie **Strg+Alt+S**, und wählen Sie einen Scanner aus.
- **b.** Klicken Sie im Batchbereich auf die linke Seite des Symbols **Erfassungseinstellungen/Capture-Quelle** (Strg+S).
- **c.** Wählen Sie Scannereinstellungen aus. Weitere Informationen finden Sie in der im Lieferumfang des Scanners enthaltenen Dokumentation. Beachten Sie, dass Einstellungen für Farbe und Auflösung je nach den Einstellungen des Clientprofils deaktiviert sein können.

# Scanvoreinstellungen konfigurieren

Zusätzlich zu den Scannereinstellungen, die Sie mit "Erfassungseinstellungen/ Capture-Quelle" konfigurieren, können Sie weitere Scanoptionen unter den Voreinstellungen festlegen.

So konfigurieren Sie Scanvoreinstellungen:

- **1.** Klicken Sie oben rechts im Fenster auf den Pfeil der Dropdown-Liste, und wählen Sie **Voreinstellungen**.
- **2.** Wählen Sie im Dialogfeld **Voreinstellungen** optional das Feld **Benutzer zur Fortsetzung des Scanvorgangs in aktuellen Batch auffordern** aus.

Wenn Sie diese Option auswählen, wird nach dem ersten Scan eine Meldung angezeigt, in der gefragt wird, ob Sie den Scan in den aktuellen Batch fortsetzen möchten. Mit dieser Option können Sie den Vorgang anhalten, um neues Papier in den automatischen Dokumenteinzug einzulegen. Die Option ist außerdem nützlich, wenn Sie Seiten nacheinander in einen Batch scannen.

**3.** Wählen Sie bei Bedarf das Feld **Übertragung von Dateimodus verhindern**.

Der Dateiübertragungsmodus, der den TWAIN-konformen Treiber zum Schreiben von Bilddateien auf Datenträger anstatt zur Übertragung per Speicherpuffer anweist, ist die bevorzugte Methode, da die Scanperformance damit erheblich verbessert wird. Der Dateiübertragungsmodus kann jedoch bei bestimmten Scannertreibern zu Problemen führen. Wählen Sie dieses Feld bei Bedarf aus, um den Dateiübertragungsmodus zu deaktivieren.

- **4.** Deaktivieren Sie optional das Feld **Batch nach Scanvorgang autom. prüfen/ indexieren**, um die Eigenschaften im rechten Bereich anzuzeigen.
- **5.** Geben Sie im Feld **Mindestanzahl gescannter Byte vor dem Löschen einer Seite** optional an, wie leere Seiten erkannt und gelöscht werden sollen.

Legen Sie in diesem Feld die Anzahl der Byte fest, unter der eine Seite als leer betrachtet und gelöscht wird. Wenn dieser Wert 0 ist, wird der Wert, der im Clientprofil konfiguriert wurde, für die Erkennung leerer Seiten verwendet.

**6.** Klicken Sie auf **Speichern**.

# Dokumente scannen

Stellen Sie vor dem Scannen sicher, dass das jeweilige Clientprofil in der Content Capture-Anwendung ausgewählt ist und dass der Scanner mit den erforderlichen Einstellungen und Papier im Papiereinzug bereit ist.

So scannen Sie Dokumente:

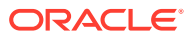

- **1.** Führen Sie eine der folgenden Aktionen aus:
	- **a.** Um Dokumente mit einem Scanner zu scannen, wählen Sie ein Clientprofil aus, und

klicken Sie im Batchbereich des Content Capture-Clientfensters auf **E**rcapture

- **b.** Klicken Sie zum Scannen mit einer Geschäftsanwendung in der Anwendung auf das Symbol oder die Schaltfläche zum Erfassen von Dokumenten. Je nach Einstellungen des Clientprofils kann Content Capture sofort mit dem Scannen beginnen, oder Sie werden aufgefordert, die zu importierenden Dateien auszuwählen oder den Scan zu starten.
- **c.** Um Batches mit Trennblättern zwischen Dokumenten zu scannen, fügen Sie leere

Blätter zwischen Dokumenten ein, und klicken Sie auf . Das Profil muss so festgelegt sein, dass Sie entweder aufgefordert werden, eine Dokumenterstellungsoption auszuwählen, oder dass Dokumente mit einer variablen Anzahl an Seiten erstellt werden.

- **2.** Abhängig von den Clientprofileinstellungen kann das Dialogfeld "Dokumenterstelloptionen" angezeigt werden, nachdem Sie auf **Erfassen** geklickt haben. Darin müssen Sie angeben, wie Dokumente erstellt werden sollen.
	- **a.** Geben Sie den Inhalt der einzelnen Dokumente im Batch an. Mögliche Optionen:
		- **Eine Seite** (Simplex): Wählen Sie diese Option aus, wenn alle Dokumente einseitig sind.
		- **Zwei Seiten** (Duplex): Wählen Sie diese Option aus, wenn alle Dokumente zweiseitig sind.
		- **Variable Anzahl Seiten**: Wählen Sie diese Option aus, wenn Sie Trennblätter verwenden, um Dokumente zu definieren, oder wenn die Dokumente nicht alle einseitig bzw. nicht alle doppelseitig sind.
	- **b.** Klicken Sie auf **OK**.

Ein Batch wird basierend auf der ausgewählten Dokumenterstellungsoption gescannt und erstellt.

Wenn Sie **Variable Anzahl Seiten** ausgewählt, aber keine Trennblätter eingefügt

haben, wird ein einzelnes Dokument erstellt. Verwenden Sie im Dokumentbereich, um Dokumententrennungen im Batch zu erstellen.

- **3.** Prüfen, bearbeiten und indexieren Sie die Dokumente nach Bedarf. Metadatenfelder können bereits Werte enthalten.
- 4. Um weitere Batches zu erfassen, klicken Sie im Batchbereich auf **in Capture**
- **5.** Geben Sie Batches frei, indem Sie diese im Bereich **Batch** auswählen und auf klicken. Alternativ dazu können Sie mit der rechten Maustaste auf einen Batch im Bereich **Batch** klicken, die Option **Batch freigeben** auswählen und dann eine der für Sie konfigurierten [Freigabeprozessoptionen](#page-71-0) auswählen. Diese Optionen sind auch verfügbar, wenn Sie Dokumente in einem Batch im Batchbereich auswählen.

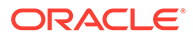

# 18 Elektronische Dokumente importieren

Sie können Bilddokumente, wie mehrseitige TIFF-Dateien, und Nicht-Bilddokumente, wie Microsoft Word-Dateien, importieren, wenn es das Clientprofil zulässt.

Wenn Sie Nicht-Bilddokumente importieren, verwendet Content Capture die Einstellung des Clientprofils und führt eine der folgenden Aktionen aus:

- Konvertiert die Datei in ein Bilddokument mit mehreren Seiten, als wäre es gescannt worden. Im Dokumentbereich wird ein Thumbnail für jedes Bild angezeigt. Sie können einzelne Seiten auswählen und bearbeiten (z.B. Seiten verschieben und drehen).
- Importiert die Datei und behält sie im nativen Format bei. Im Dokumentbereich wird für jede Nicht-Bildseite ein Thumbnail angezeigt, bis hin zu der im Clientprofil festgelegten Höchstanzahl. Sie können das Dokument indexieren, aber die zugehörigen Seiten nicht bearbeiten.
- Verhindert den Import der Datei und zeigt eine Fehlermeldung an. Wenn Sie mehrere Nicht-Bilddateien für den Import auswählen und angeben, dass ein Dokument für alle Importdateien erstellt werden soll, zeigt der Content Capture-Client mit einer Fehlermeldung an, dass die Auswahl ungültig ist.

Geben Sie bei jedem Importvorgang an, wie Dokumente im Batch erstellt werden sollen, wenn mehrere Dateien ausgewählt werden. Sie können also ein Dokument für alle Importdateien oder ein Dokument pro Importdatei erstellen. Mehrere Nicht-Bilddateien können nicht in ein Dokument importiert werden.

#### **Hinweis:**

Außerdem können Sie die automatische Erfassung elektronischer Dokumente aus überwachten Dateiordnern und E-Mail-Accounts einrichten. Weitere Informationen finden Sie unter [File Import Agent einrichten.](#page-182-0)

Hauptaufgaben beim Import von Dokumenten mit dem Content Capture-Client:

- **1.** Importquelle und Importeinstellungen einrichten
- **2.** [Dokumente importieren](#page-157-0)

# Importquelle und Importeinstellungen einrichten

So geben Sie den Import als Capture-Quelle an:

- **1.** Klicken Sie im Batchbereich auf die rechte Seite der Schaltfläche **Erfassungseinstellungen/Capture-Quelle**, wählen Sie **Importquelle** aus, und klicken Sie auf **Erfassen**, um mit dem Import von Dateien zu beginnen.
- **2.** Geben Sie im Feld **Importverzeichnis** einen Speicherort an, in dem Sie die zu importierenden Dateien auswählen möchten.

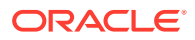

- <span id="page-157-0"></span>**3.** Um Dateien eines bestimmten Typs zu importieren, wählen Sie den Typ im Feld **Dateityp**.
- **4.** Wählen Sie im Feld **Rotationseinstellungen** einen Rotationsgrad aus (**0**, **90**, **180** oder **270**). Capture dreht die Bilder beim Import gemäß der Angabe.
- **5.** Wählen Sie das Feld **Quelldateien nach Import löschen**, um die Bilder nach dem erfolgreichen Import aus dem Importverzeichnis zu löschen.
- **6.** Klicken Sie auf **OK**, um die Einstellungen zu speichern.

# Dokumente importieren

Sie können Bilddateien (wie mehrseitige TIFF-Dateien) oder Nicht-Bilddateien (wie Microsoft Word- oder PDF-Dateien) in Content Capture importieren. Beim Importieren von Nicht-Bilddateien bestimmt das ausgewählte Clientprofil, ob die Dateien in das Bildformat konvertiert, in ihrem nativen Format importiert oder überhaupt nicht importiert werden sollen.

Stellen Sie sicher, dass das gewünschte Clientprofil im Content Capture-Client ausgewählt wurde.

So importieren Sie Dokumente:

- **1.** Führen Sie die jeweils erforderliche Aktion aus:
	- **a.** Klicken Sie im Content Capture-Client bei Bedarf auf die rechte Seite von X. und wählen Sie **Importquelle** aus, um den Import anstelle eines Scans

anzugeben. Klicken Sie anschließend auf **is Capture** 

- **b.** Klicken Sie in einer Geschäftsanwendung auf der Seite eines Geschäftsdatensatzes auf **Importieren**.
- **2.** Geben Sie im Dialogfeld **Importieren** an, wie Dokumente erstellt werden sollen (ein Dokument aus mehreren Dateien oder ein Dokument pro Datei), und klicken Sie auf **OK**.
- **3.** Wählen Sie im Dialogfeld **Zu importierende Datei auswählen** die zu importierenden Dateien aus, und klicken Sie auf **OK**.

Ein neuer Batch mit den importierten Dateien wird im Batchbereich ausgewählt.

- **4.** Prüfen, bearbeiten und indexieren Sie die Dokumente nach Bedarf. Metadatenfelder können bereits Werte enthalten.
- 5. Um weitere Batches zu erfassen, klicken Sie im Batchbereich auf **in Capture**
- **6.** Geben Sie Batches frei, indem Sie diese im Batchbereich auswählen und auf klicken.

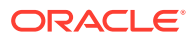

# 19 Dokumente prüfen und bearbeiten

Unabhängig davon, ob Sie auf Produktions- oder Kleinbatchebene mit Dokumenten arbeiten, müssen Sie diese wahrscheinlich prüfen, anpassen und neu organisieren. Die Dokumenttaskleiste im Content Capture-Client enthält die Funktionen zum Prüfen und Aktualisieren von Dokumenten, bevor Sie diese für Indexierung, weitere Verarbeitung oder Commits im Oracle Content Management-Repository freigeben.

Sie können die folgenden Aktionen beim Prüfen und Bearbeiten von Dokumenten ausführen:

- Dokumente erstellen, anzeigen, duplizieren und löschen
- Zu einer bestimmten Seite navigieren und Seiten einfügen, anhängen, ersetzen und löschen
- Metadatenwerte kopieren, einfügen und löschen
- Den Vergrößerungsfaktor erhöhen oder verringern
- Die Seitenanzeige so ändern, dass die gesamte Höhe und Breite in das Fenster passt
- Ein Bild um 90 Grad nach links oder rechts drehen
- Die ausgewählte Seite um 180 Grad drehen
- Die ausgewählte Seite auf dem ausgewählten Drucker drucken
- Dateiinformationen für das ausgewählte Dokument anzeigen

Ausführliche Informationen finden Sie unter:

- Dokumente und Seiten prüfen
- [Dokumente und Seiten bearbeiten](#page-163-0)
- [Dokumente erstellen und entfernen](#page-166-0)
- [Anhänge erstellen und entfernen](#page-168-0)
- [Seiten hinzufügen, ersetzen und löschen](#page-169-0)

# Dokumente und Seiten prüfen

Sie können Dokumente nach dem Erfassen prüfen und indexieren. Bei der Arbeit an Dokumenten müssen Sie manchmal Inhalte vergrößern oder verkleinern, die Größe oder Position der Thumbnail-Anzeige ändern, um mehr Thumbnails anzuzeigen, eine bestimmte Seite anzeigen oder drucken, ein Dokument suchen, den Anhang eines Dokuments anzeigen usw. Mit den Symbolen in der Dokumentsymbolleiste können Sie diese Aktionen schnell ausführen.

- [Automatische Prüfung und Indexierung von Dokumenten deaktivieren](#page-159-0)
- [Ausgewählte Seite vergrößern und verkleinern](#page-159-0)
- [Größe oder Position der Thumbnail-Anzeige ändern](#page-159-0)
- [Zu einer bestimmten Seite gehen](#page-160-0)
- [Seiten drucken](#page-160-0)

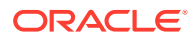

- [Dokument oder Anhang in einer zugehörigen Anwendung anzeigen](#page-160-0)
- [Dateiinformationen anzeigen](#page-161-0)
- [Dokument suchen](#page-162-0)

### <span id="page-159-0"></span>Automatische Prüfung und Indexierung von Dokumenten deaktivieren

Nachdem Sie einen Batch gescannt oder importiert haben, wird standardmäßig der Dokumentbereich angezeigt. Er zeigt die erste Seite im ersten Dokument des ausgewählten Batches an. Sie können in den Voreinstellungen festlegen, dass stattdessen die Eigenschaften im rechten Bereich angezeigt werden. Dazu können Sie die automatische Prüfung und Indexierung von Dokumenten deaktivieren.

So deaktivieren Sie die automatische Prüfung und Indexierung von Dokumenten:

**1.** Klicken Sie oben rechts im Oracle Content Capture-Clientfenster auf den Pfeil der Dropdown-Liste, und wählen Sie **Voreinstellungen** aus.

Das Dialogfeld "Voreinstellungen" wird angezeigt.

**2.** Deaktivieren Sie das Feld **Batch nach Scanvorgang autom. prüfen/indexieren**.

### Ausgewählte Seite vergrößern und verkleinern

 $Mit \rightarrow \mathbb{R}$ ,  $\mathbb{Q}$ ,  $\mathbb{I}$ ,  $\mapsto$  und  $\mathbb{H}$  können Sie das Bild im Viewer vergrößern oder verkleinern, um die Bildqualität zu untersuchen. Diese Einstellungen werden nicht mit dem Batch gespeichert. Wenn Sie einen Batch öffnen, werden die dazugehörigen

Bilder immer in der Größe  $\ddot{\pm}$  angezeigt.

- Klicken Sie im Dokumentbereich auf , um das Bild zu vergrößern. Klicken Sie auf , um das Bild zu verkleinern.
- Eine weitere Methode zum Zoomen ist das Anklicken und Ziehen eines rechteckigen Bereichs auf dem Bild mit der linken Maustaste (Zoomen mit Gummiband).
- Klicken Sie auf  $\frac{1}{2}$ , um die Seitenanzeige so zu ändern, dass die gesamte Höhe in das Fenster passt.
- Klicken Sie auf  $\leftrightarrow$ , um die Seitenanzeige so zu ändern, dass die gesamte Breite in das Fenster passt.
- Sie können jederzeit auf  $\oplus$  klicken, um das gesamte Bild im Viewer anzuzeigen.

## Größe oder Position der Thumbnail-Anzeige ändern

Sie können die scrollfähige Thumbnail-Leiste entweder vertikal (Standardeinstellung) oder horizontal anzeigen. Um die Bereiche zu skalieren, klicken und ziehen Sie die Bereichstrennlinie.

Nachdem Sie die Größe oder Position der Thumbnail-Anzeige geändert haben, werden die neuen Einstellungen für spätere Sessions gespeichert.

So ändern Sie die Größe oder Position der Thumbnail-Anzeige:

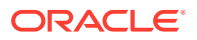

- <span id="page-160-0"></span>**1.** Klicken Sie im Dokumentbereich in der Symbolleiste auf Small
- **2.** Wählen Sie **Klein**, **Mittel** oder **Groß**, und die Thumbnail-Größe wird in den neu gewählten Wert geändert.
- **3.** Klicken Sie auf ..., um zwischen horizontalen und vertikalen Thumbnails zu wechseln.

### Zu einer bestimmten Seite gehen

Mit dem Textfeld **K** | 1 **| 7** | (oder der Tastenkombination Strg+G) können Sie zu bestimmten Seiten wechseln.

• Geben Sie im Dokumentbereich eine Seitennummer in das Textfeld **Gehe zu Seite** ein, um zu einer bestimmten Seite im aktuellen Dokument zu navigieren. Sie können auch die Tastenkombination (Strg+G) verwenden, um von einer beliebigen Stelle in der Clientanwendung zum Textfeld **Gehe zu Seite** zu wechseln.

#### **Tipp:**

Sie finden die Seitennummer einer Seite, indem Sie per Mouseover auf ein Seiten-Thumbnail die QuickInfo anzeigen. Die QuickInfo zeigt die Seitennummer für diese Seite an.

- Klicken Sie auf **<** (oder verwenden Sie die Tastenkombination Strg+P), um zur vorherigen Seite im aktuellen Dokument zu wechseln.
- Klicken Sie auf **>** (oder verwenden Sie die Tastenkombination Strg+N), um zur nächsten Seite im aktuellen Dokument zu wechseln.

### Seiten drucken

So drucken Sie eine gescannte oder importierte Seite:

**1.** Wählen Sie im Bereich **Dokument** die zu druckende Seite, indem Sie das entsprechende Thumbnail auswählen.

Sie können mehrere Seiten von Bilddokumenten drucken, indem Sie die jeweiligen Thumbnails auswählen.

- **2.** Klicken Sie auf  $\overline{\mathbf{F}}$
- **3.** Wählen Sie im Dialogfeld **Drucken** den Drucker aus, und konfigurieren Sie die gewünschten Einstellungen.

Die Seite wird gedruckt.

### Dokument oder Anhang in einer zugehörigen Anwendung anzeigen

Um ein Nicht-Bilddokument oder einen Nicht-Bildanhang in einer zugehörigen Anwendung anzuzeigen, können Sie folgendermaßen vorgehen:

• Klicken Sie mit der rechten Maustaste auf ein Dokument oder einen Anhang, und wählen Sie **Dokument in zugehöriger Anwendung anzeigen** im Kontextmenü.

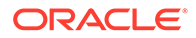

• Wählen Sie das Dokument oder den Anhang im Batchbereich aus, und klicken Sie in der Symbolleiste des Dokumentbereichs auf  $\Box$ 

## <span id="page-161-0"></span>Dateiinformationen anzeigen

Wählen Sie das Dokument oder den Anhang im Batchbereich aus, und klicken Sie in

der Symbolleiste des Dokumentbereichs auf <sup>1</sup>, um Informationen zu einem Dokument oder Anhang anzuzeigen. Wählen Sie für Bilddokumente und Bildanhänge eine Seite im Dokumentbereich, um Informationen zur Seite anzuzeigen. Die Seite "Dateiinformationen" wird mit den folgenden Details zur Datei oder Seite angezeigt:

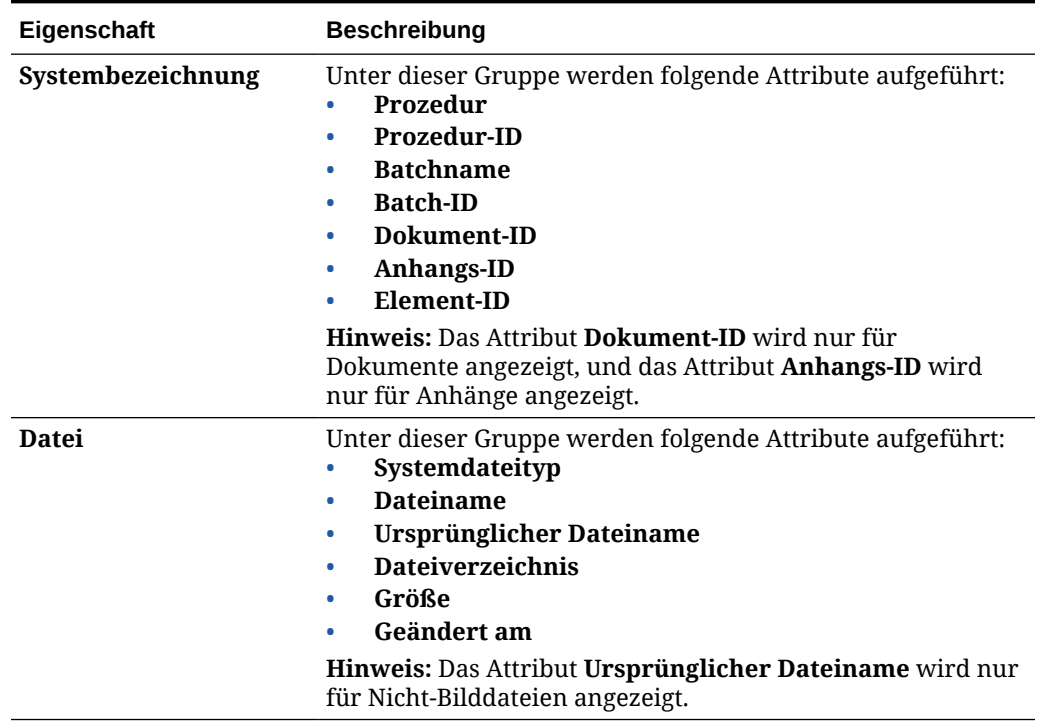

#### **Tabelle 19-1 Dateiinformationen**

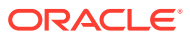

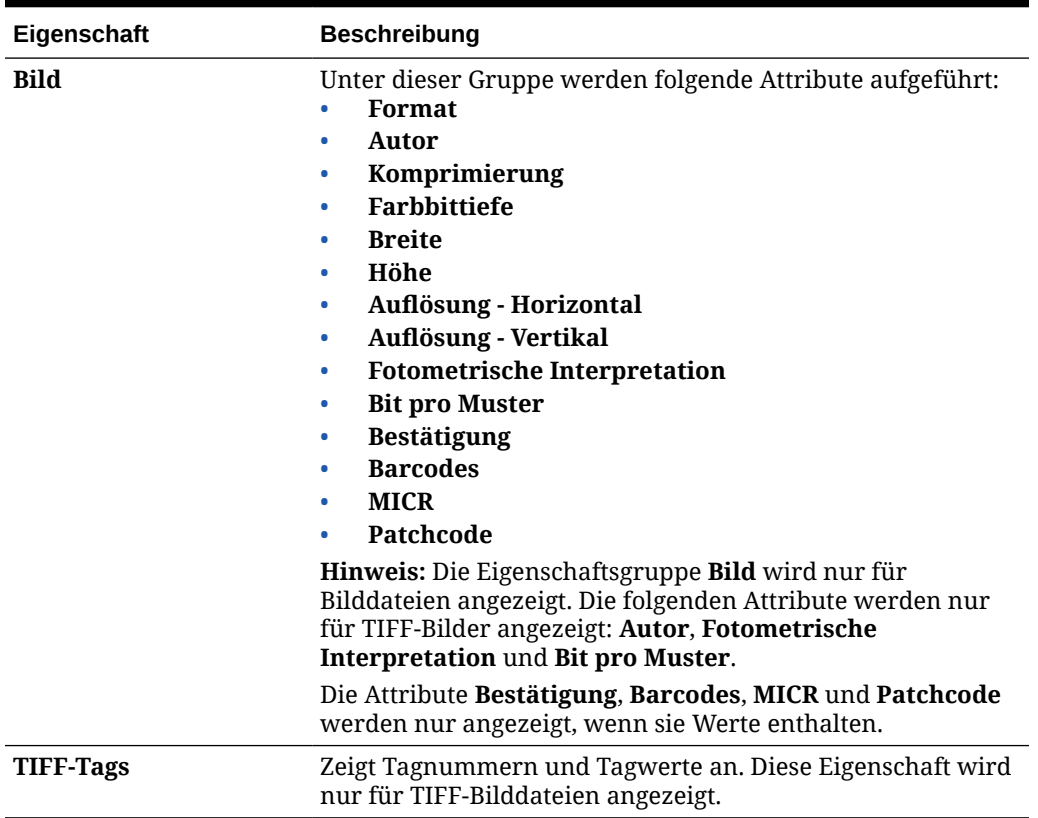

<span id="page-162-0"></span>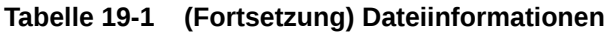

Klicken Sie im Fenster "Dateiinformationen" auf **In Zwischenablage kopieren**, um das ganze Set von Dateiattributen in die Windows-Zwischenablage zu kopieren.

### Dokument suchen

So suchen Sie ein Dokument innerhalb eines Batches, bei dem ein angezeigtes Metadatenfeld mit den Kriterien im Feld **Suchen** übereinstimmt:

**1.** Sie können das Dokument im Batchbereich auswählen und in der Symbolleiste des

Batchbereichs auf **R** klicken oder mit der rechten Maustaste auf das Dokument klicken und im Kontextmenü **Dokument suchen** auswählen. Eine horizontale Symbolleiste mit der Option **Dokument suchen** wird im Batchbereich über dem Metadatenbereich angezeigt.

- **2.** Geben Sie den zu suchenden Wert in das Feld **Suchen** ein. Bei der Suche muss die Schreibweise beachtet werden.
- **3.** Wählen Sie in der Dropdown-Liste **Optionen** eine der folgenden Optionen:
	- **Leere Pflichtfelder**: Um leere Pflichtfelder zu suchen.
	- **Platzhalter verwenden**: Um Platzhalterzeichen im Feld **Suchen** anzugeben. Mit dem Platzhalterzeichen ? suchen Sie ein einzelnes übereinstimmendes Zeichen. Mit dem Platzhalterzeichen \* können Sie null, ein oder mehrere Zeichen abgleichen.

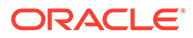

- <span id="page-163-0"></span>**4.** Um die Suche zu starten, drücken Sie entweder die EINGABETASTE im Feld **Suchen**, oder klicken Sie auf**Nächstes suchen** bzw. **Vorheriges suchen**. Die Suche wird beim nächsten Metadatenfeld nach dem aktuellen Metadatenfeld gestartet.
- **5.** Das Dokument, in dem der Suchwert gefunden wird, wird angezeigt. Wenn keine Dokumente gefunden werden, wird die Meldung **Keine Dokumente gefunden** angezeigt.

Sie können optional weitersuchen, indem Sie auf die Symbole **Vorheriges suchen** oder **Nächstes suchen** klicken. Klicken Sie auf das Symbol **Suchsymbolleiste schließen**, um die Symbolleiste **Suchen** zu schließen.

# Dokumente und Seiten bearbeiten

Sie können die Qualität eines Bildes nach dem Scannen oder Import verbessern. Sie können ein Dokument auch neu organisieren, indem Sie Seiten verschieben, duplizieren oder ausschneiden/einfügen. Außerdem können Sie die Seiten in einem Dokument drehen und spiegeln. Wenn Sie verschiedene Dokumente kombinieren, kann es vorkommen, dass Sie Metadaten eines Dokuments in ein anderes kopieren oder Metadaten einiger Dokumente löschen möchten.

Diese Aufgaben können Sie mit den Symbolen in der Dokumenttaskleiste ausführen:

- Bildqualität verbessern
- [Seiten in ein anderes Dokument verschieben](#page-164-0)
- [Seiten eines Dokuments duplizieren](#page-164-0)
- [Seiten drehen oder spiegeln](#page-164-0)
- [Metadatenwerte kopieren und einfügen](#page-165-0)
- [Metadatenwerte für ein Dokument löschen](#page-165-0)
- [Seiten ausschneiden oder kopieren und in Bilddokumente einfügen](#page-166-0)

### Bildqualität verbessern

Bei vielen Scannern kann die Qualität von Schwarzweißbildern mit Features verbessert werden, wie Unterdrücken von Bildrauschen und Festlegung von dynamischen Schwellenwerten. In der Scannerdokumentation finden Sie Hinweise zur Optimierung der Bildqualität beim Scannen in Schwarzweiß.

So verbessern Sie die Qualität eines Bildes:

- **1.** Stellen Sie sicher, dass der Scanner optimal arbeitet, wie in der Dokumentation beschrieben (Beispiel: Stellen Sie sicher, dass das Glas sauber ist).
- **2.** Klicken Sie im Batchbereich auf die linke Seite von  $\mathcal{K}$ , und passen Sie die verfügbaren Scannereinstellungen (z.B. Helligkeit und Kontrast für das Scannen) an. Je nach Clientprofil können Sie jedoch einige Scannereinstellungen möglicherweise nicht ändern, wie DPI-Auflösung und Farbe.
- **3.** Wenden Sie sich bei Bedarf an den Prozedurmanager, damit Scannereinstellungen wie DPI oder Helligkeit und Kontrast für das Clientprofil angepasst werden.

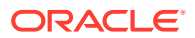

### <span id="page-164-0"></span>Seiten in ein anderes Dokument verschieben

Zum Verschieben einer Seite innerhalb eines Dokuments oder in ein anderes Dokument wird das Thumbnail der Seite per Drag-and-Drop an den neuen Ort gezogen.

**Hinweis:** Wenn Sie die einzige verbleibende Seite in einem Dokument zu einem anderen Dokument ziehen, wird das Dokument automatisch entfernt.

### Seiten eines Dokuments duplizieren

So duplizieren Sie Seiten eines Dokuments in ein neues Dokument:

**1.** Wählen Sie eine oder mehrere Seiten eines Bilddokuments aus, und klicken Sie in der

Symbolleiste des Dokumentbereichs auf **D**, oder klicken Sie mit der rechten Maustaste auf das Dokument, und wählen Sie im Kontextmenü **Duplizieren** aus.

Das Dialogfeld "Duplizieren" wird angezeigt.

- **2.** Wählen Sie die Option **Gewählte Seiten**.
- **3.** Geben Sie die Anzahl von zu erstellenden Kopien im Feld **Anzahl Kopien** an. Der Standardwert ist 1 und der Höchstwert 10.
- **4.** Aktivieren Sie das Feld **Metadatenwerte beibehalten**, wenn die duplizierten Dokumente dasselbe Dokumentprofil und dieselben Metadatenwerte wie das Quelldokument aufweisen sollen.
- **5.** Klicken Sie auf **OK**.

Die duplizierten Dokumente, die mit den gewählten Seiten neu erstellt werden, werden sofort im Anschluss an das Quelldokument in der Baumstruktur der Batch-/Dokumentliste eingefügt.

### Seiten drehen oder spiegeln

So drehen oder spiegeln Sie Seiten:

**1.** Wählen Sie im **Dokumentbereich** die Thumbnails von mindestens einer Seite, die gedreht oder gespiegelt werden soll.

Halten Sie die **Strg**-Taste gedrückt, um mehrere Thumbnails auszuwählen. Wenn Sie einen ganzen Batch umgekehrt gescannt haben, drücken Sie **Strg+A**, um alle Seiten auszuwählen, bevor Sie die Option **Spiegeln** auswählen, die im nächsten Schritt beschrieben wird.

- **2.** Klicken Sie auf eine der Drehungsschaltflächen. Nach dem Drehen oder Spiegeln einer Seite wird sie in dieser Form im Batch gespeichert.
	- Klicken Sie auf , um Bilder um 90 Grad gegen den Uhrzeigersinn zu drehen.
	- Klicken Sie auf **FR**, um Bilder um 90 Grad im Uhrzeigersinn zu drehen.
	- Klicken Sie auf  $\left($  um Bilder um 180 Grad zu drehen.

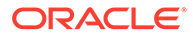

### <span id="page-165-0"></span>Metadatenwerte kopieren und einfügen

Sie können Metadatenwerte aus einem Dokument kopieren und in ein anderes Dokument (in demselben Batch) einfügen, wenn beide das gleiche Dokumentprofil verwenden.

So können Sie Metadatenwerte kopieren und einfügen:

- **1.** Wählen Sie ein Dokument (in einem Batch) aus, aus dem Sie Metadatenwerte kopieren möchten.
- **2.** Klicken Sie in der Symbolleiste des Dokumentbereichs auf **E**, oder verwenden Sie die Tastenkombination (Strg+Umschalt+C). Die Metadatenwerte werden kopiert.
- **3.** Wählen Sie ein Zieldokument (in demselben Batch) mit einem übereinstimmenden Dokumentprofil aus, in das Sie die kopierten Metadatenwerte einfügen möchten.
- 4. Klicken Sie in der Symbolleiste des Dokumentbereichs auf<sup>erer</sup>, oder verwenden Sie die Tastenkombination (Strg+Umschalt+V). Die kopierten Metadatenwerte werden eingefügt.

#### **Hinweis:**

- Sie können Metadatenwerte nur kopieren und einfügen, wenn die Dokumente zu demselben Batch gehören.
- Sie können Metadatenwerte nur dann in ein Dokument einfügen, wenn das Dokumentprofil mit dem Dokumentprofil des Quelldokuments (aus dem Metadatenwerte kopiert wurden) übereinstimmt oder wenn das Zieldokument (in das Metadatenwerte kopiert werden) das Dokumentprofil **Standard** verwendet. Das Symbol <sup>电</sup>,und die Tastenkombination (Strg+Umschalt+V) sind nur aktiviert, wenn das Einfügen unterstützt wird.
- Sie können die kopierten Werte in mehrere Dokumente einfügen.
- Wenn Sie Metadatenwerte aus einem Dokument mit dem Dokumentprofil **Standard** kopieren, können Sie die kopierten Werte nur in ein Dokument mit dem Dokumentprofil **Standard** einfügen.

### Metadatenwerte für ein Dokument löschen

Sie können die Metadatenwerte in einem Dokument mit dem Symbol **Metadatenwerte löschen** oder der Tastenkombination (Strg+Umschalt+D) löschen.

So löschen Sie die Metadatenwerte in einem Dokument:

- **1.** Wählen Sie ein Dokument in einem Batch aus.
- 2. Klicken Sie in der Symbolleiste des Dokumentbereichs auf **Stepstellen**, oder verwenden Sie die Tastenkombination (Strg+Umschalt+D). Bestätigen Sie den Vorgang im Dialogfeld **Metadatenwerte löschen** durch Klicken auf **Ja**. Alle Metadaten des ausgewählten Dokuments werden gelöscht.

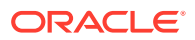

#### **Hinweis:**

Diese Option bietet sich an, wenn Sie alle Metadatenwerte zurücksetzen und neue Werte für alle Felder eingeben möchten.

### <span id="page-166-0"></span>Seiten ausschneiden oder kopieren und in Bilddokumente einfügen

Sie können Seiten ausschneiden oder kopieren und in dasselbe Dokument oder ein Bilddokument einfügen, das zu demselben Batch gehört.

So können Sie Seiten ausschneiden oder kopieren und einfügen:

**1.** Wählen Sie im Bereich **Dokument** ein Dokument aus und dann Thumbnails der Seiten, die ausgeschnitten/kopiert werden sollen.

#### **Hinweis:**

- Sie können Seiten aus einem Bilddokument ausschneiden/kopieren und in dasselbe Bilddokument oder ein Bilddokument, das zu demselben Batch gehört, einfügen. Sie können keine Seiten aus Nicht-Bilddokumenten ausschneiden/kopieren oder in diese einfügen.
- Halten Sie die **Strg**-Taste gedrückt, um mehrere Thumbnails auszuwählen.
- Wenn Sie Seiten kopiert haben, können Sie diese mehrmals einfügen. Ausgeschnittene Seiten können Sie aber nur einmal einfügen.
- **2.** Klicken Sie mit der rechten Maustaste auf ein ausgewähltes Thumbnail, und wählen Sie im Kontextmenü **Ausschneiden** oder **Kopieren** aus.
- **3.** Klicken Sie mit der rechten Maustaste auf das Thumbnail, vor oder nach dem Sie die Seiten einfügen möchten, und wählen Sie im Kontextmenü **Einfügen vor** oder **Einfügen nach** aus.

Die Seiten werden eingefügt.

# Dokumente erstellen und entfernen

Nach dem Import von Dokument sollen diese unter Umständen anhand des Kontexts aufgeteilt werden. Möglicherweise möchten Sie auch einige Dokumente kombinieren, indem Sie eine Trennung aufheben. Es kann vorkommen, dass Sie bestimmte Dokumente löschen oder duplizieren müssen, um sie in einem anderen Set zu verwenden. Diese Aktionen können Sie in der Dokumenttaskleiste ausführen.

- [Dokumente erfassen](#page-167-0)
- [Dokumente aufteilen](#page-167-0)
- [Dokumententrennung entfernen](#page-167-0)
- [Dokumente und deren Seiten löschen](#page-168-0)
- [Dokumente duplizieren](#page-168-0)

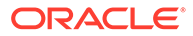

### <span id="page-167-0"></span>Dokumente erfassen

Sie können Dokumente mit dem Symbol "Dokument erfassen" in der Taskleiste des Dokumentbereichs oder der Kontextmenüoption im Batchbereich zu Batches hinzufügen.

So fügen Sie Dokumente hinzu:

- **1.** Drücken Sie bei Bedarf **STRG+ALT+S**, und legen Sie eine Capture-Quelle fest. Beim Scannen werden Seiten in den Scanner eingelegt.
- **2.** Klicken Sie im Bereich **Batch** mit der rechten Maustaste auf den Batch, dem Sie Dokumente hinzufügen möchten, und wählen Sie **Dokument erfassen** aus.

Alternativ dazu können Sie in der Symbolleiste des Dokumentbereichs auf klicken.

- **3.** Führen Sie eine der folgenden Aktionen aus:
	- Wenn Sie Seiten von einer anderen Quelle als einem Scanner importieren, wählen Sie im Dialogfeld **Zu importierende Datei auswählen** die erforderlichen Dokumente aus, und klicken Sie auf **OK**. Wählen Sie im Dialogfeld **Importieren** die Option **Ein Dokument für alle Importdateien erstellen** oder **Ein Dokument pro Importdatei erstellen** aus, und klicken Sie auf **OK**.
	- Wählen Sie beim Scannen im Dialogfeld **Erfassen** die Option **Eine Seite scannen** oder **Alle Seiten scannen** aus, und klicken Sie auf **OK**.

Die Dokumente werden dem Batch hinzugefügt.

### Dokumente aufteilen

So teilen Sie ein Dokument auf:

- **1.** Wählen Sie die Seite aus, bei der das neue Dokument beginnen soll.
- **2.** Klicken Sie in der Symbolleiste des Bereichs **Dokument** auf .

Ein neues Dokument wird erstellt, das mit der aktuellen Seite beginnt und alle darunter angeordneten Seiten bis zum nächsten Dokument enthält.

### Dokumententrennung entfernen

So entfernen Sie eine Dokumententrennung, mit der die Seiten des ausgewählten Dokuments an das vorherige Dokument angehängt werden:

**1.** Wählen Sie das Dokument, das mit dem vorangehenden Dokument zusammengeführt werden soll.

Wenn Sie das erste Dokument in einem Batch auswählen, werden Sie aufgefordert, das Dokument zu löschen, da kein vorheriges Dokument vorhanden ist.

- **2.** Klicken Sie auf  $\mathbb{R}$
- **3.** Wenn Sie dazu aufgefordert werden, wählen Sie die Option zum Entfernen der Trennung, und klicken Sie auf **OK**.

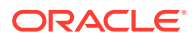

Das Dokument wird mit dem vorangehenden Dokument zusammengeführt.

### <span id="page-168-0"></span>Dokumente und deren Seiten löschen

So löschen Sie ein Dokument und dessen Seiten:

**1.** Wählen Sie das zu löschende Dokument.

Sie können das Dokument im Batchbereich oder eines seiner Thumbnails im Dokumentbereich auswählen.

- **2.** Klicken Sie in der Symbolleiste im Bereich Dokument auf  $\mathbb{R}$ .
- **3.** Wenn Sie dazu aufgefordert werden, wählen Sie die Option zum Löschen des Dokuments, und klicken Sie auf **OK**.

### Dokumente duplizieren

So duplizieren Sie ein Dokument:

**1.** Sie können entweder das Dokument im Bereich **Batch** auswählen und in der

Symbolleiste des Bereichs **Dokument** auf **E** klicken oder mit der rechten Maustaste auf das Dokument klicken und **Duplizieren** im Kontextmenü auswählen.

Das Dialogfeld "Duplizieren" wird angezeigt.

- **2.** Wählen Sie die Option **Aktuelles Dokument**.
- **3.** Geben Sie die Anzahl von zu erstellenden Kopien im Feld **Anzahl Kopien** an. Der Standardwert ist 1 und der Höchstwert 10.
- **4.** Wählen Sie das Feld **Metadatenwerte beibehalten**, wenn die duplizierten Dokumente dasselbe Dokumentprofil und dieselben Metadatenwerte wie das gewählte Quelldokument aufweisen sollen.
- **5.** Klicken Sie auf **OK**.

Die neu erstellten duplizierten Dokumente werden sofort im Anschluss an das derzeit gewählte Dokument in der Baumstruktur der Batch-/Dokumentliste eingefügt.

# Anhänge erstellen und entfernen

Sie können Seiten anhängen oder Anhänge in mehrere Anhänge aufteilen. Außerdem können Sie Anhänge löschen. Die Taskleiste "Dokument" enthält die Features, mit denen Sie diese Aufgaben ausführen:

- Anhang erfassen
- [Anhang teilen](#page-169-0)
- [Anhang und dessen Seiten löschen](#page-169-0)

### Anhang erfassen

Sie können einen neuen Anhang an ein Dokument anhängen, indem Sie Seiten scannen oder Dateien importieren.

So fügen Sie einen neuen Anhang hinzu:

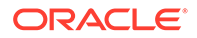

- <span id="page-169-0"></span>**1.** Drücken Sie bei Bedarf **STRG+ALT+S**, und legen Sie eine Capture-Quelle fest. Beim Scannen werden Seiten in den Scanner eingelegt.
- **2.** Klicken Sie im Bereich **Batch** mit der rechten Maustaste auf das Dokument, dem Sie Anhänge hinzufügen möchten, und wählen Sie **Anhang erfassen** aus.

Alternativ dazu können Sie in der Symbolleiste des Dokumentbereichs auf klicken.

- **3.** Führen Sie eine der folgenden Aktionen aus:
	- Wenn Sie Seiten von einer anderen Quelle als einem Scanner importieren, wählen Sie im Dialogfeld **Zu importierende Datei auswählen** die erforderlichen Dokumente aus, und klicken Sie auf **OK**. Wählen Sie im Dialogfeld **Importieren** die Option **Einen Anhang für alle Importdateien erstellen** oder **Einen Anhang pro Importdatei erstellen** aus, und klicken Sie auf **OK**.
	- Wählen Sie beim Scannen im Dialogfeld **Erfassen** die Option **Eine Seite scannen** oder **Alle Seiten scannen** aus, und klicken Sie auf **OK**.

Der Anhang wird hinzugefügt.

### Anhang teilen

So teilen Sie einen Anhang auf:

- **1.** Wählen Sie im Quellanhang die Seite aus, auf der Sie einen neuen Anhang erstellen möchten.
- **2.** Klicken Sie in der Symbolleiste des Bereichs **Dokument** auf **14.**

Ein neuer Anhang, der mit der aktuellen Seite beginnt und alle darunter angeordneten Seiten enthält, wird erstellt und unter dem Quellanhang im Batchbereich aufgeführt.

#### **Hinweis:**

Diese Aufgabe kann nur für Bildanhänge ausgeführt werden.

## Anhang und dessen Seiten löschen

So löschen Sie einen Anhang und die dazugehörigen Seiten:

- **1.** Wählen Sie den zu löschenden Anhang im Bereich **Batch** oder eines seiner Thumbnails im Bereich **Dokument** aus.
- **2.** Klicken Sie in der Symbolleiste im Bereich **Dokument** auf .
- **3.** Klicken Sie auf **Ja**, um die gewählten Anhänge und die dazugehörigen Seiten zu löschen.

# Seiten hinzufügen, ersetzen und löschen

Sie können Seiten einfügen, anhängen, ersetzen und löschen, wenn Sie Dokumente neu organisieren. Dabei können Sie einzelne Seiten nur in Bilddokumenten oder

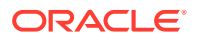

<span id="page-170-0"></span>Bildanhängen bearbeiten. Bei der Bearbeitung von Nicht-Bilddokumenten oder Nicht-Bildanhängen sind Taskleistenoptionen zur Bearbeitung einzelner Seiten deaktiviert.

- Seiten einfügen
- Seiten anhängen
- [Seiten ersetzen](#page-171-0)
- [Seiten löschen](#page-171-0)

### Seiten einfügen

Sie können Seiten zu einem Bilddokument oder Bildanhang hinzufügen, indem Sie Seiten scannen oder Dateien importieren.

So fügen Sie Seiten ein:

- **1.** Drücken Sie bei Bedarf **STRG+ALT+S**, und legen Sie eine Capture-Quelle fest. Beim Scannen werden Seiten in den Scanner eingelegt.
- **2.** Um Seiten vor der ersten Seite in einem Dokument oder Anhang einzufügen, klicken Sie im Bereich **Batch** mit der rechten Maustaste auf das Dokument oder den Anhang, und wählen Sie **Seiten einfügen** aus.

Um Seiten vor der ausgewählten Seite in einem aktiven Dokument oder Anhang

einzufügen, klicken Sie in der Symbolleiste im Bereich Dokument auf **Et auf der** 

- **3.** Führen Sie eine der folgenden Aktionen aus:
	- Wenn Sie Seiten von einer anderen Quelle als einem Scanner importieren, wählen Sie im Dialogfeld **Zu importierende Datei auswählen** die erforderlichen Dokumente aus, und klicken Sie auf **OK**.
	- Wählen Sie beim Scannen im Dialogfeld **Erfassen** die Option **Eine Seite scannen** oder **Alle Seiten scannen** aus, und klicken Sie auf **OK**.

Die Seiten oder Dateien werden eingefügt.

### Seiten anhängen

Sie können Seiten an ein Bilddokument oder einen Bildanhang anhängen, indem Sie Seiten scannen oder Dateien importieren.

So hängen Sie Seiten an ein Dokument an:

- **1.** Drücken Sie bei Bedarf **STRG+ALT+S**, und legen Sie eine Capture-Quelle fest. Beim Scannen werden Seiten in den Scanner eingelegt.
- **2.** Um Seiten nach der letzten Seite in einem Dokument oder Anhang anzuhängen, klicken Sie im Bereich **Batch** mit der rechten Maustaste auf das Dokument oder den Anhang, und wählen Sie im Kontextmenü **Seiten anhängen** aus.

Um Seiten nach der ausgewählten Seite in einem aktiven Dokument oder Anhang

anzuhängen, klicken Sie in der Symbolleiste im Bereich Dokument auf **E** 

- **3.** Führen Sie eine der folgenden Aktionen aus:
	- Wenn Sie Seiten von einer anderen Quelle als einem Scanner importieren, wählen Sie im Dialogfeld **Zu importierende Datei auswählen** die erforderlichen Dokumente aus, und klicken Sie auf **OK**.

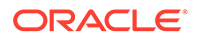

• Wählen Sie beim Scannen im Dialogfeld **Erfassen** die Option **Eine Seite scannen** oder **Alle Seiten scannen** aus, und klicken Sie auf **OK**.

Die Seiten werden angehängt.

### <span id="page-171-0"></span>Seiten ersetzen

Eventuell empfiehlt es sich, in Fällen, in denen beim Scannen Probleme aufgetreten sind und nur die Hälfte der Seite gescannt wurde, die Seite in einem Bilddokument oder Bildanhang zu ersetzen.

So ersetzen Sie eine Seite:

- **1.** Drücken Sie bei Bedarf **STRG+ALT+S**, und legen Sie eine Capture-Quelle fest. Beim Scannen wird die Ersatzseite in den Scanner eingelegt.
- **2.** Wählen Sie im Bereich **Dokument** das Thumbnail der zu ersetzenden Seite aus.
- **3.** Klicken Sie in der Symbolleiste des Bereichs **Dokument** auf **E.** Klicken Sie auf **Ja**, um das Löschen der ausgewählten Seite zu bestätigen und sie durch die Seite zu ersetzen, die gerade gescannt oder importiert wird. Wählen Sie beim Importieren eine Datei aus, die die ausgewählte Seite ersetzen soll. Wenn die zu löschende Seite doppelt vorhanden ist, legen Sie im Dialogfeld **Seite ersetzen** fest, ob Sie nur die ausgewählte Seite oder alle Seiten (einschließlich der ausgewählten Seite und der verknüpften Seiten) ersetzen möchten. Ersetzen Sie die Seiten durch die gescannte oder importierte Seite. Wählen Sie beim Importieren eine Datei aus, die die Seite ersetzen soll.

#### **Hinweis:**

- Wenn Sie eine Seite in einem Dokument duplizieren, werden die duplizierten Seiten miteinander sowie mit der ursprünglichen Quellseite verknüpft. Wenn Sie daher versuchen, derartige Seiten zu ersetzen (die miteinander verknüpft sind), müssen Sie angeben, ob Sie nur die ausgewählte Seite oder alle Seiten (einschließlich der ausgewählten Seite und der verknüpften Seiten) ersetzen möchten.
- Im Dialogfeld **Seite ersetzen** wird die Anzahl der mit der ausgewählten Seite verknüpften Seiten angezeigt. Klicken Sie auf **Alle**, um alle Seiten zu ersetzen, oder auf **Ausgewählt**, um nur die ausgewählte Seite zu ersetzen. Klicken Sie auf **Abbrechen**, wenn Sie das Ersetzen der Seite abbrechen möchten.

### Seiten löschen

So löschen Sie Seiten in einem Bilddokument oder Bildanhang:

**1.** Wählen Sie im Bereich **Dokument** die Thumbnails der zu löschenden Seiten.

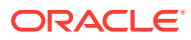

**Hinweis:**

- Sie können Seiten nur in Bilddokumenten löschen.
- Halten Sie die **Strg**-Taste gedrückt, um mehrere Thumbnails auszuwählen.
- **2.** Klicken Sie auf Ex, oder klicken Sie mit der rechten Maustaste auf ein Thumbnail, und wählen Sie im Kontextmenü **Löschen** aus. Klicken Sie im Dialogfeld **Seiten löschen** zur Bestätigung auf **Ja**.

Die ausgewählten Seiten werden aus dem Dokument gelöscht.

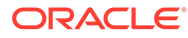

# 20 Dokumente indexieren

Alle Seiten eines Dokuments haben dieselben Metadatenwerte, sodass durch die Indexierung einer Seite eines Dokuments alle anderen Seiten ebenfalls indexiert werden. Im Dokumentbereich werden die Dokumente in einem Batch visuell durch einen hellen Balken getrennt. Im Batchbereich werden Dokumente unter ihrem Batch aufgelistet. Wenn das gewählte Clientprofil zur Indizierung konfiguriert ist, werden Metadatenfelder im unteren linken Bereich angezeigt, wenn Sie ein Dokument im Batchbereich auswählen. Zur Verbesserung der Lesbarkeit können Sie den Schriftgrad der Metadatenfelder im Dialogfeld "Voreinstellungen" anpassen.

Um eine Standardeingabe sicherzustellen, können Metadatenfelder *Eingabemasken* oder eine *Eingabeformatierung*, *Auswahllisten* oder *Asset-Lookups* verwenden. Wenn ein Metadatenfeld eine *Eingabemaske* bzw. einen *Filter* verwendet, wird dadurch gesteuert, was in das Metadatenfeld eingegeben werden kann. Beispiel: Eine Maske könnte zulassen, dass Sie Zahlen, aber keine Buchstaben in ein Feld eingeben, oder die Eingabe könnte auf vier Zeichen begrenzt werden. Wenn Sie ein Zeichen eingeben, das nicht der Maske entspricht, gibt das System einen Piepton aus, und das Zeichen wird nicht akzeptiert. Beispiel: Ein Metadatenfeld mit der Bezeichnung *Rechnungsnummer* kann eine Eingabemaske verwenden, die die Einträge auf eine 7-stellige Zahl begrenzt.

Ein Metadatenfeld kann ein *Format* verwenden, um die Einträge einheitlich anzuzeigen. Wenn Sie zu einem anderen Metadatenfeld navigieren, wird die Datenanzeige gegebenenfalls geändert, um sie an das Anzeigeformat anzupassen. Beispiel: Ein Eintrag in einem Datumsfeld kann geändert werden, damit ein Standarddatumsformat angezeigt wird. Beachten Sie, dass der Metadatenwert nicht geändert wird.

Ein *Auswahllistenfeld* bietet eine Reihe von Werten an, aus denen Sie eine Auswahl treffen. Je nach Einstellungen des Clientprofils können Sie mit einer Auswahlliste einen Wert eingeben, anstatt ihn auszuwählen. Auswahllisten können auch verknüpft werden. Dabei bestimmt eine Auswahl in einem Auswahllistenfeld (das übergeordnete Feld) die Optionen, die in einem abhängigen Auswahllistenfeld (dem untergeordneten Feld) angezeigt werden.

Hier haben Sie folgende Möglichkeiten:

- Dokumente nach Metadaten indexieren
- [Dokumente nach Asset-Lookup-Werten indexieren](#page-174-0)

# Dokumente nach Metadaten indexieren

So indexieren Sie Dokumente nach Metadaten:

**1.** Wählen Sie ein Dokument im Bereich **Batch** oder über eines seiner Thumbnail-Seiten im Bereich **Dokument** aus.

Der Metadatenbereich wird im unteren linken Fensterbereich angezeigt. Einige Metadatenfelder enthalten möglicherweise bereits automatisch ausgefüllte Werte.

**2.** Wählen Sie im Feld **Dokumentprofil** ein Dokumentprofil, das dem Typ des zu indexierenden Dokuments entspricht.

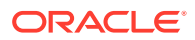

<span id="page-174-0"></span>Beispiel: Wenn Sie ein Dokument mit Kundenaufträgen indizieren, können Sie ein Dokumentprofil mit Metadatenfeldern für Kundennummer, Kundenname und Auftrag auswählen.

- **3.** Füllen Sie die erforderlichen Metadatenfelder aus.
- **4.** Wiederholen Sie die Schritte 1 bis 3, um jedes Dokument in einem Batch zu indexieren.

# Dokumente nach Asset-Lookup-Werten indexieren

**1.** Setzen Sie im Metadatenbereich den Cursor in ein Metadatenfeld, für das ein Asset-Lookup konfiguriert wurde.

Die Schaltfläche **Asset-Lookup** ist aktiv, wenn Sie eine Assetsuche für das ausgewählte Metadatenfeld ausführen können.

**2.** Geben Sie den Wert ein, für den eine Übereinstimmung gesucht wird. (In numerischen Feldern müssen häufig exakte Werte eingegeben werden.)

In bestimmten Fällen können Sie auch nur die ersten Zeichen des entsprechenden Wertes eingeben, wenn das Clientprofil das unterstützt. Beispiel: Geben Sie in einem Metadatenfeld mit der Bezeichnung *Firma* den Text Neu ein, um nach Datensätzen zu suchen, dessen Firmenfeldname mit *Neu* beginnt. Die Anzeige von Suchergebnissen kann jedoch lange dauern, wenn Sie Teilwerte eingeben, die viele Datensätze zurückgeben.

**3.** Klicken Sie auf **Asset-Lookup**.

Das Dialogfeld "Asset-Lookup-Ergebnisse" wird angezeigt, wenn mehrere Datensätze gefunden werden. Bei einem einzelnen Datensatz werden Werte automatisch in Feldern ausgefüllt, ohne eine Ergebnisliste anzuzeigen.

**4.** Wählen Sie in den Lookup-Ergebnissen einen übereinstimmenden Datensatz aus, und klicken Sie auf **Auswählen**, um Werte aus dem Repository in die Metadatenfelder einzugeben. (Sie können auch auf einen Datensatz doppelklicken, um ihn auszuwählen.)

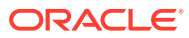

# 21 Batches verwalten

Ein Batch umfasst gescannte Bilder, Seiten und elektronische Dokumente, die Sie logisch organisieren und in einem Repository speichern können. Wenn Sie Dokumente gescannt oder importiert haben, können Sie diese indexieren, bearbeiten und freigeben.

Wenn Sie Batches erstellen, werden diese automatisch mit dem Präfix des Clientprofils benannt (Beispiel: SCAN oder IMPORT), gefolgt von einer internen Folgenummer.

• *Batches werden automatisch für Sie gesperrt*, wenn Sie sie durch Scannen oder Importieren erstellen, oder wenn Sie sie öffnen (einblenden).

#### **Hinweis:**

Wenn Batches für Benutzer gesperrt sind, die nicht mehr zum Entsperren verfügbar sind, können Content Capture-Administratoren diese Batches für die weitere Verarbeitung entsperren.

- *Wenn keine Freigabeprozesse definiert sind und Sie Batches entsperren*, werden die Dokumente und Metadaten an das Oracle Content Management-Repository gesendet und entsperrt.
- *Wenn Sie einen verfügbaren Freigabeprozess auswählen und Batches freigeben*, hängt die nächste Aktion, die an einem Batch ausgeführt wird, vom gewählten Freigabeprozess ab. Während der Batchfreigabe läuft eine Statusanzeige auf dem Batchnamen nach rechts durch, um den Fortschritt der Freigabe anzuzeigen. Sie haben die Möglichkeit, andere Batches auszuwählen und zu verarbeiten, während die Batchfreigabe im Hintergrund stattfindet.
- *Nach der Freigabe* hängt die nächste mit einem Batch ausgeführte Aktion von den Einstellungen des Clientprofils ab. Batches können an einen Nachverarbeitungsschritt weitergeleitet werden, wie Barcodeerkennung, Dokumentkonvertierung (PDF/TIFF) oder Commit im Oracle Content Management-Repository. Sie können auch entsperrt werden, sodass andere Benutzer sie sperren und bearbeiten können. Beispiel: Scanbediener können nach dem Erstellen, Überprüfen und Bearbeiten von Batches diese an Indexbediener freigeben, die wiederum die Batches auswählen, indexieren und dann zur Nachverarbeitung freigeben.

Sie können folgende Aktionen mit den von Ihnen verwalteten Batches ausführen:

- [Batchinformationen ändern](#page-176-0)
- [Batches freigeben](#page-176-0)
- [Nach Batches suchen oder die Liste filtern](#page-177-0)
- [Batchverarbeitungsfehler](#page-178-0)
- [Batchfehler suchen](#page-179-0)

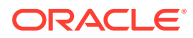

# <span id="page-176-0"></span>Batchinformationen ändern

Einem Batch wurden möglicherweise vom Clientprofil eine Standardpriorität und ein Standardstatus zugewiesen. Sie können einem Batch eine Prioritätsnummer von 0 bis 10 zuweisen, wobei 10 die höchste Priorität ist. Sie können einem Batch auch einen Status aus den verfügbaren Statusoptionen zuordnen. Gleichermaßen können Sie eine Anmerkung an einen Batch anhängen, um andere Benutzer, die den Batch bearbeiten, an etwas zu erinnern oder auf etwas aufmerksam zu machen. Beispiel: Sie können eine Anmerkung eingeben, die besagt, dass eine Seite in einem bestimmten Dokument im Batch fehlt.

So ändern Sie die Batchinformationen:

**1.** Wählen Sie im Bereich **Batch** einen Batch.

Batchinformationen werden im rechten Bereich angezeigt. Die Felder **Priorität**, **Status** und **Batchanmerkungen** können bearbeitet werden, wenn Sie die Sperre für den Batch halten.

- **2.** Führen Sie, falls erforderlich, eine der folgenden Aktionen aus:
	- **a.** Wählen Sie im Feld **Priorität** eine neue Prioritätszahl von 0 bis 10.
	- **b.** Wählen Sie im Feld **Status** einen neuen Status.
	- **c.** Im Feld **Batchanmerkungen** können Sie Text eingeben, ändern oder löschen.
- **3.** Klicken Sie auf **Anwenden**.

Die Änderungen werden in der Liste des Batchbereichs angezeigt.

# Batches freigeben

Ein Clientprofil kann mehrere Freigabeprozesse umfassen. Um einen Batch freizugeben, wählen Sie den erforderlichen Freigabeprozess in der Liste aus.

So geben Sie Batches frei:

- **1.** Wählen Sie im Bereich **Batch** mindestens einen Batch.
- **2.** Wenn das Clientprofil mehrere Prozesse umfasst, wählen Sie in der Dropdown-Liste rechts neben <sup>ein</sup> einen Freigabeprozess aus, und klicken Sie auf Alternativ dazu können Sie mit der rechten Maustaste auf einen Batch im Bereich **Batch** klicken, die Option **Batch freigeben** auswählen und dann eine der für Sie konfigurierten [Freigabeprozessoptionen](#page-71-0) auswählen. Diese Optionen sind auch verfügbar, wenn Sie Dokumente in einem Batch im Batchbereich auswählen.

Mit einem Fortschrittsbalken auf dem Batchnamen wird der Freigabefortschritt angegeben. Während der Freigabe können Sie andere Batches und Dokumente auswählen, um sie zu bearbeiten.

#### **Hinweis:**

Freigegebene Batches werden regelmäßig aktualisiert, wenn Sie die Clientvoreinstellung **Batches automatisch aktualisieren** aktivieren.

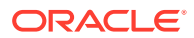

- <span id="page-177-0"></span>**3.** Klicken Sie optional auf **Batchliste aktualisieren**, um den neuen Status des Batches anzuzeigen. Nach Abschluss der Freigabe kann Folgendes geschehen:
	- Der Batch wird wie nach einem erfolgreichen Commit-Vorgang aus dem Batchbereich entfernt.
	- Im Batchsymbol wird ein Verarbeitungsindikator angezeigt, der angibt, dass der Batch weiter verarbeitet wird.
	- Das Batchsymbol zeigt einen Fehlerindikator an, der angibt, dass in mindestens einem Dokument des Batches ein Fehler aufgetreten ist.

# Nach Batches suchen oder die Liste filtern

Sie können Batches nach Name, Datum, Status, Priorität und Status suchen. Beachten Sie, dass die gefilterte Liste immer die für Sie gesperrten Batches zusätzlich zu den Suchergebnissen enthält.

So suchen Sie nach Batches:

- **1.** Klicken Sie im Bereich **Batch** auf Q.
- **2.** Geben Sie im Dialogfeld **Batchsuchkriterien** an, wie Batches anhand der in der Tabelle aufgelisteten Kriterien durchsucht werden sollen.

Sie können mehrere Suchoptionen angeben. Denken Sie daran, dass alle angegebenen Suchfelder bei der Suche nach einem Batch übereinstimmen müssen, auch wenn nur ein Wert *in* einem Suchfeld übereinstimmen muss. Beispiel: Wenn Sie *Dringend* im Feld **Status** und *8*, *9* und *10* im Feld **Priorität** wählen, werden Batches mit dem Status "Dringend" UND einer Priorität von 8, 9 ODER 10 gefunden. Andererseits werden Batches mit einem Status "Dringend", jedoch mit einer Priorität 0 oder Batches ohne Status mit einer Priorität von 8, 9 oder 10 nicht gefunden.

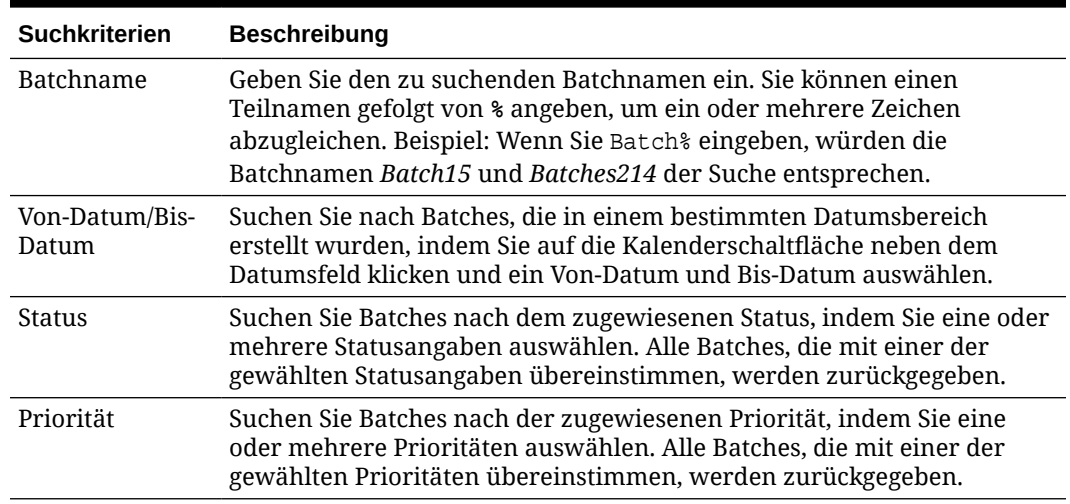

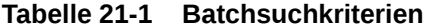

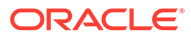

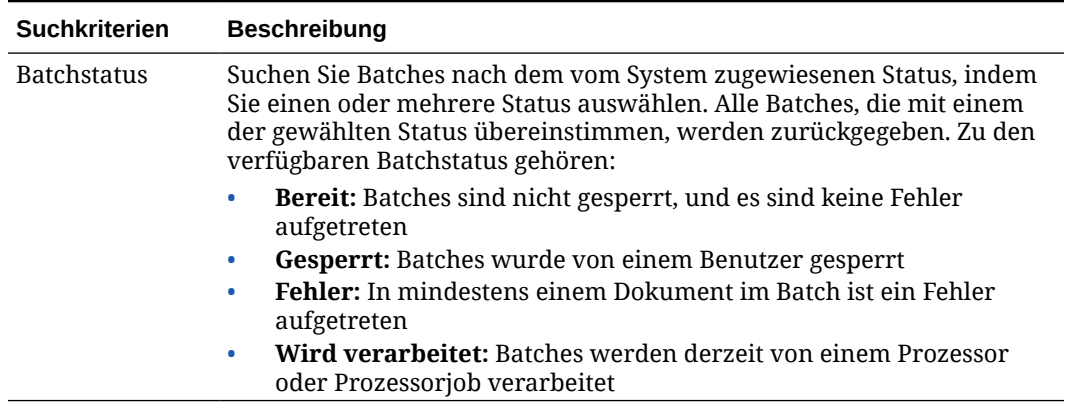

#### <span id="page-178-0"></span>**Tabelle 21-1 (Fortsetzung) Batchsuchkriterien**

**3.** Klicken Sie auf **OK**.

Die gefilterten Suchergebnisse werden im Batchbereich angezeigt. Denken Sie daran, dass für Sie gesperrte Batches immer im Batchbereich angezeigt werden, unabhängig von den Batchfiltereinstellungen, und dass die Batchfilterung aufrecht erhalten bleibt, wenn Sie die Batchliste aktualisieren.

So entfernen Sie einen Suchfilter:

- **1.** Klicken Sie im Bereich **Batch** auf **Suchen**.
- **2.** Klicken Sie im Dialogfeld **Batchsuchkriterien** auf **Kriterien löschen** und anschließend auf **OK**.

Im Bereich Batch wird die Liste nicht mehr nach Suchkriterien gefiltert.

# Batchverarbeitungsfehler

Gelegentlich kann es bei der Arbeit mit Batches und deren Freigabe zu Fehlern kommen. Einige dieser allgemeinen Fehler können anhand der angegebenen Erläuterung des Fehlers gelöst werden. In anderen Fällen müssen Sie sich möglicherweise an den Prozedurmanager wenden. Dabei müssen Sie den Batchnamen und die angezeigte Fehlermeldung angeben.

#### **Fehler beim Arbeiten mit Batches**

Wenn Sie versuchen, ein Nicht-Bilddokument in einer zugehörigen Anwendung anzuzeigen, und beim Versuch, das Dokument in der zugehörigen Anwendung zu öffnen, ein Fehler auftritt, wird die folgende Fehlermeldung angezeigt: *Dokument konnte nicht in zugehöriger Anwendung geöffnet werden. Möglicherweise ist mit diesem Dokumenttyp keine Anwendung verknüpft.*

#### **Fehler nach dem Freigeben von Batches**

- Wenn für einen Batch nach der Freigabe ein Fehler auftritt (beispielsweise in einem Nachverarbeitungsschritt), wird der Batch möglicherweise im Batchbereich als gesperrt angezeigt. (Bei der Nachverarbeitung wurde der Batch möglicherweise umbenannt.) Um die Fehlerdetails anzuzeigen, klicken Sie mit der rechten Maustaste auf das Dokumentfehlersymbol, und wählen Sie im Menü die Option **Batchfehler anzeigen** aus.
- Wenn Sie einen Batch freigegeben haben, ohne alle erforderlichen Metadatenfelder in jedem Dokument auszufüllen, kommt es zu einem Fehler,

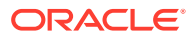

wenn Content Capture den Batch im Rahmen eines Nachverarbeitungsschritts festschreiben soll. In der Regel werden alle Dokumente festgeschrieben und aus dem Batch entfernt. Dokumente, die Fehler enthalten, bleiben jedoch im Batch. Um den Fehler zu beheben, öffnen Sie den Batch, füllen Sie alle erforderlichen Metadatenfelder (mit einem Sternchen \* links neben dem Namen) in allen Dokumenten aus, und geben Sie den Batch erneut frei.

# <span id="page-179-0"></span>Batchfehler suchen

So prüfen Sie Fehler mit Dokumenten in einem Batch:

- **1.** Klicken Sie im Bereich **Batch** mit der rechten Maustaste auf einen Batch mit dem Warnsignal, das auf Fehler im Batch hinweist.
- **2.** Wählen Sie im Kontextmenü die Option **Batchfehler anzeigen** aus.

Das Dialogfeld "Batchverarbeitungsfehler" wird angezeigt.

**3.** Wählen Sie im Dialogfeld **Batchverarbeitungsfehler** die einzelnen Zeilen aus, um die mit dem Dokument verbundenen Fehler anzuzeigen.

Die Fehlermeldungen werden im Feld **Nachricht** angezeigt.

**4.** Klicken Sie nach dem Prüfen der Fehler auf **Schließen**.

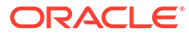
# Teil IV Automatisierten Dateiimport einrichten

Auf der Seite "Prozeduren" auf der Registerkarte **Erfassung** für die Prozedur können Sie den automatisierten Dateiimport über E-Mails, Ordner und Listendateien einrichten. Zum Einrichten eines automatisierten Imports erstellen Sie einen Importprozessorjob, mit dem Sie die folgenden Quellen konfigurieren können: E-Mail, Ordner und Datei.

- [Dateien aus einem überwachten Dateiordner erfassen](#page-181-0)
- [Dateien aus einem überwachten E-Mail-Account erfassen](#page-193-0)

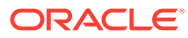

# <span id="page-181-0"></span>22

## Dateien aus einem überwachten Dateiordner erfassen

Sie können Importjobs für einen Rechner konfigurieren, die Ordner auf die für den Importprozessor vorgesehenen Dateien überwachen, ohne dass regelmäßige Benutzereingriffe erforderlich sind. Bei der Dateiquelle kann es sich um eine E-Mail-Adresse, einen Ordner oder eine Listendatei handeln. Sie [konfigurieren Importjobs](#page-73-0) in einer Prozedur auf der Registerkarte "Erfassen" der Seite "Prozeduren". Für Jobs zum Ordner- und Listendateiimport muss der File Import Agent auf dem Rechner installiert sein und ausgeführt werden, der auf den Netzwerkordner mit den Dokumenten zugreifen kann.

- Überwachte Dateiordner
- [File Import Agent einrichten](#page-182-0)

## Überwachte Dateiordner

Sie können das Importieren und Erfassen von Dateien aus einem überwachten Ordner auf einem Rechner automatisieren. Beim Erstellen eines Importjobs können Sie jeden beliebigen Ordner als überwachten Ordner festlegen. Der Importprozessor überwacht diesen Ordner dann und verarbeitet alle Dateien. Sie können auch einen Importjob erstellen, bei dem der Importprozessor Listendateien (Textdateien) lesen soll, in denen die zu importierenden Dateien zusammen mit ihren Metadaten aufgeführt sind.

Beispiel: Mitarbeiter einer Organisation scannen Spesenberichte auf einem Multifunktionsgerät und speichern sie in einem Netzwerkordner des Unternehmens. In diesem Fall benötigen Sie einen Importjob, der einen Ordner als Quelltyp verwendet, sowie den File Import Agent auf dem Rechner, in dem sich der Ordner für die Spesenberichte befindet. Wenn sehr viele Dokumente gescannt werden, können Sie den File Import Agent auf mehreren Rechnern mit Zugriff auf diesen Netzwerkordner einrichten. Die gescannten Dokumente können sich also in Unterordnern befinden, und die File Import Agent-Instanzen auf den unterschiedlichen Rechnern können Unterordner gleichzeitig verarbeiten. Der Importprozessor überwacht diesen Ordner regelmäßig über den Ordnerimportjob. Über den File Import Agent ruft er neue Dateien ab und konvertiert diese in Batches.

Wenn Sie einen Importjob mit Ordnerquelle erstellen, können Sie angeben, welche Dateitypen vom Importjob überwacht werden sollen: TIFF, PDF oder alle Dateien. Außerdem können Sie angeben, ob jede Datei ein eigener Batch sein soll oder ein Batch alle Dateien eines Typs oder mehrerer Typen beinhalten soll. Ein Batch kann maximal 500 Dateien enthalten. Sie können im Importprozessor auch flexibel die Reihenfolge angeben, in der Dateien eines bestimmten Typs verarbeitet werden sollen. Sie können die Quelldateien nach der Verarbeitung löschen. Um einen Ordnerimportjob zu konfigurieren, führen Sie die Schritte unter [Dateiimport aus einem Ordner konfigurieren](#page-83-0) aus.

Sie können auch einen Importjob erstellen, bei dem der Importprozessor einen Ordner überwacht und eine Listendatei (Textdatei) liest, deren Datensätze angeben, was in Content Capture importiert werden soll: Dateien, Anhangsdateien und optional Metadatenwerte, die den Dateien zugewiesen werden sollen. Um einen Job zum Listendateiimport zu konfigurieren, führen Sie die Schritte unter [Listendateiimport konfigurieren](#page-81-0) aus. Nachdem Sie den Importjob konfiguriert haben, müssen Sie [den File Import Agent einrichten](#page-182-0).

#### <span id="page-182-0"></span>**Hinweis:**

Es kann vorkommen, dass der File Import Agent beim Verarbeiten eines *Listendateijobs* abstürzt oder die Verbindung zum Agent getrennt wird. Wenn die Agent-Funktion nicht innerhalb des Standardzeitraums von 60 Minuten wiederhergestellt wird, wird die Freigabe bereits hochgeladener Dateien erzwungen, und diese werden auf dem Server als abgeschlossen markiert. Der Agent verarbeitet weiterhin die verbleibenden Elemente aus dem Listendateijob bzw. die restlichen Dateien aus dem Ordner als neue Uploads.

### File Import Agent einrichten

Der File Import Agent ist eine Befehlszeilenanwendung, die auf jedem Rechner ausgeführt werden kann. Er dient als Quelle für den Import von Inhalt aus einem überwachten Dateisystemspeicherort wie einem Ordner oder Netzwerklaufwerk. Er überwacht und erfasst den Inhalt aus diesem Speicherort und führt ihn dem Importprozessor zu. Dort wird der Inhalt entsprechend den definierten Regeln in der Prozedur weiter verarbeitet und weitergeleitet.

Sie müssen den File Import Agent nur dann auf dem lokalen Rechner installieren und ausführen, wenn die Quelle ein überwachter Ordner ist [\(kein überwachter E-Mail-](#page-193-0)[Account](#page-193-0)). Mit dem Capture-Befehlszeilenutility können Sie Server registrieren, Importjobs konfigurieren und Importjobs auflisten.

Schritte zum Einrichten des File Import Agents:

- **1.** File Import Agent herunterladen und installieren
- **2.** [Oracle Identity Cloud Service-\(IDCS-\)Anwendung für den File Import Agent](#page-183-0) [erstellen](#page-183-0)
- **3.** [Oracle Content Management beim File Import Agent registrieren](#page-184-0)
- **4.** [Capture-Befehlszeilenutility verwenden](#page-185-0)

### File Import Agent herunterladen und installieren

Bevor Sie Dateien aus einem überwachten Ordner importieren, müssen Sie den File Import Agent auf dem lokalen Rechner installieren.

#### **Systemanforderungen**

Der File Import Agent ist eine Java-Anwendung, die Oracle JDK Version 8u251 oder die bei der Installation der Anwendung aktuelle Version benötigt. Der File Import Agent ist mit Windows, Linux und Mac kompatibel (siehe [Zertifizierte Oracle JDK 8- und JRE](https://www.oracle.com/java/technologies/javase/products-doc-jdk8-jre8-certconfig.html) [8-Systemkonfigurationen\)](https://www.oracle.com/java/technologies/javase/products-doc-jdk8-jre8-certconfig.html).

So können Sie den File Import Agent herunterladen und installieren:

**1.** Melden Sie sich bei der Oracle Content Management-Weboberfläche an, und klicken Sie im linken Navigationsbereich (unter **Administration**) auf **Capture**. Wenn diese Option nicht angezeigt wird, besitzen Sie nicht die erforderlichen Benutzerberechtigungen.

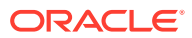

- <span id="page-183-0"></span>**2.** Klicken Sie auf der Content Capture-Seite "Prozeduren" unter **Downloads** auf **Oracle Content Capture File Import Agent**, um die Datei capture-agent.zip auf den lokalen Rechner herunterzuladen.
- **3.** Extrahieren Sie die ZIP-Datei.
- 4. Sie müssen <agent directory>\bin zu PATH hinzufügen. Das Agent-Verzeichnis ist der Ordner, in den capture-agent.zip extrahiert wird. Sie können auch die Umgebungsvariable CAPTURE\_HOME auf das extrahierte Verzeichnis setzen und \$CAPTURE\_HOME\bin zu PATH hinzufügen.

Unter Mac:

sudo ln -s <agent directory>/bin/capture /usr/local/bin/capture

Unter Windows:

Führen Sie die Datei SystemPropertiesAdvanced.exe aus, bearbeiten Sie **Umgebungsvariablen**, und fügen Sie anschließend <agent directory>\bin zur Variablen PATH hinzu.

**5.** Setzen Sie die Variable CAPTURE\_JAVA\_HOME auf einen gültigen JDK-Speicherort, entweder als Umgebungsvariable oder in der Datei <agent directory>/conf/ agent.properties.

### Oracle Identity Cloud Service-(IDCS-)Anwendung für den File Import Agent erstellen

Der File Import Agent interagiert mit Oracle Content Management, um Importjobkonfigurationen abzurufen und Dateien hochzuladen. Dazu werden RESTful Webservices aufgerufen. Die APIs sind durch OAuth geschützt. Der File Import Agent erfordert also OAuth-Token. Die IDCS-Anwendung ermöglicht dem File Import Agent die Generierung dieser Token.

So erstellen Sie eine IDCS-Anwendung:

- **1.** Melden Sie sich beim Dashboard **[Meine Services](https://myservices.oraclecloud.com/mycloud)** an.
- **2.** Klicken Sie auf **Identity Cloud**.
- **3.** Kopieren Sie die Serviceinstanz-URL. Mit dieser URL können Sie auf Ihre Oracle Content Management-Instanz zugreifen. Das heißt, damit registrieren Sie den Server nach seiner Installation.
- **4.** Blenden Sie in der Identity Cloud Service-Konsole das **Slide-in-Menü** ein, und klicken Sie auf **Anwendungen**.
- **5.** Klicken Sie auf **Hinzufügen**.
- **6.** Klicken Sie auf der Seite **Anwendung hinzufügen** auf **Vertrauliche Anwendung**.
- **7.** Geben Sie im Fenster **Vertrauliche Anwendung hinzufügen** im Bereich **App-Details** einen Namen für die Anwendung ein, und klicken Sie auf **Weiter**.
- **8.** Wählen Sie **Diese Anwendung jetzt als Client konfigurieren** aus.
- **9.** Wählen Sie unter **Autorisierung** die Optionen **Ressourceneigentümer** und **JWT-Assertion** aus.
- **10.** Wählen Sie unter **Tokenausgabe-Policy** die Option **Alle** für **Autorisierte Ressourcen** aus, und klicken Sie auf **Weiter**.

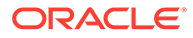

- <span id="page-184-0"></span>**11.** Akzeptieren Sie auf der Registerkarte **Ressource** die Standardwerte, und klicken Sie auf **Weiter**.
- **12.** Akzeptieren Sie auf der Registerkarte **Web Tier Policy** die Standardwerte, und klicken Sie auf **Weiter**.
- **13.** Akzeptieren Sie auf der Registerkarte **Autorisierung** auf die Standardwerte und dann auf **Weiter**.
- **14.** Klicken Sie auf **Fertigstellen**.

Kopieren Sie die Werte für **Client-ID** und **Client Secret**. Sie benötigen diese, wenn Sie den Server beim Capture-Befehlszeilenutility registrieren.

- **15.** Blenden Sie auf der Registerkarte **Konfiguration** die Option **Clientkonfiguration** ein.
- **16.** Scrollen Sie nach unten zum Abschnitt **Tokenausgabe-Policy**, und klicken Sie auf **Geltungsbereich hinzufügen**.
- **17.** Suchen Sie im Dialogfeld **Geltungsbereich auswählen** Ihre Oracle Content Management-Instanz, und klicken Sie auf **>**.
- **18.** Wählen Sie den Geltungsbereich aus, dessen URL /urn:opc:... enthält, und klicken Sie auf **Hinzufügen**.
- **19.** Kopieren Sie die **Geltungsbereichs-URL**. Sie benötigen diese, wenn Sie den Server beim Capture-Befehlszeilenutility registrieren.
- **20.** Klicken Sie auf **Speichern** und dann auf **Aktivieren**.

Die IDCS-Anwendung wurde erstellt. Jetzt können Sie den Server beim Capture-Befehlszeilenutility registrieren.

### Oracle Content Management beim File Import Agent registrieren

Ihre Oracle Content Management-Instanz muss beim Capture-Befehlszeilenutility registriert werden, damit das Utility die in der Oracle Content Management-Instanz konfigurierten Importjobs kennt und Dateien in diese Instanz hochladen kann.

So registrieren Sie Oracle Content Management:

- **1.** [Laden Sie den File Import Agent herunter, und installieren Sie ihn](#page-182-0), wenn er noch nicht auf dem Rechner installiert ist.
- **2.** Führen Sie den folgenden Befehl auf Ihrem Windows-, Linux- oder Mac-Betriebssystem aus:

```
$ capture register-server <NAME> --endpoint https://<oracle content 
management instance name>.oraclecloud.com -u username -p 'password' 
--idcsurl https://<server name>.identity.oraclecloud.com/oauth2/v1/
token --clientid sampleid --clientsecret sample-secret --scope 
https://<server name>:<port number>/urn:opc:cec:all
```
- Oracle Content Management-Instanz-URL: <oracle content management instance name>.oraclecloud.com
- Benutzername und Kennwort für Ihre Oracle Content Management-Instanz-URL.

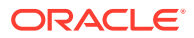

#### <span id="page-185-0"></span>**Hinweis:**

Um potenzielle Sicherheitsrisiken zu mindern, erstellen Sie einen File Import Agent-spezifischen Benutzer, dem nur die Content Capture-Rollen oder -Berechtigungen für die erforderlichen Prozeduren zugewiesen werden.

- Identity Service-Instanz-URL: https://<server name>.identity.oraclecloud.com/ oauth2/v1/token (diesen Wert haben Sie beim [Erstellen der IDCS-Anwendung](#page-183-0) kopiert).
- Client-ID: sampleid (diesen Wert haben Sie beim [Erstellen der IDCS-Anwendung](#page-183-0) kopiert).
- Client Secret sample-secret (diesen Wert haben Sie beim [Erstellen der IDCS-](#page-183-0)[Anwendung](#page-183-0) kopiert).
- Geltungsbereichs-URL: https://<server name>:<port number>/urn:opc:cec:all (diesen Wert haben Sie beim [Erstellen der IDCS-Anwendung](#page-183-0) kopiert).
- **3.** Testen Sie die Verbindung, indem Sie den Befehl zum Auflisten der Importjobs ausführen:

\$ capture list-import-jobs

Eine Liste aller Jobs zum Ordner- und Dateilistenimport, die in Inhaltserfassungsprozeduren in der angegebenen Oracle Content Management-Instanz konfiguriert sind, wird angezeigt.

Nachdem Sie Oracle Content Management registriert und Importjobs konfiguriert haben, [konfigurieren Sie den Dateiimport aus einem Ordner](#page-83-0), oder [konfigurieren Sie einen](#page-81-0) [Listendateiimport](#page-81-0).

### Capture-Befehlszeilenutility verwenden

Mit dem capture-Befehlszeilenutility können Sie den File Import Agent so konfigurieren, dass er Dokumente in das Oracle Content Management-Repository importieren kann. Mit den Befehlen des Utilitys können Sie den File Import Agent verwenden und verwalten.

```
------------------------
capture
------------------------
usage : capture <command> [options]
Run capture <command> -h' to get the detailed help for the command.
Commands: 
capture create-encryption-key <file> Create an encryption key to encrypt/
decrypt password for servers. [alias: cek]
capture register-server <name> Registers a CEC 
server 
[alias: rs]
capture list-servers and Lists reqistered
servers 
[alias: ls]
capture list-import-jobs Lists all Import Jobs from 
server [alias: lij]
```
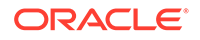

capture configure-import-job Configures import job. Set Import Folder path. Enable or disable. [alias: cij] capture trigger-import-job Forces import job processing. [alias: tij] capture refresh-config and Refresh configuration from server. [alias: rc] capture list-procedures **Displays** capture procedures. [alias: lp] capture register-database <name> Registers external database. [alias: rd] capture deregister-database Deregister previously registered database. [alias: dd] capture list-databases bisplays registered databases and tables. [alias: [alias:  $\overline{a}$ ] ld] capture register-table **Registers** tables in a database. [alias: rt] capture deregister-table **Deregister previously** registered table. [alias: dt] capture list-table-sync-jobs Lists all Asset Sync Jobs from server. [alias: ltsj] capture trigger-table-sync Force table / asset synchronization. [alias: tts] capture start Starts import agent [alias: s] capture stop stops import agent [alias: x] capture status Shows import agent status [alias: st] capture help Shows this message [alias: h] ---------------------------- capture create-encryption-key ---------------------------- usage: create-encryption-key <file> [-h] Create an encryption key to encrypt/decrypt password for servers and save to <file>. Options: -h,--help Show help Example: capture create-encryption-key ~/.ceckey extended the Create

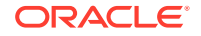

```
encryption key and save to file ~/.ceckey
------------------------
capture register-server
------------------------
usage: capture register-server <name> -e <endpoint> -u <user> -p <password>
[-k <key>] [-i <idcsurl>] [-c <clientid>] [-s <clientsecret>] [-o <scope>] [-
m <timeout>] [-h]
Registers a CEC server. Specify -e <endpoint> for the server URL. Specify -u 
<user> and -p <password> for connecting to the server. Optionally specify -k
<key> to encrypt the password.
Optionally specify <idcsurl>, <clientid>, <clientsecret> and <scope> for 
integration with IDCS app.
Options: 
-e,--endpoint <endpoint> Server endpoint 
-u,--user <user> User name 
-p,--password <password> Password 
-k,--key <key> The key file used to encrypt the password 
-i,--idcsurl <idcsurl> Oracle Identity Cloud Service Instance 
URL 
-c,--clientid <clientid> Client ID 
-s,--clientsecret <clientsecret> Client secret 
-o,--scope <scope> Scope -m,--timeout <timeout>
Timeout in millisecond when try to login to the server. Defaults to 30000ms 
-h,--help Show help
Examples: 
capture register-server server1 -e http://server1.com -u user1 -p password1 -
i The server is a tenant on Oracle Public cloud 
http://idcs1.com -c clientid -s clientsecret -o https://primary-audience-and-
scope 
capture register-server server1 -e http://server1.com -u user1 -p 
password1 The server is a tenant on Oracle Public 
cloud 
capture register-server server1 -e http://server1.com -u user1 -p password1 -
m 60000 The timeout is set to 60 seconds 
capture register-server server1 -e http://server1.com -u user1 -p password1 -
k ~/.mykey The password will be encrypted
------------------------
capture list-servers
------------------------
usage: capture list-servers [-u <user>] [-f <pattern>] [-h]
Lists registered CEC servers. Optionally specify -u <user> and -f <pattern>
to filter results based on user or server name.
Options: -u,--user <user> User name 
-f,--pattern <pattern> String to search in server name 
-h,--help Show help
Examples: 
capture list-servers and the control of the control of the control of the control of the control of the control of the control of the control of the control of the control of the control of the control of the control of th
registered servers 
capture list-servers -u user1 and Lists all Lists all
registered servers linked to user 'user1' 
capture list-servers -f demo and a list of lists all capture list-servers -f demo
registered servers whose name contains 'demo'
------------------------
capture list-import-jobs
------------------------
```
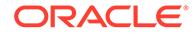

```
usage: capture list-import-jobs [-f] [-l] [-h]
Lists all Import Jobs from server. Optionally specify -f and -l to show 
only folder or list file import jobs.
Options: 
-f,--folder Display only folder import jobs 
-l,--listfile Display only list file import jobs 
-h,--help Show help
Examples: 
capture list-import-jobs Lists Lists Lists and Lists Lists Lists Lists Lists Lists Lists and Lists Lists Lists
all import jobs 
capture list-import-jobs -f Lists
all folder import jobs 
capture list-import-jobs -1 Lists
all list file import jobs
-----------------------------
capture configure-import-job
-----------------------------
usage: capture configure-import-job -s <server> [-i <import>] [-p
<path>] [-e] [-E] [-d] [-D] [-h]
Configures the import job. Specify -s <server> -i <importjobid> to
select the server and import job. Optionally specify -p <path> to set
the import folder path. 
Optionally specify -d to disable import job and -e to enable import job
Options: 
-s,--server <server> Set server name associated with import job 
-i,--import <import> Set Import Job Id 
-p,--path <path> Set Local Import Folder Path
-e,--enable Enables specific import job 
-E,--enable-all Enables all import jobs 
-d,--disable Disables specific import job<br>-D,--disable-all Disables all import job
                      Disables all import job
-h,--help Show help
Examples: 
capture configure-import-job -s prod -i import_id -p /Users/user1/
data/ Sets the import directory 
capture configure-import-job -s prod -i import_id -
                         Enables a specific import job
capture configure-import-job -s prod -
                                     Disables all import jobs
capture configure-import-job -s prod -i import_id -
d Disables a specific import job
------------------------
capture trigger-import-job
------------------------
usage: capture trigger-import-job -s <server> -i <import> [-h]
Forces import job processing. 
Options: 
-s,--server <server> Set server name associated with import job 
-i,--import <import> Set Import Job Id 
-h,--help Show help 
Examples: capture trigger-import-job --server production --import xx-
job-id-xx Forces processing of specified import job
------------------------
capture refresh-config
------------------------
```
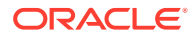

```
usage: capture refresh-config [-s <server>] [-h] Refresh configuration from 
server. 
Optionally specify -s to only refresh config for selected server. 
Options: 
-s,--server <server> Specify the server 
-h,--help Show help 
Examples: 
capture refresh-config Force refresh configuration for 
all servers 
capture refresh-config -s production Force refresh configuration
from specified server 
------------------------
capture list-procedures
------------------------
usage: capture list-procedures -s <server> [-h] 
Lists capture procedures. Must specify -s <server> to select a server.
Options: 
-s,--server <server> Specify the server 
-h,--help Show help
Examples: capture list-procedures -s ocetest 
Lists all capture procedures available for current user
------------------------
capture register-database
------------------------
usage: capture register-database <name> -s <server> -w <procedure> -c
<connection> -u <user> -p <password> [-a] [-h] 
Registers on-prem database with Capture. Specify -c <connection> for the
connection URL, -u <user> and -p <password> for connecting to the server.
Options: 
-s,--server <server> Specify the server 
-w,--procedure <procedure> Set procedure to be associated with database 
-c,--connection <connection> Database connection url 
-u,--user <user> Database User name 
-p,--password <password> Database Password 
-a,--attach Attach existing database 
-h,--help Show help
Examples: 
capture register-database ebsdb -s server1 -w 1 -c jdbc:oracle:thin:@//
host:port/service -u user1 -p pass Register ebsdb with server1
------------------------
capture deregister-database
------------------------
usage: capture deregister-database -s <server> -w <procedure> -d <database>
[-e] [-h] 
Deregister previously registered database. Specify -s <server>, -w
<procedure> and -d <database> to select the database. 
Options: 
-s,--server <server> Specify the server 
-w,--procedure <procedure> Procedure associated with database 
-d,--database <database> Database to deregister 
-e,--detach Only detach 
-h,--help Show help 
Examples: 
capture deregister-database -s server1 -w 1 -d ebsdb 
Deregister VENDORS table from ebsdb database
```
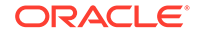

```
capture deregister-database -s server1 -w 1 -d ebsdb --detach 
Detaches ebsdb database without deregistering it
------------------------
capture list-databases
------------------------
usage: capture list-databases -s <server> [-h] Lists registered
databases and tables. Must specify -s <server> to select a server.
Options: 
-s,--server <server> Specify the server 
-h,--help Show help
Examples: 
capture list-databases -s ocetest Lists all registered databased 
linked to server 'ocetest' 
------------------------
capture register-table
------------------------
usage: capture register-table -s <server> -w <procedure> -d <database> -
t <table> [-m <schema>] [-h]
Registers table with Capture. Specify -s <server>, -w <procedure> and -
d <database> to select the database. 
Options: 
-s,--server <server> Specify the server 
-w,--procedure <procedure> Specify the procedure 
-d,--database <database> Specify the database 
-t,--table <table> Table to sync 
-m,--schema <schema> Override schema qualifier 
-h,--help Show help
Examples: 
capture register-table -s server1 -w 1 -d ebsdb -t 
VENDORS Register VENDORS table from ebsdb database 
capture register-table -s server1 -w 1 -d ebsdb -t VENDORS -m 
SVR Register VENDORS table from ebsdb database in SVR schema
capture deregister-table
------------------------
usage: capture deregister-table -s <server> -w <procedure> -d
<database> -t <table> [-m <schema>] [-h] 
Deregister table. Specify table details. 
Options: 
-s,--server <server> Specify the server 
-w,--procedure <procedure> Procedure associated with database 
-d,--database <database> Specify the database 
-t,--table <table> Table to sync 
-m,--schema <schema> Override schema qualifier 
-h,--help Show help
Examples: capture deregister-table -s server1 -w 1 -d ebsdb -t 
VENDORS Deregister VENDORS table from ebsdb 
database 
------------------------
capture list-table-sync-jobs
------------------------
usage: capture list-table-sync-jobs [-r] [-h] Lists all Asset Sync Jobs 
from server. 
Options: 
-r,--refresh Force refresh asset sync jobs from server
```
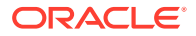

```
-h,--help Show help 
Examples: 
capture list-table-sync-jobs Lists Lists
all asset sync jobs 
capture list-table-sync-jobs -r Refresh
asset sync jobs from server and list them
------------------------
capture trigger-table-sync
------------------------
usage: capture trigger-table-sync -s <server> -a <asset> [-h]
Force table / asset synchronization. 
Options: 
-s,--server <server> Set server name associated with table sync job 
-a,--asset <asset> Set Asset Sync Job Id
-h,--help Show help
Examples: 
capture trigger-table-sync -s production -i xx-123-sync-id-xx Forces
processing of asset synchronization job
------------------------
capture start
------------------------
usage: capture start [-h]
Starts capture agent. 
Options: 
-h,--help Show help
Examples: 
capture start Starts capture start Starts capture Starts capture Starts capture
agent if not running
------------------------
capture stop
------------------------
usage: capture stop [-h]
Stops capture agent. 
Options: 
-h,--help Show help
Examples: 
capture stop Stops capture stop Stops capture stop Stops capture Stops capture Stops capture
agent if currently running
------------------------
capture status
------------------------
usage: capture status [-s <server>] [-i <import>] [-u <user>] [-m <machine>]
[-1 \text{ <limit>}] [-d \text{ <i>duration>} [-c \mid -p] [-h]Display capture agent status and activity. 
Options: 
-s,--server <server> Set Server name 
-i,--import <import> Set Import Job name 
-u,--user <user> Set user name. Defaults to current user 
-m,--machine <machine> Set host name. Defaults to current hostname 
-l,--limit <limit> Set number of results to return. Defaults to 200 
-d,--duration <duration> Set duration period in hours 
-c,--completed Display only completed uploads 
-p,--pending Display only pending uploads
-h,--help Show help 
Examples:
```
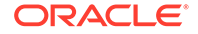

```
capture status and capture agent capture agent
status 
capture status -u user@example.com Show upload activity for
user : user@example.com 
capture status -i Invoices Show upload activity for
Invoices import job 
capture status -m myhost.example.com Show upload activity for a 
specific host / machine 
capture status -p Show uploads pending
completion 
capture status -c Show completed uploads
------------------------
capture version
------------------------
usage: capture version [-h] 
Displays capture version details. 
Options: 
-h,--help Show help 
Example: 
capture version Display Capture Agent version
```
# <span id="page-193-0"></span>23

## Dateien aus einem überwachten E-Mail-Account erfassen

Sie können einen Importjob mit einem E-Mail-Account als Quelle erstellen, aus der eingehende E-Mail-Nachrichten erfasst und in Oracle Content Management importiert werden. Jede importierte E-Mail-Nachricht wird als Batch behandelt. Dabei werden Anhänge und Nachrichtentext als separate Dokumente im Batch erstellt. Sie können im Importjob die Posteingangsordner angeben, die vom Importprozessor überwacht werden sollen, Nachrichtenfilter konfigurieren, die Anhangsdateitypen angeben, die in die Batches aufgenommen werden sollen, und festlegen, wie die Nachrichtenelemente wie E-Mail-Adresse, Datum und Uhrzeit und Betreff behandelt werden sollen. Außerdem können Sie die Reihenfolge auswählen, in der verschiedene Dateitypen verarbeitet werden sollen.

Beispiel: Mitarbeiter scannen ihre Spesenberichte auf Multifunktionsgeräten. Jeder Spesenbericht wird in ein PDF-Dokument konvertiert und an eine E-Mail-Nachricht angehängt. Dann wird die E-Mail an einen Posteingang für Spesen übermittelt, der vom Importprozessor überwacht wird. Der Importprozessor verarbeitet diese E-Mail-Nachrichten und ihre Anhänge gemäß den Konfigurationseinstellungen im Importjob.

Sie können einen E-Mail-Importjob erstellen, indem Sie die unter [Import von E-Mail-](#page-77-0)[Nachrichten und -Anhängen konfigurieren](#page-77-0) beschriebenen Schritte ausführen.

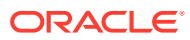